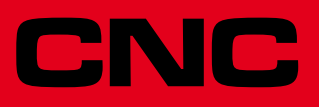

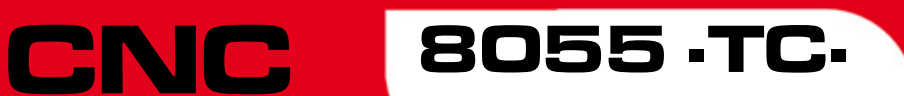

**Bedienhandbuch** 

Ref.1402 Soft: V01.6x

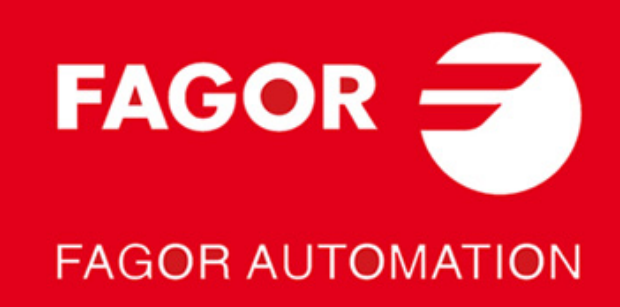

#### **DUAL-USE-GÜTER**

Produkte von Fagor Automation von 1. April 2014 hergestellt, wenn das Produkt nach EU 428/2009 Regelung ist in der Liste der Dual-Use-Gütern enthalten, umfasst die Produktidentifikationstext-MDU und erfordert Lizenz Exporte Ziel.

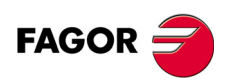

Alle Rechte vorbehalten. Ohne ausdrückliche Genehmigung von Fagor Automation darf keinerlei Teil dieser Dokumentation in ein Datenwiederherstellungssystem übertragen, darin gespeichert oder in irgendeine Sprache übersetzt werden. Die nicht genehmigte ganze oder teilweise Vervielfältigung oder Benutzung der Software ist verboten.

Die in diesem Handbuch beschriebene Information kann aufgrund technischer Ver-änderungen Änderungen unterliegen. Fagor Automation behält sich das Recht vor, den Inhalt des Handbuchs zu modifizieren und ist nicht verpflichtet, diese Änderungen bekannt zu geben.

Alle eingetragenen Schutz- und Handelsmarken, die in dieser Bedienungsvorschrift erscheinen, gehören ihren jeweiligen Eigentümern. Die Verwendung dieser Handelsmarken durch Dritte für ihre Zwecke kann die Rechte der Eigentümer verletzen.

Es ist möglich, dass die CNC mehr Funktionen ausführen kann, als diejenigen, die in der Begleitdokumentation beschrieben worden sind; jedoch übernimmt Fagor Automation keine Gewährleistung für die Gültigkeit der besagten Anwendungen. Des-halb muss man, außer wenn die ausdrückliche Erlaubnis von Fagor Automation vorliegt, jede Anwendung der CNC, die nicht in der Dokumentation aufgeführt wird, als "unmöglich" betrachten. FAGOR AUTOMATION übernimmt keinerlei Haftung für Personenschäden und physische oder materielle Schäden, die die CNC erleidet oder verursacht, wenn die CNC auf verschiedene Weise als die in der entsprechende Dokumentation benutzt wird.

Der Inhalt der Bedienungsvorschrift und ihre Gültigkeit für das beschriebene Produkt sind gegenübergestellt worden. Noch immer ist es möglich, dass aus Versehen irgendein Fehler gemacht wurde, und aus diesem Grunde wird keine absolute Übereinstimmung garantiert. Es werden jedenfalls die im Dokument enthaltenen Informationen regelmäßig überprüft, und die notwendigen Korrekturen, die in einer späteren Ausgabe aufgenommen wurden, werden vorgenommen. Wir danken Ihnen

für Ihre Verbesserungsvorschläge. Die beschriebenen Beispiele in dieser Bedienungsanleitung sollen das Lernen erleichtern. Bevor die Maschine für industrielle Anwendungen eingesetzt wird, muss sie entsprechend angepasst werden, und es muss außerdem sichergestellt werden, dass die Sicherheitsvorschriften eingehalten werden.

Bei diesem Produkt wird der folgende Quellcode verwendet, dieser unterliegt den GPL-Lizenzbedingungen. Die Anwendungen-<br>*busybox* V0.60.2; *dosfstools* V2.9; *linux-ftpd* V0.17; *ppp* V2.4.0; *utelnet* V0.1.1. Die Bücherei Das Ladegerät von Linux *ppcboot* V1.1.3. Wenn Sie wünschen, dass Ihnen eine Kopie auf CD zugeschickt wird, senden Sie bitte 10,- Euro an Fagor Automation und geben Sie als Betreff Vorbereitungskosten und Zusendung an.

# INDEX

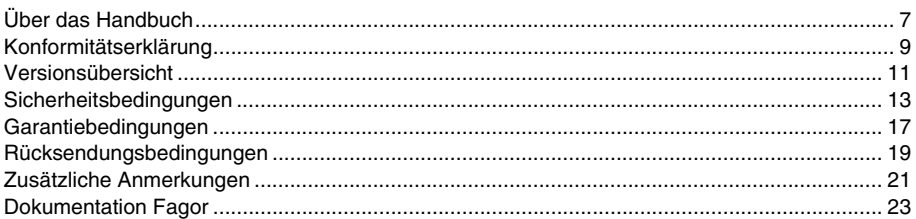

#### KAPITEL 1 ALLGEMEINBEGRIFFE

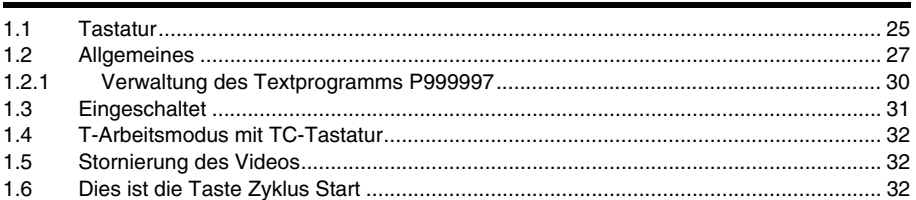

#### **KAPITEL 2 OPERATIONEN IM HANDBETRIEB**

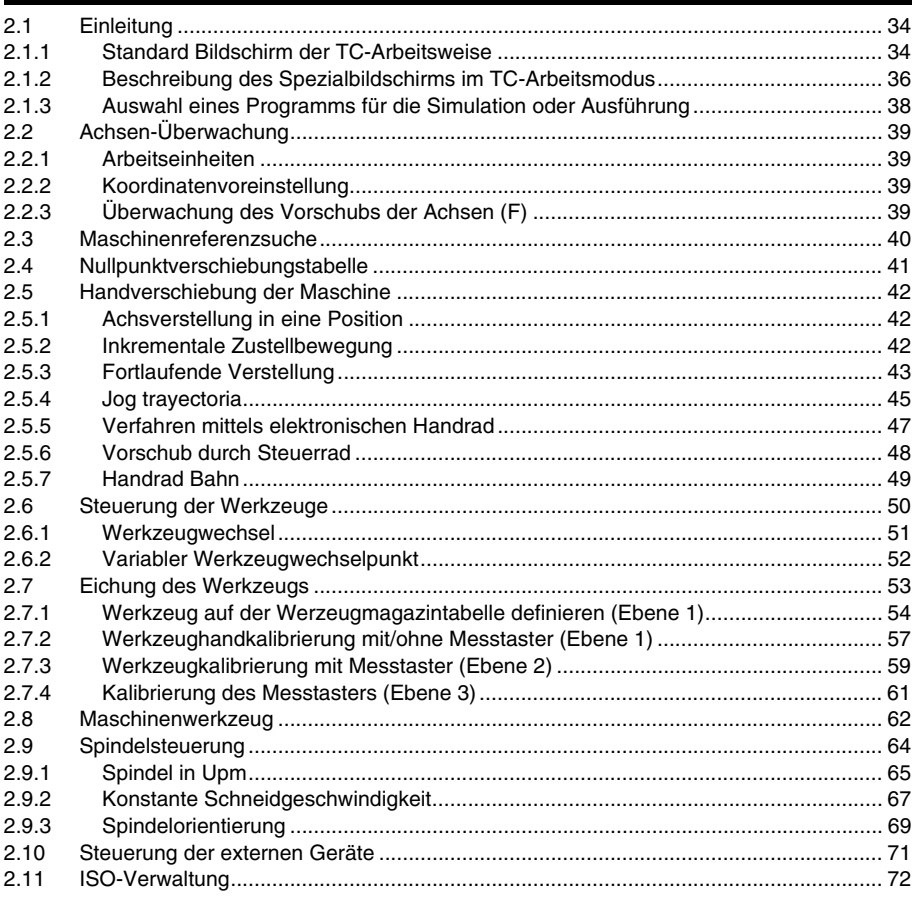

#### **KAPITEL 3** ARBEIT MIT ARBEITSOPERATIONEN ODER ZYKLEN

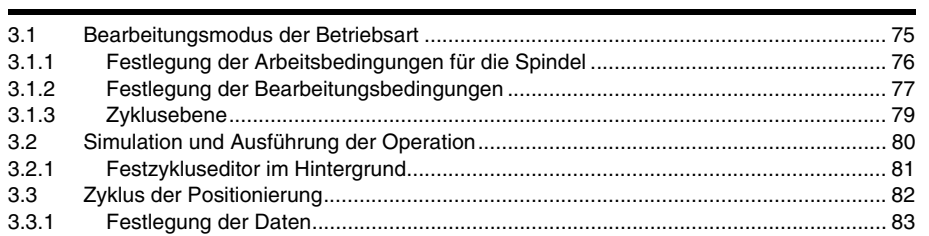

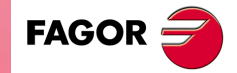

**CNC 8055 CNC 8055i** 

**TC** OPTION<br>SOFT: V01.6x

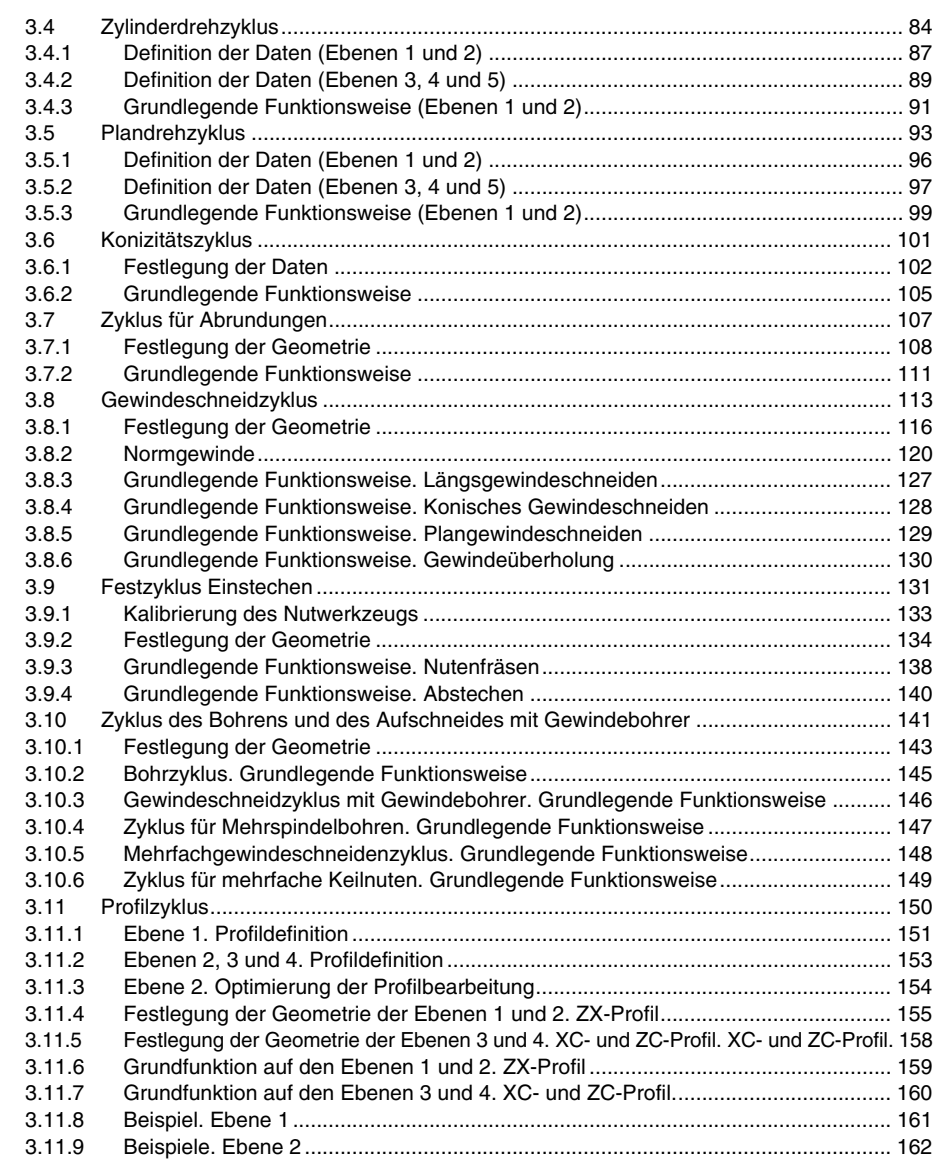

#### **[KAPITEL 4 Y-ACHSE.](#page-172-0)**

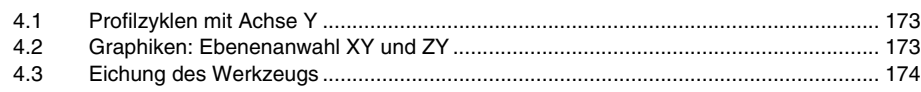

## **[KAPITEL 5 ARBEIT IN ISO-BETRIEB](#page-176-0)**

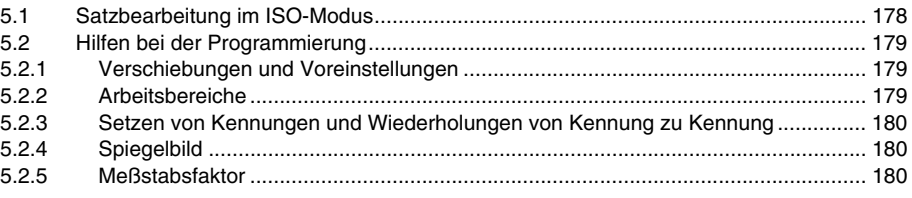

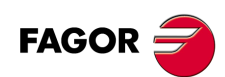

**CNC 8055 CNC 8055i**

#### **[KAPITEL 6 PROGRAMMIERSPEICHERUNG](#page-180-0)**

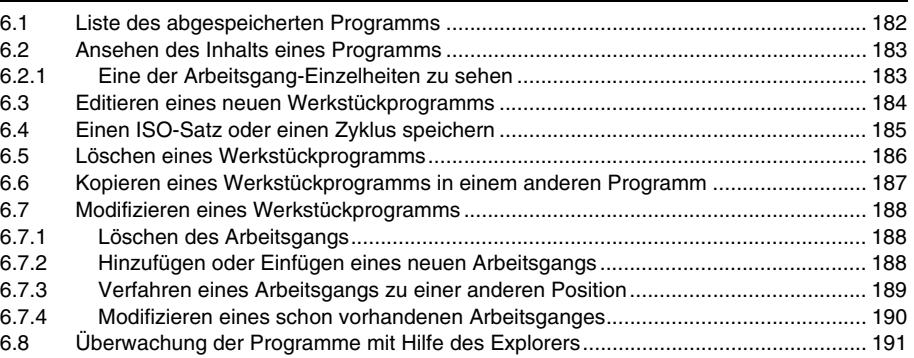

### **[KAPITEL 7 BEARBEITUNG UND SIMULATION](#page-192-0)**

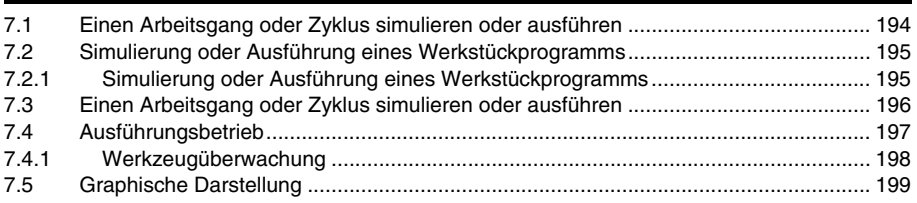

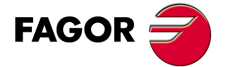

**CNC 8055 CNC 8055i**

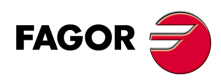

**CNC 8055 CNC 8055i**

# <span id="page-6-0"></span>**ÜBER DAS HANDBUCH**

# **GRUNDEIGENSCHAFTEN DER VERSCHIEDENEN MODELLE**

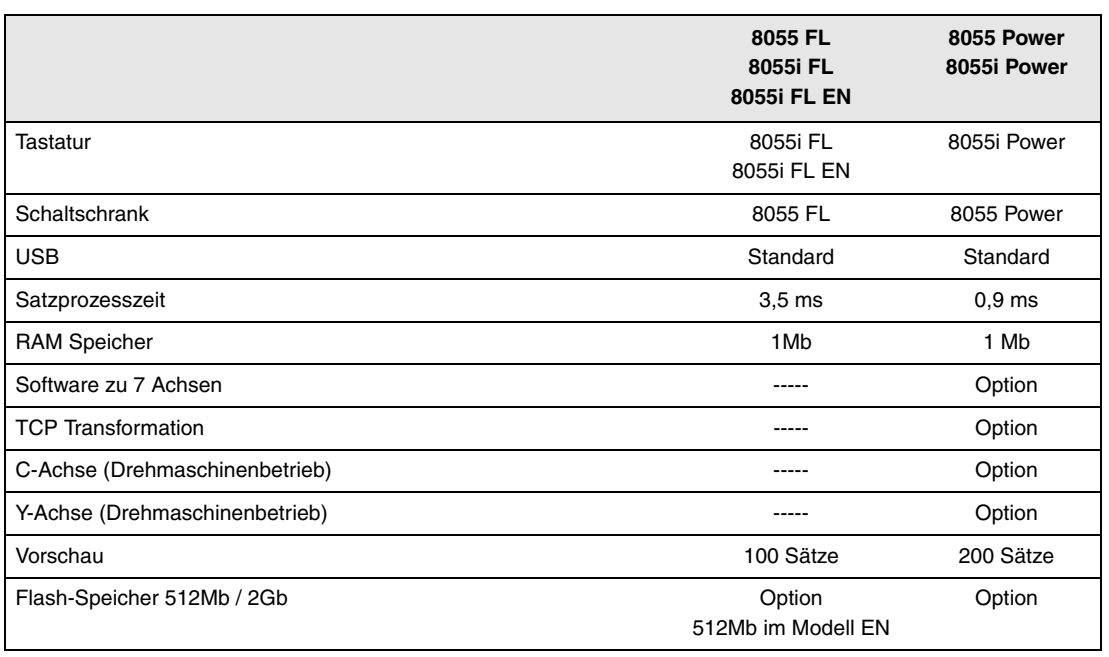

# **HARDWAREOPTIONEN FÜR DIE CNC 8055I.**

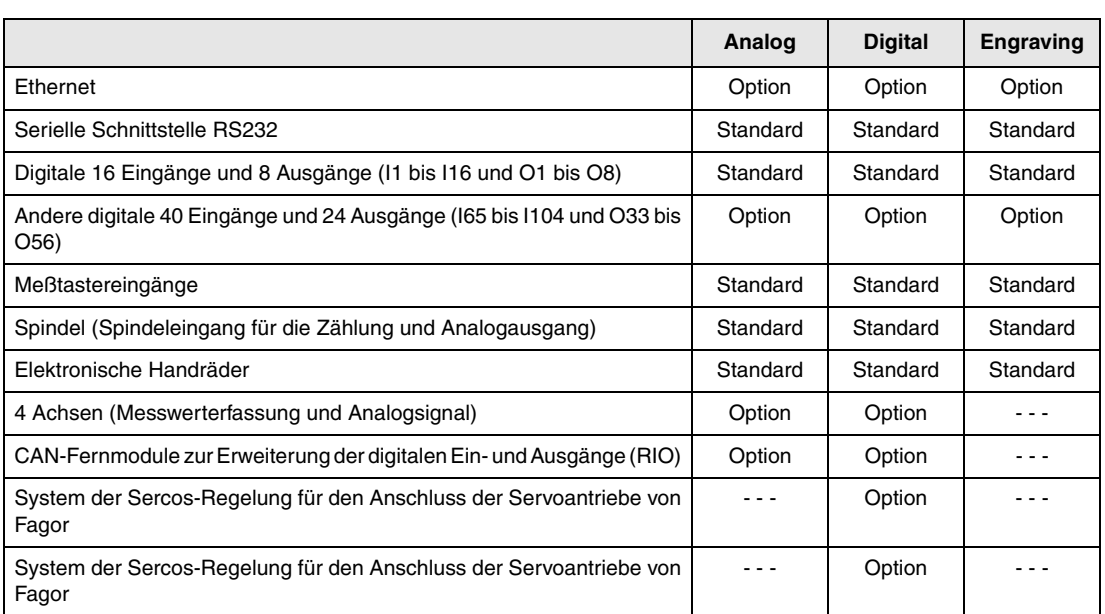

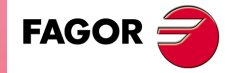

**CNC 8055 CNC 8055i**

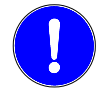

*Vor der Inbetriebnahme überprüfen Sie, ob die Maschine, wo die CNC eingebaut wird, die Anforderungen in der EU-Richtlinie 89/392/EWG erfüllt.*

## **SOFTWAREOPTIONEN DER CNC 8055 UND CNC 8055I**

**Contract Contract** 

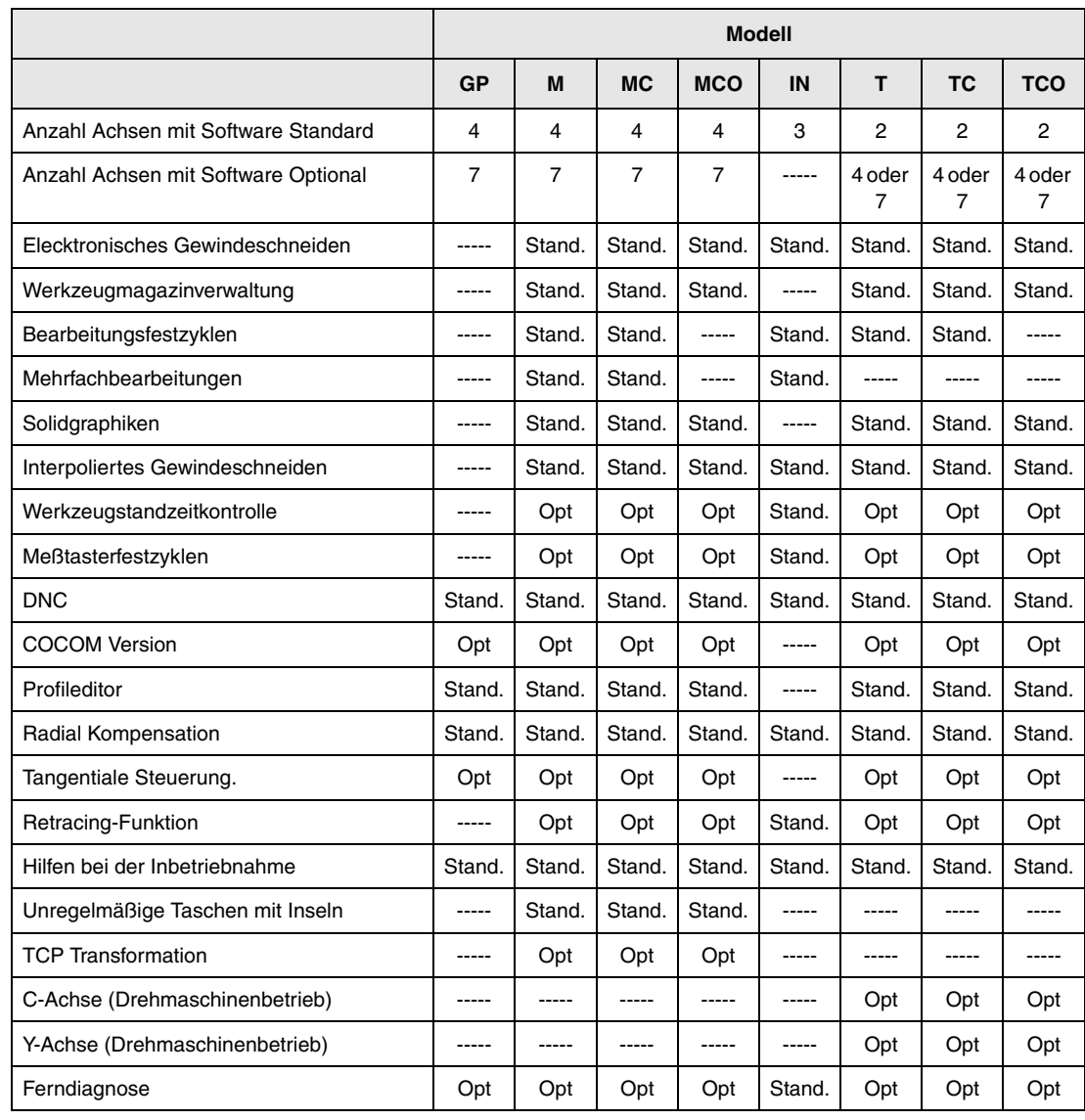

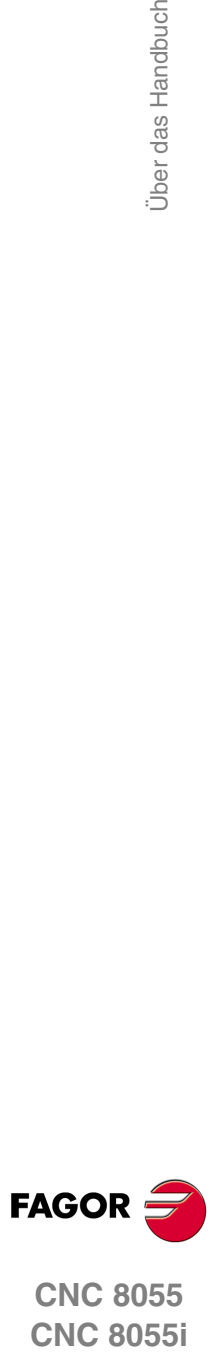

**CNC 8055**

# <span id="page-8-0"></span>**KONFORMITÄTSERKLÄRUNG**

#### **Hersteller:**

Fagor Automation, S. Coop.

Barrio de San Andrés Nr. 19, PLZ. 20500-Mondragón Guipúzcoa - (SPANIEN).

#### **Erklärt:**

Unter unserer ausschließlichen Haftung die Konformität des Produkts:

### **NUMERISCH GESTEUERTE 8055 / 8055i**

Zusammengesetzt aus den folgenden Modulen und Zubehör:

**MONITOR-8055, MONITOR-55-11-USB OP-8055 KS 50/55, KB-40/55-ALFA, DVD AMPLI 8055 PSB-8055 CPU-KEY CF 8055 FL LARGE, CPU-KEY CF 8055 Power LARGE AXES 8055 VPP I/O 8055, COVER 8055, SERCOS 8055 Fernbedienungsmodule RIO CNC 8055i FL, CNC 8055i Power ANALOG 8055i-B, 40I/24O-8055i-B, ANALOG+40I/24O-B, COVER ANA+I/O-8055i-B ETHERNET-CAN-SERCOS, ETHERNET-CAN-CAN AXES, ETHERNET-CAN AXES**

**Anmerkung.** Einige zusätzliche Zeichen können hinter den Referenzangaben der oben angezeigten Modelle stehen. Alle Komponenten erfüllen die aufgeführten Richtlinien. Jedoch kann die Einhaltung auf dem Etikett der Ausrüstung selbst überprüft werden.

Auf den (die) sich diese Erklärung mit folgenden Standards und Normen bezieht.

#### **Niederspannungsnormen.**

EN 60204-1: 2006 Elektrische Geräte in Maschinen – Teil 1. Allgemeine Anforderungen.

#### **Normen hinsichtlich der elektromagnetischen Verträglichkeit.**

EN 61131-2: 2007 Steuerungen — Teil 2. Anforderungen und Prüfungen von Einrichtungen.

In Übereinstimmung mit den Bestimmungen der EU-Richtlinien 2006/95/EG und 2004/108/EG Niederspannung Elektromagnetische Verträglichkeit und Updates

Mondragón, am 27 Juli 2010.

Fagor Automation, S. Coop.

Directol Gerente Pedro Ruiz de Aguirre

**FAGOR** 

# **VERSIONSÜBERSICHT**

<span id="page-10-0"></span>Im Folgenden werden eine Liste der in jeder Softwareversion hinzugefügten Leistungen und die Handbücher gezeigt, in denen jede einzelne beschrieben wird.

In der Versionsübersicht wurden folgende Abkürzungen verwendet:

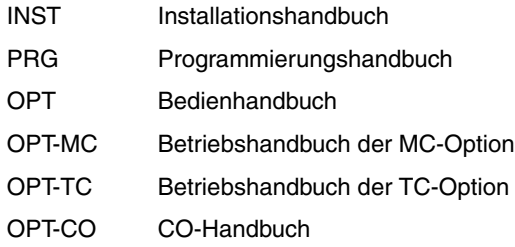

#### **Software V01.00 October 2010**

Erste Version.

#### **Software V01.20 April 2011**

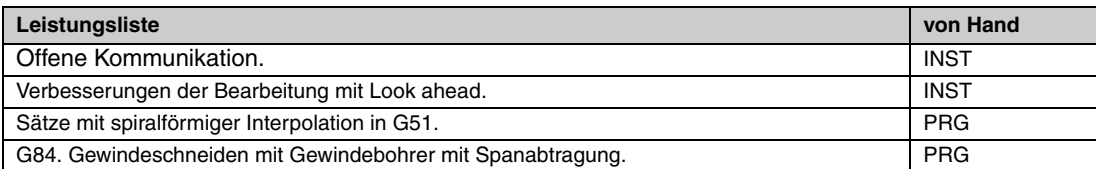

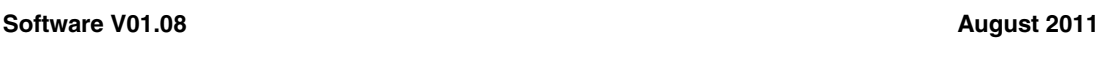

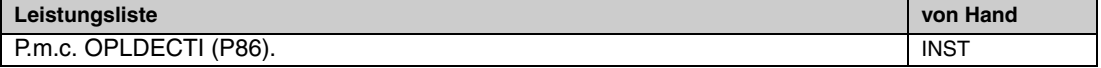

#### **Software V01.30**

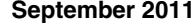

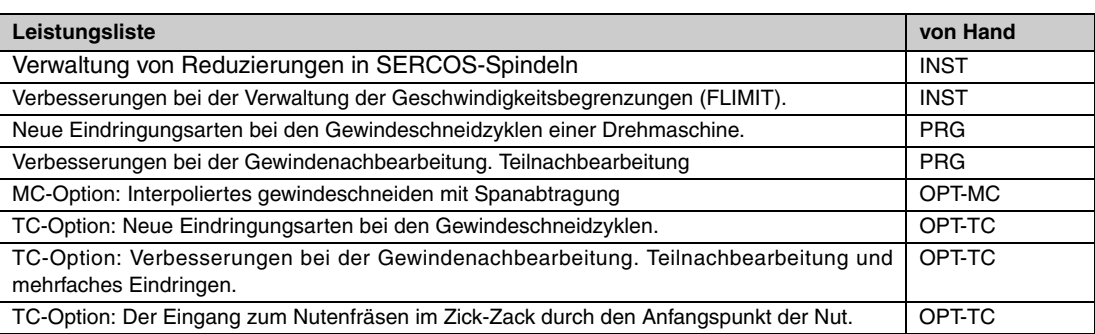

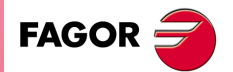

**CNC 8055 COR**<br>CNC 8055<br>CNC 8055<br>CNC 8055i

Versionsübersicht

### **Software V01.40 Januar 2012**

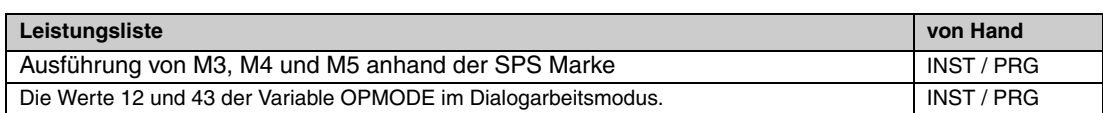

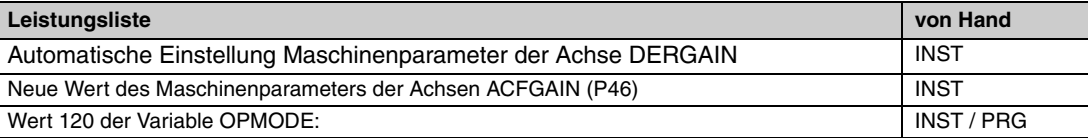

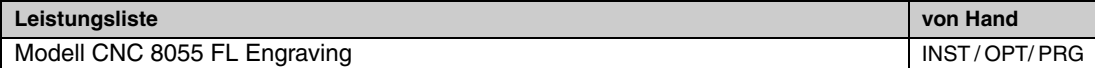

# **Software V01.60 Dezember 2013**

# <span id="page-12-0"></span>**SICHERHEITSBEDINGUNGEN**

Die folgenden Sicherheitsmaßnahmen zur Vermeidung von Verletzungen und Schäden an diesem Produkt und an den daran angeschlossenen Produkten lesen.

Das Gerät darf nur von dazu befugtem Personal von Fagor Automation repariert werden.

Fagor Automation übernimmt keinerlei Haftung für physische oder materielle Schäden, die sich aus der Nichteinhaltung dieser grundlegenden Sicherheitsrichtlinien ableiten.

#### **VORKEHRUNGEN BEI PERSONENSCHÄDEN**

• Zwischenschaltung von Modulen.

Die mit dem Gerät gelieferten Verbindungskabel benutzen.

• Benutzen Sie geeignete Netzkabel.

Um Risiken auszuschließen, benutzen Sie nur die für dieses Gerät empfohlenen Netzkabel.

• Elektrische Überlastungen vermeiden.

Zur Vermeidung von elektrischen Entladungen und Brandrisiken keine elektrische Spannung außerhalb des im hinteren Teils der Zentraleinheit des Geräts gewählten Bereichs anwenden.

• Erdanschluss.

Zur Vermeidung elektrischer Entladungen die Erdklemmen aller Module an den Erdmittelpunkt anschließen. Ebenso vor dem Anschluss der Ein- und Ausgänge dieses Produkts sicherstellen, dass die Erdung vorgenommen wurde.

• Vor Einschalten des Geräts Erdung überprüfen.

Vergewissern Sie sich, um elektrische Entladungen zu vermeiden, daß eine Erdung vorgenommen wurde.

• Nicht in feuchten Räumen arbeiten.

Zur Vermeidung elektrischer Entladungen immer in Räumen mit einer relativen Luftfeuchtigkeit unter 90% ohne Kondensation bei 45º C arbeiten.

• Nicht in explosionsgefährdeter Umgebung arbeiten.

Zur Vermeidung von Risiken, Verletzungen oder Schäden nicht in explosionsgefährdeter Umgebung arbeiten.

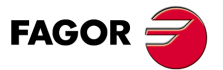

### **VORKEHRUNGEN BEI PRODUKTSCHÄDEN**

• Arbeitsumgebung.

Dieses Gerät ist für den gewerblichen Einsatz ausgestattet und entspricht den in der Europäischen Wirtschaftsunion geltenden Richtlinien und Normen.

Fagor Automation übernimmt keine Haftung für eventuell erlittene oder verursachte Schäden, wenn es unter anderen Bedingungen (Wohn- und Haushaltsumgebungen) montiert wird.

• Das Gerät am geeigneten Ort installieren.

Es wird empfohlen, die Installation der numerischen Steuerung wann immer möglich von diese eventuell beschädigenden Kühlflüssigkeiten, Chemikalien, Schlageinwirkungen, etc. entfernt vorzunehmen.

Das Gerät erfüllt die europäischen Richtlinien zur elektromagnetischen Verträglichkeit. Nichtsdestotrotz ist es ratsam, es von elektromagnetischen Störquellen fernzuhalten. Dazu gehören zum Beispiel:

- An das gleiche Netz wie das Gerät angeschlossene hohe Ladungen.
- Nahestehende tragbare Überträger (Funksprechgeräte, Hobbyradiosender).
- Nahestehende Radio-/Fernsehsender.
- Nahestehende Lichtbogenschweißmaschinen.
- Nahegelegene Hochspannungsleitungen.
- $-$  Ftc.
- Schutzmäntel.

Der Hersteller übernimmt die Gewährleistung dafür, dass der Schutzmantel, in den das Gerät montiert wurde, alle Gebrauchsrichtlinien in der Europäischen Wirtschaftsgemeinschaft erfüllt.

• Von der Werkzeugmaschine kommende Interferenzen vermeiden.

An der Werkzeugmaschine müssen alle Interferenzen erzeugenden Elemente (Relaisspulen, Kontaktschütze, Motoren, etc.) abgekoppelt sein.

- Relaisspulen für Gleichstrom. Diode Typ 1N4000.
- Relaisspulen für Wechselstrom. RC-Baugruppe ist möglichst nahe an den Spulen angeschlossen, und die ungefähren Werten sind dann R= 220  $\Omega$  / 1 W und C= 0,2 µF /600 Volt.
- Wechselstrommotoren. RC-Baugruppen sind zwischen den Phasen angeschlossen, die Werte sind R=300  $\Omega$  / 6 W und C=0,47 µF / 600 V.
- Die geeignete Stromquelle benutzen.

Verwenden Sie für die Stromversorgung der Ein- und Ausgänge, eine externe Stromversorgungsquelle, welche die 24- V-Gleichstromversorgung stabilisiert.

• Erdung der Stromquelle.

Der Nullvoltpunkt der externen Stromquelle ist an den Haupterdpunkt der Maschine anzuschließen.

• Beschaltung der Analogeingänge und –ausgänge.

Es wird empfohlen, den Anschluss mit Hilfe von abgeschirmten Kabeln vorzunehmen, wodurch alle Drähte der Abschirmung am entsprechenden Bildschirm angeschlossen werden.

• Umgebungsbedingungen.

Die Umgebungstemperatur, die für die Funktion vorhanden sein muss, soll zwischen +5 º und +40 ºC bei einem Mittelwert von weniger als +35ºC liegen.

- Für den Nichtbetriebsbereich muss eine Umgebungstemperatur von -25º C bis +70º C herrschen.
- Gehäuse des Monitors (für die CNC 8055) oder der Zentraleinheit (CNC 8055i)
- Garantieren, dass zwischen dem Monitor oder der Zentraleinheit und jeder Wand des Gehäuses die erforderliche Entfernung eingehalten wird. Zur besseren Lüftung des Gehäuses einen Gleichstromlüfter benutzen.
- Trennschaltvorrichtung der Stromversorgung.

Die Trennschaltvorrichtung der Stromversorgung ist an einer leicht zugänglichen Stelle und in einem Bodenabstand von 0,7 bis 1,7 m anzubringen.

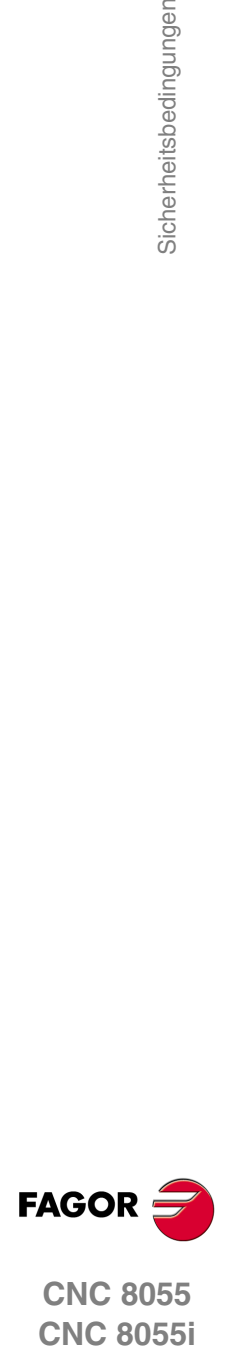

### **SCHUTZVORRICHTUNGEN DES 8055-GERÄTS SELBST**

• Module "Achsen" und "Eingaben-Ausgaben".

Alle digitalen Eingänge-Ausgänge sind zwischen der CNC und externen Schaltungsanordnung mit Optokopplern galvanisch isoliert.

Der Schutz erfolgt mit einer (1) flinken Außensicherung (F) für 3, 15 Ampere, 250 Volt vor der Überspannung der äußeren Versorgungsquelle (größer als 33 Volt Gleichstrom) und vor der inversen Verbindung der Versorgungsquelle.

• Monitor.

Der Typ der Schutzsicherung hängt vom Monitortyp ab. Aufrufen der Satzkennung der Identifikation des eigenen Gerätes.

### **SCHUTZVORRICHTUNGEN DES 8055-GERÄTS SELBST**

• Zentraleinheit.

Hat 1 flinke Außensicherung, Typ F, mit 4 A für 250 Volt.

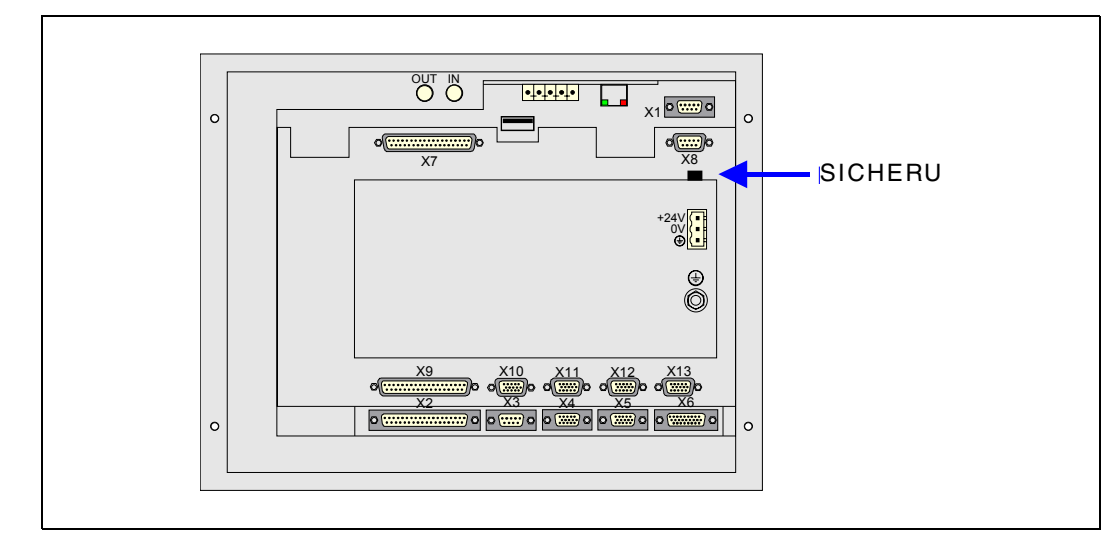

• Eingänge-Ausgänge.

Alle digitalen Eingänge-Ausgänge sind zwischen der CNC und externen Schaltungsanordnung mit Optokopplern galvanisch isoliert.

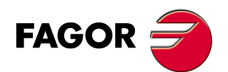

### **VORKEHRUNGEN BEI REPARATUREN**

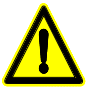

*Nicht im Geräteinneren herumhantieren. Das Geräteinnere darf nur von befugtem Personal von Fagor Automation manipuliert werden.*

*Die Stecker nicht bei an das Stromnetz angeschlossenem Gerät handhaben. Sich vor der Handhabung der Stecker (Eingänge/Ausgänge, Mess-Systemeingang, etc.) vergewissern, dass das Gerät nicht an das Stromnetz angeschlossen ist.*

**SICHERHEITSSYMBOLE**

• Symbole, die im Handbuch vorkommen können.

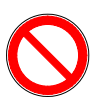

*Symbol von Gefahr oder Verbot. Gibt Handlungen oder Vorgänge an, die zu Schäden an Personen oder Geräten führen können.*

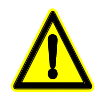

*Warn- oder Vorsichtssymbol. Weist auf Situationen hin, die bestimmte Vorgänge verursachen können und auf die zu deren Vermeidung durchzuführenden Handlungen.*

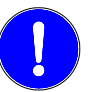

*Pflichtsymbol.*

*Weist auf Handlungen und Vorgänge hin, die unbedingt durchzuführen sind.*

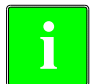

*Informationssymbol.* **i** *Weist auf Anmerkungen, Hinweise und Ratschläge hin.*

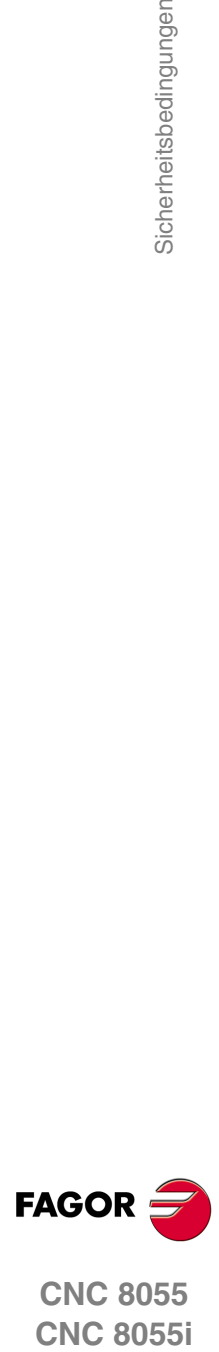

# <span id="page-16-0"></span>**GARANTIEBEDINGUNGEN**

## **ANFANGSGEWÄHRLEISTUNG**

Sämtliche von FAGOR gefertigten oder vermarkteten Produkte haben eine Gewährleistung von 12 Monaten für den Endnutzer, die über das Servicenetz mit Hilfe des Systems zur Überwachung der Gewährleistung überprüft werden kann, das von FAGOR zu diesem Zweck geschaffen wurde.

Damit die Zeit, die zwischen dem Ausgang eines Produkts aus unseren Lagerhäusern bis zur Ankunft beim Nutzer vergeht, nicht gegen diese 12 Monate Gewährleistung aufgerechnet wird, hat FAGOR ein System zur Überwachung der Garantie eingeführt, welches auf die Kommunikation zwischen dem Hersteller oder dem Zwischenhändler mit FAGOR, auf die Identifikation und das Datum der Installation Maschine und auf die Dokumentation beruht, bei der jedes Produkt mit der Garantieurkunde begleitet wird. Dieses System gestattet es uns, dass, außer der Gewährung einer Garantie von einem Jahr für den Nutzer, Informationen über den Kundendienstservice im Netz für Geräte von FAGOR bereitgestellt werden, die Ihr Gebiet betreffen und von anderen Ländern herkommen.

Das Datum des Beginns der Gewährleistung ist das, welches als Datum der Installation auf dem besagten Dokument erscheint; FAGOR gewährt dem Hersteller oder dem Zwischenhändler für die Installation und Vertrieb des Produktes eine Zeit von 12 Monaten, so dass das Datum des Beginns der Gewährleistung bis zu einem Jahr später als der Zeitpunkt liegen kann, an dem das Produkt unsere Warenhäuser verlassen hat, immer wenn und sobald uns das Blatt für die Garantie zurückgeschickt wurde. Dies bedeutet in der Praxis die Verlängerung der Gewährleistung auf zwei Jahre, ab dem Zeitpunkt, an dem das Produkt die Warenhäuser von FAGOR verlässt. In dem Fall, wenn das besagte Blatt nicht zugeschickt worden ist, endet die Periode der Gewährleistung nach 15 Monaten, ab dem Zeitpunkt, an dem das Produkt unser Warenhaus verlassen hat.

Die besagte Gewährleistung gilt für alle Kosten von Materialien und Arbeitskräften, die für die Reparatur bei FAGOR anfallen und die zur Behebung von Störungen bei der Funktion von Anlagen aufgewendet werden. FAGOR verpflichtet sich zur Reparatur oder zum Ersatz seiner Produkte im Zeitraum von deren Fertigungsbeginn bis zu 8 Jahren ab dem Zeitpunkt, zu dem das Produkt aus dem Katalog genommen wird.

Die Entscheidung darüber, ob die Reparatur in den als Garantie definierten Rahmen fällt, steht ausschließlich FAGOR zu.

### **AUSSCHLUSSKLAUSELN**

Die Instandsetzung findet in unseren Einrichtungen statt. Die Gewährleistung deckt daher keinerlei Reisekosten des technischen Personals zum Zweck der Reparatur, selbst wenn die genannte Gewährleistungszeit noch nicht abgelaufen ist.

Die erwähnte Garantie hat nur Geltung, wenn die Anlagen gemäß den Anweisungen installiert und gut behandelt wurden, keine Beschädigungen durch Unfall oder Nachlässigkeit erlitten oder daran keine Eingriffe durch nicht von FAGOR befugtes Personal vorgenommen wurden. Ist die Pannenursache nach erfolgter technischer Betreuung oder Reparatur nicht auf diese Elemente zurückzuführen, hat der Kunde die Verpflichtung, alle angefallenen Kosten nach den geltenden Tarifen zu übernehmen.

Es werden keine sonstigen unausgesprochenen oder ausdrücklichen Garantien abgedeckt und FAGOR AUTOMATION übernimmt unter keinen Umständen die Haftung für andere eventuell auftretende Schäden.

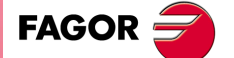

### **GARANTIE FÜR REPARATUREN**

Analog zur anfänglichen Garantie bietet FAGOR eine Garantie für Standardreparaturen zu folgenden Bedingungen:

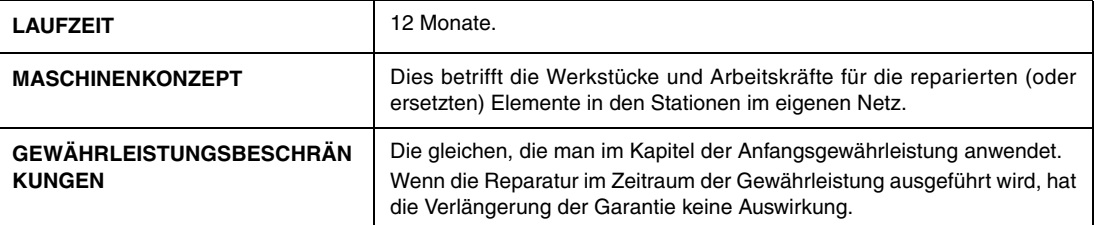

In den Fällen, bei denen die Reparatur nach einem Kostenvoranschlag gemacht wird, das heißt, dass nur das beschädigte Teil berücksichtigt wird, gilt die Gewährleistung für die erneuerten Teile und hat eine Laufzeit von 12 Monaten.

Die losen, gelieferten Ersatzteile haben eine Gewährleistung von 12 Monaten.

## **WARTUNGSVERTRÄGE**

Zur Verwendung durch den Verteiler oder den Hersteller, der unsere CNC-Systeme kauft oder installiert, gibt es einen SERVICEVERTRAG.

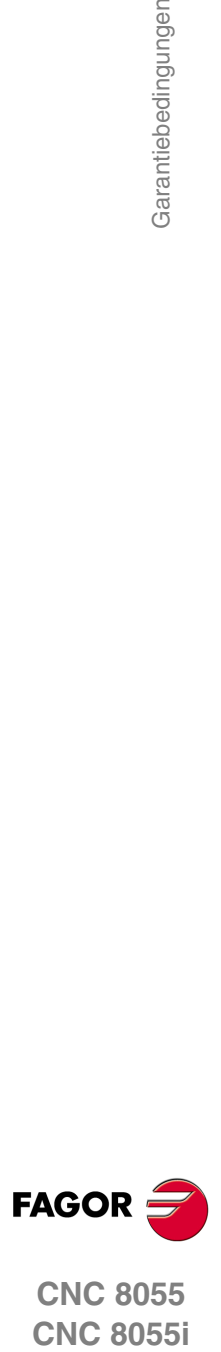

# <span id="page-18-0"></span>**RÜCKSENDUNGSBEDINGUNGEN**

Wenn Sie die Zentraleinheit oder die Fernschaltmodule einschicken, verpacken Sie diese mit dem Originalverpackungsmaterial n ihrem Originalkarton. Steht das Originalverpackungsmaterial nicht zur Verfügung, die Verpackung folgendermaßen vornehmen:

- **1.** Einen Pappkarton besorgen, dessen 3 Innenmaße wenigstens 15 cm (6 Zoll) größer als die des Geräts sind. Die für den Karton verwendete Pappe muss eine Festigkeit von 170 kg aufweisen. (375 Pfund).
- **2.** Dem Gerät ein Etikett beilegen, auf dem der Gerätebesitzer, dessen Anschrift, der Name des Ansprechpartners, der Gerätetyp und die Seriennummer stehen.
- **3.** Im Falle einer Panne auch das Symptom und eine kurze Beschreibung desselben angeben.
- **4.** Das Gerät zum Schutz mit einer Polyethylenrolle oder einem ähnlichen Material einwickeln.
- **5.** Wird die Zentraleinheit eingeschickt, insbesondere den Bildschirm schützen.
- **6.** Das Gerät in dem Pappkarton polstern, indem dieser rund herum mit Polyurethanschaum gefüllt wird.
- **7.** Den Pappkarton mit Verpackungsband oder Industrieklammern versiegeln.

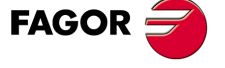

Rücksendungsbedingungen

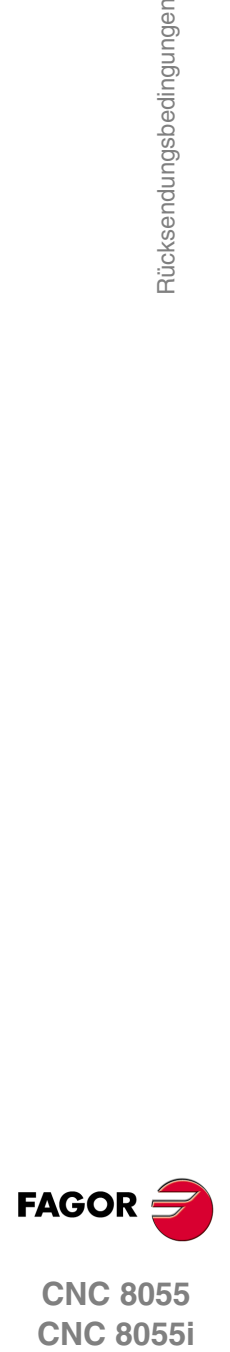

**CNC 8055**

# <span id="page-20-0"></span>**ZUSÄTZLICHE ANMERKUNGEN**

Die CNC vor Kühlflüssigkeiten, Chemikalien, Schlageinwirkungen, etc., die diese beschädigen könnten, schützen. Vor dem Einschalten des Geräts prüfen, dass die Erdungen richtig vorgenommen wurden.

Zur Vermeidung des Risikos von Stromschlägen an der CNC8055-Zentraleinheit den geeigneten Netzstecker im Stromquelle-Modul benutzen. Dreiadrige (eine davon Nullphase) Leistungskabel benutzen.

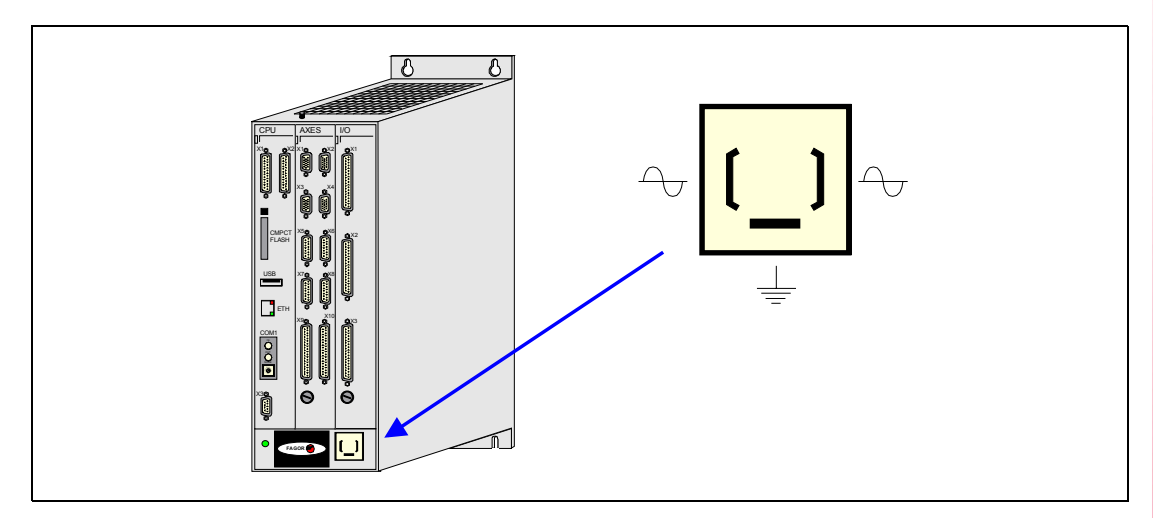

Um elektrische Stromschläge am Monitor der CNC 8055 vorzubeugen, verwenden Sie den geeigneten roten Stecker (A) mit 3 Leitern (einer davon hat den Erdanschluss).

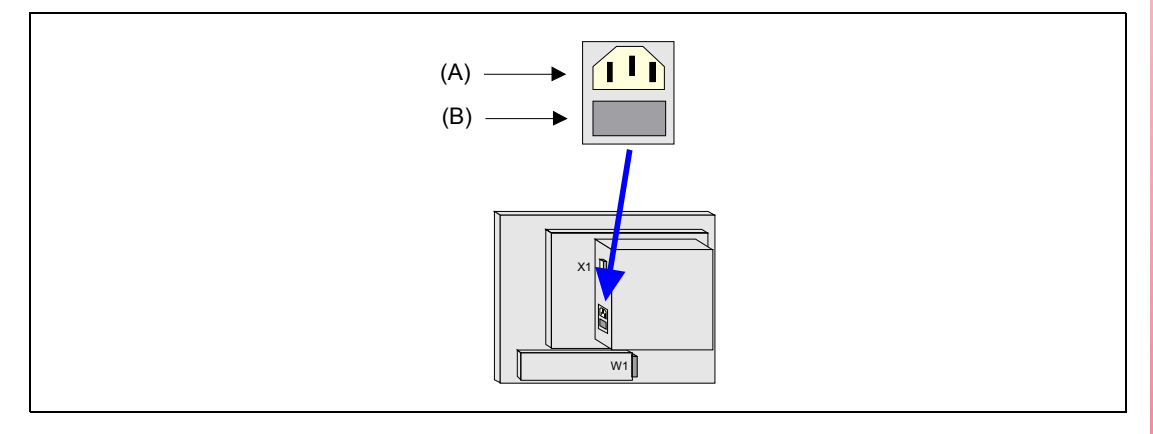

Vor dem Einschalten des Monitors der CNC 8055 überprüfen Sie bitte, ob die äußere Sicherung der Leitung (B) die geeignete ist. Aufrufen der Satzkennung der Identifikation des eigenen Gerätes.

Das Gerät bei nicht einwandfreiem oder störungsfreiem Betrieb abschalten und den technischen Kundendienst rufen. Nicht im Geräteinneren herumhantieren.

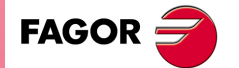

Zusätzliche Anmerkungen

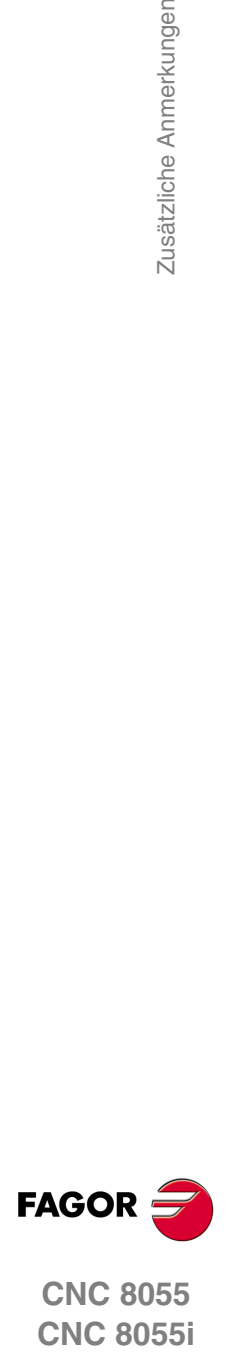

**CNC 8055**

# <span id="page-22-0"></span>**DOKUMENTATION FAGOR**

#### **OEM Handbuch**

Handbücher gerichtet an den Hersteller der Maschine oder die mit der Installation und Einstellung der numerischen Steuerung beauftragte Person.

#### **M-USER Handbuch**

Für den Endnutzer.

Zeigt die Art und Weise der Bedienung und Programmierung im M-Modus an.

#### **T-USER Handbuch**

Für den Endnutzer.

Zeigt die Art und Weise der Bedienung und Programmierung im T-Modus an.

#### **MC-Handbuch**

Für den Endnutzer.

Zeigt die Art und Weise der Bedienung und Programmierung im MC-Modus an. Enthält eine Bedienungsanleitung für das Selbststudium.

#### **TC-Handbuch**

Für den Endnutzer.

Zeigt die Art und Weise der Bedienung und Programmierung im TC-Modus an. Enthält eine Bedienungsanleitung für das Selbststudium.

#### **MCO/TCO-Handbuch**

Für den Endnutzer.

Zeigt die Art und Weise der Bedienung und Programmierung im MCO- und TCO-Modus an.

#### **Handbuch von M-Beispielen**

Für den Endnutzer. Enthält Programmierungsbeispiele im M-Modus.

#### **Handbuch von T-Beispielen**

Für den Endnutzer.

Enthält Programmierungsbeispiele im T-Modus.

#### **WINDNC-Handbuch**

Für die Personen gedacht, die das Programm DNC dazu verwenden, um Dialogbildschirme auszuarbeiten.

Die Eingabe erfolgt als informative Unterstützung zusammen mit der Anwendung.

#### **Manual WINDRAW55**

Für die Personen gedacht, die das Programm WINDRAW55 dazu verwenden, um Dialogbildschirme auszuarbeiten.

Die Eingabe erfolgt als informative Unterstützung zusammen mit der Anwendung.

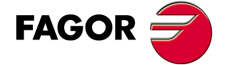

Dokumentation Fagor

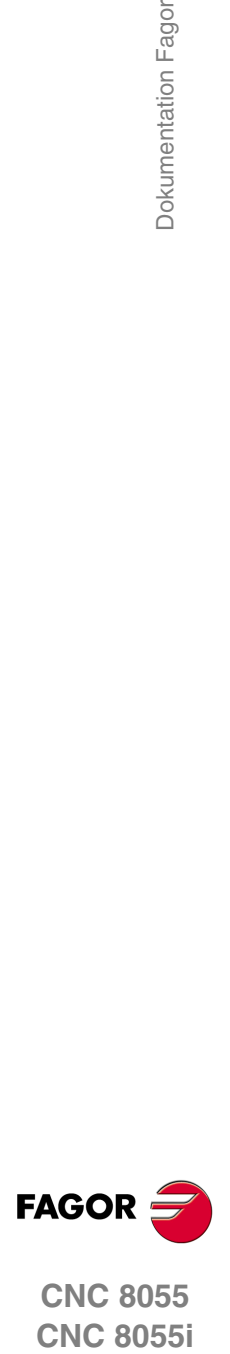

**CNC 8055**

# <span id="page-24-2"></span><span id="page-24-0"></span>**ALLGEMEINBEGRIFFE**

# <span id="page-24-1"></span>**1.1 Tastatur**

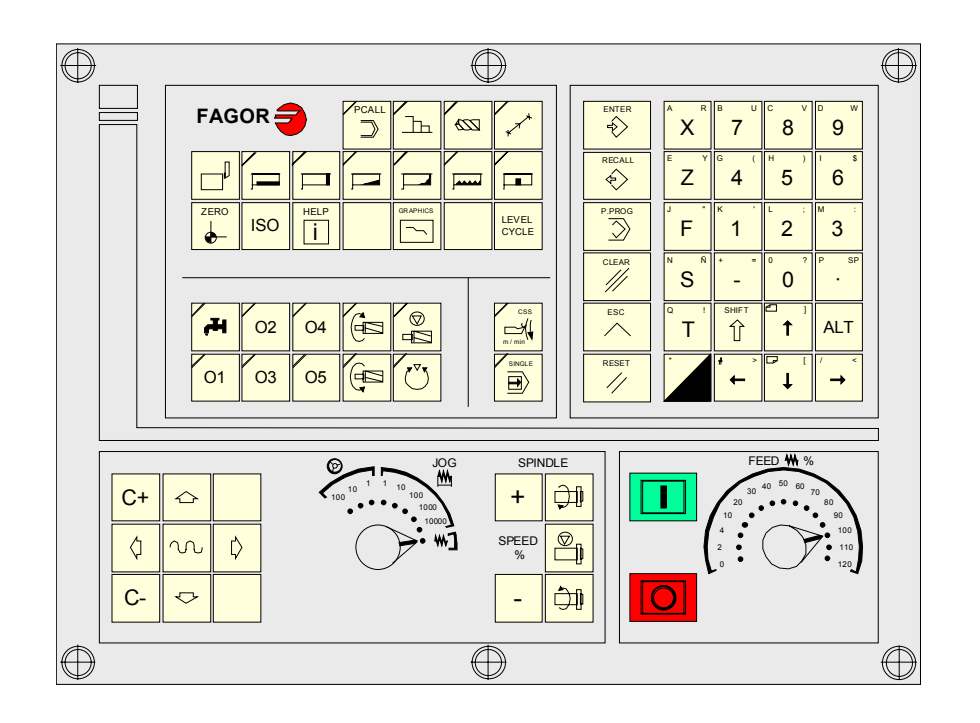

**1**

# **Alphanumerische Tastatur und Funktionstasten**

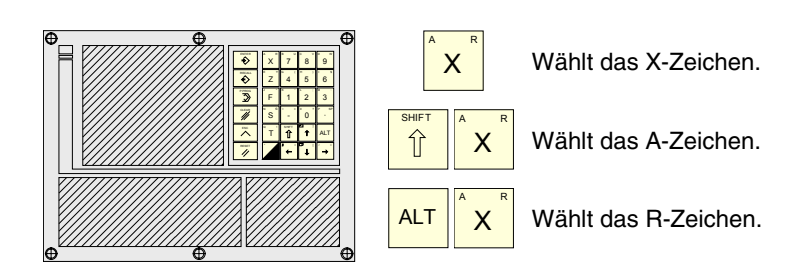

# **Spezifische Tasten des TC-Modells**

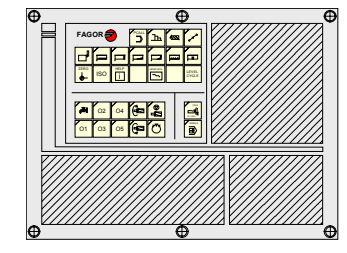

Diese Tasten erlauben Folgendes:

- Bearbeitungszyklen auswählen und definieren.
- Externe Geräte steuern.
- Geeigneter Arbeitsmodus der Spindel wählen.
- Ausführungsmodus single oder automatik auswählen.

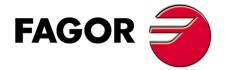

**CNC 8055 CNC 8055i**

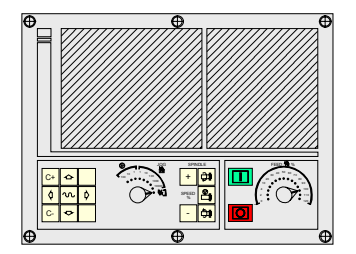

Diese Tasten erlauben Folgendes:

- Die Achsen der Maschine verfahren.
- Spindel steuern.
- Vorschub der Achsen und Spindelgeschwindigkeit ändern.
- Ausführung beginnen und anhalten.

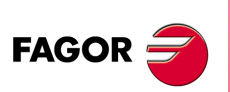

**CNC 8055 CNC 8055i**

**·TC· OPTION**

# <span id="page-26-0"></span>**1.2 Allgemeines**

Verfügt innen über alle Leistungen des Modells T plus spezifische Leistungen des TC-Modus. Zum Beispiel, muss man die Inbetriebnahme der numerischeren Steuerung im T-Modus durchführen.

Im TC-Arbeitsmodus bleiben die Programme P90000 bis P99999 für die eigenen CNC reserviert; das heißt, dass sie vom Nutzer nicht als Werkstückprogramme verwendet werden können, weil sie eine spezielle Bedeutung haben.

Außerdem ist es, um in den Modus TC zu arbeiten, notwendig, dass die CNC im Arbeitsspeicher über die Programme P999997 und P999998 verfügt. Beide Programme stehen mit der Softwareversion in Verbindung, weshalb sie von Fagor Automation geliefert werden. Die CNC aktualisiert jedes Mal, wenn eine neue Softwareversion erkannt wird, diese Programme automatisch, und aus Sicherheitsgründen wird eine Kopie der alten Programme auf der KeyCF-Karte abgelegt.

Die Routinen 0000 bis 8999 stehen ebenfalls frei zur Verfügung und die Routinen 9000 bis 9999 sind für die eigene CNC reserviert.

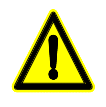

*Die Programme P999997 und P999998 werden in Zusammenhang mit der Softwareversion programmiert. Fagor Automation ist nicht für das Funktionieren der CNC verantwortlich, wenn die Programme P999997 und P99998 aus dem Speicher gelöscht wurden oder nicht der Softwareversion entsprechen.*

# **Reservierte Unterprogramme für die CNC**

Einige der Routinen, die für die eigene CNC reserviert sind, haben die folgende Bedeutung:

- 9998 Routine, welche die CNC am Anfang jedes Werkstückprogramm ausführt.
- 9999 Routine, welche die CNC am Ende jedes Werkstückprogramm ausführt.

Jedes Mal, wenn man ein neues Werkstückprogramm bearbeitet, nimmt die CNC am Anfang und am Ende des Programms einen Aufruf der entsprechenden Routine vor.

Beide Routinen müssen vom Hersteller der Maschine festgelegt werden, selbst wenn man am Anfang und am Ende eines Werkstückprogramms keine Operation ausführen möchte. Falls sie nicht definiert sind, zeigt die CNC jedes Mal einen Fehler, wenn man beabsichtigt das Werkstückprogramm auszuführen.

Beispiel der Definition des Unterprogramms 9998.

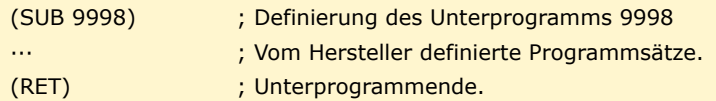

# **OEM-Parameter (des Herstellers)**

Die OEM-Parameter und die Subroutinen mit OEM-Parametern können nur in den Programmen verwendet werden, die vom Hersteller selbst stammen und die mit dem Attribut [O] gekennzeichnet sind. Um einen dieser Parameter in den Tabellen zu modifizieren, muss man den Hersteller nach dem Passwort fragen.

Wenn man die OEM- Parameter in den Programmen der Konfiguration verwendet, muss das Programm das Attribut [O] tragen; im entgegengesetzten Fall erfolgt durch die CNC eine Fehleranzeige beim Bearbeiten der Zyklen des Nutzers, die sich auf die Parameter des Herstellers im Schreibmodus beziehen.

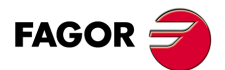

**CNC 8055 CNC 8055i** 

> **·TC· OPTION SOFT: V01.6X**

 $.27.$ 

Einige der Programme, die für die eigene CNC reserviert sind, haben die folgende Bedeutung:

#### **P999998**

Es ist ein Programm für Routinen, das die CNC verwendet, um die Programme zu interpretieren, die im Format TC bearbeitet wurden, und diese später auszuführen.

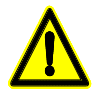

*Dieses Programm darf nicht geändert werden. Wenn dieses programm geändert oder gelöscht wird, Fagor Automation ist nicht für das Funktionieren der CNC verantwortlich. Wenn der Hersteller eigene Routinen (Suchroutine für Io, den Werkzeugwechsel, usw.) festlegen muss, sowie die Routinen 9998 und 9999, müssen diese in andere Programme, zum Beispiel dem*

#### **P999997**

Es ist ein Textprogramm, welches enthält:

*P899999, eingefügt werden.*

- Die Satz- und Textelemente, die auf den verschiedenen Bildschirmen im TC-Modus angezeigt werden.
- Die Hilfetexte zu den Bildschirmsymbolen in den Arbeitszyklen, die links unten auf dem Bildschirm angezeigt werden.
- Die Mitteilungen (MSG) und die Fehler (ERR), die beim Model TC auftreten können.

Alle Texte, Mitteilungen und Fehlermeldungen müssen in die gewünschte Sprache übersetzt werden.

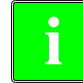

*Es ist ratsam, wenn man das Programm 999997 modifiziert, eine Sicherheitskopie desselben anzulegen, denn die CNC ersetzt das besagte Programm jedes Mal, wenn eine andere Sprachen auswählt oder die Software aktualisiert wird.* **i**

#### *Überlegungen um die Texte*

Das Linieformat ist folgendes:

;Nummer des Textes - erklärender Kommentar (wird nicht angezeigt ) - \$anzuzeigender Text

Alle Zeilen des Programms müssen mit dem Zeichen ";" anfangen und vor dem anzuzeigenden Text muss das Symbol "\$"stehen. Falls eine Zeile mit ";;" anfängt, versteht die CNC, dass die gesamte Zeile einen Kommentar zum Programm darstellt.

#### **Beispiele:**

- -
- 
- ;44 \$M/MIN Es ist die Mitteilung 44 und zeigt den Text "M/MIN" an
- ;; Allgemeiner Text Die CNC behandelt es wie ein Kommentar
- 
- 
- 
- ;; 44 Vorschub \$M/MIN Die CNC behandelt es wie ein Kommentar
- ;; 44 Vorschub \$M/MIN Es ist die Mitteilung 44, die den erklärenden Kommentar
- "Vorschub" hat, den man nicht anzeigt, und der Text "M/MIN" wird anzeigt.

#### *Überlegungen um die Meldungen*

Das Format muss eingehalten werden. Man kann nur den Text übersetzen, der sich nach der Programmzeile SAVEMSG befindet.

#### **Beispiel:**

Originalmeldung: N9500(MSG"SAVEMSG: CICLO DE CILINDRADO") Übersetzte Meldung: N9500(MSG"SAVEMSG: ZILINDRAKETA ZIKLOA")

#### *Überlegungen um die Fehler*

Das Format muss eingehalten werden. Man kann nur den Text übersetzen, der sich zwischen den Anführungszeichen ("Text") befindet.

#### **Beispiel:**

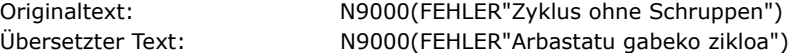

**CNC 8055 CNC 8055i**

**FAGOR** 

**·TC· OPTION**

#### **P998000 ··· P998999**

Es sind die festgelegten Profile, die vom Nutzer mit Hilfe des Profileditors festgelegt wurden. Im TC-Modus definiert sie der Nutzer mit 3 Ziffern (von 0 bis 999), und die CNC speichert sie intern wie P998xxx.

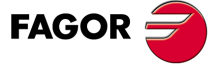

**CNC 8055 CNC 8055i** 

### <span id="page-29-0"></span>**1.2.1 Verwaltung des Textprogramms P999997**

Nach dem Starten der CNC werden alle Texte des Programms P999997 in den Systemspeicher kopiert.

- Es wird nachgesehen, ob sich das Programm P999997 im Benutzerspeicher befindet, ist dies nicht der Fall, wird in der KeyCF-Karte nachgesehen und ist es dort auch nicht, werden die voreingestellt gelieferten Programme übernommen und in das Programm P999997 des Benutzerspeichers kopiert.
- Bei der Auswahl der kontinentalen chinesischen Sprache wird das Programm P999997 nicht beachtet und es werden immer die voreingestellt gelieferten Programme übernommen.

Wird das Programm P999997 beim Übergang vom T-Betrieb zum TC- oder TCO-Betrieb nicht gefunden, weil es gelöscht wurde, erfolgt wie nach dem Einschalten die erneute Initialisierung.

Werden die Texte des Programms P999997 geändert, die CNC aus- und einschalten, damit sie die neuen Texte übernimmt.

Beim Wechsel einer Sprache, der Softwareversion oder dem Hinzufügen konversationeller TC-, TCO-Betriebe (neue Softwareleistungen) werden folgende Operationen durchgeführt:

- Die gerade benutzten Texte werden aus Sicherheitsgründen als Programm P999993 auf KeyCF-Karte kopiert.
- Das eventuell auf KeyCF-Karte vorhandene Programm P999997 wird gelöscht.
- Die neuen voreingestellt gelieferten Texte werden übernommen und in das Programm des Benutzerspeichers kopiert.

Zur Änderung der Texte nach Modifizierung des Programms P999997 die CNC aus- und einschalten, damit sie die neuen Texte übernimmt.

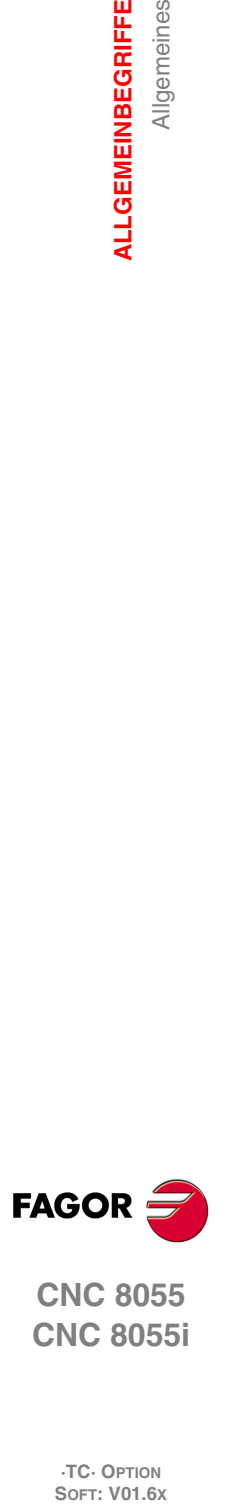

**1.**

**ALLGEMEINBEGRIFFE**

Allgemeines

**ALLGEMEINBEGRIFFE** 

**CNC 8055 CNC 8055i**

**·TC· OPTION**

# <span id="page-30-0"></span>**1.3 Eingeschaltet**

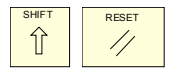

Sowohl beim Einschalten der CNC als auch nach dem Drücken der Tastenkombination [SHIFT]+[RESET], zeigt die CNC die "Seite 0" an, die vom Hersteller festgelegt wurde; wenn es keine "Seite 0" gibt, wird der Standardbildschirm im gewählten Arbeitsmodus angezeigt. Eine beliebige Taste drücken, um in den Arbeitsmodus zu gelangen.

Die Standardbildschirmanzeige des TC-Arbeitsmoduses ist Folgende:

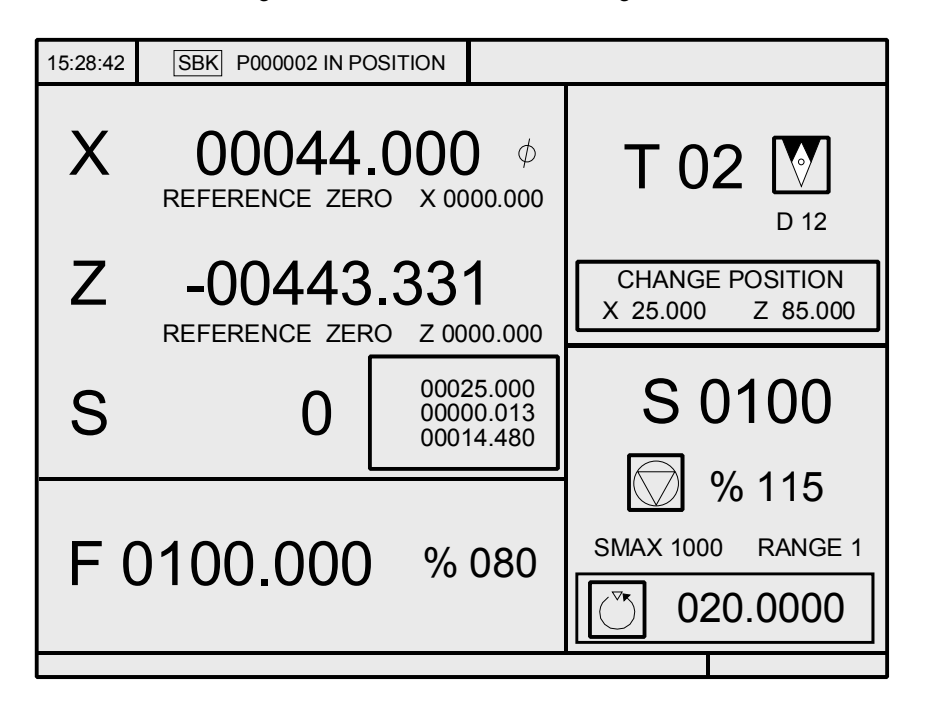

Es gibt 2 Arbeitsmodi; der TC-Arbeitsmodus und der Arbeitsmodus M. Um von einem Arbeitsmodus in den anderen überzugehen, muss man die Tastenkombination [SHIFT]+[ESC] eingeben.

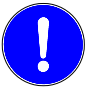

SHIFT | ESC

⇧

*Die Inbetriebnahme der CNC muss im Arbeitsmodus T erfolgen. Einige Fehler müssen ebenfalls im Arbeitsmodus T eliminiert werden.*

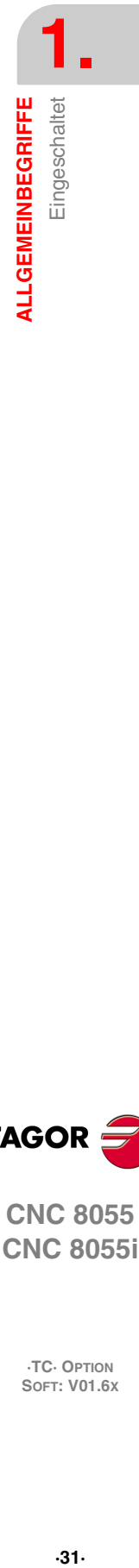

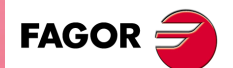

**CNC 8055 CNC 8055i** 

# <span id="page-31-0"></span>**1.4 T-Arbeitsmodus mit TC-Tastatur**

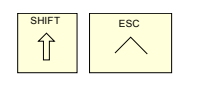

Es gibt 2 Arbeitsmodi; der TC-Arbeitsmodus und der Arbeitsmodus M. Um von einem Arbeitsmodus in den anderen überzugehen, muss man die Tastenkombination [SHIFT]+[ESC] eingeben.

Die TC-Tastatur wurde dafür entworfen, um auch im T-Modus arbeiten zu können. Im T-Modus muss man die alphanumerische Tastatur und die Tasten verwenden, welche die Schaltfläche F1 bis F7 ersetzen.

Alphanumerische Tastatur:

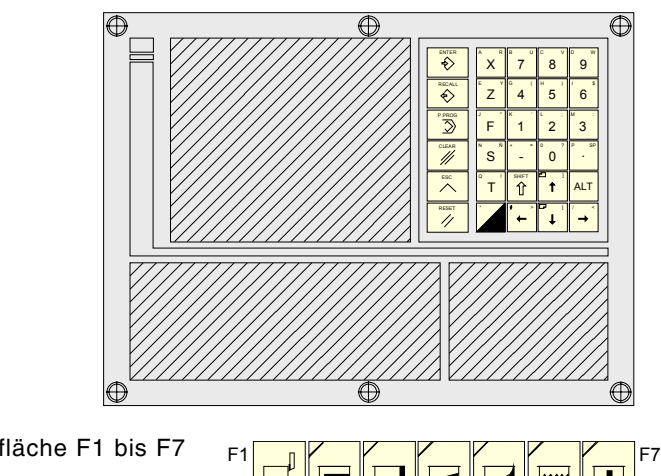

Die Tasten, welche die Schaltfläche F1 bis F7 ersetzen:

# <span id="page-31-1"></span>**1.5 Stornierung des Videos**

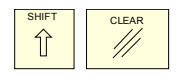

Mit Hilfe der Tastenkombination [SHIFT]+[CLEAR] löscht man das Videosignal (es verschwindet die Anzeige vom CRT-Bildschirm). Um die Anzeige wiederherzustellen, genügt die Betätigung einer beliebigen Taste.

Vor jeder Mitteilung (SPS, Programm, usw.) frischt die CNC ebenfalls die Positionsanzeige auf.

## <span id="page-31-2"></span>**1.6 Dies ist die Taste Zyklus Start**

Zur Vermeidung ungewollter Ausführungen beim Eintippen nicht im TC-Modus unterstützter Sequenzen ändert die CNC das oben auf dem Fenster befindliche Symbol "Start" von grün auf grau und zeigt eine Meldung, in der darauf hingewiesen wird, dass die Aktion ungültig ist.

Wenn zum Beispiel bei einem angewählten Teileprogramm "M3 Start" eingetippt wird (nicht bei dem TC-Modell unterstützte Sequenz), zeigt die CNC die Warnmeldung an und vermeidet bei der Feststellung der Taste "Start" den Start des angewählten Teileprogramms.

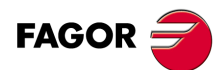

**1.**

**ALLGEMEINBEGRIFFE**

T-Arbeitsmodus mit TC-Tastatur

**ALLGEMEINBEGRIFFE** 

**CNC 8055 CNC 8055i SOR SOFT: V01.6XT-ALLGEMEINBEGRIFFE**<br>T-Arbeitsmodus mit TC-Tastatur<br>Soft: V01.6x

**·TC· OPTION**

# <span id="page-32-0"></span>**OPERATIONEN IM HANDBETRIEB**

Die Standardbildschirmanzeige des TC-Arbeitsmoduses ist Folgende:

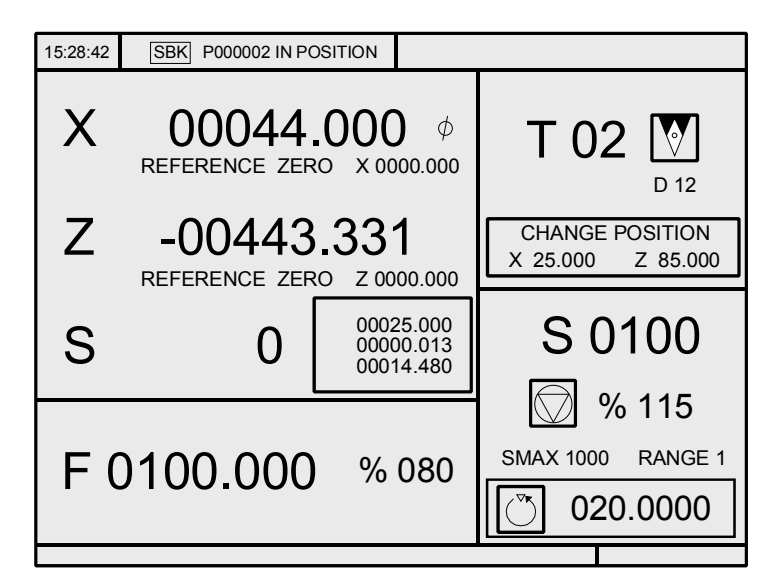

**2**

Falls man die [ZWEIFARBIGE], Taste betätigt, zeigt die CNC den speziellen Bildschirm mit dem TC-Arbeitsmodus.

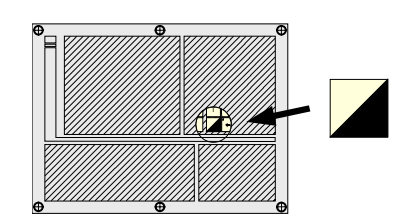

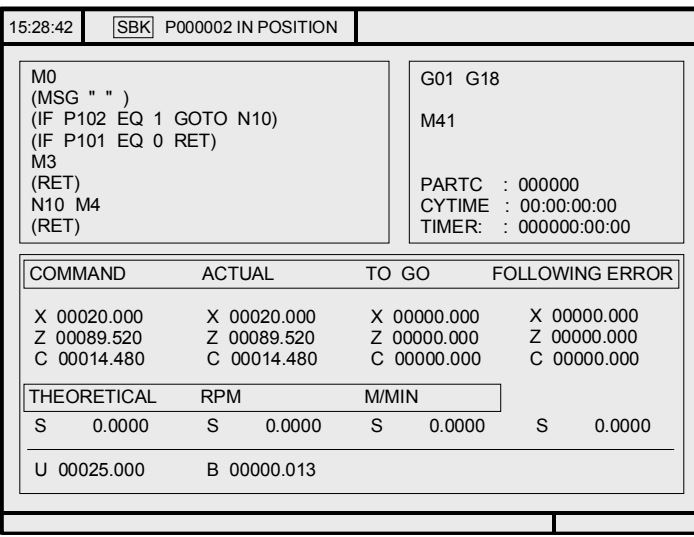

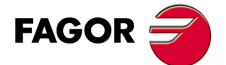

**CNC 8055 CNC 8055i**

# <span id="page-33-0"></span>**2.1 Einleitung**

### <span id="page-33-1"></span>**2.1.1 Standard Bildschirm der TC-Arbeitsweise**

Die Standardbildschirmanzeige des TC-Arbeitsmoduses ist Folgende:

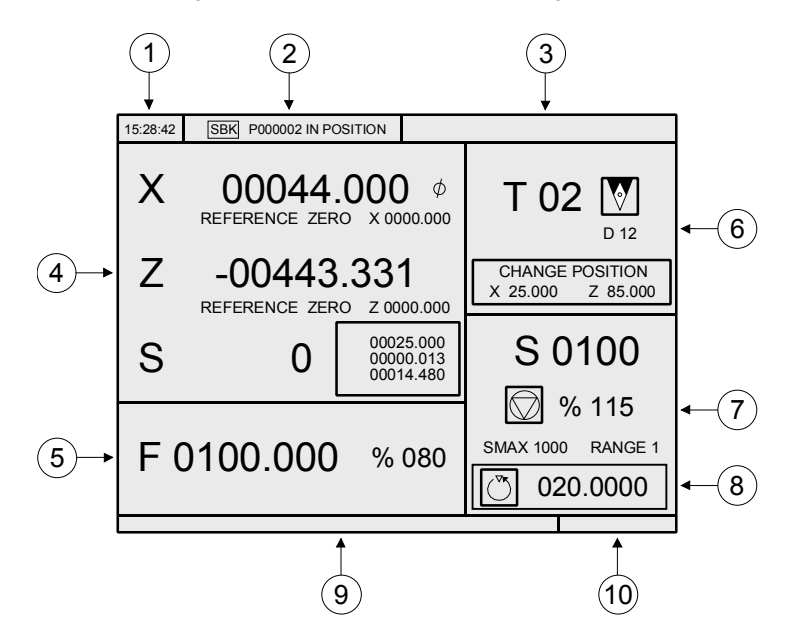

- **1.** Uhr.
- **2.** Dieses Fenster kann folgende Werte haben:

SBK Wenn der Satz-für-Satz-Ausführungsmodus ausgewählt ist.

DNC Wenn der DNC-Betrieb aktiv Ist.

P..... Programmnummer, die ausgewählt worden ist.

Meldung "Positioniert" - "Ausführung" - "Unterbrochen" - "RESET".

SPS-Meldungen.

- **3.** In diesem Fenster erscheinen die Meldungen der CNC.
- **4.** Dieses Fenster kann folgende Werte haben:

Die X- und Z-Koordinatenwerte der Achsen. Das Symbol Ø zeigt an, dass die Achse in Durchmessern arbeitet.

In kleinen Buchstaben, die Koordinatenwerte der Achsen bezüglich des Maschinennullpunkts. Diese Werte sind von Nutzen, wenn es dem Nutzer gestattet ist, einen Werkzeugwechselpunkt festzulegen (siehe Zone 6). Die CNC zeigt diese Koordinaten nicht an, wenn der Text 33 des Programms 999997 nicht definiert ist.

Die Koordinatenwerte der Hilfsachsen, die festgelegt sind.

Die C-Achse wird nur angezeigt, wenn (G15) aktiviert wurde, und diese kann manuell mit Hilfe der Tasten JOG-Tippbetrieb [C+] und [C-] gesteuert werden. Bei der aktiven X-C-Ebene entsprechen die gezeigten Koordinatenwerte den umgewandelten Koordinatenwerten; nicht den Koordinatenwerten der Maschine.

Die Ist-Drehzahlen des Spindelstocks (Symbol S) oder die Ist-Drehzahlen des zweiten Spindelstocks (Symbol S2).

**5.** Die Informationen, die dieses Fenster anzeigt, hängen von der Position ab, die der linke Umschalter inne hat.

In allen Fällen erscheint eine Anzeige des Achsvorschubs "F", der auswählt wurde und der Prozentsatz (%) des Vorschubs (F), der angewendet wird.

Bei aktivem Vorschubhalt ändert der Vorschubwert die Farbe.

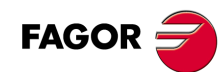

**CNC 8055 CNC 8055i**

**·TC· OPTION**

Nachstehend alle mögliche Fälle.

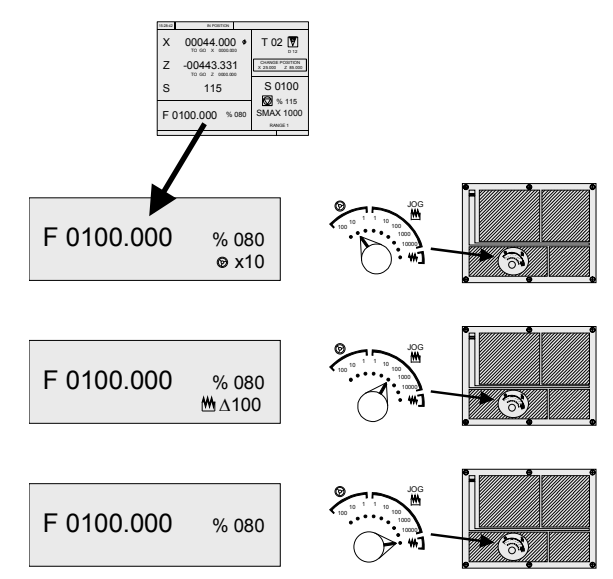

**6.** Dieses Fenster zeigt in Großbuchstaben die Nummer des Werkzeugs "T", das ausgewählt ist, und in kleinen Buchstaben die Nummer des Korrektors "D", der mit dem Werkzeug in Verbindung steht. Wenn die Nummer des Werkzeugs und die Nummer des Korrektors zusammen fallen, zeigt die CNC nicht den Wert für "D" an. Im Fenster erscheint auch eine Zeichnung des dem Werkzeug zugeordneten Formfaktors.

Diese Fenster zeigt auch die Koordinatenwerte, die sich auf den Maschinennullpunkt beziehen und der dem Werkzeugwechselpunkt entspricht. Die CNC zeigt dieses Fenster nicht an, wenn der Text 47 des Programms 999997 nicht definiert ist.

**7.** Dieses Fenster zeigt alle diesbezüglichen Daten für die Spindel:

Die theoretische Drehzahl, die ausgewählt ist; der Wert "S", wenn man mit konstanter Drehzahl und der Wert "VCC" wenn man mit konstanter Schnittgeschwindigkeit arbeitet.

Der Spindelzustand. Dies wird mit einem Bildschirmsymbol dargestellt und kann nach rechts oder links gedreht oder angehalten werden.

Geschwindigkeitsanteil (%), die angewandt wird.

Die Höchstdrehzahlen der Spindel.

Der Drehzahlbereich der aktiven Spindel. Die CNC zeigt dieser Information nicht an, wenn der Text 28 des Programms 999997 nicht definiert ist.

- **8.** Winkelinkrement der Spindel, wenn man im Modus Stopp zur Ausrichtung der Spindel arbeitet.
- **9.** Immer wenn auf einen Arbeitszyklus zugegriffen wird, zeigt die CNC in diesem Fenster den Hilfetext an, der mit dem ausgewählten Bildschirmsymbol in Verbindung steht.

Der besagte Hilfetext muss im Programm P999997 festgelegt werden und in der gewünschten Sprache verfasst sein. Siehe Kapitel *["1 Allgemeinbegriffe"](#page-24-2)*.

**10.**Reserviert.

#### *Anzeige der aktiven SPS-Meldungen*

Vom diesem Bildschirm aus wird, wenn Sie die Taste [+] der alphanumerischen Tastatur betätigen, von der CNC ein entsprechendes Fenster mit allen aktiven Hinweismeldungen der SPS angezeigt. Dieses Fenster wird außerdem auch immer dann angezeigt, wenn es ein in der Ausführung befindliches Programm gibt.

Die Tasten [1] [+] [SEITE OBEN] [SEITE UNTEN] verwendet man zur Bewegung durch die Mitteilungen. Zum Schließen des Rechners die Taste [ESC] drücken.

Das Fenster erscheint nur, wenn es mehr als eine aktive Mitteilung gibt.

#### *Direkter Zugang zum Oszilloskop*

Von der Standardbildschirmanzeige aus kann man, indem man die Tastenkombination "71" drückt, immer dann auf das Oszilloskop zugreifen, wenn gerade keine Daten in irgendeinem Feld eingegeben werden.

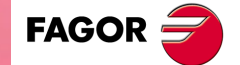

**CNC 8055 CNC 8055i** 

### <span id="page-35-0"></span>**2.1.2 Beschreibung des Spezialbildschirms im TC-Arbeitsmodus**

Die Spezialbildschirmanzeige des TC-Arbeitsmoduses ist Folgende:

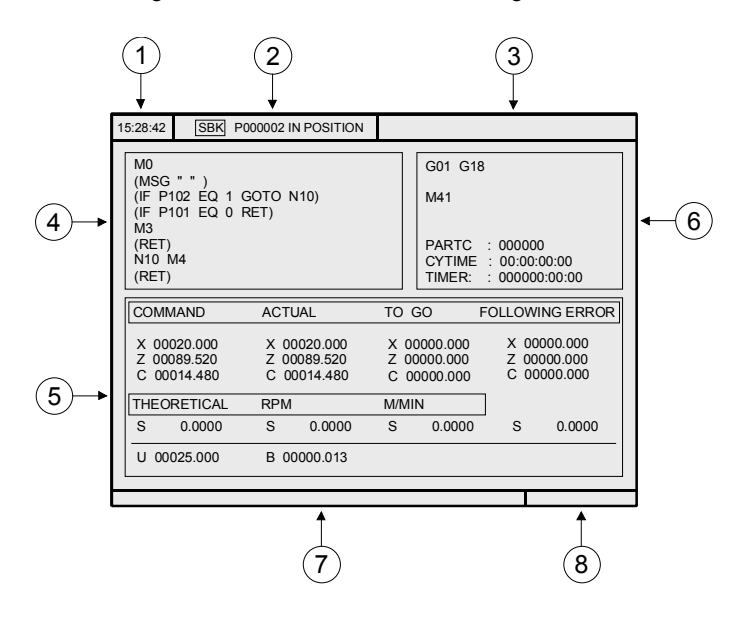

- **1.** Uhr.
- **2.** Dieses Fenster kann folgende Werte haben:

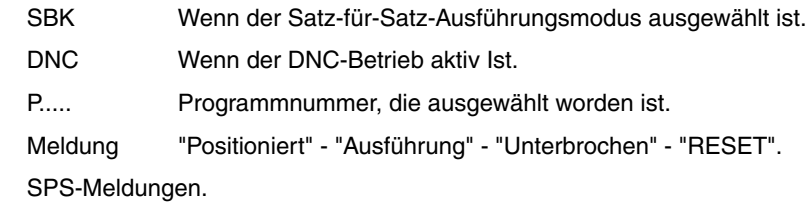

- **3.** In diesem Fenster erscheinen die Meldungen der CNC.
- **4.** Dieses Fenster zeigt die Zeilen des Programms, das ausgewählt ist.
- **5.** Die Achsen X, Z, C verfügen über folgende Felder:

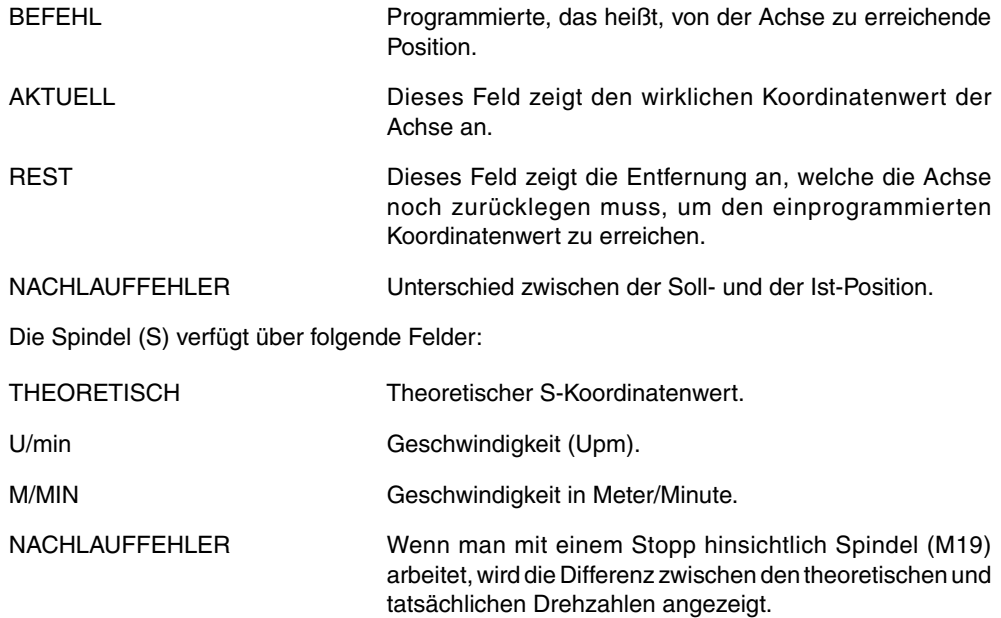

Die Hilfsachsen zeigen nur den wirklichen Koordinatenwert oder aktuelle Position der Achse an.

Bei der aktiven X-C-Ebene entsprechen die gezeigten Koordinatenwerte, die im Feld "Aktuell" angezeigt werden, den umgewandelten Koordinatenwerten; nicht den Koordinatenwerten der Maschine.

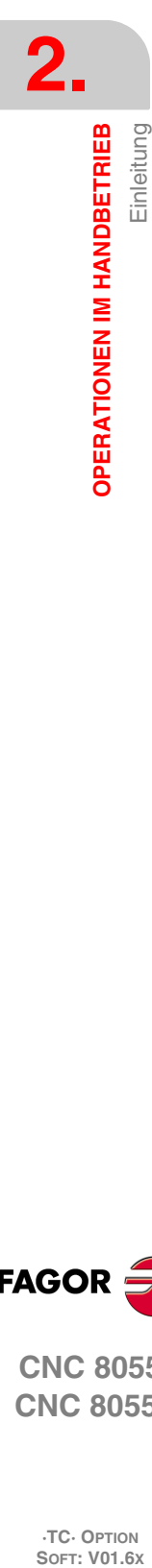

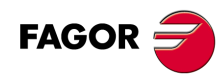

**CNC 8055 CNC 8055i**

**·TC· OPTION**
- **6.** Diese Fenster zeigt den Status der G-Funktionen und der Hilfsfunktionen "M" an, die aktiv sind. Der Wert der Variablen wird ebenfalls angezeigt.
- **7.** Reserviert. PARTC Anzeige der mittels des jeweiligen Teileprogramms hergestellten Anzahl von Teilen. Jedes Mal, wenn die Ausführung eines Programms beginnt, und selbst, wenn es eine Wiederholung ist, nimmt diese Variable den Wert 0 an. CYTIME Zeigt die abgelaufene Zeit während der Ausführung des Werkstückprogramms an. Sie wird in " Stunden : Minuten : Sekunden : Hundertstel Sekunden " ausgedrückt. Jedes Mal, wenn die Ausführung eines Programms beginnt, und selbst, wenn es eine Wiederholung ist, nimmt diese Variable den Wert 0 an. TIMER Zeigt an die Zählung der Uhr an, die von der SPS aktiviert wurde. Sie wird in "Stunden : Minuten : Sekunden " ausgedrückt.
- **8.** Reserviert.

#### *Anzeige der aktiven SPS-Meldungen*

Vom diesem Bildschirm aus wird, wenn Sie die Taste [+] der alphanumerischen Tastatur betätigen, von der CNC ein entsprechendes Fenster mit allen aktiven Hinweismeldungen der SPS angezeigt. Dieses Fenster wird außerdem auch immer dann angezeigt, wenn es ein in der Ausführung befindliches Programm gibt.

Die Tasten [1] [+] [SEITE OBEN] [SEITE UNTEN] verwendet man zur Bewegung durch die Mitteilungen. Zum Schließen des Rechners die Taste [ESC] drücken.

Das Fenster erscheint nur, wenn es mehr als eine aktive Mitteilung gibt.

#### *Direkter Zugang zum Oszilloskop*

Von der Hilfsbildschirmanzeige aus kann man, indem man die Tastenkombination "71" drückt, immer dann auf das Oszilloskop zugreifen, wenn gerade keine Daten in irgendeinem Feld eingegeben werden.

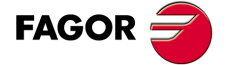

**CNC 8055 CNC 8055i** 

### **2.1.3 Auswahl eines Programms für die Simulation oder Ausführung**

Immer wenn man ein gespeichertes Werkstückprogramm oder Arbeitsgang als Teil eines Werkstückprogramms für seine Simulation oder Ausführung auswählt, wählt die CNC das besagte Werkstückprogramm aus und zeigt es in markierter Form an und zwar zusammen mit dem grünen Symbol "Start", im oberen, mittleren Fenster.

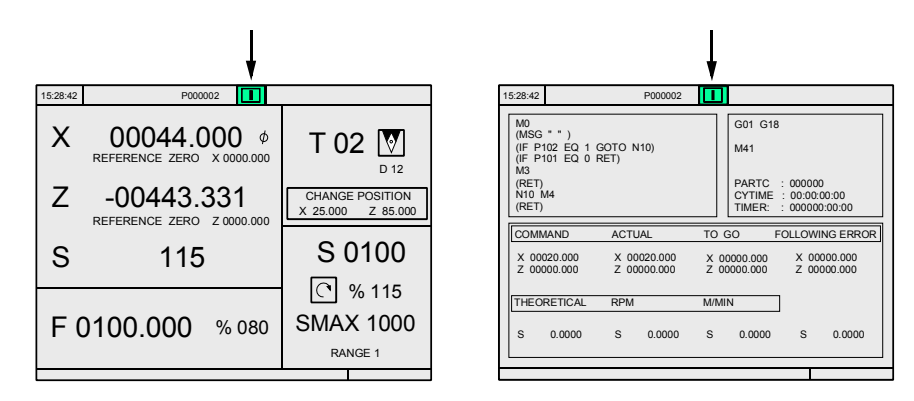

Wenn im oberen Fenster in der Mitte das ausgewählte Werkstückprogramm neben dem grünen Symbol "Start" erscheint, reagiert die CNC-Maschine wie folgt:

- Falls man die Taste [START] betätigt, führt die CNC das Werkstückprogramm aus, welches ausgewählt worden ist.
- Falls man die Taste [CLEAR] betätigt, löscht man das Werkstückprogramm, die CNC löscht das obere Fenster in der Mitte.

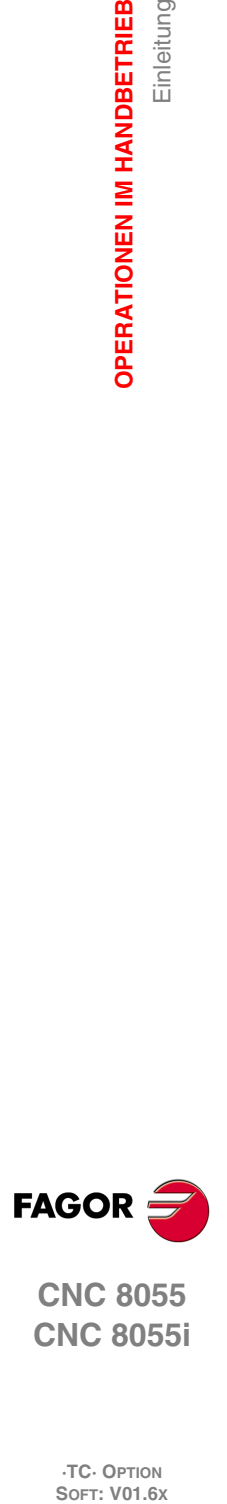

**2.**

**OPERATIONEN IM HANDBETRIEB**

Einleitung

**OPERATIONEN IM HANDBETRIEB** 

**CNC 8055 CNC 8055i**

# **2.2 Achsen-Überwachung**

## **2.2.1 Arbeitseinheiten**

Immer, wenn man auf den TC-Arbeitsmodus zugreift, übernimmt die CNC die Arbeitseinheiten, "mm oder Zoll", "Millimeter/Minute oder Millimeter/Umdrehungen", "Radien oder Durchmesser", usw., die im Maschinenparameter ausgewählt worden sind.

Um die besagten Werte zu modifizieren, muss man auf den Arbeitsmodus M zugreifen und den entsprechenden Maschinenparameter modifizieren.

## **2.2.2 Koordinatenvoreinstellung**

Die Koordinatenvoreinstellung ist achsweise durchzuführen, wobei in folgenden Schritten vorzugehen ist:

- **1.** Taste "X" oder "Z" der gewünschten Achse drücken.
- Die CNC umrahmt die Position dieser Achse und weist so auf deren Anwahl hin.
- **2.** Den Achsenwert eingeben, der voreingestellt werden soll.

Um die Voreinstellung zu beenden, die Taste [ESC] drücken.

**3.** Taste [ENTER] drücken, damit der besagte Wert von der CNC als neue Wert des Punkts übernimmt .

Die CNC bittet um Bestätigung des Befehls. [ENTER] zur Bestätigung und [ESC] zum Verlassen der Voreinstellung drücken.

## **2.2.3 Überwachung des Vorschubs der Achsen (F)**

Zur Inbetriebsetzung des Vorschubwerts der Achsen sind folgende Schritte auszuführen:

**1.** Taste [F] drücken.

Die CNC umrahmt den aktuellen Wert und weist so auf deren Anwahl hin.

- **2.** Den neuen Wert des gewünschten Vorschubs eintippen. Um die Anwahl zu beenden, die Taste [ESC] drücken.
- **3.** Taste [START] drücken, damit der besagte Wert von der CNC als neue Wert der Achsen übernimmt .

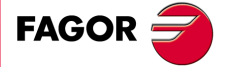

**CNC 8055 CNC 8055i** 

## **2.3 Maschinenreferenzsuche**

Die Maschinenreferenzsuche kann in zwei verschiedenen Weisen durchgeführt werden:

- Maschinenreferenzsuche aller Achsen.
- Maschinenreferenzsuche nur für eine Achse.

### **Maschinenreferenzsuche aller Achsen**

Um die Maschinenreferenzsuche aller Achsen auszuführen, muss man die Taste [ZERO] betätigen.

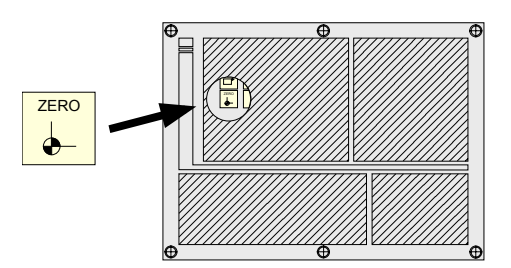

Die CNC wird eine Bestätigung des Befehls (Text 48 des Programms 999997) verlangen. Betätigen der Taste [START], die CNC führt die Routine zur Maschinenreferenzsuche aus, die vom Hersteller im allgemeinen Maschinenparameter P34 (REFPSUB) festgelegt ist.

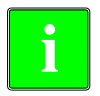

*Nach der Ausführung der Maschinenreferenzsuche in diesem Modus speichert die CNC den Werkstücknullpunkt oder die Nullpunktverschiebung, die aktiv ist.*

*In diesem Modus muss man die Suchroutine für die Maschinenreferenzsuche, den allgemeinen Maschinenparameter P34 definieren, der nicht gleich Null ist. Sonst zeigt die CNC die entsprechende Fehlermeldung an.*

## **Maschinenreferenzsuche nur für eine Achse**

Um die Maschinenreferenzsuche einer Achse auszuführen, muss man die Taste der gewünschten Achse und die Taste für die Maschinenreferenzsuche betätigen.

In beiden Fällen verlangt die CNC eine Bestätigung des Befehls (Text 48 des Programms 999997).

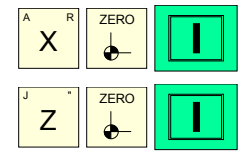

Führt die Maschinenreferenzsuche der X-Achse durch.

Führt die Maschinenreferenzsuche der Z-Achse durch.

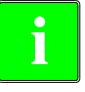

*Wenn die Maschinenreferenzsuche in dieser Weise vorgenommen wird, bewahrt die CNC die Position des Werkstücknullpunkts (Nullpunktverschiebung oder Vorwahl aktiv) nicht und übernimmt als neuen Werkstücknullpunkt die Position, die der Maschinennullpunkt einnimmt.*

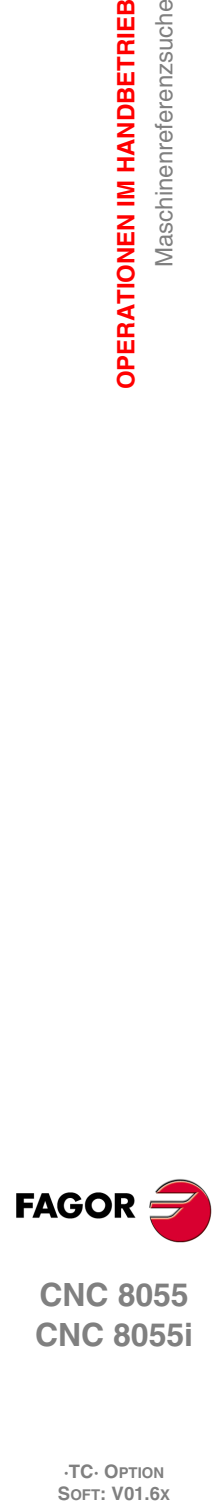

**2.**

**OPERATIONEN IM HANDBETRIEB**

**OPERATIONEN IM HANDBETRIEB** 

Maschinenreferenzsuche

**CNC 8055 CNC 8055i**

# **2.4 Nullpunktverschiebungstabelle**

Die Nullpunkttabelle (G54 ... darf über den Dialogmodus verwaltet werden. G59, G159N7 ... G159N20). Die Tabelle enthält dieselben Werte wie die Modustabelle, die nicht für die Dialoge gilt.

Man muss sowohl für den Zugang zur Nullpunkttabelle als auch für das Verlassen dieser Tabelle die Taste [ZERO] betätigen. Auf die Nullpunkttabelle kann man folgendermaßen zugreifen.

- Vom Standardbildschirm aus, immer dann, wenn keine Achse ausgewählt wurde. Die CNC fordert dann zur Bestätigung des Befehls auf.
- Vom ISO-Modus aus, wenn der Zyklus der Nullpunktverschiebungen und Vorauswahlen ausgewählt ist.

Die Nullpunkttabelle sieht wie folgt aus. In der Tabelle werden die Verschiebungen, einschließlich dem Kanal der SPS, und ihr Wert bei jeder Achsen angezeigt.

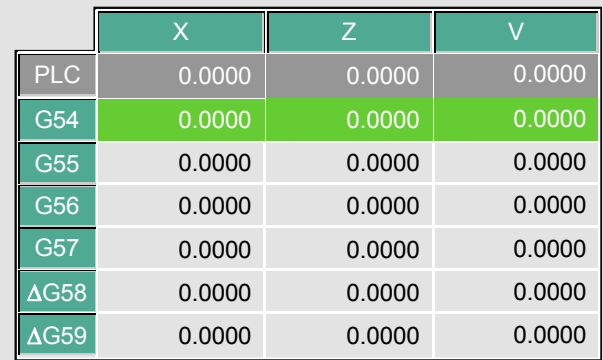

Wenn man die Markierung über die Tabelle verschiebt, werden die Elemente wie folgt in verschiedenen Farben angezeigt.

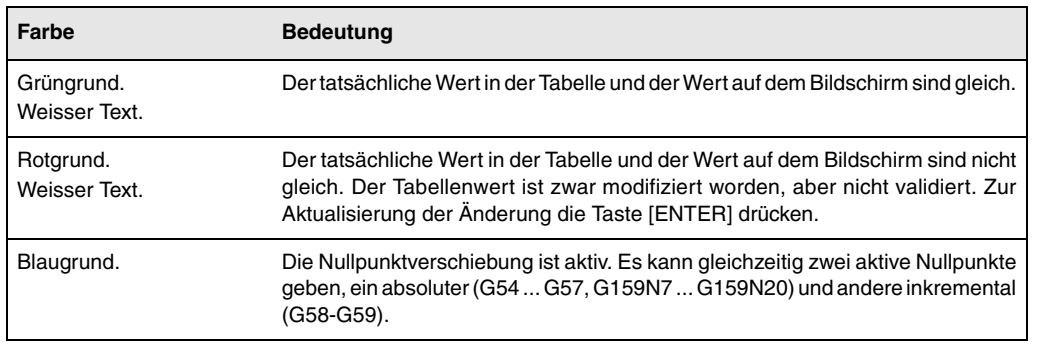

### **Wie die Daten der Tabellen editiert werden**

In der Nullpunkttabelle kann man folgende Operationen ausführen. Zur Validierung von jeden beliebigen Änderungen, Taste [ENTER] drücken.

• Nullpunktverschiebung editieren.

Die Edition erfolgt Achse für Achse. Eine Größe anwählen und Wert bearbeiten. Wenn eine Verschiebung (G54 ... markiert wird G59, G159N7 ... G159N20), die Bearbeitung beginnt auf der ersten Achse der Verschiebung.

• Die aktive Nullpunktverschiebung in der Tabelle laden.

Markieren die Verschiebung, die Sie definieren wollen (G54 ... G59, G159N7 ... G159N20) und Taste [RECALL] drücken. Die aktive Voreinstellung ist in der gewählten Verschiebung gespeichert.

Wenn man, anstatt eine Verschiebung zu markieren, eine der Achsen markiert, ist nur diese Achse davon betroffen.

• Nullpunktverschiebung löschen.

Markieren die Verschiebung, die Sie löschen wollen (G54 ... G59, G159N7 ... G159N20) und Taste [CLEAR] drücken. Alle Achsen dieser Verschiebung werden mit Null initialisiert.

Wenn man, anstatt eine Verschiebung zu markieren, eine der Achsen markiert, ist nur diese Achse davon betroffen.

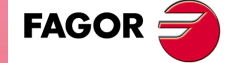

**CNC 8055 CNC 8055i** 

# **2.5 Handverschiebung der Maschine**

Wenn manuell eine Bewegung ausgeführt wird, sei es nun im JOG-Tippbetrieb oder über Handräder, erscheint die Achse, die sich verschiebt, und die CNC zeigt es auf dem Bild als invers.

- Im Fall der Gantry-Achsen steht nur die Masterachse hervor.
- Im Fall des Bahnverlauf-Handrads steht keine Achse hervor; doch, bei den JOG Bahnverlauf - Bewegungen

### **2.5.1 Achsverstellung in eine Position**

Die Verstellungen einer Achse in eine Position sind achsweise durchzuführen, wobei in folgenden Schritten vorzugehen ist:

- [X] Richtungskoordinate [START]
- [Z] Richtungskoordinate [START]

### **2.5.2 Inkrementale Zustellbewegung**

Bei umlegen des linken Umschalters in eine der Stellungen von JOG.

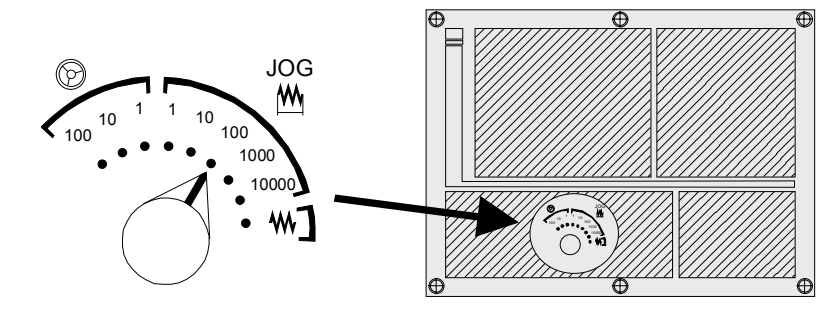

Die inkrementale Verschiebung ist achsweise durchzuführen. Dafür betätigen Sie die entsprechende Taste JOG-Tippbetrieb für die Richtung, in der man die Achse verfahren will.

Bei jedem Drücken einer Taste verfährt die entsprechende Achse die vom Wählschalter spezifizierte Strecke. Diese Zustellbewegung macht man mit dem ausgewählten Vorschub "F".

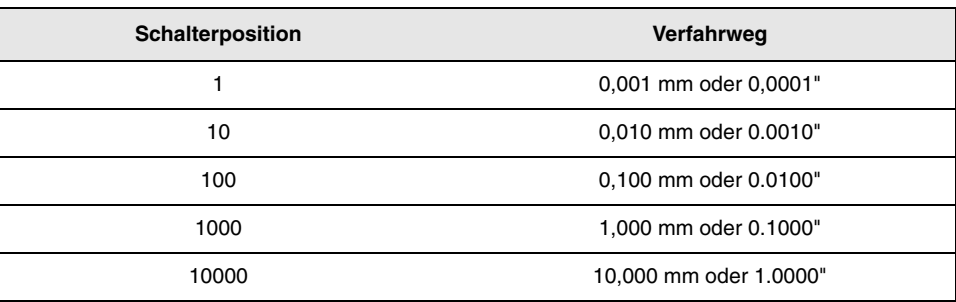

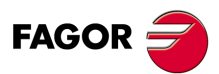

**CNC 8055 CNC 8055i**

## **2.5.3 Fortlaufende Verstellung**

Einstellen des Wahlschalters für Bewegungen auf die Stellung des stufenlosen JOG-Tippbetrieb und Auswählen des Umschalters "FEED" auf den Prozentsatz (0 % bis 120 %) des Vorschubs, der angewendet werden soll.

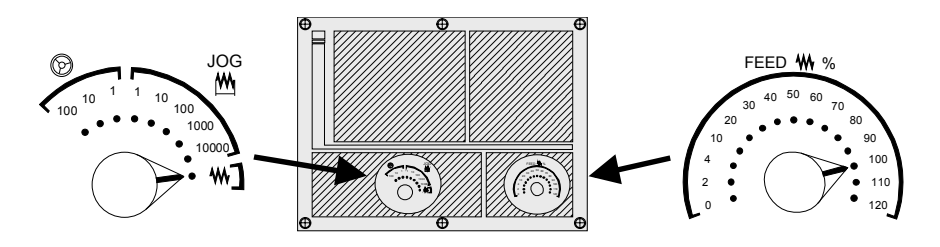

Die fortlaufende Verschiebung ist achsweise durchzuführen. Dafür betätigen Sie die entsprechende Taste JOG-Tippbetrieb für die Richtung, in der man die Achse verfahren will.

Die Achse wird mit einem Vorschub, der gleich dem gewählten Prozentsatz (0 % - 120 %) des Vorschubs "F" ist, verfahren.

 $n$ 

Wenn während des erforderlichen Verfahrens die Wechseltaste gedrückt wird, erfolgt das besagte Verfahren mit dem Vorschub, der im Maschinenparameter der Achsen "G00FEED" angegeben ist. Dieser Vorschub wird bei niedergedrückter Taste angewandt und bei deren Loslassen wird der vorige Vorschub wiederhergestellt.

Dieses Verfahren hängt vom Status des allgemeinen logischen Eingangs "LATCHM" ab, die besagte Bewegung erfolgt wie folgt:

- Wenn die SPS diese Flagge auf logisch Null setzt, bewegt sich die Achse nur so lange wie die entsprechende Taste JOG-Tippbetrieb gedrückt ist.
- Wenn die SPS diese Flagge auf hohem logischen Niveau setzt, bewegen sich die Achsen ab dem Moment, wenn man die entsprechende Taste JOG-Tippbetrieb betätigt, bis zu dem Moment, wenn man die gleiche Taste oder eine andereTaste des JOG-Tippbetriebs betätigt; in diesem Fall geht die Bewegung bis zum Punkt, der durch die neuen Taste angegeben wird.

Wenn man mit dem Vorschub "F" in Millimeter/ Umdrehungen arbeitet, können sich folgende Fälle ergeben:

- Arbeitsspindel in Betrieb.
- Die Spindel ist angehalten aber es gibt eine ausgewählte Spindeldrehzahl (S).
- Die Spindel ist angehalten und gibt es keine ausgewählte Spindeldrehzahl (S).

### *Arbeitsspindel in Betrieb:*

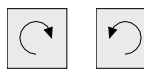

Die CNC verfährt die Achse mit dem einprogrammierten F-Wert.

### *Die Spindel ist angehalten aber es gibt eine ausgewählte Spindeldrehzahl (S):*

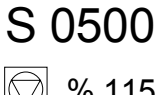

Die CNC berechnet den Vorschub F in Millimeter/Minute, welcher der theoretischen Drehzahl S entspricht, und verfährt die Achse.

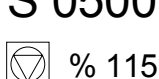

Zum Beispiel, wenn "F 2.000" und "S 500":

 $F$  (mm/min) =  $F$  (mm/U) x S (Upm) =  $2 \times 500 = 1000$  mm/min.

Die Achse wird mit einem Arbeitsvorlauf von 1000 in Millimeter/Minute verfahren.

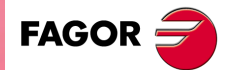

**CNC 8055 CNC 8055i** 

### *Die Spindel ist angehalten und gibt es keine ausgewählte Spindeldrehzahl (S):*

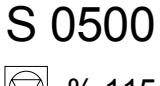

Wenn der Vorschub F den Wert 0 hat, verfährt die CNC die Achsen im Schnellvorlauf.

 $\circled{3}$  % 115

Wenn der Vorschub F einen anderen Wert hat, kann man die Achsen verfahren, wenn man die Schnelltaste und die Taste für eine Achse betätigt. Die CNC verfährt die Achse im Schnellvorlauf.

Wenn ab jetzt die zu im JOG Tippbetrieb bewegende Achse nicht zur aktiven Ebene gehört, wird die Bewegung in mm/Minute ausgeführt, weshalb es nicht notwendig ist, einen Wert S in der Spindel zu programmieren.

Außer wenn eine Achse der Ebene die Y-Achse ist, ist es auch nicht notwendig, den Wert für S zu programmieren, um die Bewegungen im JOG-Tippbetrieb auf jeder Achse auszuführen, sei sie nun die der Ebene oder nicht.

Dieses Leistungsmerkmal ist besonders interessant im Fall von Hilfsachsen, Lünetten und Reitstockspitzen, denn in diesen Fällen hat der Wert S keinen Einfluss.

**2.**

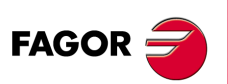

**CNC 8055 CNC 8055i**

## **2.5.4 Jog trayectoria**

Der Modus "JOG Trayectoria" wirkt dann, wenn der Umschalter sich in einer der Stellungen "JOG-Fortlaufend" oder "JOG-Inkremental" befindet. Diese Leistung gestattet es, von JOG-Tastatur auf die Steuerung einer Achse einzuwirken und 2 Achsen der Ebenen gleichzeitig zu verschieben, um Abfasungen (gerade Strecken) und Abrundung (runde Strecken) zu realisieren. Die CNC geht davon aus, dass "JOG Bahnverlauf" die Tasten für die X-Achse darstellt.

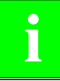

*Die Verwaltung dieser Funktion muss von der SPS aus erfolgen. Gewöhnlich wird dieses Merkmal mit Hilfe eines externen Drucktasters oder einer Taste, die dazu konfiguriert wurde, aktiviert und deaktiviert, und das geschieht genauso wie die Auswahl der Art der Bahn.*

Das folgende Beispiel verwendet die Taste [O2] für das Aktivieren und Deaktivieren des Arbeitsmoduses mit Jog Bahnverlauf und die Taste [O3], um die Bewegungsart anzuzeigen.

Aktivieren / Deaktivieren des Moduses mit Jog Bahnverlauf. DFU B29 R561 = CPL M5054

Wählt die Art der Bewegung, gerade oder runde Fahrbahn. DFU B31 R561 = CPL M5053

Wenn man sich im Modus JOG-Tippbetrieb befindet und der Modus JOG-Trayectoria ausgewählt ist, zeigt die CNC folgenden Informationen an:

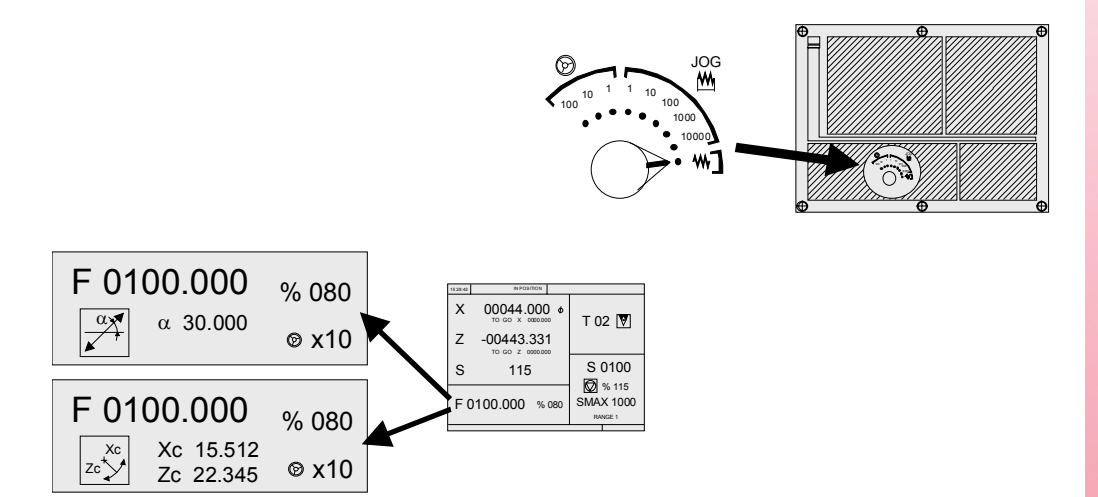

Wenn es sich um eine lineare Bewegung handelt (obere Abbildung), muss man den Bahnwinkel definieren, und wenn es sich um eine kreisförmige Bewegung handelt (untere Abbildung), muss man die Koordinatenwerte des Mittelpunkts des Kreises (Bogens) eingeben. Um diese Variablen zu definieren, betätigen Sie die Taste [F] und danach eine der Tasten [ $\blacklozenge$ ] [ $\blacklozenge$ ] [ $\blacklozenge$ ].

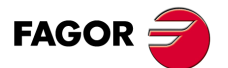

**CNC 8055 CNC 8055i** 

### **Operationen in Modus JOG-Trayectoria**

Der Modus "JOG Trayectoria" ist nur mit den dazugehörigen Tasten (Tasten X + und X-) zu betätigen und die CNC reagiert wie folgt:

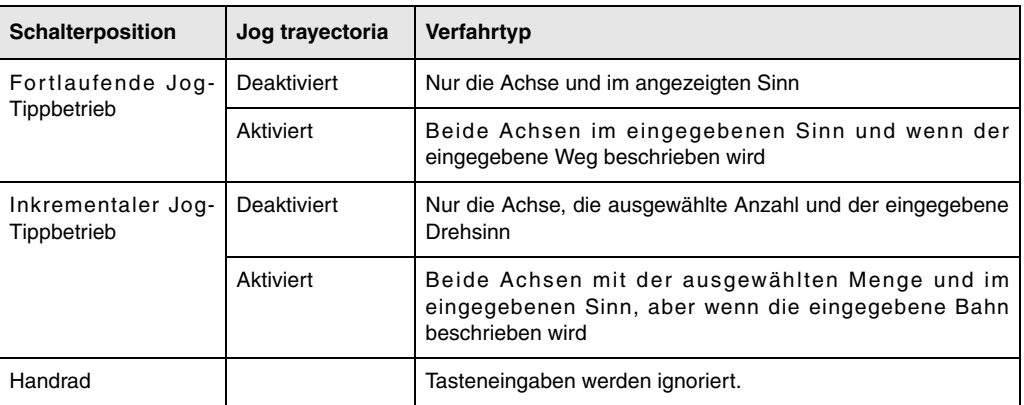

Die restlichen Tasten funktionieren immer im selben Modus, dieser ist der Modus "JOG Trayectoria" aktiviert oder deaktiviert. Die anderen Tasten verschieben nur die ausgewählte Achse und zwar im angezeigten Sinn.

Die Zustellbewegungen mit Handrad für die Bahn kann man abbrechen, indem man die Taste [STOPP] drückt oder den Umschalter für JOG-Tippbetrieb in eine der Stellungen für "JOG-Continuo" oder "JOG-Inkremental" umstellt.

### *Überlegungen um die Verfahren*

Diese Modalität geht davon aus, dass der Achsenvorschub derjenige ist, der im manuellen Modus ausgewählt wurde und welcher durch den Override-Befehl beeinflussbar ist. Wenn die Auswahl auf Wert F0 getroffen wurde, übernimmt der Wert F0 die Eingabe im allgemeinen Achsenparameter "JOGFEED (P43)". Auf diese Weise die Befehle der Taste [Schnell] werden ignoriert.

Die Verschiebungen in "JOG Trayectoria" respektieren die Laufgrenzwerte und die Grenzen der Zonen.

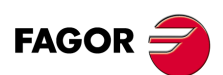

**CNC 8055 CNC 8055i**

## **2.5.5 Verfahren mittels elektronischen Handrad**

Diese Option gestattet es, dass die Zustellbewegungen der Maschine mit Hilfe von elektronischen Handrädern gesteuert werden. Dabei, muss man den linken Umschalter in einer der Stellungen für das Handrad stellen.

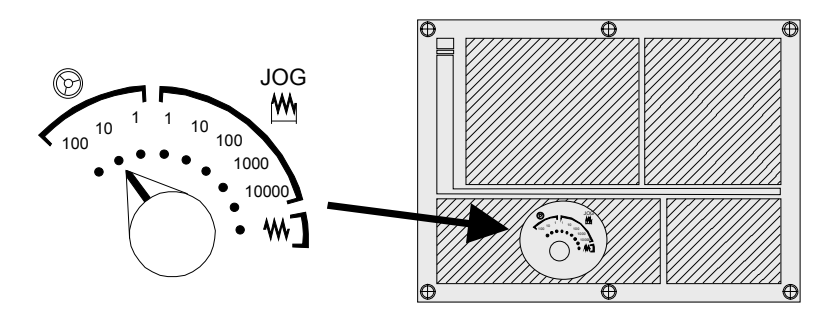

Die Positionen, über die man verfügt, sind 1, 10 und 100, sie geben den Multiplikationsfaktor an, der für die Impulse angewendet wird, die vom elektronischen Handrad kommen.

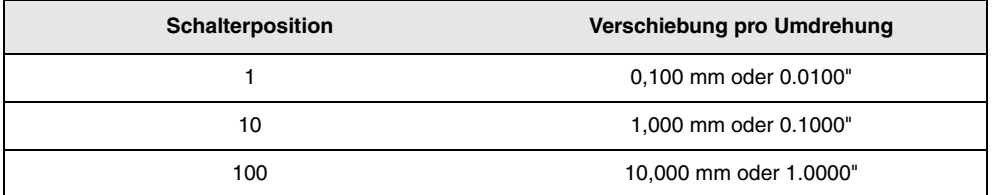

**i**

*Es kann passieren, dass von der CNC je nach Drehgeschwindigkeit des Steuerrads und der Stellung des Wählschalters eine Verstellung mit einem über dem zulässigen Wert liegenden Vorschub angefordert wird (Achsmaschinenparameter "G00FEED". In diesem Fall wird die CNC die Achse zwar die angegebene Strecke verfahren, jedoch der Vorschub auf diesen Wert beschränkt.*

## **Die Maschine verfügt über ein elektronisches Handrad**

Wenn sich auf der gewünschten Stelle des Schalters befindet, eine der Tasten auf der JOG-Tastatur drücken, die der zu verfahrenden Achse zugeordnet ist. Im unteren Teil des Bildschirms erscheint in kleinen Buchstaben und neben dem Symbol des Handrads die ausgewählte Achse.

Wenn man über ein elektronisches Handrad vom Typ FAGOR mit Drucktaster verfügt, kann man die Auswahl der Achse auch folgendermaßen machen:

- Betätigen des Tasters, der sich hinter dem Handrad befindet. Die CNC wählt die erste Achse aus und zeigt diese in hervorgehobenem Modus an.
- Wird der Druckknopf erneut betätigt, wählt die CNC die folgende Achse aus. Die Auswahl wird rotativ vollzogen.
- Wird der Knopf länger als 2 Sekunden gedrückt gehalten, stoppt die CNC die Auswahl der besagten Achse.

Sobald erst einmal die Achse ausgewählt ist, verfährt Maschine sie gemäß der Drehung des Handrads, wobei außerdem die angewendete Drehrichtung für dieselbe berücksichtigt wird.

## **Die Maschine verfügt über zwei oder drei elektronische Handräder**

Die Maschine verschiebt jede einzelne Achse je nach der Betätigung des entsprechenden Handrades. Dabei werden die ausgewählte Position des Schalters und die Drehrichtung beachtet.

Wenn die Maschine über ein allgemeines Handrad und über spezifische Handräder (für jede Achse der Maschine) verfügt, haben die spezifischen Handräder Priorität; das heißt, dass, wenn es ein spezifisches Handrad gibt und dieses bewegt wird, befolgt die CNC nicht die Befehle des allgemeinen Handrads.

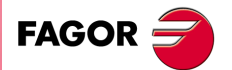

**CNC 8055 CNC 8055i** 

### **2.5.6 Vorschub durch Steuerrad**

Gewöhnlich wird, wenn man zum ersten Mal ein Werkstück bearbeitet (Wertstückprogramm ausführt), die Vorschubgeschwindigkeit der Maschine mit Hilfe des Umschalters mit Feedrate Override gesteuert.

Es ist ebenfalls möglich, eines der Handräder der Maschine zur Kontrolle dieses Vorschubes zu benutzen. Auf diese Weise hängt der Bearbeitungsvorschub von der Schnelligkeit der Handraddrehungen ab.

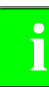

*Die Verwaltung dieser Funktion muss von der SPS aus erfolgen. Gewöhnlich wird dieses Merkmal mit Hilfe eines externen Drucktasters oder einer Taste, die dazu konfiguriert wurde, aktiviert und deaktiviert.*

Die CNC sendet in einigen den Handrädern zugewiesenen Variablen die Impulse aus, die das Handrad gedreht haben.

HANPF Liefert die Impulse des Hauptsteuerrads HANPS Liefert die Impulse des zweiten Hauptsteuerrads HANPT Liefert die Impulse des dritten Hauptsteuerrads HANPFO Liefert die Impulse des vierten Hauptsteuerrads

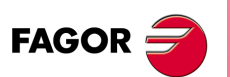

**CNC 8055 CNC 8055i**

## **2.5.7 Handrad Bahn**

Der Modus "JOG Trayectoria" wirkt dann, wenn der Umschalter sich in einer der Stellungen "JOG-Fortlaufend" oder "JOG-Inkremental" befindet. Diese Leistung gestattet es, von einem einzigen Handrad auf die Steuerung von 2 Achsen der Ebenen gleichzeitig zu verschieben, um Abfasungen (gerade Strecken) und Abrundung (runde Strecken) zu realisieren. Die CNC übernimmt als Handrad für die Bahn das allgemeine Handrad oder, als Standardvorgabe, das Handrad, das mit der X-Achse in Zusammenhang steht.

*Die Verwaltung dieser Funktion muss von der SPS aus erfolgen. Gewöhnlich wird dieses Merkmal mit Hilfe eines externen Drucktasters oder einer Taste, die dazu konfiguriert wurde, aktiviert und deaktiviert, und das geschieht genauso wie die Auswahl der Art der Bahn.* **i**

Das folgende Beispiel verwendet die Taste [O2] für das Aktivieren und Deaktivieren des Arbeitsmoduses mit dem Handrad und die Taste [O3], um die Bewegungsart anzuzeigen. Aktivieren / Deaktivieren des Moduses des Handrads Bahn.

 $DFU B29 R561 = CPL M5054$ 

Wählt die Art der Bewegung, gerade oder runde Fahrbahn.  $DFU B31 R561 = CPL M5053$ 

Wenn man sich im Modus Handrad befindet und der Modus Handrad-Bahn ist ausgewählt, zeigt die CNC folgende Informationen an:

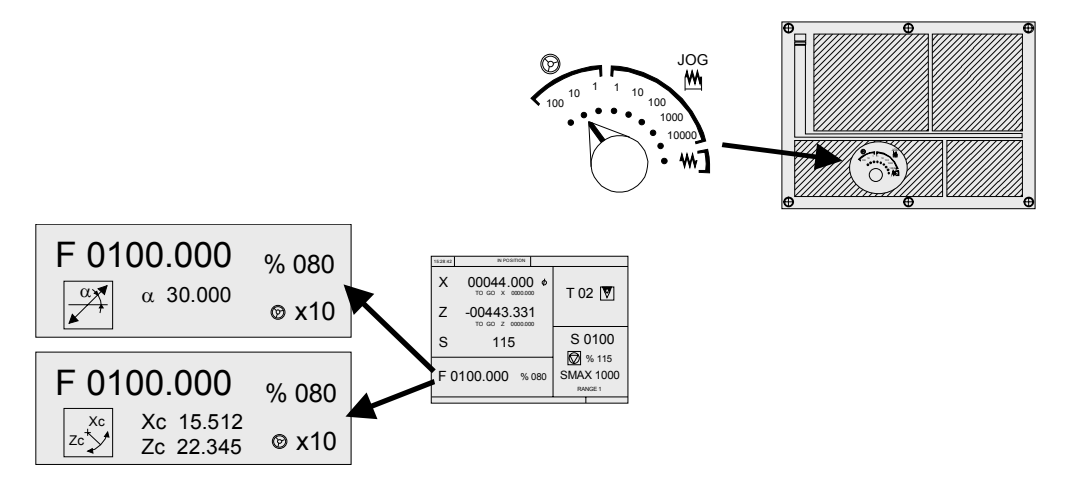

Wenn es sich um eine lineare Bewegung handelt (obere Abbildung), muss man den Bahnwinkel definieren, und wenn es sich um eine kreisförmige Bewegung handelt (untere Abbildung), muss man die Koordinatenwerte des Mittelpunkts des Kreises (Bogens) eingeben. Um diese Variablen zu definieren, betätigen Sie die Taste [F] und danach eine der Tasten [ $\blacklozenge$ ] [ $\blacklozenge$ ] [ $\blacklozenge$ ].

## **Operationen in Modus Handrad für die Verfahrbahn**

Wenn man den Modus "Handrad Bahn" auswählt, reagiert die CNC wie folgt.

- Wenn es ein allgemeines Handrad gibt, ist es das Handrad, welches im Modus "Handrad Bahn" arbeitet. Die spezifischen Handräder, wenn es sie gibt, sind mit den entsprechenden Achsen verbunden
- Wenn es kein allgemeines Handrad gibt, beginnt das spezifische Handrad, das mit der X-Achse in Verbindung steht, im Modus "Handrad Bahn" zu arbeiten.

Die Zustellbewegungen mit Handrad für die Bahn kann man abbrechen, indem man die Taste [STOPP] drückt oder den Umschalter für JOG-Tippbetrieb in eine der Stellungen für "JOG-Continuo" oder "JOG-Inkremental" umstellt.

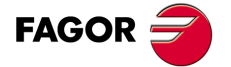

**CNC 8055 CNC 8055i** 

## **2.6 Steuerung der Werkzeuge**

Die Standardbildschirmanzeige des TC-Arbeitsmoduses zeigt über das Werkzeug folgende Information.

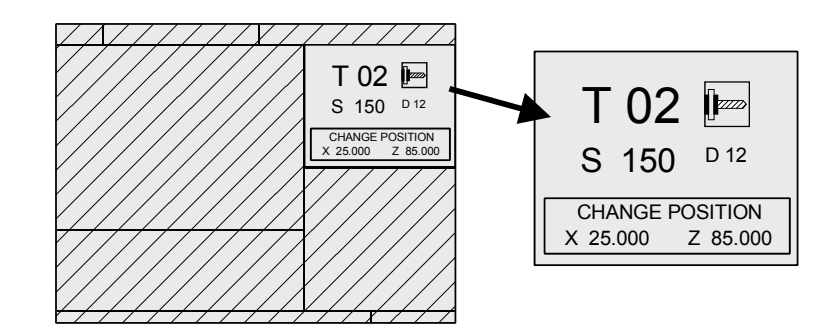

Dieses Fenster zeigt folgende Information:

- Gibt in Großbuchstaben die Nummer des ausgewählten "T"-Werkzeugs an und eine grafische Darstellung der Spitze desselben.
- Korrektornummer "D" des zugeordneten Werkzeugs.
- Die Drehzahlen "S", die für das Maschinenwerkzeug ausgewählt sind. Dieser Wert wird nur dann angezeigt, wenn ein Maschinenwerkzeug ausgewählt wurde.
- Die entsprechenden Koordinatenwerte für den Werkzeugwechselpunkt. Die CNC zeigt dieses Fenster nicht an, wenn der Text 47 des Programms 999997 nicht definiert ist.

Um ein anderes Werkzeug auszuwählen, ist wie folgt vorzugehen:

**1.** Taste [T] drücken.

Die CNC markiert die Nummer des Werkzeugs.

- **2.** Die Nummer des Werkzeugs eingeben, das übernommen wird. Um die Anwahl zu beenden, die Taste [ESC] drücken.
- **3.** Betätigen der Taste [START], damit die CNC das neue Werkzeug auswählt.

Die CNC überwacht den Werkzeugwechsel. Sobald erst einmal ein neues Werkzeug ausgewählt ist, aktualisiert die CNC die entsprechende graphische Darstellung bezüglich des Formfaktors für das neue Werkzeug.

Es ist möglich, zeitweilig einen anderen Werkzeugkorrektor dem Werkzeug zuzuweisen, ohne dass der dazugehörige verändert wird.

- 1. Für den Zugang zum "D"-Feld Tasten [T] und [ $\blacklozenge$ ] drücken.
- **2.** Eingeben der gewünschten Korrektornummer und Drücken der Taste [START].

Die CNC übernimmt zeitweise den neuen Korrektor für das Werkzeug im Gange. Die interne Tabelle modifiziert man nicht; das Werkzeug hat weiterhin den Werkzeugkorrektor, der diesem bei der Kalibrierung zugewiesen wurde.

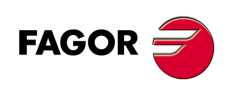

**CNC 8055 CNC 8055i**

### **2.6.1 Werkzeugwechsel**

In Abhängigkeit vom Typ des Werkzeugwechslers kann dieser wie folgt ausgerüstet sein:

- Maschine mit automatischem Werkzeugwechsel.
- Maschine mit manuellem Werkzeugwechsel.

In beiden Fällen geht die CNC folgendermaßen vor:

- Die CNC führt die Routine aus, die mit dem Werkzeugwechsel in Verbindung steht (allgemeiner Maschinenparameter P60 "TOOLSUB").
- Die CNC schickt der SPS alle notwendigen Informationen, damit der Werkzeugwechsel überwacht wird.
- Die CNC übernimmt die neuen Werte des Werkzeugs (Werkzeugkorrektoren, Geometrie, usw.).

#### **Verwaltungsbeispiel über einen manuellen Werkzeugwechsler.**

• Man definiert die Subroutine 55 als die Subroutine, die zu den Werkzeugen gehört. Allgemeiner Maschinenparameter P60 "TOOLSUB" = 55.

Das mit den Werkzeugen verbundene Unterprogramm kann folgende Anweisungen enthalten:

```
(SUB 55)
(P100 = NBTOOL)
Weist den P100 die Nummer des Werkzeugs zu, das ausgewählt wurde.
(P101 = MS3); Wenn Spindel nach links P102=1.
G0 G53... XP?? ZP??
; Verschiebung zum Wechselpunkt.
M5
; Spindelhalt.
(MSG "T?P100 WÄHLEN UND START DRÜCKEN")
; Meldung für den Werkzeugwechsel.
M<sub>0</sub>
; Programmstopp und wartet, darauf dass die Taste START gedrückt wird.
(MSG "" "")
; Löscht vorige Meldung.
(IF P102 EQ 1 GOTO N10)
; Gewinnung des Spindeldrehsinns.
(IF P101 EQ 0 RET)
M3
(RET)
N10 M4
(RET)
```
- Das Werkzeug wählt man nach der Ausführung der Subroutine aus. Allgemeiner Maschinenparameter P71 "TAFTERS" = YES.
- Das Verfahren bis zum Werkzeugwechselpunkt erfolgt nur, wenn man einen Arbeitsgang oder Zyklus im TC-Modus ausführt.

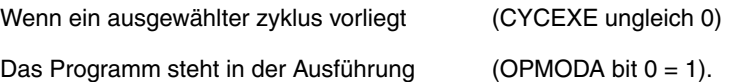

• Sobald erst einmal Subroutine beendet ist, führt die CNC die Funktion T?? aus, schickt der SPS alle notwendigen Informationen, damit diese den Werkzeugwechsel überwacht und die neuen Werte des Werkzeugs (Werkzeugkorrektoren, Geometrie, usw.) übernimmt.

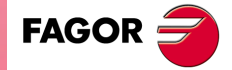

**CNC 8055 CNC 8055i** 

### **2.6.2 Variabler Werkzeugwechselpunkt**

Wenn der Hersteller es wünscht, kann er es gestatten, dass der Nutzer jederzeit den Werkzeugwechselpunkt festlegt. Logischerweise ist dieses Leistungsmerkmal abhängig vom Typ der Maschine und der Art des Werkzeugwechslers. Dieses Leistungsmerkmal gestattet es, dass der Werkzeugwechsel zusammen mit dem Werkstück erfolgt und auf diese Weise werden Verfahrensbewegungen vermieden, bis ein Wechselpunkt erreicht ist, der entfernt von diesem Punkt liegt.

Um sie auszuführen, muss man:

• Festlegen des Textes 47 des Programms 999997, damit die CNC die Koordinatenwerte auf der X-und Z-Achse des Wechselpunktes auswählt.

Zum Beispiel: ;47 \$WECHSELPOSITION

Diese Koordinatenwerte müssen immer für den Maschinennullpunkt angegeben werden, damit die Nullpunktverschiebungen den Werkzeugwechselpunkt nicht beeinträchtigen. Dafür kann die CNC zusammen mit den Koordinaten X, Z und in kleinen Buchstaben die Koordinatenwerte der Achsen bezüglich des Maschinennullpunkts anzeigen.

• Damit die CNC die Koordinatenwerte der Achsen bezüglich des Maschinennullpunkts anzeigt, muss man den Text 33 des Programms 999997 definieren.

Zum Beispiel:;33 \$MASCHINENNULLPUNKT

Als Punkt für den Werkzeugwechsel kann der Bediener jeden beliebigen Moment festlegen; die Subroutine, die mit den Werkzeugen in Verbindung steht, muss mit den besagten Werten berücksichtigt werden. Die arithmetischen Parameter P290 und 291 enthalten die Werte, die der Nutzer auf der X- bzw. Z-Achse als Position des Werkzeugwechselpunkts festgelegt hat.

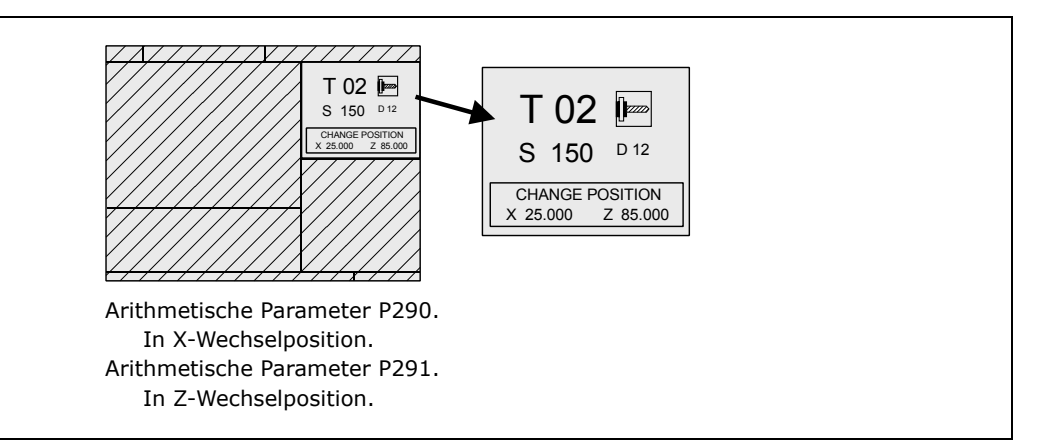

Bei der Subroutine 55 des vorherigen Abschnitts muss man die Zeile modifizieren, die das Verfahren zum Werkzeugwechselpunkt festlegt:

Wo es heißt:

G0 G53 XP??? ZP??? ; Verschiebung zum Wechselpunkt.

Muss stehen:

G0 G53 XP290 ZP291 ;Verfahren zum Werkzeugwechselpunkt, der vom Nutzer festgelegt wurde.

### **Koordinatenwerte des Wechselpunktes (X, Z) definieren.**

- **1.** Taste [T] zur Anwahl des Feldes «T» drücken.
- 2. Danach betätigen Sie die Taste [X] oder [Z] der entsprechenden Achse oder Tasten [ $\blacklozenge$ ] [ $\blacklozenge$ ] [ $\blacklozenge$ ].
- **3.** Nach der Markierung des Koordinatenwertes der Achse, die gewünschte Werte definieren.

Nach der Markierung des Koordinatenwertes der Achse, der festgelegt werden soll, wird der Wert in der einen oder anderen Weise wie folgt eingeben.

- Manuelles Eingeben des Wertes. Eingeben des gewünschten Wertes und Drücken der Taste [ENTER].
- Zuweisen der tatsächlichen Stellung der Maschine.

Verfahren der Achse mit dem Handrad oder JOG-Tippbetrieb bis zum gewünschten Punkt Betätigen der Taste [RECALL], damit die ausgewählten Daten mit den angezeigten Werten im oberen, rechten Fenster übernommen werden und dann drückt man die Taste [ENTER]. Das obere, rechte Fenster zeigt jederzeit die Werkzeugposition an.

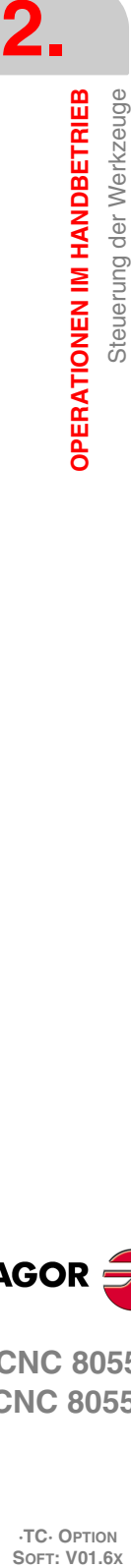

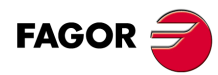

**CNC 8055 CNC 8055i**

# **2.7 Eichung des Werkzeugs**

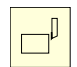

Dieser Modus gestattet die Festlegung der Werkzeuge und deren Einstellung. Die Werkzeuge kann man mit oder ohne Hilfe eines Messtasters kalibrieren.

Dieser Modus steht während der Ausführung eines Programms und während der Werkzeugüberwachung zur Verfügung.

Der Kalibrierungsmodus verfügt über verschiedene Ebenen der Bearbeitung. Die zweite Ebenen ist nur verfügbar, wenn ein an der Maschine installierter Tischmesstaster vorhanden ist.

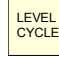

Jede Ebene verfügt über ihren eigenen Bildschirm und das Hauptfenster des Zyklus weist mit Feldern auf die verfügbaren Ebenen und die angewählte Ebene hin. Für den Ebenenwechsel wie bisher die Taste [LEVEL CYCLE], oder die Tasten [Seite auf] und [Seite ab] für den Durchlauf der verschiedenen Ebenen nach oben oder nach unten benutzen.

### **Was kann man mit diesem Werkzeugkalibrierungsmodus machen?**

Die Daten, die man von den Messzyklen der Kalibrierung modifizieren kann, hängen davon ab, wann man auf diesen Modus Zugriff hat. Wenn man auf den Kalibrierungsmodus mit einem in der Ausführung befindlichen Programm zugreift oder von einem Werkzeugüberwachungsprogramm zugreift, muss man folgende Einschränkungen berücksichtigen.

#### **Ohne ein in der Ausführung befindliches Programm und auch keine Werkzeugüberwachung.**

Wenn man gerade dabei ist, das aktive Werkzeug zu editieren, darf man:

- Alle Daten ändern
- Aktives Werkzeug ändern (T ?? + [START]).

Wenn man nicht gerade dabei ist, das aktive Werkzeug zu editieren, darf man:

- Daten ändern mit Ausnahme der Abmessungen des Werkstücks.
- Aktives Werkzeug ändern (T ?? + [START]).

#### **Programm in Ausführung oder unterbrochen.**

Wenn man gerade dabei ist, das aktive Werkzeug zu editieren, darf man:

- Daten I und K ändern.
- Ein anderes Werkzeug Auswählen (T?? + [RECALL]) Daten I und K ändern.

Wenn man nicht gerade dabei ist, das aktive Werkzeug zu editieren, darf man:

- Daten I, K und D ändern.
- Ein anderes Werkzeug Auswählen (T?? + [RECALL]) Daten I, K und D ändern.

#### **Programm der Werkzeugprüfung.**

Wenn man gerade dabei ist, das aktive Werkzeug zu editieren, darf man:

- Daten I und K ändern.
- Ein anderes Werkzeug Auswählen (T?? + [RECALL]) Daten I und K ändern.
- Aktives Werkzeug ändern (T ?? + [START]).

Wenn man nicht gerade dabei ist, das aktive Werkzeug zu editieren, darf man:

- Daten I, K und D ändern.
- Ein anderes Werkzeug Auswählen (T?? + [RECALL]) Daten I, K und D ändern.
- Aktives Werkzeug ändern (T ?? + [START]).

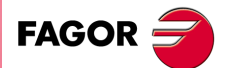

**CNC 8055 CNC 8055i** 

### <span id="page-53-0"></span>**2.7.1 Werkzeug auf der Werzeugmagazintabelle definieren (Ebene 1)**

Wenn der Zugriff zu dieser Ebene erfolgt, zeigt die CNC folgende Information.

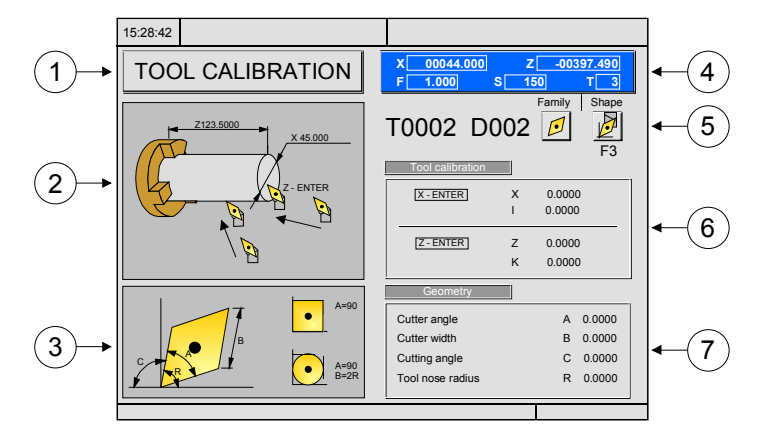

- **1.** Zeigt die in der Ausführung aktive Arbeitsweise. "Eichung des Werkzeugs".
- **2.** Hilfegrafik, um die Messung des Werkzeugs auszuführen.
- **3.** Hilfegrafik, um die Geometrie des Werkzeugs zu definieren.
- **4.** Aktueller stand der Maschine

Die wirklichen Koordinatenwerte auf der X- und Z-Achse, der tatsächliche Vorschub F der Achsen, die tatsächliche Drehzahl S der Spindel und das Werkzeug T, das gegenwärtig ausgewählt wurde.

- **5.** Nummer des Werkzeugs, Nummer des Korrektors, Formfaktor und Werkzeugsgruppe.
- **6.** Längenwerte, die für dieses Werkzeug festgelegt wurden.
- **7.** Entsprechende Werte der Geometrieseite des Werkzeuges.

### **Definition der Daten des Werkzeugs**

Zur Definition eines Werkzeugs in der Werkzeugtabelle sind folgende Schritte auszuführen:

#### **Die Nummer des Werkzeugs auswählen, das festgelegt werden soll.**

- **1.** Taste [T] zur Anwahl des Feldes "T" drücken.
- **2.** Die Nummer des Werkzeugs eingeben, das übernommen wird und Taste [RECALL] drücken.

Wenn das Werkzeug festgelegt ist, zeigt die CNC die Werte an, die in der Tabelle gespeichert sind. Wenn das Werkzeug nicht festgelegt ist, weist die CNC diesem einen Korrektor mit der gleichen Nummer zu, und alle Daten werden mit dem Wert 0 initialisiert.

#### **Die Nummer des Korrektors auswählen, der diesem Werkzeug festgelegt werden soll.**

- 1. Es muss das Feld "D" ausgewählt sein. Wenn es nicht in Betrieb ist, muss man die Taste [ $\blacklozenge$ ] benutzen.
- **2.** Die Nummer des Korrektors eingeben, der übernommen wird und Taste [ENTER] drücken.

#### **Abmessungen des Werkzeugs definieren.**

Folgende Angaben des Werkzeugs müssen eingegeben werden:

**CNC 8055 CNC 8055i**

**·TC· OPTION**

- 15:28:42 X 45.000 2-ENTER **X** 0.0000 I 0.0000 Z 0.0000 K 0.0000
	- X Werkzeugabmessung an den Achsen X (in Radien).
	- Z Werkzeugabmessung an den Achsen Z.
	- I Korrektor der Abnutzung auf der X-Achse (in Durchmessern).

Selbst wenn man die Abmessungen des Werkzeug kennt, ist es ratsam, eine Messung desselben auszuführen. Siehe *["2.7.2 Werkzeughandkalibrierung mit/ohne Messtaster \(Ebene 1\)"](#page-56-0)* auf Seite [57.](#page-56-0)

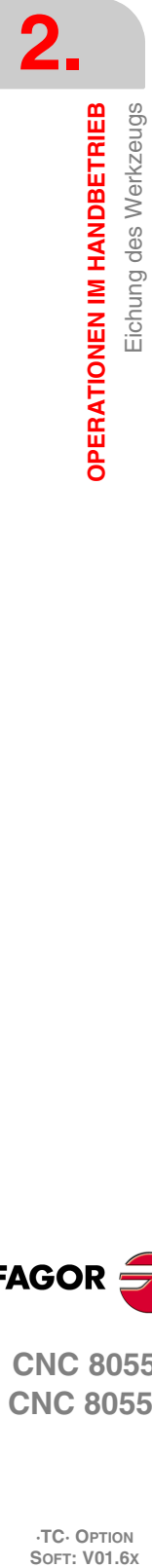

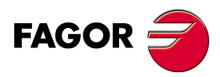

Sobald erst einmal diese Messung durchgeführt wurde, aktualisiert die CNC die Felder X, Z, und den Daten I, K wird der Wert 0 zugewiesen.

Zur Definition dieser Werte mit Hilfe der Tasten [ $\blacklozenge$ ] [ $\blacklozenge$ ] [ $\blacklozenge$ ] auswählen, in den entsprechende Bereich gehen, den gewünschten Wert eintippen und die Taste [ENTER] drücken.

#### **Werkzeugtyp definieren.**

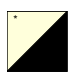

Verfahren Sie den Cursor auf einem Werkzeug-Typsymbol und drückt die zweifarbige Taste. Die zur Verfügung stehenden Werkzeugtypen sind folgende:

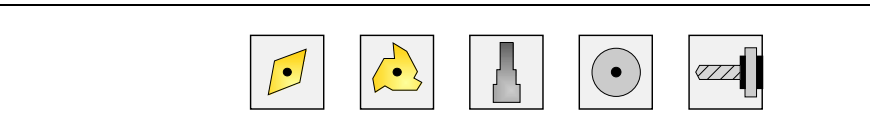

#### **Werkzeug-Formfaktor definieren.**

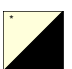

Verfahren Sie den Cursor auf einem Werkzeug-Typsymbol und drückt die zweifarbige Taste. Die zur Verfügung stehenden Werkzeugtypen sind folgende:

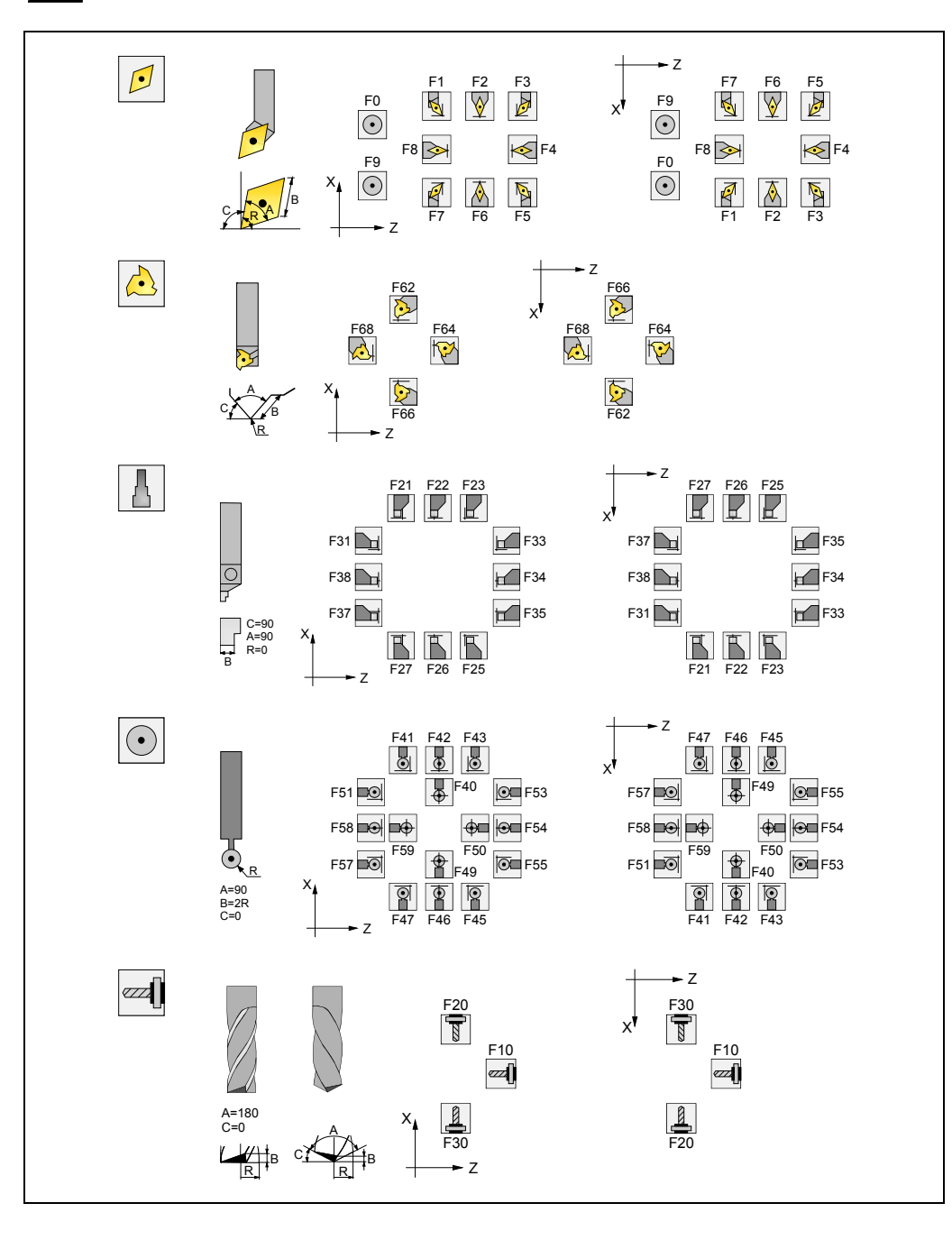

**FAGOR** 

**CNC 8055 CNC 8055i** 

**Definition der übrigen Daten des Werkzeugs.**

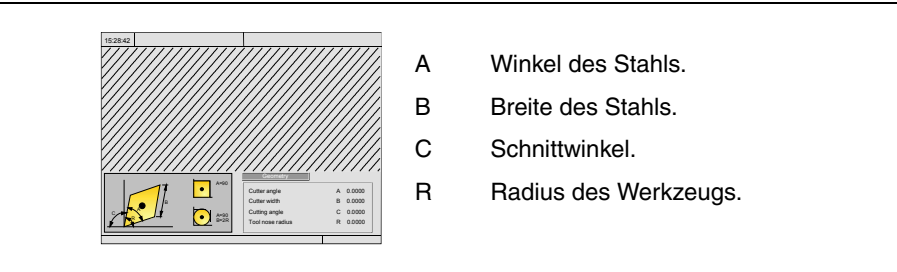

Das Fenster rechts enthält die entsprechenden Werte der Geometrie des Werkzeugs, und das Fenster links beinhaltet eine Hilfegrafik. Um einen dieser Werte zu definieren, wird dieser Wert markiert, der gewünschte Wert wird eingegeben, und man drückt die Taste [ENTER].

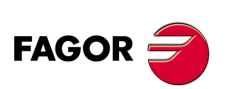

**CNC 8055 CNC 8055i**

## <span id="page-56-0"></span>**2.7.2 Werkzeughandkalibrierung mit/ohne Messtaster (Ebene 1)**

Vor dem Messen des Werkzeugs, dieses muss in der Tabelle der Werkzeuge aufgelistet sein. [Siehe](#page-53-0) *["2.7.1 Werkzeug auf der Werzeugmagazintabelle definieren \(Ebene 1\)"](#page-53-0)* auf Seite 54.

Es gibt 2 Formen, die Messung des Werkzeugs auszuführen.

• Wenn ein Werkzeugmeßtisch vorhanden ist.

Verwenden des Fensters, das die Abmessungen des Werkzeugs für die Festlegung der besagten Daten enthält. Festlegen der Abmessungen X Z und die Abnutzungen I, K.

• Man verfügt nicht über irgendein Messgerät.

Die Messungen werden mit der CNC ausgeführt. Benutzen Sie das entsprechende Fenster zur Werkzeugkalibrierung.

### **Werkzeughandkalibrierung mit/ohne Messtaster**

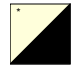

Im Zyklus der manuellen Kalibrierung des Werkzeugs darf ein Werkzeug mit Master-Werkstück oder Messtaster kalibriert werden. Die Kalibrierungsart erfolgt mit Hilfe der folgenden Bildschirmsymbole. Tasten zur Anwahl eines Werkzeugs, die zweifarbige Taste anwenden.

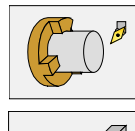

Kalibrierung des Werkzeugs, wobei ein Master-Werkstück mit bekannten Abmessungen eingesetzt wird.

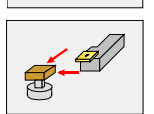

Manuelle Kalibrierung des Werkzeugs mit Hilfe eines Messtasters.

Wenn die Kalibrierung mit Hilfe des Messtasters erfolgt, muss man die Annäherungsentfernung " $\Delta$ ", Vorschub der Annäherung F und die Stirnfläche des Messtasters definieren, wo die Messung ausgeführt werden soll. Wenn man " $\Delta$ " definiert, werden diese Daten vom allgemeinen Maschinenparameter "PRBMOVE" übernommen. Ebenfalls kann man, wenn man F nicht definiert, die Maschinenparameterdaten der Achse "PRBFEED" nehmen.

Sobald erst einmal die Messung ausgeführt wurde, werden die Daten auf dem Bildschirm aktualisiert.

## **Festlegen der Länge des Werkzeugs oder Modifizieren der Korrektoren der Länge**

Dieses Fenster zeigt die zugewiesenen Abmessungen des ausgewählten Werkzeugs.

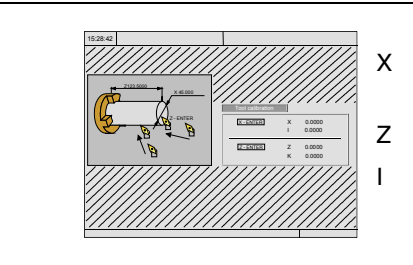

- X Werkzeugabmessung an den Achsen X (in Radien).
- Z Werkzeugabmessung an den Achsen Z.
- I Korrektor der Abnutzung auf der X-Achse (in Durchmessern).

Die Daten X und Z geben die Abmessungen des Werkzeugs an. Die Daten I und K geben den Korrektor an, den die CNC zum Ausgleich für den Verschleiß des Werkzeugs anwenden muss.

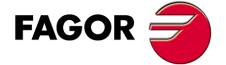

**CNC 8055 CNC 8055i** 

Die CNC fügt den Wert des Korrektors "I" der Länge X und den Wert "K" des Korrektors der Länge Z hinzu, um die tatsächlichen Abmessungen (R+I, L+K) zu berechnen, die man verwenden muss.

- Jedes Mal, wenn man den Wert für die Länge X oder der Länge Z festlegt, weist die CNC den Wert 0 den Feldern "I" und "K" zu.
- Daten I und K sind akkumulativ. Das heißt, dass, wenn im Feld "I " der Wert 0,20 steht und man gibt den Wert 0,05 ein, weist die CNC dem Feld "I" den Wert 0,25 (0,20+0,05) zu.
- Wenn man I=0 oder K=0 definiert, werden jeweils mit dem Wert 0 initialisiert.

Um einen dieser Werte zu ändern, wird dieser Wert markiert, der gewünschte Wert wird eingegeben, und man drückt die Taste.

#### **Werkzeugkalibrierung**

Ein Werkstück mit bekannten Abmessungen in die Spindel aufnehmen und Festlegen seiner Abmessungen im Fenster links.

Um die Messung des Werkzeugs auszuführen, ist es notwendig, dass das Werkzeug in der Maschine ausgewählt ist. Falls es so nicht ist, betätigen Sie die Taste [T], tippen die Nummer des Werkzeugs, das man ausmessen will, und dann drücken Sie die Taste [START].

Messen des Werkzeugs.

- **1.** Annäherung des Werkzeugs an das Werkstück, bis der Kontakt mit demselben auf der X-Achse hergestellt ist und man drückt die Tastenkombination [X] + [ENTER].
- **2.** Annäherung des Werkzeugs an das Werkstück, bis der Kontakt mit demselben auf der Z-Achse hergestellt ist und man drückt die Tastenkombination [Z] + [ENTER].

das Werkzeug ist bereits kalibriert. Die CNC aktualisiert Daten X, Z und die Daten I, K; sie werden dem Wert 0 zugewiesen. Die wirkliche Länge des Werkzeugs ist (X+I) und (Z+K); der Wert für "I" muss in Durchmessern ausgedrückt werden.

### **Bei der Programmausführung die Werkzeugdaten ändern**

Es ist möglich, ohne die Programmausführung zu stoppen, die Werte des Werkzeugs (Abmessungen und Geometrie) zu modifizieren.

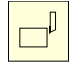

Dafür betätigen Sie die Taste für die Werkzeugkalibrierung. Die CNC zeigt die Seite für die Werkzeugkalibrierung mit den entsprechenden Daten des aktiven Werkzeugs, und kann ihre Daten oder die der anderen modifizieren.

Um diese Seite zu beenden, die Taste [ESC] drücken.

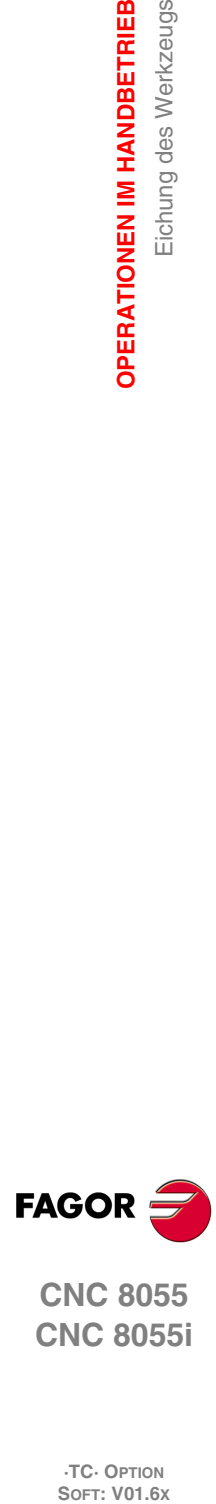

**2.**

**OPERATIONEN IM HANDBETRIEB**

Eichung des Werkzeugs

**OPERATIONEN IM HANDBETRIEB** 

**CNC 8055 CNC 8055i**

## **2.7.3 Werkzeugkalibrierung mit Messtaster (Ebene 2)**

Die Verfügbarkeit dieser Ebene der Kalibrierung hängt von den Optionen der erworbenen Software und dem Vorhandensein eines Tischmesstasters für die Maschine ab.

Sobald der Zyklus erst einmal abgeschlossen ist, werden in der Korrekturtabelle die X- und Z-Längenwert den Korrekturvorgaben aktualisiert, die dort schon ausgewählt worden sind. Die Werte I und K werden ebenfalls mit dem Wert 0 aktualisiert.

## **Zyklusdaten definieren**

Man muss die folgenden Daten festlegen.

- Werkzeugnummer T und Korrektor D zu kalibrieren.
- Sicherheitsabstand (Ds) für die Annäherungsphase an den Messfühler.
- Vorschub (F) mit dem die Abtastung erfolgt.

### **Meßtasterposition.**

In diesem Bereich muss man angeben, ob der Zyklus die Position des Messtasters übernimmt, die in den Maschinenparametern festgelegt ist, oder die Position, die in der gleichen Zone definiert ist. Um das gewünschte Feld zu markieren, geht man in das Feld "Maschinenparameter / Programmierte Parameter" und drückt die zweifarbige Taste.

## MESSUNG DES VERSCHLEIßES DES WERKZEUGS

In dem Zyklus kann man auch, neben der Durchführung des Arbeitsgangs der Werkzeugkalibrierung, den Arbeitsgang zur Messung des Verschleißes für das Werkzeug durchführen.

Mit Hilfe des Arbeitsgangs zur Messung des Verschleißes, kann der Nutzer den Wert für den maximalen Verschleiß des Werkzeugs festlegen. Nach hintereinanderfolgenden Abtastungen zur Messung des Verschleißes, wird der Verschleiß immer größer und in dem Moment, in dem der festgelegte Maximalwert übertroffen wird, wird das Werkzeug abgelehnt.

Bei der Ausführung dieses Zyklus muss ein Tischmesstaster zur Verfügung stehen, der in einer festen Position der Maschine angebracht ist und dessen Seiten parallel zu den Achsen X, Y, Z stehen.

Wenn auf diese Ebene der Kalibrierung zugegriffen wird, zeigt die CNC folgenden Informationen an:

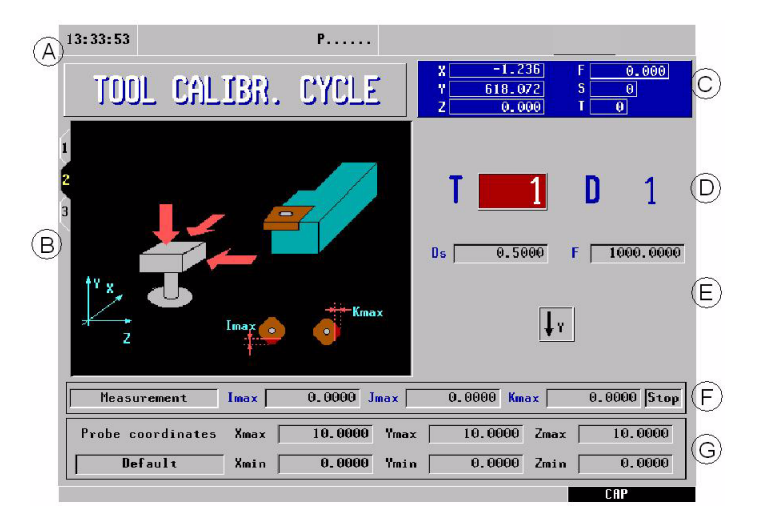

- **A.** Zeigt die in der Ausführung aktive Arbeitsweise.
- **B.** Hilfegrafik, um die Messung des Werkzeugs auszuführen.
- **C.** Aktueller stand der Maschine
- **D.** Nummer des Werkzeugs und die damit in Zusammenhang stehende Korrektur.
- **E.** Daten der Kalibrierung.
- **F.** Typ der Bearbeitung und Verschleißkompensationswerte.
- **G.** Meßtasterposition.

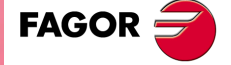

**CNC 8055 CNC 8055i** 

Diese Ebene kann man als Teil eines Werkstückprogramms mit Hilfe der Taste [P.PROG] abspeichern oder sie mit Hilfe der Taste [START] ausführen.

### **Zyklusdaten definieren**

Man muss die folgenden Daten festlegen. Nicht alle Daten stehen immer zur Verfügung; der Zyklus zeigt die notwendigen Angaben in Abhängigkeit vom gewählten Arbeitsgang an.

- Sicherheitsabstand (Ds) für die Annäherungsphase an den Messfühler.
- Vorschub (F) mit dem die Abtastung erfolgt.
- Bildschirmsymbol für die Festlegung der Drehrichtung der Y-Achse.
- Bearbeitungstyp:

Der Zyklus gestattet die Durchführung einer Messung oder einer Kalibrierung. Um das Gewünschte zu markieren, geht man auf das Feld "Messung / Kalibrierung" und drückt die zweifarbige Taste. Um eine Messung auszuführen, muss man die folgenden Daten festlegen.

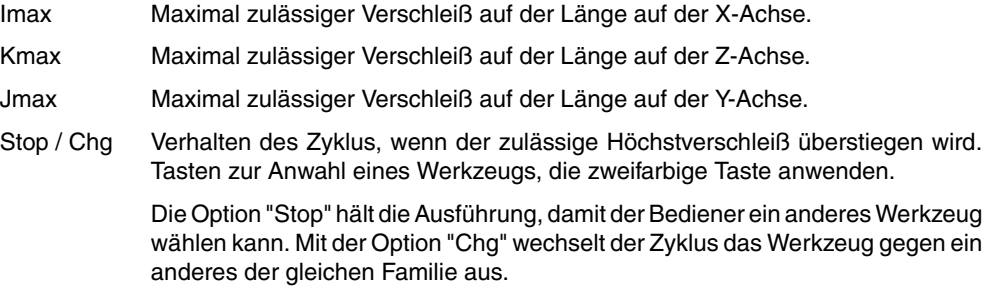

Die Messung steht nur dann zur Verfügung, wenn man die Softwareoption "Überwachung der Werkzeugstandzeiten" erworben hat.

• Meßtasterposition.

In diesem Bereich muss man angeben, ob der Zyklus die Position des Messtasters übernimmt, die in den Maschinenparametern festgelegt ist, oder die Position, die in der gleichen Zone definiert ist. Um das gewünschte Feld zu markieren, geht man in das Feld "Maschinenparameter / Programmierte Parameter" und drückt die zweifarbige Taste.

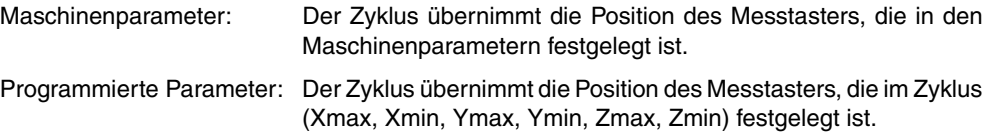

### **Arbeitsschritte nach der Beendigung des Zykluses zur Messung des Verschleißes**

Wenn man das zurückgewiesene Werkzeug aktivieren möchte, sei es nun, weil man es durch ein anderes ersetzt hat oder weil man die Arbeit mit dem gleichen fortsetzen will, hat man die folgenden Möglichkeiten:

- **1.** Aufrufen der Tabelle der Werkzeuge im ISO-Modus und Löschen der tatsächlichen Standzeit des besagten Werkzeugs.
- **2.** Aufrufen der Tabelle der Werkzeuge im ISO-Modus und Einfügen des gewünschten Wertes der tatsächlichen Standzeit des besagten Werkzeugs.

In diesem Fall ist es notwendig, um das Werkzeug zu aktivieren, dass der Wert der tatsächlichen Standzeit kleiner als der Wert der nominellen Standzeit ist. Sonst erscheint das Werkzeug als verschlissen (Status = E).

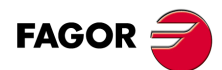

**CNC 8055 CNC 8055i**

## **2.7.4 Kalibrierung des Messtasters (Ebene 3)**

Die Verfügbarkeit dieser Ebene der Kalibrierung hängt von den Optionen der erworbenen Software und dem Vorhandensein eines Tischmesstasters für die Maschine ab.

Dieser Zyklus gestattet das Kalibrieren der Stirnflächen des Tischmesstasters, der in der Maschine in einer festen Position eingebaut ist und dessen Stirnflächen parallel der X- und Z-Achse verlaufen. Die Stellung des Messtasters wird in den entsprechenden Maschinenparameter (PRB\*MIN, PRB\*MAX) angegeben.

Für die Ausführung benutzt man ein Prüfwerkzeug mit bekannten Abmessungen, wobei die entsprechenden Werte vorher in der ausgewählten Korrektureinheit eingegeben wurden.

Die Daten, die bei der Kalibrierung gewonnen wurden, werden direkt in den Maschinenparametern PRB\*MIN und PRB\*MAX aktualisiert. Dafür muss man das Programm P99998 wie ein OEM-Programm personifizieren.

## **Zyklusdaten definieren**

Man muss die folgenden Daten festlegen.

- Nummer des Werkzeugs (T) und Werkzeugkorrektor (D), wo man die Abmessungen des Master-Werkstücks definiert hat.
- Sicherheitsabstand (Ds) für die Annäherungsphase an den Messfühler.
- Vorschub (F) mit dem die Abtastung erfolgt.

#### *Meßtasterposition.*

In diesem Bereich muss man angeben, ob der Zyklus die Position des Messtasters übernimmt, die in den Maschinenparametern festgelegt ist, oder die Position, die in der gleichen Zone definiert ist. Um das gewünschte Feld zu markieren, geht man in das Feld "Maschinenparameter / Programmierte Parameter" und drückt die zweifarbige Taste.

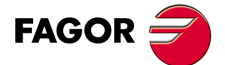

**CNC 8055 CNC 8055i** 

## **2.8 Maschinenwerkzeug**

Wenn ein Maschinenwerkzeug ausgewählt wurde, die Standardbildschirmanzeige des TC-Arbeitsmoduses ist Folgende:

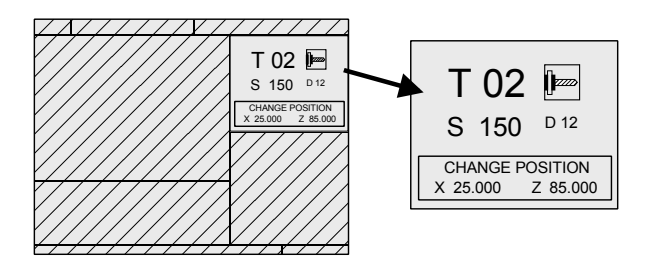

Zur Anwahl der Drehzahl "S" des angetriebenen Werkzeugs sind folgende Schritte auszuführen:

- **1.** Taste [T] zur Anwahl des Feldes "T" drücken.
- 2. Zur Anwahl einer Drehzahl "S" des angetriebenen Werkzeugs Taste [S] oder Taste [ $\blacktriangleright$ ] drücken.
- **3.** Manuelles Eingeben des Wertes. Eingeben des gewünschten Wertes und Drücken der Taste [ENTER].

Die entsprechende Tasten des angetriebenen Werkzeugs sind:

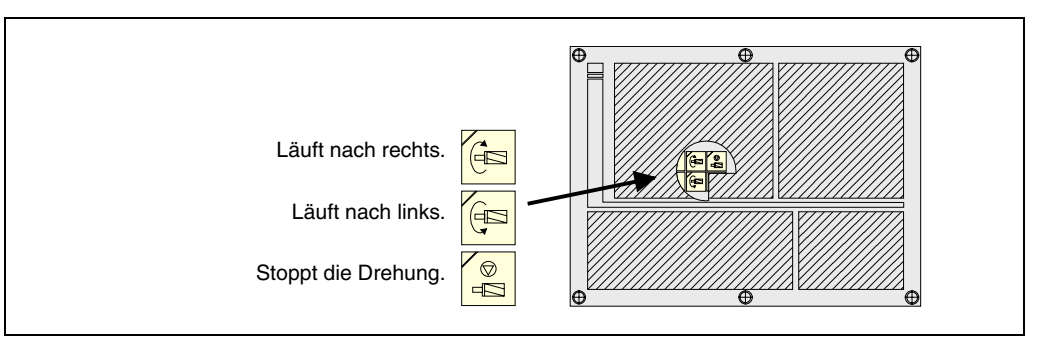

#### *Überlegungen, die mit dem Maschinenwerkzeug in Verbindung stehen*

Wenn die Maschine über ein Maschinenwerkzeug verfügt, muss man folgende Überlegungen berücksichtigen:

- Anpassen eines der allgemeinen Parameter P0 bis P9 mit dem Wert 13.
- Das Maschinenwerkzeug muss den Formfaktor 10, 20 oder 30 haben.
- Die Überwachung der entsprechenden Tasten für das Maschinenwerkzeug muss die SPS ausführen.

Jedes Mal, wenn man diese Tasten drückt, aktualisiert die CNC den Bit des entsprechenden Registers.

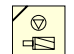

 $\mathbb{R}$ 

Bit 7 des Registers 561 (B7 R561)

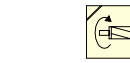

Bit 3 des Registers 562 (B3 R562)

Bit 5 des Registers 562 (B5 R562)

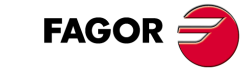

**CNC 8055 CNC 8055i**

### *Beispiel des SPS-Programms zur Verwaltung des angetriebenen Werkzeugs*

Danach wird als Beispiel ein Teil eines SPS-Programms gezeigt, welches das Maschinenwerkzeug überwachen muss:

 $() = \text{CNCRD}$  (TOOL, R101, M1)

Zuordnung der Nummer des aktiven Werkzeugs zum Register R101.

= CNCRD (TOF R101, R102, M1)

Weist dem Register R102 den Formfaktor zu, den das aktive Werkzeug hat.

CPS R102 EQ 10 OR CPS R102 EQ 20 OR CPS R102 EQ 30 = M2

Wenn das aktive Werkzeug ein Maschinenwerkzeug ist (wenn es den aktiven Formfaktor 10, 20 oder 30 hat), aktiviert es die Flagge M2.

CUSTOM AND (DFU B7R561 OR DFD M2) = CNCEX1 (M45 S0, M1)

Wenn der Modus Arbeitsbetrieb TC (CUSTOM=1) ausgewählt ist, wird die Taste "Stop Maschinenwerkzeug" (DFU B7R561) gedrückt oder das Maschinenwerkzeug (DFD M2) wird abgewählt.

Die SPS zeigt der CNC an, dass der Satz M45 S0 (stoppen der Drehung des Maschinenwerkzeugs) ausgeführt wird.

CUSTOM AND M2 AND DFU B3R562 = CNCRD (LIVRPM, R117, M1) = CNCWR (R117, GUP100, M1)= CNCEX1 (M45 SP100, M1)

Wenn im Arbeitsmodus TC (CUSTOM=1) ein Maschinenwerkzeug (M2) ausgewählt ist, und man die Taste "Maschinenwerkzeug Rechtslauf" (DFU B3R562) drückt

Die SPS liest im Register R117 die Drehzahlen, die für das Maschinenwerkzeug (LIVRPM) ausgewählt wurden, und diese werden dem allgemeinen Parameter P100 zugewiesen.

Zum Schluss weist die SPS die CNC an, dass der Satz M45 SP100 (Drehung nach rechts des Maschinenwerkzeugs zu den gewählten Drehzahlen) ausgeführt wird.

CUSTOM AND M2 AND DFU B5R562 = CNCRD (LIVRPM, R117, M1) = CNCWR (R117, GUP100, M1)= CNCEX1 (M45 S-P100, M1)

Wenn im Arbeitsmodus TC (CUSTOM=1) ein Maschinenwerkzeug (M2) ausgewählt ist, und man die Taste "Maschinenwerkzeug Linkslauf" (DFU B5R562) drückt

Die SPS liest im Register R117 die Drehzahlen, die für das Maschinenwerkzeug (LIVRPM) ausgewählt wurden, und diese werden dem allgemeinen Parameter P100 zugewiesen.

Zum Schluss weist die SPS die CNC an, dass der Satz M45 S-P100 (Drehung nach links des Maschinenwerkzeugs mit den gewählten Drehzahlen) ausgeführt wird.

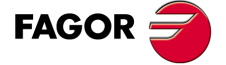

**CNC 8055 CNC 8055i** 

## **2.9 Spindelsteuerung**

Die Standardbildschirmanzeige des TC-Arbeitsmoduses zeigt im eigenen Fenster über die Spindel folgende Information.

Da die CNC das Arbeiten mit der Spindel bei Umdrehungen pro Minute (U/min), bei konstanter Schnittgeschwindigkeit (VCC oder CSS ) oder im Modus der Spindelausrichtung gestattet, sind die Informationen, die das besagte Fenster anzeigt, in jedem Fall verschieden.

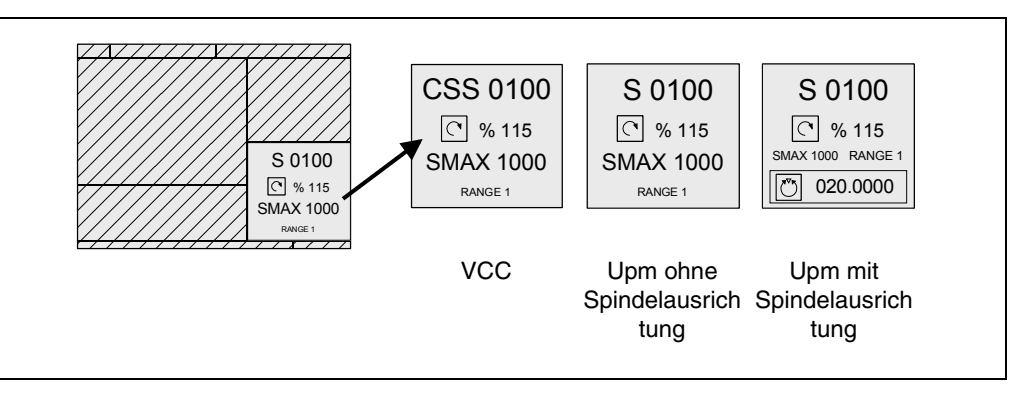

Um von einem Modus zu einem anderen umzuschalten, muss man folgende Taste betätigen:

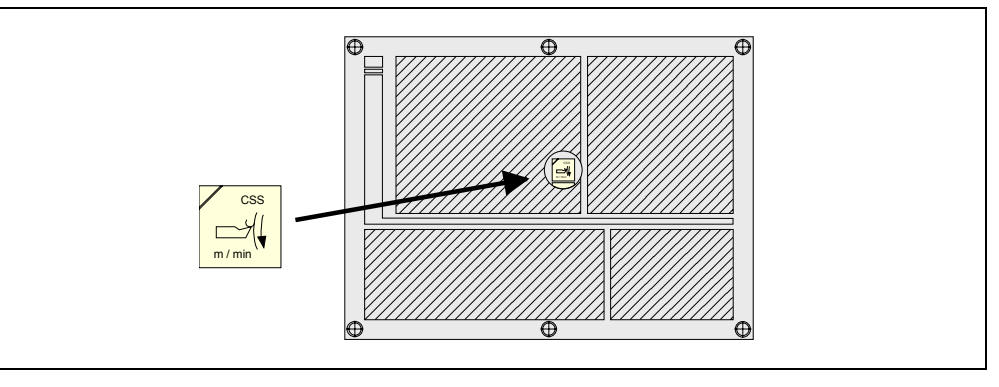

Sowohl beim Einschalten der CNC sowie nach Betätigung der Tastenkombination [SHIFT] + [RESET], wählt die CNC den Arbeitsmodus in Umdrehungen pro Minute (U/min). Wenn man mit konstanter Schnittgeschwindigkeit (VCC) arbeitet, ist die Taste [CSS] beleuchtet.

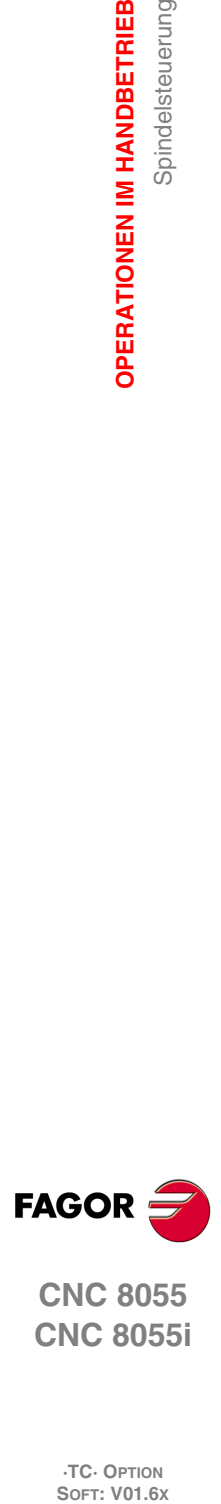

**2.**

**OPERATIONEN IM HANDBETRIEB**

Spindelsteuerung

**OPERATIONEN IM HANDBETRIEB** 

**CNC 8055 CNC 8055i**

# **2.9.1 Spindel in Upm**

Die CNC wird folgende Information anzeigen.

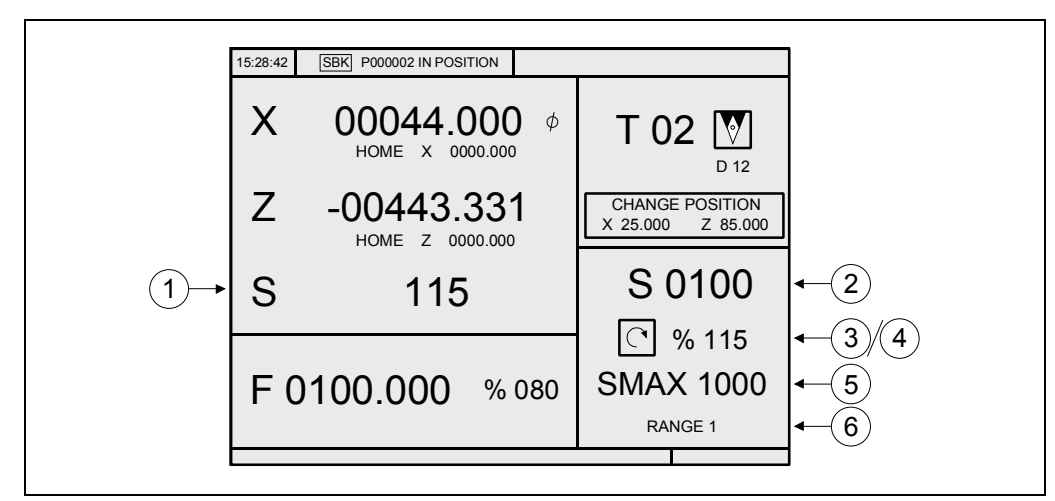

- **1.** Ist-Geschwindigkeit der Spindel in Upm.
- **2.** Soll-Geschwindigkeit der Spindel in Upm.

Um eine andere Drehzahl auszuwählen, betätigen Sie die Taste [S]. Die CNC markiert den aktuellen Wert.

Eingeben dem neuen Wert und Drücken der Taste [START]. Die CNC übernimmt den besagten Wert und aktualisiert die tatsächliche Drehzahl der Spindel.

**3.** Spindel-Zustand.

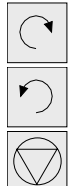

Die Spindel dreht sich nach rechts

Die Spindel dreht sich nach links

Angehaltene Spindel

Zur Änderung des Spindelzustandes muss man die folgenden Tasten verwenden:

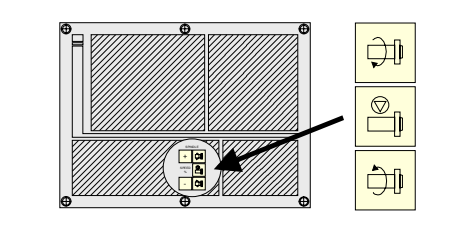

**4.** Anteil der theoretischen Drehzahl der Hauptspindel, die angewandt wird.

Zur Änderung des Prozentsatzes (%) muss man die folgenden Tasten verwenden.

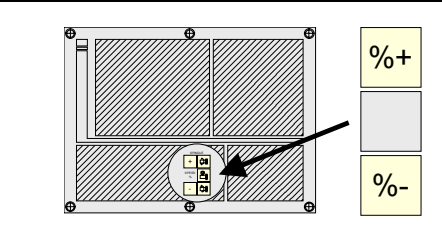

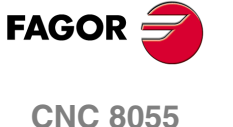

**5.** Höchstgeschwindigkeit der Spindel in Upm.

Um eine andere Drehzahl auszuwählen, betätigen Sie 2 Mal die Taste [S]. Die CNC markiert den aktuellen Wert. Eingeben dem neuen Wert und Drücken der Taste [ENTER]. Die CNC übernimmt den besagten Wert und erlaubt nicht, dass die Spindel die besagten Drehzahlen überschreitet.

Die maximale Drehzahl der Spindel wird in der Variablen MDISL gespeichert. Diese Variable wird aktualisiert, wenn man den SMAX-Wert und die Funktion "G92 S" über den ISO -Modus programmiert.

**·TC· OPTION SOFT: V01.6X**

**CNC 8055i** 

**6.** Eingestellter Bereich der Hauptspindel.

Wenn man über einen automatischen Wechsler des Vorschubbereiches verfügt, kann man diesen Wert nicht modifizieren.

Wenn man über keinen automatischen Wechsler verfügt, betätigen Sie die Taste [S], und danach verwendet man die Taste [], bis der aktuelle Wert markiert ist. Die Nummer des Bereichs eingeben, das übernommen wird und Taste [ENTER] oder [START] drücken.

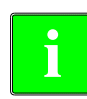

*Wenn die Maschine über keine Spindelbereiche verfügt, ist diese Mitteilung überflüssig. Die CNC zeigt* **i** *dieser Information nicht an, wenn der Text 28 des Programms 999997 nicht definiert ist.*

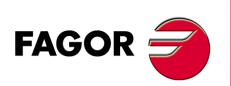

**CNC 8055 CNC 8055i**

## **2.9.2 Konstante Schneidgeschwindigkeit**

Im Modus der konstanten Schnittgeschwindigkeit legt der Nutzer die tangentiale Drehzahl fest, die jederzeit zwischen der Werkzeugspitze und dem Werkstück vorhanden sein muss. Deshalb hängen die Spindeldrehzahlen von der Position ab, welche die Werkzeugspitze in Bezug auf die Drehachse innehat. Wenn also die Werkzeugspitze sich von der Drehachse entfernt, sinken die Drehzahlen der Spindel, und wenn sie sich nähert steigen sie,

Die CNC wird folgende Information anzeigen.

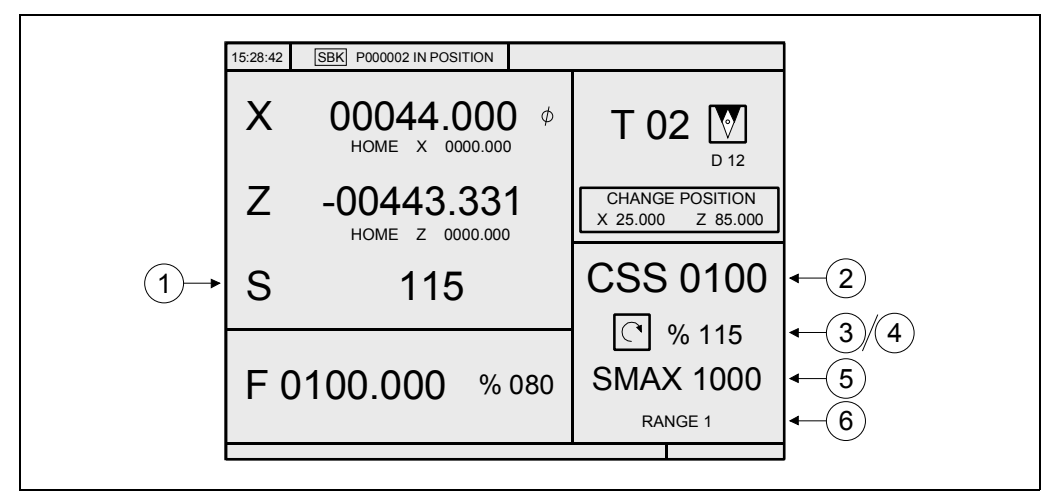

- **1.** Ist-Geschwindigkeit der Spindel in Upm.
- **2.** Theoretische konstante Schneidgeschwindigkeit. Diese Geschwindigkeit wird in Fuß/Minute oder Meter/Minute definiert.

Um eine andere Drehzahl auszuwählen, betätigen Sie die Taste [S]. Die CNC markiert den aktuellen Wert.

Eingeben dem neuen Wert und Drücken der Taste [START]. Die CNC übernimmt den besagten Wert und aktualisiert die tatsächliche Drehzahl der Spindel, wenn die Spindel in Betrieb ist.

**3.** Spindel-Zustand.

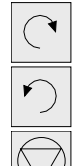

Die Spindel dreht sich nach rechts

Die Spindel dreht sich nach links

Angehaltene Spindel

Zur Änderung des Spindelzustandes muss man die folgenden Tasten verwenden:

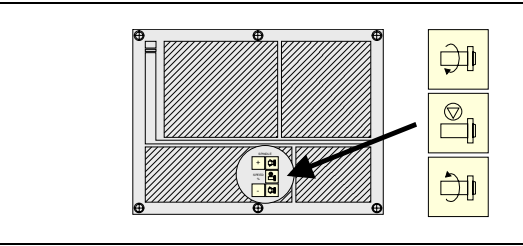

**4.** Anteil der theoretischen Drehzahl der Hauptspindel, die angewandt wird.

Zur Änderung des Prozentsatzes (%) muss man die folgenden Tasten verwenden.

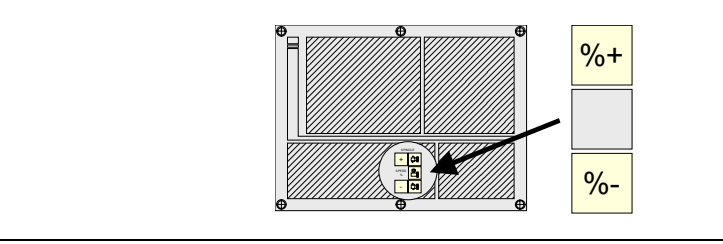

**FAGOR** 

**CNC 8055 CNC 8055i** 

**5.** Höchstgeschwindigkeit der Spindel in Upm.

Um eine andere Drehzahl auszuwählen, betätigen Sie 2 Mal die Taste [S]. Die CNC markiert den aktuellen Wert. Eingeben dem neuen Wert und Drücken der Taste [ENTER]. Die CNC übernimmt den besagten Wert und erlaubt nicht, dass die Spindel die besagten Drehzahlen überschreitet.

Die maximale Drehzahl der Spindel wird in der Variablen MDISL gespeichert. Diese Variable wird aktualisiert, wenn man den SMAX-Wert und die Funktion "G92 S" über den ISO -Modus programmiert.

**6.** Eingestellter Bereich der Hauptspindel.

Wenn man über einen automatischen Wechsler des Vorschubbereiches verfügt, kann man diesen Wert nicht modifizieren.

Wenn man über keinen automatischen Wechsler verfügt, betätigen Sie die Taste [S], und danach verwendet man die Taste [· ], bis der aktuelle Wert markiert ist. Die Nummer des Bereichs eingeben, das übernommen wird und Taste [ENTER] oder [START] drücken.

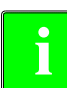

*Wenn die Maschine über keine Spindelbereiche verfügt, ist diese Mitteilung überflüssig. Die CNC zeigt* **i** *dieser Information nicht an, wenn der Text 28 des Programms 999997 nicht definiert ist.*

### **Arbeit bei konstanter Schneidgeschwindigkeit**

Wenn man den Arbeitsmodus der konstanten Schnittgeschwindigkeit auswählt, übernimmt die CNC den gegenwärtig ausgewählten Spindeldrehzahlbereich. Wenn man in diesem Arbeitsmodus eine neue konstante Schnittgeschwindigkeit auswählt, können sich folgende Fälle ergeben:

• Die Spindel ist angehalten.

Die CNC wählt die neue Geschwindigkeit, aber wendet sie erst dann an, wenn die Spindel im Gange ist.

• Arbeitsspindel in Betrieb.

Die CNC berechnet in Abhängigkeit von der Position, welche die Achse innehat, die entsprechende Spindeldrehzahl in U/min und lässt sie damit laufen, damit die konstante Schnittgeschwindigkeit der festlegten entspricht.

Wenn die Achsen verfahren werden und während man mit konstanter Schnittgeschwindigkeit arbeitet, können sich folgende Fälle ergeben:

• Arbeitsspindel in Betrieb.

Die CNC verfährt die Achse mit dem einprogrammierten F-Wert.

In Abhängigkeit vom allmählichen Verfahren der X-Achse, passt sich die CNC der Drehzahl der Spindel (U/min) an, um die ausgewählte, konstante Schnittgeschwindigkeit beizubehalten. Wenn also die Werkzeugspitze sich von der Drehachse entfernt, sinken die Drehzahlen der Spindel, und wenn sie sich nähert steigen sie,

Die CNC beschränkt die Spindeldrehzahlen auf eine maximale Drehzahl, die im Parameter "SMAX" gespeichert ist.

• Die Spindel ist angehalten aber es gibt eine ausgewählte Spindeldrehzahl (S).

Die CNC berechnet den Vorschub in Millimeter/Minute, welcher der letzten programmierten Drehzahl S entspricht, und verfährt die Achse.

Zum Beispiel, wenn "F 2.000" und "S 500":

Vorschub = F (mm/U) x S (Upm) =  $2 \times 500 = 1000$  mm/min.

Die Achse wird mit einem Arbeitsvorlauf von 1000 Millimeter/Minute verfahren.

• Die Spindel ist angehalten und gibt es keine ausgewählte Spindeldrehzahl (S).

Wenn der Vorschub F den Wert 0 hat, verfährt die CNC die Achsen im Schnellvorlauf.

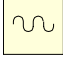

Wenn der Vorschub F einen anderen Wert hat, kann man die Achsen verfahren, wenn man die Schnelltaste und die Taste für eine Achse betätigt. Die CNC verfährt die Achse im Schnellvorlauf.

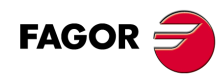

**CNC 8055 CNC 8055i**

## **2.9.3 Spindelorientierung**

Wenn man über eine Spindelausrichtung (allgemeiner Maschinenparameter REFED1 (P34) nicht gleich 0) verfügt, zeigt die CNC folgende Informationen an.

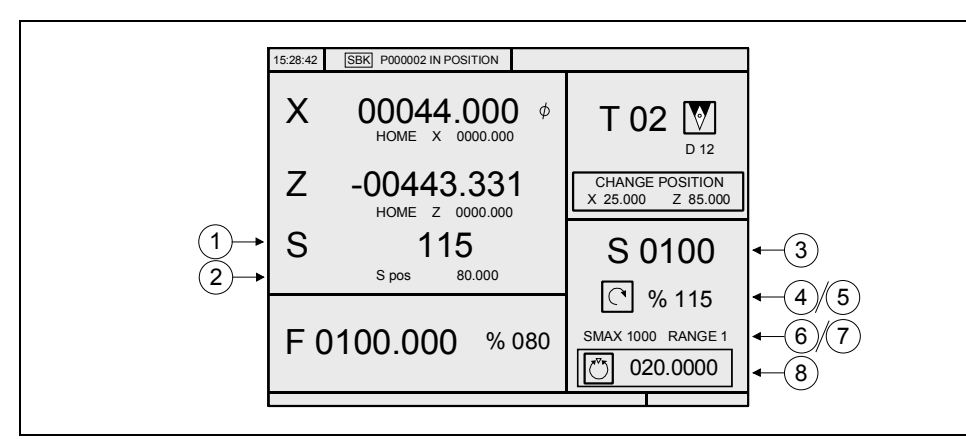

- **1.** Ist-Geschwindigkeit der Spindel in Upm.
- **2.** Winkelposition der Spindel (in Grad).

Diese Information wird angezeigt, wenn man im Modus Ausrichtung der Spindel arbeitet. Wenn man zum Modus U/min übergeht, wird nur die tatsächliche Drehzahl der Spindel angezeigt.

**3.** Soll-Geschwindigkeit der Spindel in Upm.

Um eine andere Drehzahl auszuwählen, betätigen Sie die Taste [S]. Die CNC markiert den aktuellen Wert.

Eingeben dem neuen Wert und Drücken der Taste [START]. Die CNC übernimmt den besagten Wert und aktualisiert die tatsächliche Drehzahl der Spindel.

**4.** Spindel-Zustand.

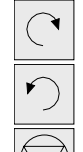

Die Spindel dreht sich nach rechts

Die Spindel dreht sich nach links

Angehaltene Spindel

Wenn man im Modus der Spindelausrichtung arbeitet, erscheint immer das Symbol "Spindel gestoppt".

**5.** Anteil der theoretischen Drehzahl der Hauptspindel, die angewandt wird.

Die CNC wird diesen Faktor nicht verwenden, wenn man im Modus Ausrichtung der Spindel arbeitet. Sie wird es nur verwenden, wenn man im RPM Modus arbeitet.

Zur Änderung des Prozentsatzes (%) muss man die folgenden Tasten verwenden.

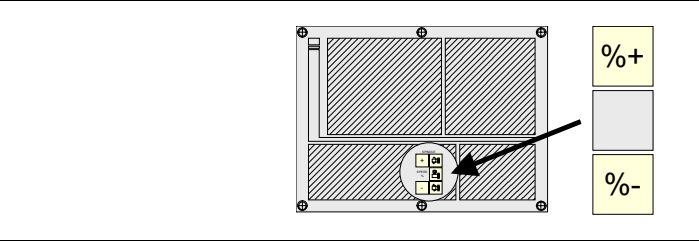

**6.** Höchstgeschwindigkeit der Spindel in Upm.

Um eine andere Drehzahl auszuwählen, betätigen Sie 2 Mal die Taste [S]. Die CNC markiert den aktuellen Wert. Eingeben dem neuen Wert und Drücken der Taste [ENTER]. Die CNC übernimmt den besagten Wert und erlaubt nicht, dass die Spindel die besagten Drehzahlen überschreitet.

Die maximale Drehzahl der Spindel wird in der Variablen MDISL gespeichert. Diese Variable wird aktualisiert, wenn man den SMAX-Wert und die Funktion "G92 S" über den ISO -Modus programmiert.

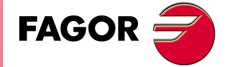

**CNC 8055 CNC 8055i** 

**7.** Eingestellter Bereich der Hauptspindel.

Um einen anderen Teil der Anzeige auszuwählen, wenn man über keinen automatischen Wechsler verfügt, betätigen Sie die Taste [S], und danach verwendet man die Taste [ $\blacktriangleright$ ], bis der aktuelle Wert markiert ist.

Die Nummer des Bereichs eingeben, das übernommen wird und Taste [ENTER] oder [START] drücken.

*Wenn die Maschine über keine Spindelbereiche verfügt, ist diese Mitteilung überflüssig. Die CNC zeigt* **i** *dieser Information nicht an, wenn der Text 28 des Programms 999997 nicht definiert ist.*

**8.** Winkelinkrement der Spindel, wenn man im Modus Ausrichtung der Spindel arbeitet.

Um anderen Wert auszuwählen, betätigen Sie 3 Mal die Taste [S]. Die CNC markiert den aktuellen Wert. Eingeben dem neuen Wert und Drücken der Taste [ENTER].

### **Arbeit mit Spindelausrichtung**

Wenn man über eine Spindelausrichtung verfügt, verwendet die CNC den gleichen Bildschirm; wenn man im Modus U/min arbeitet und wenn man im Modus der Spindelausrichtung arbeitet.

#### *Arbeitsbetrieb Upm.*

Um diesen Modus auszuwählen, muss man eine der drei Tasten betätigen. Auf dem Bildschirm erscheint nicht die Winkelposition der Spindel.

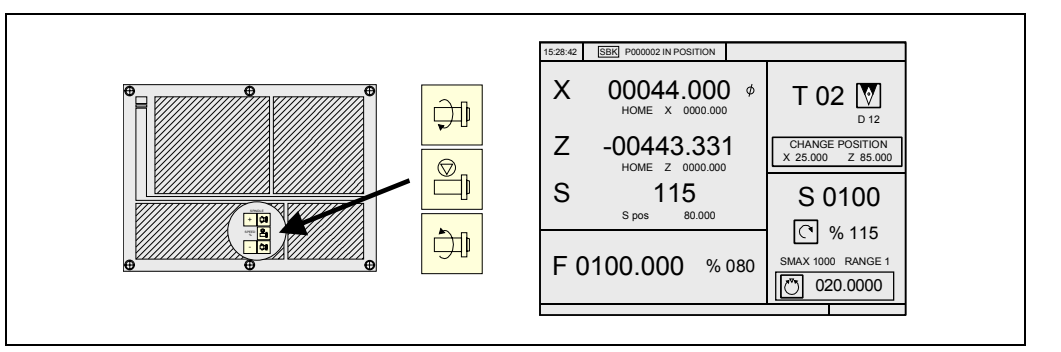

#### *Spindelausrichtung-Arbeitsweisen*

angezeigt wird.

Zur Anwahl dieses Arbeitsbetriebs die Taste Spindelausrichtung drücken.

um den besagte Wert (auf der oberen Abbildung um 20º).

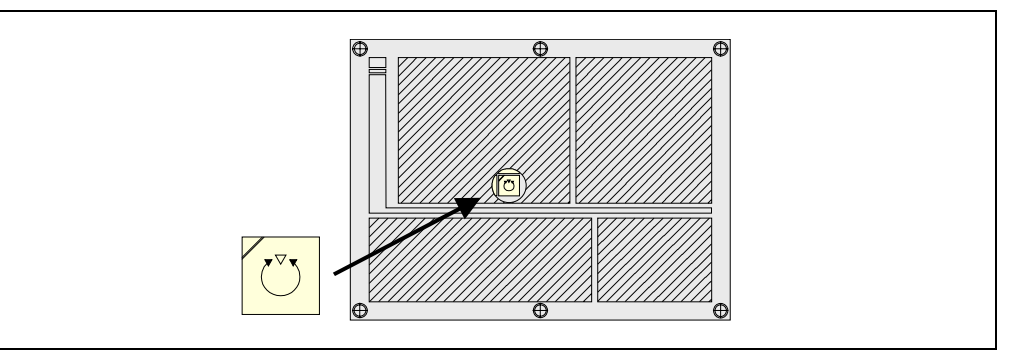

Die Spindel stoppt (wenn sie sich dreht); danach erfolgt eine Referenzsuche und zum Schluss fährt sie in die Winkelstellung, die rechts unten auf dem Bildschirm (auf der oberen Abbildung bei 20°)

Jedes Mal, wenn die Taste zur Ausrichtung der Spindel betätigt wird, erhöht sich die Spindelposition

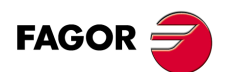

**CNC 8055 CNC 8055i**

**·TC· OPTION**

**2.**

# **2.10 Steuerung der externen Geräte**

Die CNC gestattet das Aktivieren und Deaktivieren über die Tastatur, und zwar bis zu 6 externen Geräten, und darunter befindet sich das Kühlmittel.

Die Aktivierung und Deaktivierung der Geräte muss der Hersteller der Maschine mit Hilfe des SPS-Programms machen. Die CNC informiert die SPS über den Status jeder einzelnen Taste. Der Bit des entsprechenden Registers hat den Wert 1, wenn die Taste gedrückt ist und den Wert ist 0, wenn die Taste nicht gedrückt ist.

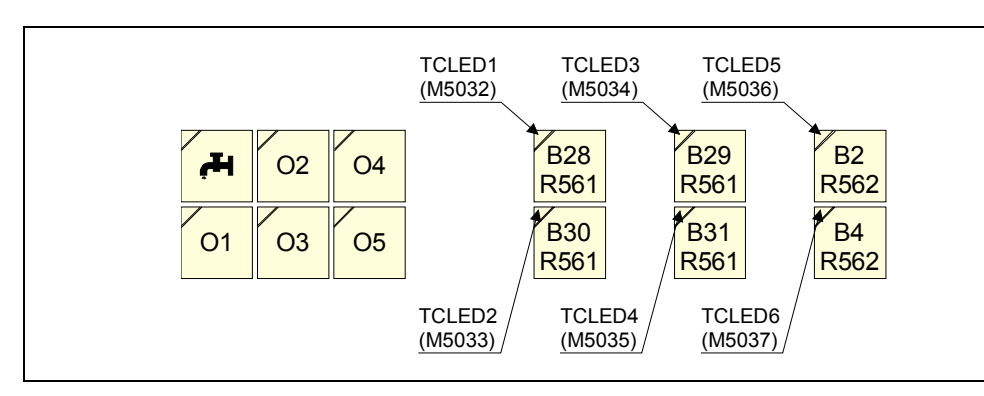

Der Bit des entsprechenden Registers für alle Tasten ist folgendes:

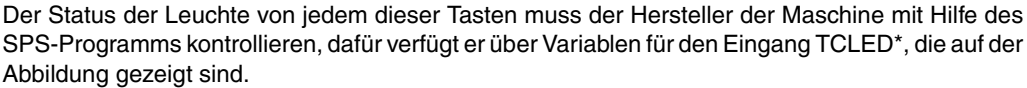

Beispiele:

Kühlmittel-Steuerung:

 $DFU B28R561 = CPL TCLED1 = CPL O33$ 

Reitstockkontrolle (O1). Um die Reitstockspitze zu deaktivieren oder zu aktivieren, muss man eine Serie von Bedingungen, wie zum Beispiel eine gestoppte Spindel, usw. erfüllt haben

DFU B30R561 AND (Restliche Bedingungen) = CPL TCLED2 = CPL O34

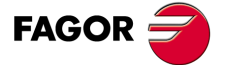

**CNC 8055 CNC 8055i** 

## **2.11 ISO-Verwaltung**

### **Es gestattet den Zugriff auf den MDI-Modus oder den Arbeitsmodus ISO**

Die Taste ISO gestattet den Zugriff auf den MDI-Modus oder den Arbeitsmodus ISO.

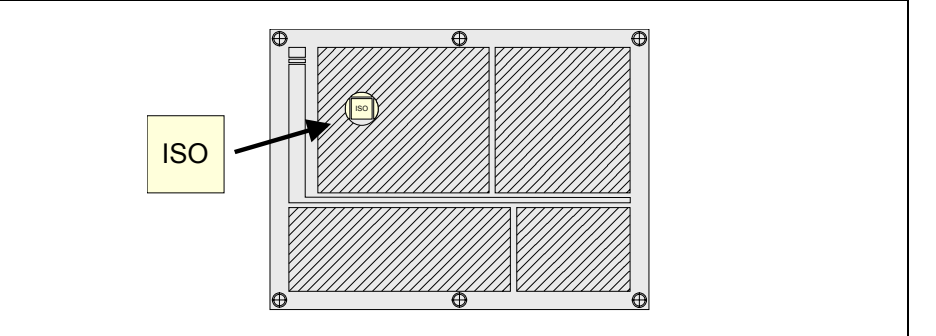

Um auf den MDI-Modus zuzugreifen, muss man im manuellen Modus arbeiten und dann die ISO-Taste drücken. Die CNC zeigt ein Fenster im unteren Teil des Standardbildschirms (oder Sonderbildschirm).

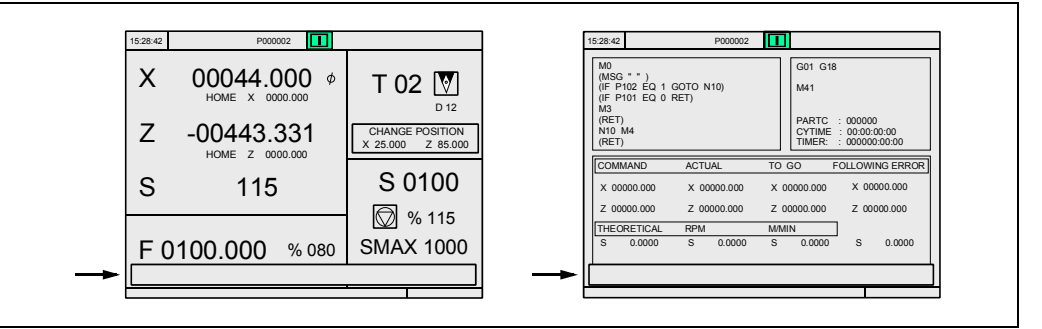

In diesem Fenster kann man einen Satz im ISO-Kode bearbeiten und danach ausführen, und zwar wie im MDI-Modus im Arbeitsmodus T.

## **Die 10 letzten Anweisungen MDI speichern**

Vom MDI-Modus aus öffnet man, indem man die Taste [PFEIL NACH OBEN] oder [PFEIL NACH UNTEN] drückt, ein Fenster, in dem die letzten 10 Anweisungen erscheinen, die ausgeführt worden sind. Diese Fenster stellt sich automatisch auf die Anzahl der Anweisungen ein, die darin gespeichert sind. Um eine MDI-Programmzeile auszuführen oder zu modifizieren, die vorher ausgeführt worden ist, führen Sie folgende Arbeitsschritte aus:

- Im MDI-Modus gehen.
- Sie betätigen die Taste [PFEIL NACH OBEN] oder [PFEIL NACH UNTEN], um das Fenster öffnen, in dem die letzten Befehle der MDI angezeigt werden (maximal 10).
- Auswählen des gewünschten Befehls mit Hilfe der Tasten [PFEIL NACH OBEN] oder [PFEIL NACH UNTEN].
	- Um den gewählten Befehl auszuführen, betätigen Sie die Taste [START].
	- Um den gewählten Befehl zu modifizieren, betätigen Sie die Taste [ENTER]. Sobald erst einmal der Befehl modifiziert wurde, wird die Taste [START] für die seine Ausführung betätigt.

#### *Überlegungen:*

- Man speichert einen MDI-Befehl nur, wenn er richtig ist und wenn er nicht genauso lautet, wie der, welcher genau vorher in der Liste steht.
- Die Anweisungen bleiben gespeichert, und zwar auch nach dem Abschalten.

### **Erzeugung eines Programms im ISO-Kode**

Die CNC gestattet im Dialogmodus ab einem Arbeitsgang (Zyklus) oder Werkstückprogramm die Erzeugung eines Programms im ISO-Kode. Siehe *["7.5 Graphische Darstellung"](#page-198-0)* auf Seite 199.

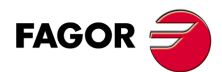

**CNC 8055 CNC 8055i**
# **ARBEIT MIT ARBEITSOPERATIONEN ODER ZYKLEN**

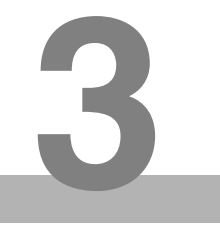

Zur Anwahl der verschiedene Operationen oder Bearbeitungszyklen, muss man die folgenden Tasten verwenden.

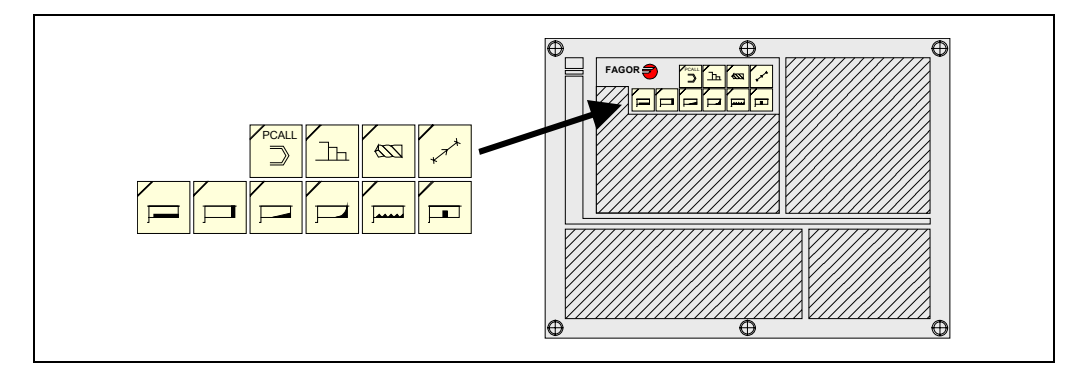

### **Benutzerparameter**

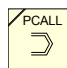

Wenn man die Taste [PCALL] betätigt, zeigt die CNC alle Zyklen des Nutzers an, die der Hersteller der Maschine mit der Anwendung WGDRAW festgelegt hat.

Der Zyklus des Nutzers wird wie jeder andere Standardzyklus des TC-Modus bearbeitet. Sobald erst einmal alle erforderlichen Daten festgelegt sind, kann der Nutzer den Zyklus als jeden beliebigen anderen Standardzyklus des TC-Moduses simulieren oder ausführen.

### **Zyklen und Arbeitsgängen der CNC**

Wenn man irgendeine andere Taste betätigt, wählt die CNC den entsprechenden Standardbearbeitungszyklus aus, und ändert die Anzeige des Bildschirms, und dabei leuchtet die Taste, die betätigt wurde (Kennung des ausgewählten Zykluses).

Bei der Schilderung der Operationen oder standard Bearbeitungszyklen, die mit jeder folgenden Taste anzuwählen sind.

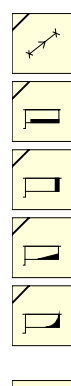

Zyklus der Positionierung.  $\sqrt{\frac{1}{1-\alpha}}$  Gewindeschneidzyklus.

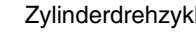

Plandrehzyklus. **Gewindebohrzyklus.** Gewindebohrzyklus.

Konizitätszyklus. **Profilzyklus**.

Abrundungzyklus.

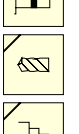

Zylinderdrehzyklus. **Festzyklus Einstechen.** 

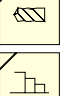

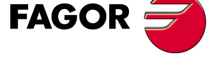

**CNC 8055 CNC 8055i**

> **·TC· OPTION SOFT: V01.6X**

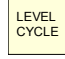

Wenn der Arbeitsgang oder Zyklus der Bearbeitung über verschiedene Ebenen verfügt, muss man die Taste [LEVEL CYCLE] betätigen, um die gewünschte Ebene des Zykluses auszuwählen.

Die CNC gestattet die Kombination aus Sätzen in ISO-Kode mit Standardzyklen der Bearbeitung und/oder benutzertypische Zyklen, um Werkstückprogramme zu bearbeiten. Das Wie und die Funktionsweise der besagten Programme werden in diesem Kapitel genau beschrieben *["6 Programmierspeicherung"](#page-180-0)*.

Um den Zyklus zu stornieren und zur Standardbildschirmanzeige zurückzukehren, muss man die entsprechende Taste des ausgewählten Zykluses betätigen (die, welche erleuchtet ist ) oder die Taste [ESC].

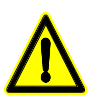

*Wenn man im Dialogmodus arbeitet, darf man nicht die globalen Parameter von 150 bis 299 (beide inklusiv) verwenden, denn die Arbeitsgänge oder Zyklen können diese Parameter modifizieren, wodurch eine Fehlfunktion der Maschine ausgelöst wird.*

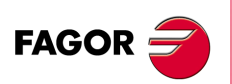

**CNC 8055 CNC 8055i**

### **3.1 Bearbeitungsmodus der Betriebsart**

Sobald erst einmal der Arbeitsgang ausgewählt ist, zeigt die CNC einen Bildschirm des folgenden Typs:

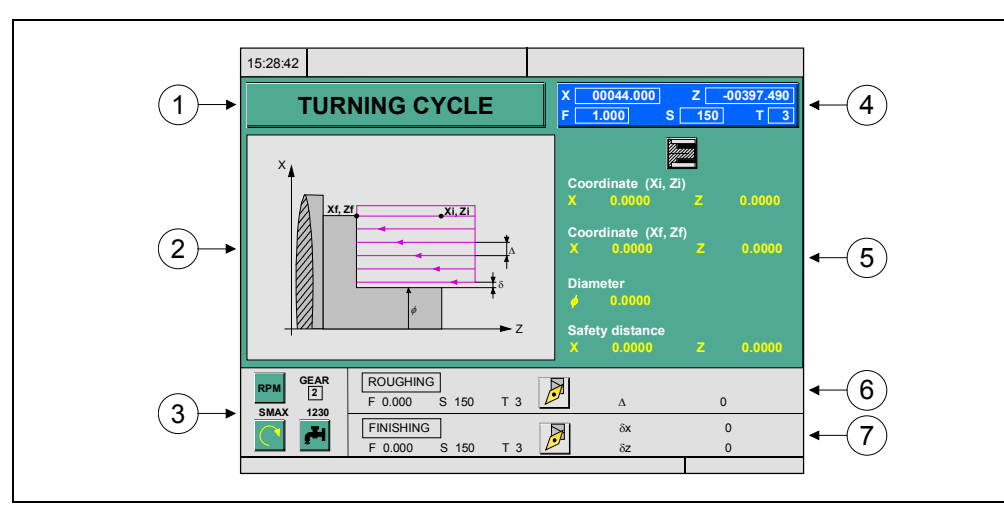

**1.** Bezeichnung des Arbeitsgangs oder des ausgewählten Arbeitszykluses.

- **2.** Hilfegrafik.
- **3.** Spindelbedingungen für die Ausführung des Zykluses.
- **4.** Aktueller stand der Maschine Koordinaten und Bearbeitungsbedingungen.
- **5.** Daten, welche die Geometrie der Bearbeitung festlegen.
- **6.** Bearbeitungsbedingungen für den Schruppvorgang.
- **7.** Bearbeitungsbedingungen für den Schlichtvorgang.

Die CNC zeigt in hervorgehobener Form, was darauf hindeutet, dass eine Auswahl getroffen wurde, ein Bildschirmsymbol, einen Koordinatenwert oder eine der Daten an, die einen Arbeitsgang oder Zyklus definieren. Um anderes Symbol, Angabe oder Koordinaten auszuwählen, muss man die folgenden Tasten benutzen.

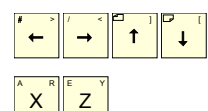

Die CNC wählt die vorige oder folgende aus.

Die CNC wählt das erste Maß aus, welcher der besagten Achse entspricht. Mit einem nochmaligen Betätigen der besagten Taste wählt man den folgenden Koordinatenwert aus, welcher der besagten Achse entspricht.

J " F  $\circ$  ! T

Die CNC wählt den entsprechenden Daten für die Grobbearbeitung aus. Mit einem nochmaligen Betätigen der besagten Taste wählt man den entsprechenden Schlichtdaten aus.

 $\degree$  S  $\degree$ 

Die CNC wählt den "S"-Daten für die Grobbearbeitung aus. Wenn man die besagte Taste nochmals betätigt, wählt man den Wert "S" für die Fertigstellung, und wenn man die Taste ein weiteres Mal drückt, wählt man den entsprechenden Wert von SMAX für die Spindel.

Die entsprechenden Koordinatenwerte der X-Achse definiert man in Arbeitseiheiten, Radien oder Durchmesser. Etwas später werden bei jedem der Arbeitsgänge oder Zyklen die Einheiten angezeigt, mit denen die Daten der X-Achse (Sicherheitsabstand, Ganghöhe, Aufmaß, usw.) definiert werden.

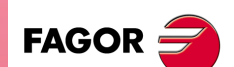

**CNC 8055 CNC 8055i** 

> **·TC· OPTION SOFT: V01.6X**

**3.**

### **3.1.1 Festlegung der Arbeitsbedingungen für die Spindel**

### **Arbeitsart (UPM) oder (VCC)**

Situarse sobre el icono "RPM" o "VCC". Dabei muss man die Taste [CSS] oder die Tasten [1] [ $\blacklozenge$ ] [←] [→] benutzen.

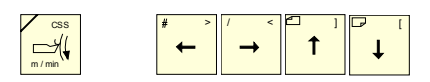

Sobald erst einmal der Wert ausgewählt ist, betätigen Sie die Taste [CSS] oder die zweifarbige Taste, um den Arbeitsmodus zu ändern.

### **Spindelpalette**

Auf diese Angabe gehen, den gewünschten Wert eintippen und die Taste [ENTER] drücken.

#### *Bei Zyklen, wo man das Maschinenwerkzeug verwendet:*

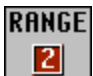

Bildschirmsymbol für die Auswahl des zu verwendenden Spindelgeschwindigkeitsbereichs bei der Bearbeitung der Zyklen, wo man das Maschinenwerkzeug verwendet. Die mögliche Werte sind:

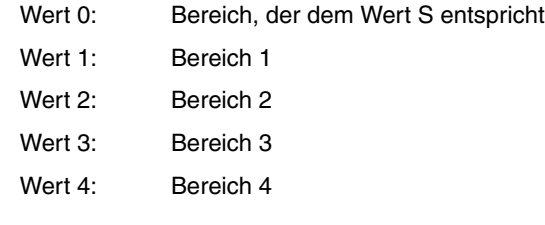

### **Spindelhöchstdrehgeschwindigkeit in Upm (S).**

Auf diese Angabe gehen, den gewünschten Wert eintippen und die Taste [ENTER] drücken.

### **Spindeldrehsinn**

Es gibt 2 Möglichkeiten, um die Drehrichtung der Spindel auszuwählen.

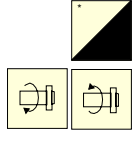

Markieren dieser Daten und um Symboländerung die zweifarbige Taste drücken.

Anfahren der Spindel in die gewünschten Richtung mit Hilfe der Tasten JOG. Die CNC startet die Spindel und übernimmt die besagte Drehrichtung als vorgegebene Größe für die Drehzahl der Spindel für den Zyklus.

### **Kühlmittel**

**CNC 8055 CNC 8055i**

**FAGOR** 

**·TC· OPTION**

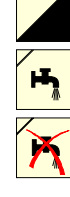

\*

Es gibt 2 Möglichkeiten, um das Kühlmittel ein- oder abzuschalten.

Markieren dieser Daten und um Symboländerung die zweifarbige Taste drücken.

Das Kühlmittel wird aktiviert. Die CNC sendet die Funktion M8 zur SPS-Steuerung.

Das Kühlmittel wird deaktiviert. Die CNC sendet die Funktion M9 zur SPS-Steuerung.

Sobald erst einmal der Arbeitsgang oder Zyklus beendet ist, oder der dem Werkstückprogramm dazugehört, die CNC sendet die Funktion M9 zur SPS-Steuerung..

Bearbeitungsmodus der Betriebsart

### **3.1.2 Festlegung der Bearbeitungsbedingungen**

Bei einigen Arbeitsfolgen werden die gleichen Bearbeitungsbedingungen während der gesamten Programmausführung (Zyklus der Positionierung, Zyklus des Bohrens, usw.) beibehalten. Andere Arbeitsfolgen verwenden die einen Bearbeitungsbedingungen für die Grobbearbeitung und andere Bedingungen für die Fertigstellung (Langdrehzyklus, Abrundungszyklus, usw.)

In diesem Abschnitt wird gezeigt, wie man alle diese Daten festlegen muss.

#### *Auswahl der Schruppoperation (Grobbearbeitung).*

Markieren Sie das Kästchen der Grobbearbeitung, wählen Sie den Arbeitsgang der Grobbearbeitung oder deaktivieren Sie diesen, indem Sie die Taste [BICOLOR] drücken und dann Sie die Taste [ENTER] betätigen. Wenn man die Grobbearbeitung abwählt, erscheinen alle Daten in grauer Farbe.

Der Teil "Seitenaufmaß" der Fertigstellung wird mit Hilfe der Auswahlbox für die Grobbearbeitung aktiviert/deaktiviert .

#### *Auswahl des Arbeitsgangs der Fertigbearbeitung (Endbearbeitung).*

Markieren Sie das Kästchen der Endbearbeitung, wählen Sie den Arbeitsgang der Fertigbearbeitung oder deaktivieren Sie diesen, indem Sie die Taste [BICOLOR] drücken und dann Sie die Taste [ENTER] betätigen. Wenn man die Endbearbeitung abwählt, erscheinen alle Daten in grauer Farbe.

#### *Vorschub der Achsen (F)*

ENTER  $\left\langle \right\rangle$ 

Auf diese Angabe gehen, den gewünschten Wert eintippen und die Taste [ENTER] drücken.

#### *Spindeldrehgeschwindigkeit (S)*

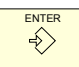

Auf diese Angabe gehen, den gewünschten Wert eintippen und die Taste [ENTER] drücken.

#### *Werkzeug für die Bearbeitung (T)*

Auf diese Angabe gehen, den gewünschten Wert eintippen und die Taste [ENTER] drücken.

Die CNC aktualisiert die damit in Verbindung stehende Korrektur (D), frischt das benachbarte Bildschirmsymbol auf und zeigt die graphische Darstellung, die dem Formfaktor des neuen Werkzeugs entspricht.

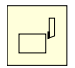

Es ist auch möglich, auf den Werkzeugkalibrierungsmodus zuzugreifen, um die Daten aufzurufen oder zu modifizieren, die dem ausgewählten Werkzeug entsprechen. Dafür wird das Feld "T" markiert und man drückt die Taste für die Werkzeugkalibrierung.

Um den Werkzeugkalibrierungsmodus zu verlassen und in den Ausführungsmodus zurückzukehren, betätigen Sie die Taste [ESC].

#### *Korrektornummer (D).*

Auf diese Angabe gehen, den gewünschten Wert eintippen und die Taste [ENTER] drücken.

### *Verfahrrichtung bei der Bearbeitung von Aussparungen.*

Bildschirmsymbol, um die Richtung für die Bearbeitung durch das Grobbearbeitungswerkzeug festzulegen.

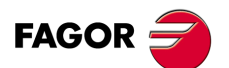

**CNC 8055 CNC 8055i** 

#### *Bearbeitungsrichtung.*

Bei einigen Zyklen ist es gestattet, die Bearbeitungsrichtung (Drehrichtung beim Langdrehen oder Plandrehen) auszuwählen.

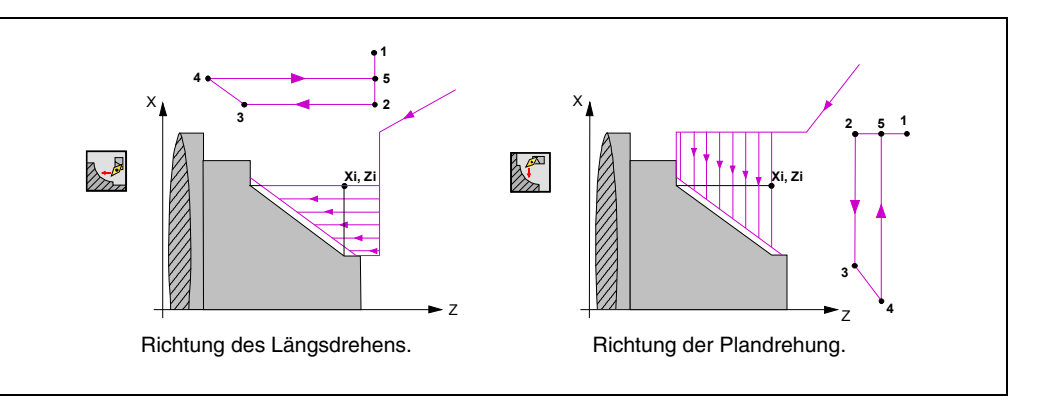

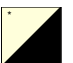

Markieren dieses Symbols und die zweifarbige Taste drücken. Das Bildschirmsymbol ändert sich und Hilfegrafik wird aufgefrischt.

#### *Schruppdurchgang ()*

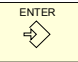

Auf diese Angabe gehen, den gewünschten Wert eintippen und die Taste [ENTER] drücken. Die Grobbearbeitung wird immer in Radien definiert.

#### *Schlichtaufmaß ()*

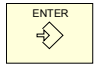

Die Grobbearbeitung wird immer in Radien definiert. Auf diese Angabe gehen, den gewünschten Wert eintippen und die Taste [ENTER] drücken.

#### *Seiteneindringungswinkel (β, θ).*

Seiteneindringungswinkel. Wenn man mit einem Wert von kleiner als oder gleich 0° oder größer als 90° programmiert, wird der entsprechende Fehler erzeugt. Wenn keine Programmierung erfolgt, wird von 90º ausgegangen.

#### *M-Hilfsfunktionen.*

Man verfügt über ein Fenster, in dem man bis zu 4 Hilfefunktionen vom Typ M sowohl für die Arbeitsgänge der Grobbearbeitung als auch für die Endbearbeitung definieren kann. Die Funktionen werden in der gleichen Reihenfolge ausgeführt, in der sie in der Liste eingetragen sind.

Das entsprechende Fenster mit denTasten [<br />  $\blacksquare$  auswählen. Um sich innerhalb dieses Fensters zu bewegen, muss man die Tasten [1] | benutzen.

Um eine Funktion zu löschen, sie anwählen und Taste [CLEAR] drücken.

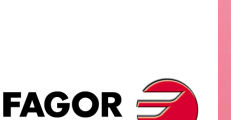

*Die Verfügbarkeit von "M"-Funktionen in den Arbeitszyklen wird mit Hilfe des allgemeinen* **i** *Maschinenparameters "CODISET P147" eingerichtet.*

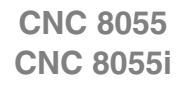

**·TC· OPTION**

**3.**

Bearbeitungsmodus der Betriebsart

### **3.1.3 Zyklusebene**

Alle Zyklen verfügen über mehrere Editionsebenen. Jede Ebene verfügt über ihren eigenen Bildschirm und das Hauptfenster des Zyklus weist mit Feldern auf die verfügbaren Ebenen und die angewählte Ebene hin.

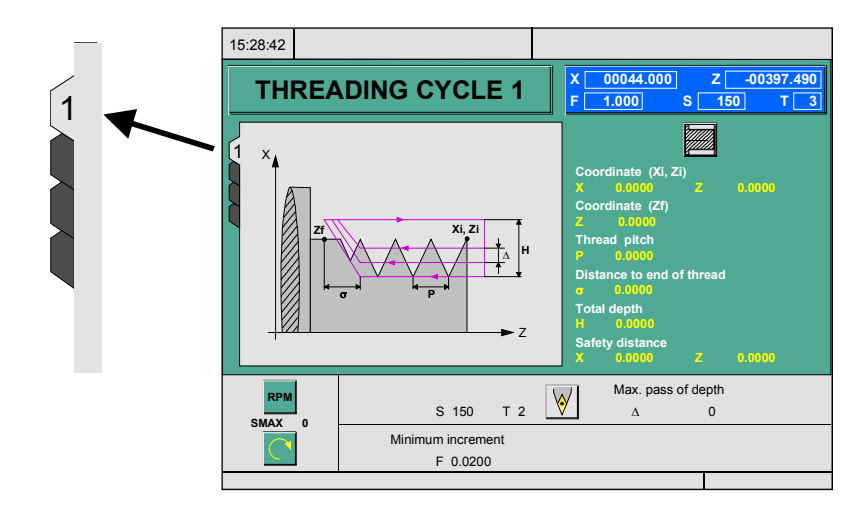

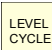

Für den Ebenenwechsel wie bisher die Taste [LEVEL CYCLE], oder die Tasten [Seite auf] und [Seite ab] für den Durchlauf der verschiedenen Ebenen nach oben oder nach unten benutzen.

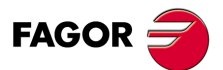

**CNC 8055 CNC 8055i** 

### **3.2 Simulation und Ausführung der Operation**

Alle Operationen oder Arbeitsgänge haben 2 Arbeitsmodi; den Ausführungsmodus und Bearbeitungsmodus.

- Um den Bearbeitungsmodus zu verlassen und in den Ausführungsmodus zurückzukehren, betätigen Sie die Taste [ESC].
- Um vom Ausführungsmodus zum Bearbeitungsmodus überzugehen, muss man eine der folgenden Tasten betätigen.

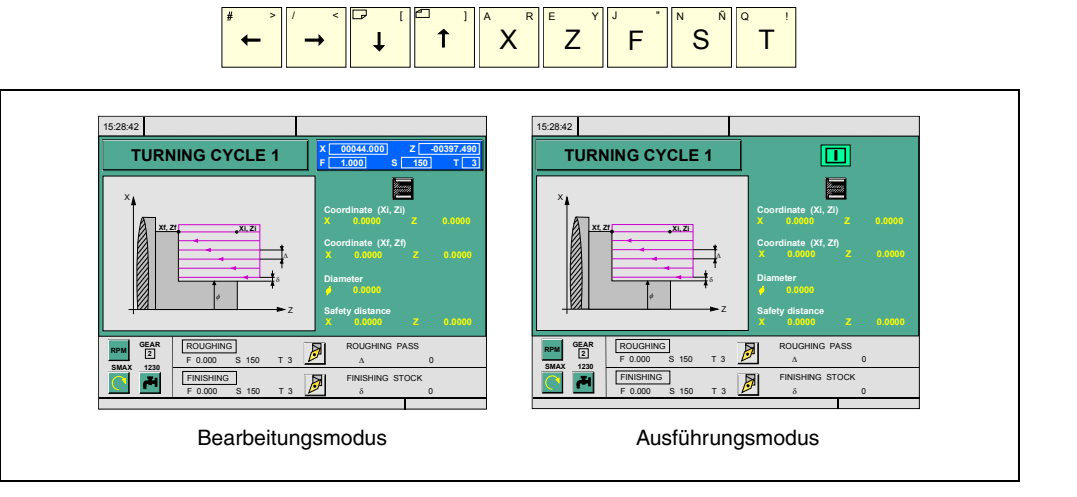

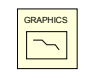

Die Simulation des Arbeitsgangs oder Zykluses kann in jedem der zwei Modi erfolgen. Dafür betätigen Sie die [GRAPHICS]-Taste.

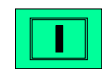

Um den Arbeitsgang oder den Zyklus auszuführen, muss man den Ausführungsmodus auswählen und die Taste [START] drücken.

Um mehr Informationen über die Simulation und die Ausführungen der Zyklen zu erhalten, schlagen Sie im Kapitel *["7 Bearbeitung und Simulation"](#page-192-0)* ... nach.

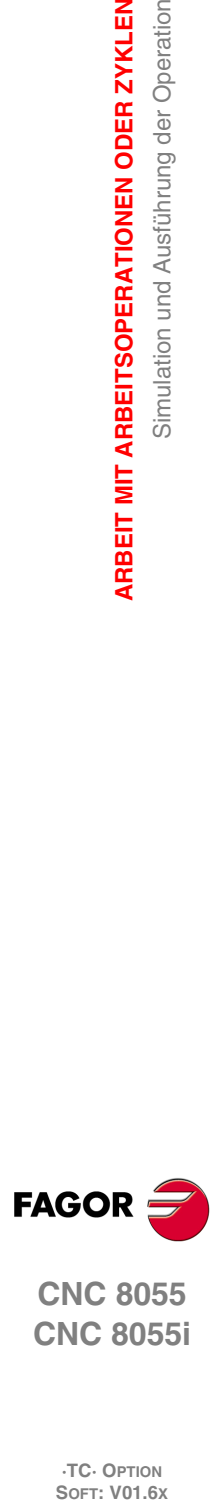

**3.**

**ARBEIT MIT ARBEITSOPERATIONEN ODER ZYKLEN**

**ARBEIT MIT ARBEITSOPERATIONEN ODER ZYKLEN** 

Simulation und Ausführung der Operation

**CNC 8055 CNC 8055i**

### **3.2.1 Festzykluseditor im Hintergrund**

Es ist möglich, während der Ausführung eines Programms oder eines Werkzeugprogramms ein Arbeitsgangs oder Zyklus simultan zu bearbeiten (Bearbeitung im Hintergrund). Der neue bearbeitete Arbeitsgang kann als Teil eines Werkstückprogramms gespeichert werden und unterscheidet sich von der Ausführung.

Man kann man die Operation nicht ausführen und auch nicht simulieren, die gerade im Hintergrund bearbeitet wird, und man der Maschine auch keinen Koordinatenwert der tatsächlichen Position zuweisen.

Um eine Kontrolle oder einen Werkzeugwechsel während der Bearbeitung im Hintergrund auszuführen, muss man die folgenden Tasten verwenden.

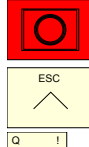

Man stoppt die Ausführung und setzt die Bearbeitung im Hintergrund fort.

Für die Beendigung der Bearbeitung im Hintergrund .

T

Um auf die Werkzeugüberwachung zuzugreifen.

Falls man die Taste [T] ohne Beendigung der Bearbeitung im Hintergrund drückt, wählt man das Feld T des Arbeitsgangs oder Festzykluses in Bearbeitung aus.

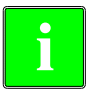

*Die Edition in Background ist während der Ausführung einer Operation oder eines unabhängigen Arbeitsablaufs nicht gestattet. Sie kann nur bei der Ausführung eines Programms oder Werkstücks vorgenommen werden.*

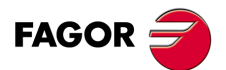

**CNC 8055 CNC 8055i** 

### **3.3 Zyklus der Positionierung**

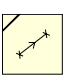

Diese Taste greift auf die Positionierungsoperationen zu.

Dieser Zyklus kann man in zwei verschiede Formen definieren:

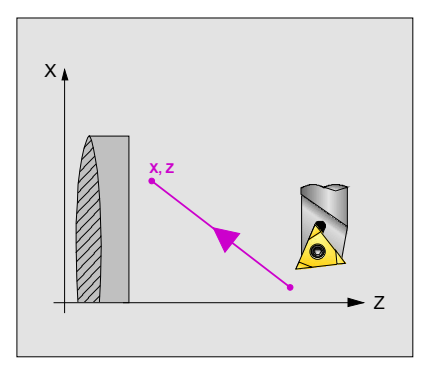

#### *Ebene 1.*

Man muss die folgenden Daten festlegen:

- Position des Zielpunkts.
- Die Art und Weise, in der man die Zustellbewegung ausführen will.
- Art des Vorschubs; Schnellvorlauf oder mit einprogrammiertem Vorschub.

#### *Ebene 2.*

Man muss die folgenden Daten festlegen:

- Position des Zielpunkts.
- Die Art und Weise, in der man die Zustellbewegung ausführen will.
- Art des Vorschubs; Schnellvorlauf oder mit einprogrammiertem Vorschub.
- Die Hilfsfunktionen, die vor und nach dem Verfahren ausgeführt werden.

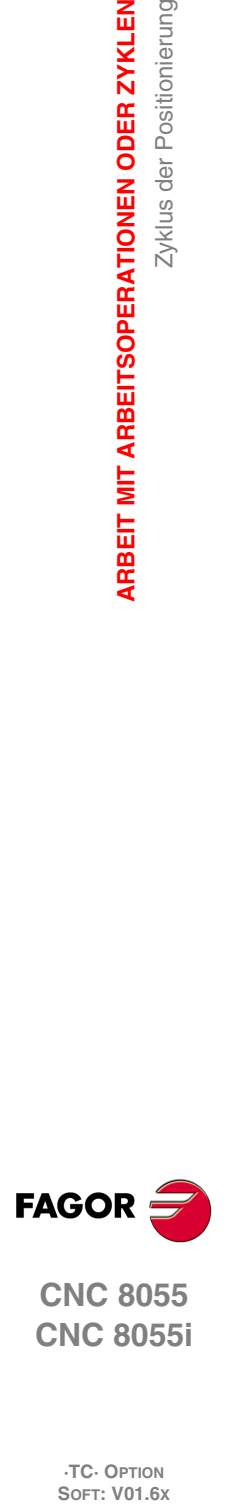

**3.**

**ARBEIT MIT ARBEITSOPERATIONEN ODER ZYKLEN**

Zyklus der Positionierung

ARBEIT MIT ARBEITSOPERATIONEN ODER ZYKLEN

**CNC 8055 CNC 8055i**

### **3.3.1 Festlegung der Daten**

#### *Reihenfolge des Verfahrens der Achsen.*

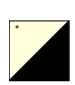

Um die Reihenfolge des Verfahrens auszuwählen, geht man auf dieses Bildschirmsymbol und drückt die zweifarbige Taste.

X-Z

Zuerst X- und später Z-Bewegung.

Die zwei Achsen bewegen sich gleichzeitig.

Z-X

Zuerst Z- und später X-Bewegung.

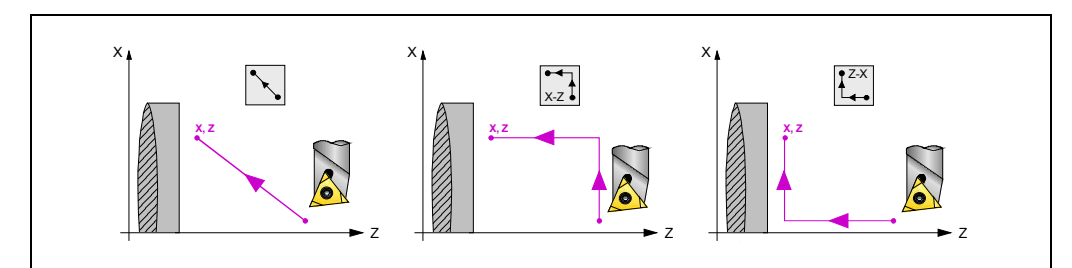

#### *Vorschubtyp der Verstellung.*

Um den Vorschubtyp auszuwählen, geht man auf dieses Bildschirmsymbol und drückt die zweifarbige Taste.

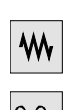

\*

Programmierter Vorschub.

Eilgang.

#### *Koordinatenwerte des Zielpunktes (X, Z):*

Die Koordinaten werden einzeln definiert. Nach der Markierung des Koordinatenwertes der Achse, der festgelegt werden soll, wird der Wert in der einen oder anderen Weise wie folgt eingeben.

- Manuelles Eingeben des Wertes. Eingeben des gewünschten Wertes und Drücken der Taste [ENTER].
- Zuweisen der tatsächlichen Stellung der Maschine.

Verfahren der Achse mit dem Handrad oder JOG-Tippbetrieb bis zum gewünschten Punkt Betätigen der Taste [RECALL], damit die ausgewählten Daten mit den angezeigten Werten im oberen, rechten Fenster übernommen werden und dann drückt man die Taste [ENTER].

Das obere, rechte Fenster zeigt jederzeit die Werkzeugposition an.

#### *M-Hilfsfunktionen.*

Man bezeichnet sie als Hilfsfunktionen "M" für jene Funktionen, die vom Hersteller festgelegt sind und die es gestatten, dass die verschiedenen Zusatzgeräte der Maschine gesteuert werden. Es gibt die Hilfsfunktionen "M", um einen programmierten Stopp zu aktivieren, um die Drehrichtung der Spindel auszuwählen, um das Kühlmittel, das Schaltgetriebe der Spindel, usw. zu überwachen.

Das Programmierungshandbuch zeigt, wie man diese Funktionen programmieren muss, und das Installationshandbuch zeigt, wie man das System für die Arbeit mit demselben anpassen muss.

Um die Hilfsfunktionen festzulegen, wird das entsprechende Fenster mit denTasten [♦][♦] ausgewählt. Um sich innerhalb dieses Fensters zu bewegen, muss man die Tasten [1] [1] benutzen. Um eine Funktion zu löschen, sie anwählen und Taste [CLEAR] drücken.

Die Funktionen werden in der gleichen Reihenfolge ausgeführt, in der sie in der Liste eingetragen sind.

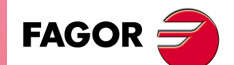

**CNC 8055 CNC 8055i** 

### **3.4 Zylinderdrehzyklus**

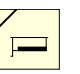

Diese Taste greift auf den Zyklus des Langdrehen zu.

Dieser Zyklus kann man in verschiedene Formen definieren:

### **Zylinderebenen 1 und 2**

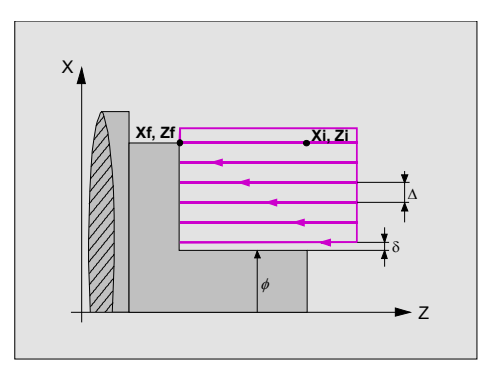

### *Ebene 1.*

Man muss die folgenden Daten festlegen:

- Position des Anfangspunkts.
- Position des Endpunkts.
- Der Enddurchmesser.
- Der Sicherheitsabstand.

#### *Ebene 2.*

Man muss die folgenden Daten festlegen:

- Position des Anfangspunkts.
- Position des Endpunkts.
- Der Enddurchmesser.
- Der Bearbeitungstyp an jeder Ecke.
- Der Sicherheitsabstand.

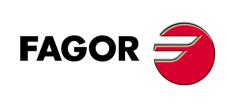

**CNC 8055 CNC 8055i**

### **Zylinderebenen 3, 4 und 5**

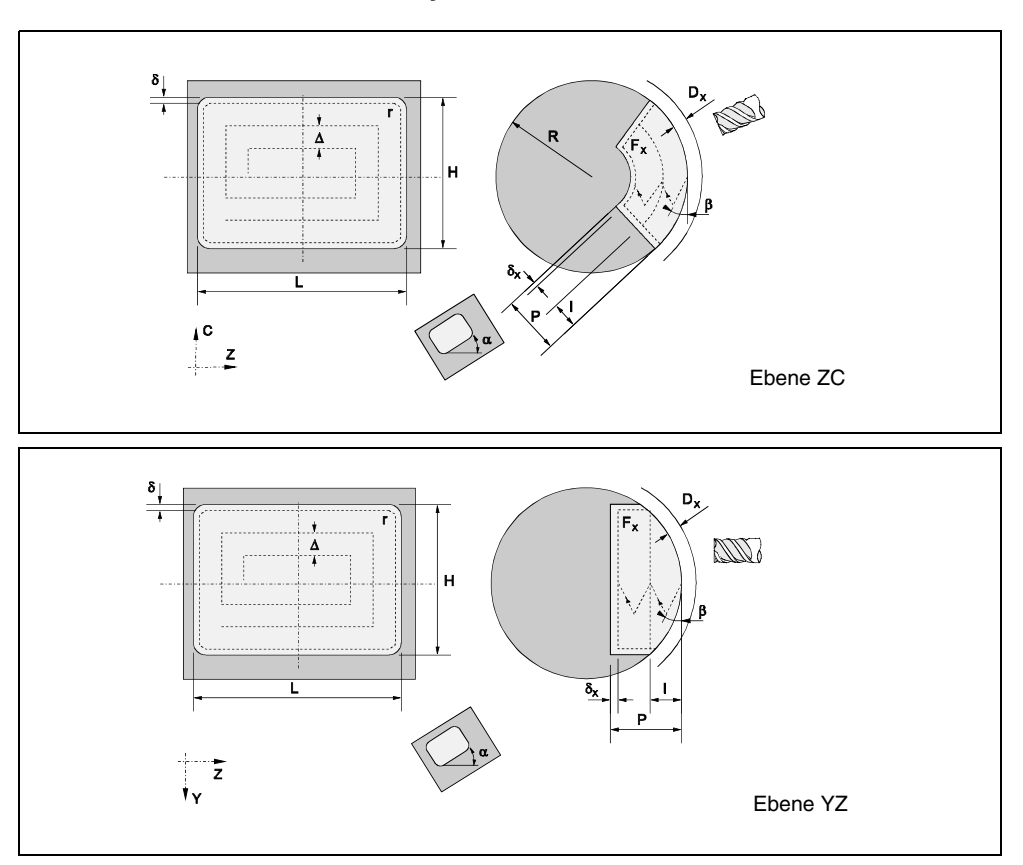

*Ebene 3. Rechtecktasche an einer zylindrischen Seite*

*Ebene 4. Kreistasche an der zylindrischen Seite.*

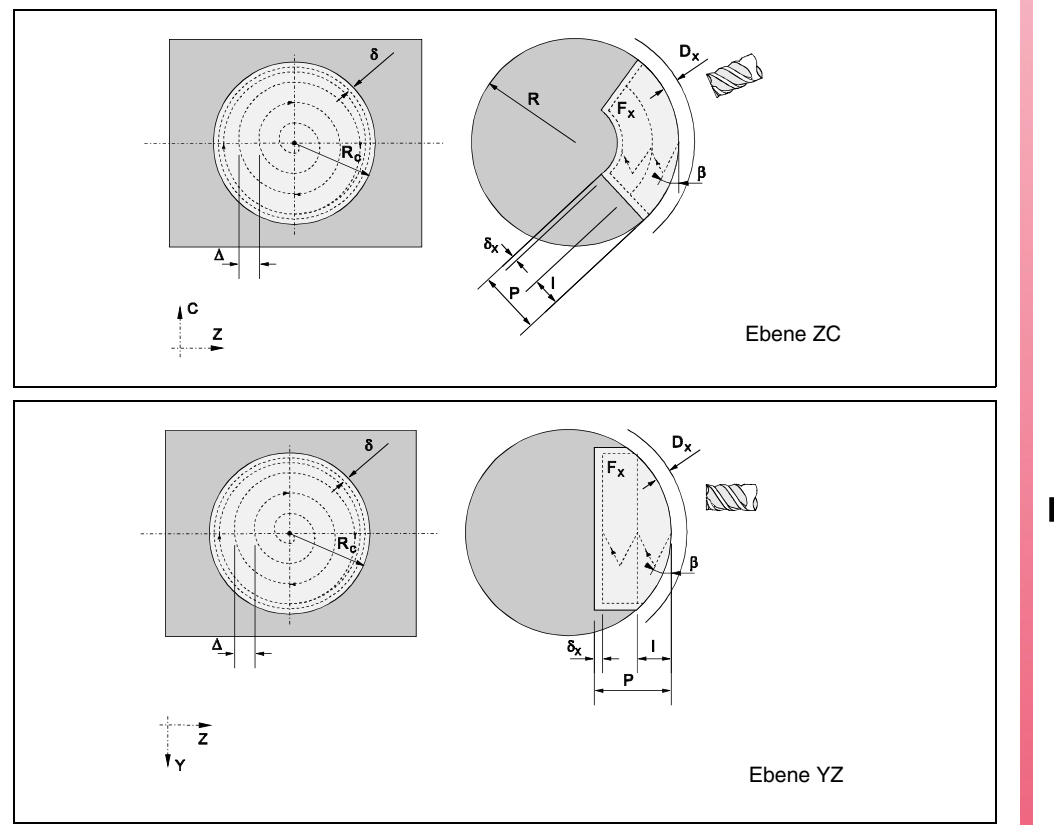

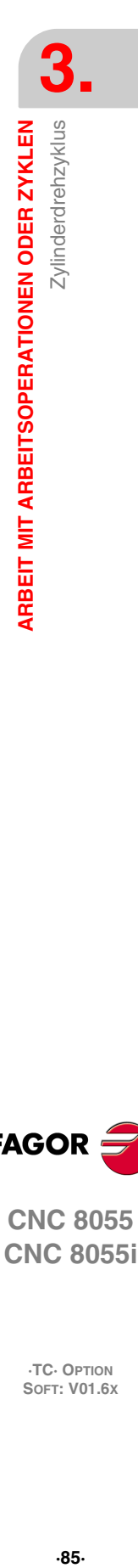

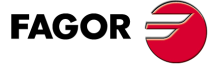

**CNC 8055 CNC 8055i** 

*Ebene 5. Profiltasche ZC / YZ.*

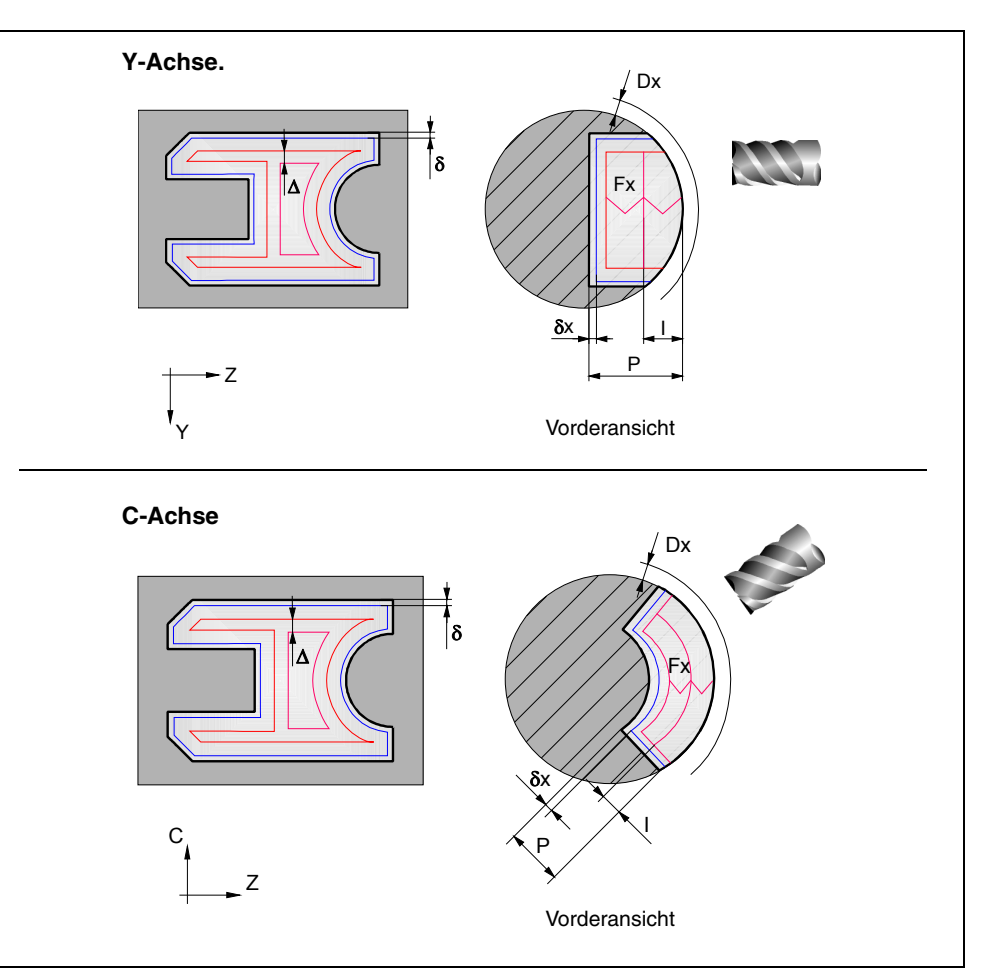

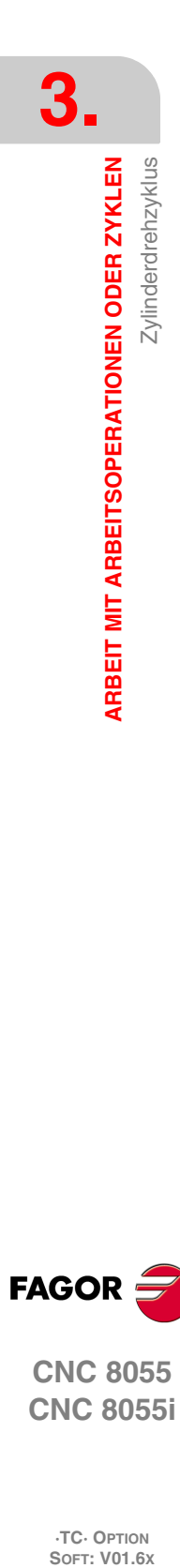

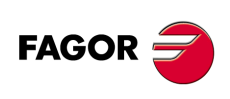

**CNC 8055 CNC 8055i**

### **3.4.1 Definition der Daten (Ebenen 1 und 2)**

#### *Art des Längsdrehens.*

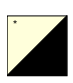

Um das Längsdrehen auszuwählen, geht man auf dieses Bildschirmsymbol und drückt die zweifarbige Taste.

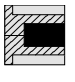

Innen-Zylinderdrehen.

Außen-Zylinderdrehen.

Jedes Mal, wenn die Art des Langdrehens verändert wird, erscheint ein anderes Bildschirmsymbol in der CNC und der entsprechende geometrische Hilfebildschirm wird angezeigt.

#### *Koordinatenwerte des Anfangspunktes (Xi, Zi) und die des Endpunktes (Xf, Zf):*

Die Koordinaten werden einzeln definiert. Nach der Markierung des Koordinatenwertes der Achse, der festgelegt werden soll, wird der Wert in der einen oder anderen Weise wie folgt eingeben.

- Manuelles Eingeben des Wertes. Eingeben des gewünschten Wertes und Drücken der Taste [ENTER].
- Zuweisen der tatsächlichen Stellung der Maschine.

Verfahren der Achse mit dem Handrad oder JOG-Tippbetrieb bis zum gewünschten Punkt Betätigen der Taste [RECALL], damit die ausgewählten Daten mit den angezeigten Werten im oberen, rechten Fenster übernommen werden und dann drückt man die Taste [ENTER].

Das obere, rechte Fenster zeigt jederzeit die Werkzeugposition an.

#### *Enddurchmesser ().*

Auf diese Angabe gehen, den gewünschten Wert eintippen und die Taste [ENTER] drücken.

#### *Sicherheitsabstand.*

Wenn man Kollisionen mit dem Werkstück vermeiden will, erlaubt die CNC, dass ein Annäherungspunkt zum Werkstück festgelegt wird. Der Sicherheitsabstand zeigt die Position vom Annäherungspunkt in Bezug auf Anfangspunkt (Xi, Zi) an.

Um einen dieser Werte zu ändern, wird dieser Wert markiert, der gewünschte Wert wird eingegeben, und man drückt die Taste [ENTER].

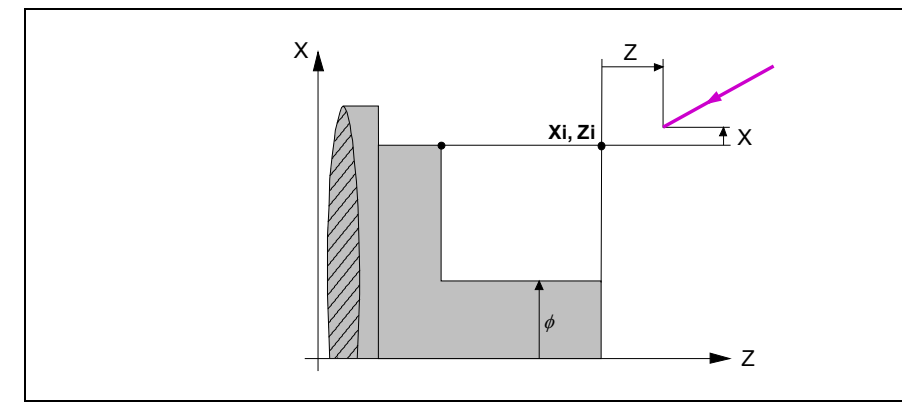

Für den Wert des Sicherheitsabstands auf X wird immer in Radien definiert.

**FAGOR** 

**CNC 8055 CNC 8055i** 

#### *Art der Bearbeitung, die man an jeder Ecke ausführen will.*

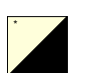

Um den Typ der Ecke auszuwählen, geht man auf dieses Bildschirmsymbol und drückt die zweifarbige Taste.

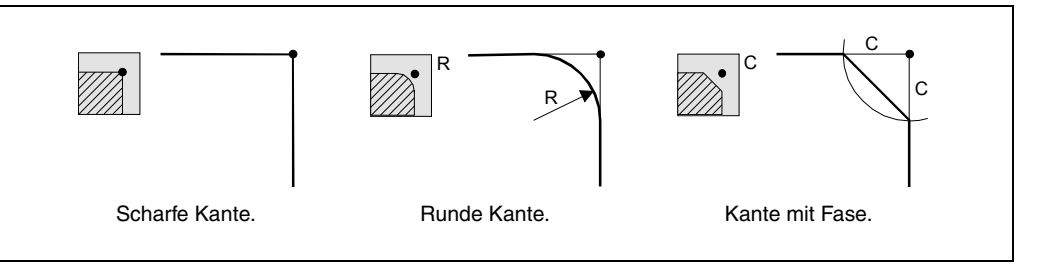

Im Fall der Kantenabrundung muss man den Radius der Abrundung (R) und bei der Abschrägung muss man die Entfernung von der theoretischen Kante bis zum Punkt festlegen, an dem die Abschrägung (C) erfolgen soll.

#### *Schlichtaufmasse an X-Z.*

Man kann 2 verschiedene Aufmaße festlegen, eines für jede Achse (X, Z). Zur Definition des Aufmaßes auf die entsprechende Angabe gehen, den gewünschten Wert eintippen und die Taste [ENTER drücken.

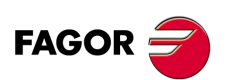

**CNC 8055 CNC 8055i**

### **3.4.2 Definition der Daten (Ebenen 3, 4 und 5)**

#### *Ebene 3:*

Bildschirmsymbol für die Auswahl der Fläche ZC oder YZ.

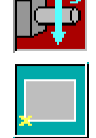

Bildschirmsymbol für eine Auswahl der Position des Anfangspunktes.

**Z,C / Z,Y:** Position des Anfangspunkts.

- **L, H:** Taschenabmessungen.
- **:** Neigungswinkel der rechteckigen Aussparung.
- **W:** Winkelposition der Spindel (in Grad), bei der eine Aussparung gemacht wird, wenn die Ebene YZ ist.

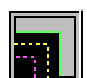

Bildschirmsymbol, um die Art des Scheitelpunktes an den Kanten der Aussparung auszuwählen:

- Normaler Scheitel
- Scheitel mit Verrundung
- Scheitel mit Fase
- **r / c:** Wert für den Radius der Abrundung oder der Abschrägung des Scheitels der rechteckigen Aussparung.
- **Dx:** Sicherheitsabstand auf der Längenachse (zylindrische Fläche).
- **Dz:** Sicherheitsabstand auf der Längenachse (Stirnseite).
- **X:** Ebene des Teils.
- **P:** Gesamttiefe der Rechtecktasche. Bei Programmierung des Werts 0, wird die entsprechende Fehlermeldung erzeugt.
- **I:** Vertiefungsschritt bei der Grobbearbeitung:
	- Wenn man mit einem positiven Wert programmiert, liegt der Wert des tatsächlichen Arbeitsschritts näher an diesem, so dass alle Arbeitsschritte gleich sind.
	- Wenn man mit einem negativen Wert programmiert, ist der tatsächliche Arbeitsschritt der programmierte Schritt, wobei der letzte Arbeitsschritt die endgültigen Tiefe beinhaltet.
	- Ohne Programmierung wird Wert 0 genommen.
- **Fx:** Vorlauf bei der Vertiefung bei der Grobbearbeitung und der Fertigstellung. Ohne Programmierung wird Wert 0 genommen.

#### *Ebene 4:*

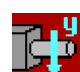

Bildschirmsymbol für die Auswahl der Fläche ZC oder YZ.

**Zc, Cc /** Koordinaten der Kreistaschenmitte. **Zc, Yc:**

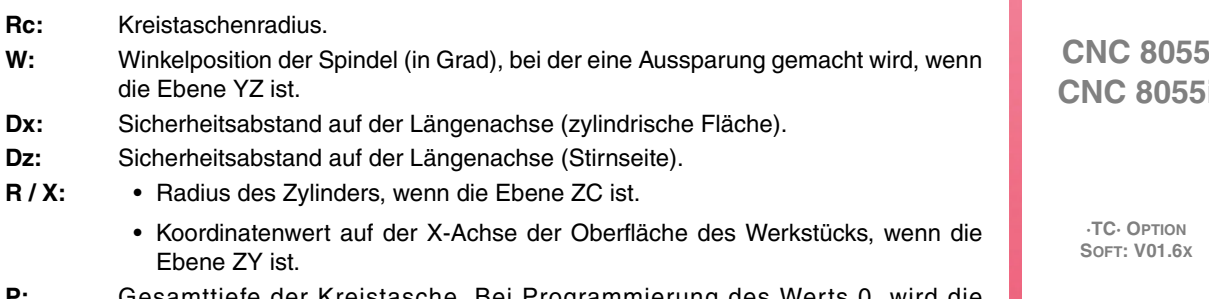

**P:** Gesamttiefe der Kreistasche. Bei Programmierung des Werts 0, wird die entsprechende Fehlermeldung erzeugt.

C 8055i

**FAGOR** 

- **I:** Vertiefungsschritt bei der Grobbearbeitung:
	- Wenn man mit einem positiven Wert programmiert, liegt der Wert des tatsächlichen Arbeitsschritts näher an diesem, so dass alle Arbeitsschritte gleich sind.
	- Wenn man mit einem negativen Wert programmiert, ist der tatsächliche Arbeitsschritt der programmierte Schritt, wobei der letzte Arbeitsschritt die endgültigen Tiefe beinhaltet.
- **Fx:** Vorlauf bei der Vertiefung bei der Grobbearbeitung und der Fertigstellung. Wenn keine Programmierung erfolgt, wird von F/2 ausgegangen.

#### *Ebene 5:*

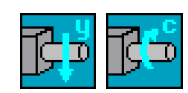

Bildschirmsymbol für die Auswahl der Bearbeitungsebene (Ebene ZC oder Ebene YZ).

**Profilprogramm:** Nummer des Werkstückprogramms, in welches die Aussparung festgelegt ist.

- **Dx:** Sicherheitsabstand auf der Längenachse.
- **X:** Koordinatenwert auf der X-Achse der Oberfläche des Werkstücks, wenn die Ebene YZ ist.
- **R:** Radius des Werkstückes, wenn die Ebene ZC ist.
- **P:** Gesamttiefe der Profiltasche. Wird er nicht oder mit dem Wert 0 programmiert, wird die CNC die entsprechende Fehlermeldung erzeugen.
- **I:** Schrupphöchststeigung. Falls C nicht oder mit dem Wert 0 programmiert ist, wird dafür ein Wert entsprechend 75% des Durchmessers des angewählten Werkzeugs angenommen.
- **Fx:** Bearbeitungsvorschub auf der X-Achse. Wenn man ihn nicht einprogrammiert oder mit dem Wert 0 programmiert, übernimmt die CNC den Wert F für die Grobbearbeitung bei der Vertiefung in der Grobbearbeitung und F für die Fertigstellung für die Vertiefung bei der Fertigstellung.
- **W:** Winkelposition der Spindel (in Grad), bei der ein Profil gemacht wird, wenn die Ebene YZ ist.

Spindeldrehsinn

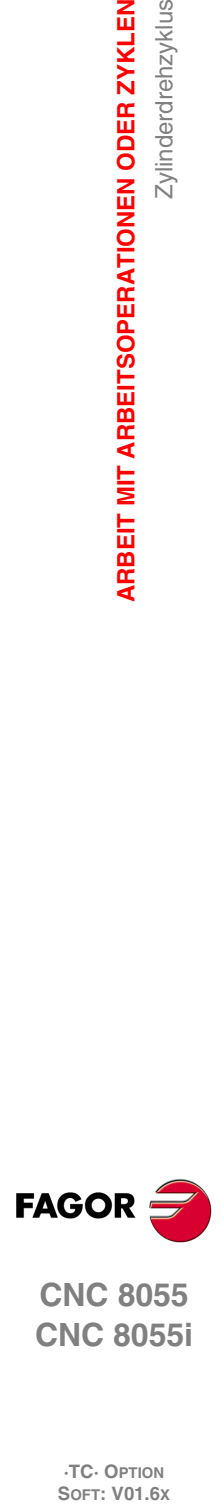

**3.**

**ARBEIT MIT ARBEITSOPERATIONEN ODER ZYKLEN**

**ARBEIT MIT ARBEITSOPERATIONEN ODER ZYKLEN** 

Zylinderdrehzyklus

**CNC 8055 CNC 8055i**

#### **3.4.3 Grundlegende Funktionsweise (Ebenen 1 und 2)**

Die Schritte zur Bearbeitung dieses Zyklus sind folgende:

- **1.** Wenn der Arbeitsgang zum Schruppen für ein anderes Werkzeug programmiert worden ist, führt die CNC den Werkzeugwechsel aus, indem sie den Werkzeugwechselpunkt anfährt, so wie es für die Maschine notwendig ist.
- **2.** Die Spindel startet mit der gewählten Drehzahl und mit der angezeigten Drehrichtung.
- **3.** Das Werkzeug nähert sich im Schnellvorlauf an den Ausgangspunkt (Xi, Zi), wobei auf den Achsen X und Z der gewählte Sicherheitsabstand eingehalten wird.

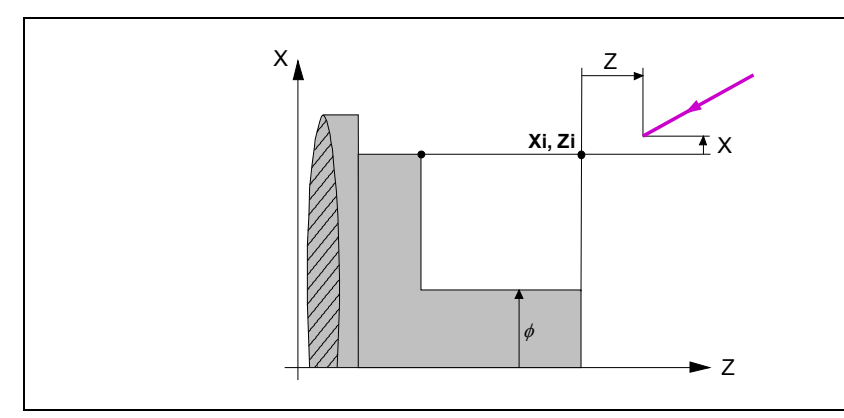

**4.** Arbeitsgang Grobbearbeitung, mit Hilfe von hintereinander folgenden Durchläufen des Zylinderdrehens, bis die gewählte Entfernung zum endgültigen Durchmesser gleich dem Schlichtaufmaß ist.

Diesen Arbeitsgang führt man unter den festgelegten Bedingungen für die Grobbearbeitung durch; trotzdem berechnet die CNC die wahre Höhe, damit alle Arbeitsschritte zum Plandrehen gleich sind. Dieser Übergang ist gleich oder kleiner als der festgelegte  $\Delta$ .

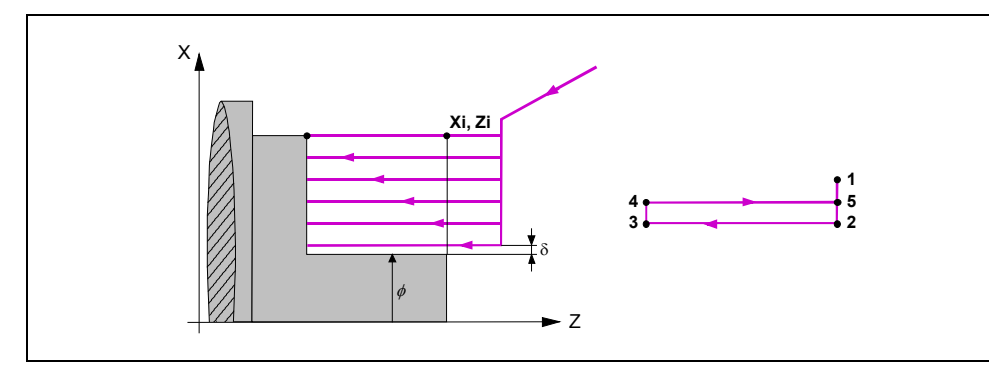

Jeder Arbeitsschritt beim Langdrehen wird, wie in der Abbildung ersichtlich, ausgeführt; es beginnt beim Punkt "1" und nach dem Durchlauf an den Punkten "2", "3" und "4" endet die Bearbeitung am Punkt "5".

**5.** Schlichtvorgang.

Wenn der Arbeitsgang zur Fertigstellung für ein anderes Werkzeug programmiert worden ist, führt die CNC den Werkzeugwechsel aus, indem sie den Werkzeugwechselpunkt anfährt, so wie es für die Maschine notwendig ist.

Die Fertigstellung des Werkstücks erfolgt unter den Bearbeitungsbedingungen, die für die Fertigstellung festgelegt wurden: Achsvorschub (F), Spindeldrehzahl (S), Drehrichtung.

**6.** Sobald erst einmal der Arbeitsgang oder Zyklus beendet ist, kehrt das Werkzeug in die Position zurück, in der es sich befand, als [START] aufgerufen wurde.

Wenn man die Bearbeitung eines ganzen Werkstücks ausführt (Kombination aus Arbeitsgängen oder Zyklen), kehrt das Werkzeug nach der Ausführung jedes Zykluses nicht zum besagten Punkt zurück.

**7.** Die CNC stoppt Spindel und behält aber die Auswahl der Bearbeitungsbedingungen bei, die für die Fertigstellung festgelegt wurden; Werkzeug (T), Achsvorschub (F) und Spindeldrehzahl (S).

**3. Zylinderdrehzyklus 0 R**<br>**2**  $\sigma$  8 8 8 8 9 1. **ARBEIT MIT ARBEITSOPERATIONEN ODER ZYKLEN<br>Zylinderdrehzyklus<br>CNC 8055<br>SI** ARBEIT MIT ARBEITSOPERATIONEN ODER ZYKLEN

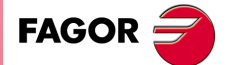

**CNC 8055 CNC 8055i** 

#### **Überlegungen**

#### *Wie man die Arbeitsgänge Grobbearbeitung oder Fertigstellung auslässt.*

Wenn man T0 als Schruppwerkzeug auswählt, führt der Zyklus den Arbeitsgang zum Schruppen nicht aus. Das heißt, dass nach der Annäherung die Fertigstellungsbearbeitung durchgeführt wird.

Wenn man T0 als Fertigstellungswerkzeug auswählt, führt der Zyklus den Arbeitsgang zur Fertigstellung nicht aus. Das heißt, dass nach der Grobbearbeitung das Werkzeug zum Annäherungspunkt verfahren wird, wobei der Sicherheitsabstand in Bezug auf den Anfangspunkt (Xi, Zi) eingehalten wird.

#### *Verschiedene Koordinaten Xi und Xf.*

Wenn die zu bearbeitenden Oberfläche nicht völlig zylindrisch ist, analysiert die CNC die X-Koordinatenwerte der Anfangs- und Endpunkte, und nimmt als X-Anfangspunkt den fernsten Koordinatenwert zum endgültigen Durchmesser.

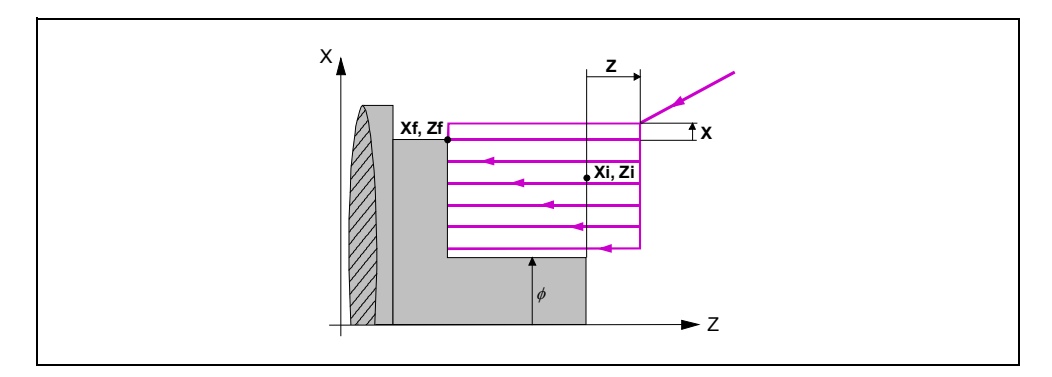

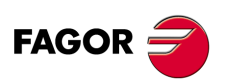

**CNC 8055 CNC 8055i**

### **3.5 Plandrehzyklus**

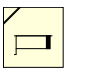

Diese Taste greift auf den Zyklus des Plandrehens zu. Dieser Zyklus kann man in verschiedene Formen definieren:

### **Plandrehen (Ebenen 1 und 2)**

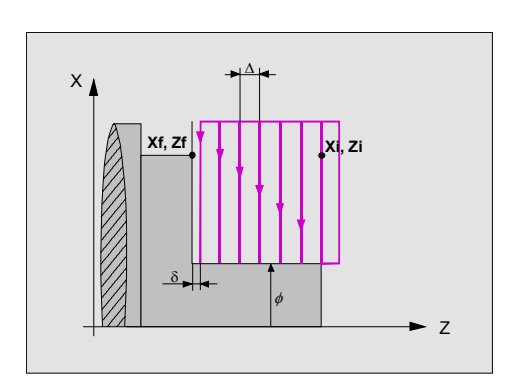

### *Ebene 1.*

Man muss die folgenden Daten festlegen:

- Position des Anfangspunkts.
- Position des Endpunkts.
- Der Enddurchmesser.
- Der Sicherheitsabstand.

#### *Ebene 2.*

Man muss die folgenden Daten festlegen:

- Position des Anfangspunkts.
- Position des Endpunkts.
- Der Enddurchmesser.
- Der Bearbeitungstyp an jeder Ecke.
- Der Sicherheitsabstand.

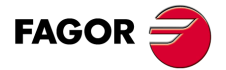

**CNC 8055 CNC 8055i** 

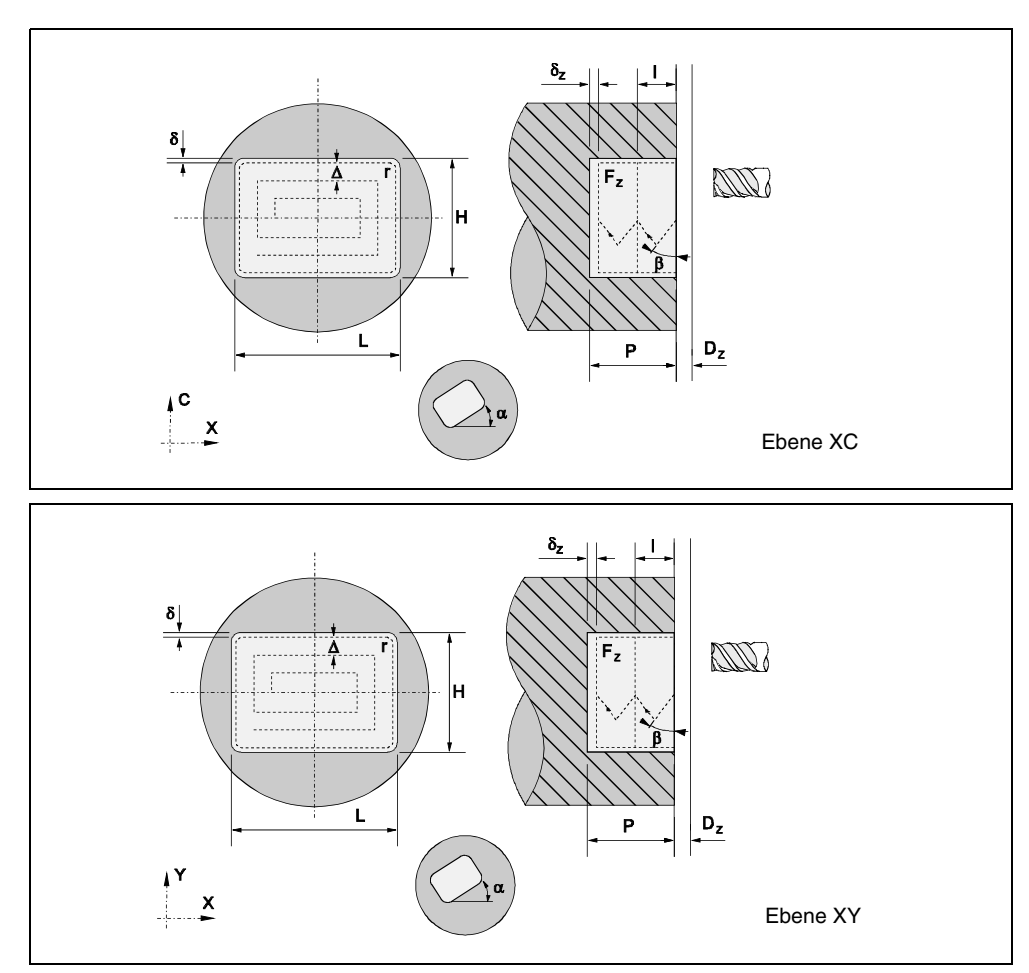

*Ebene 3. Rechteckige Aussparung an der Stirnseite des Werkstücks.*

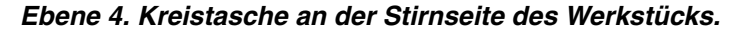

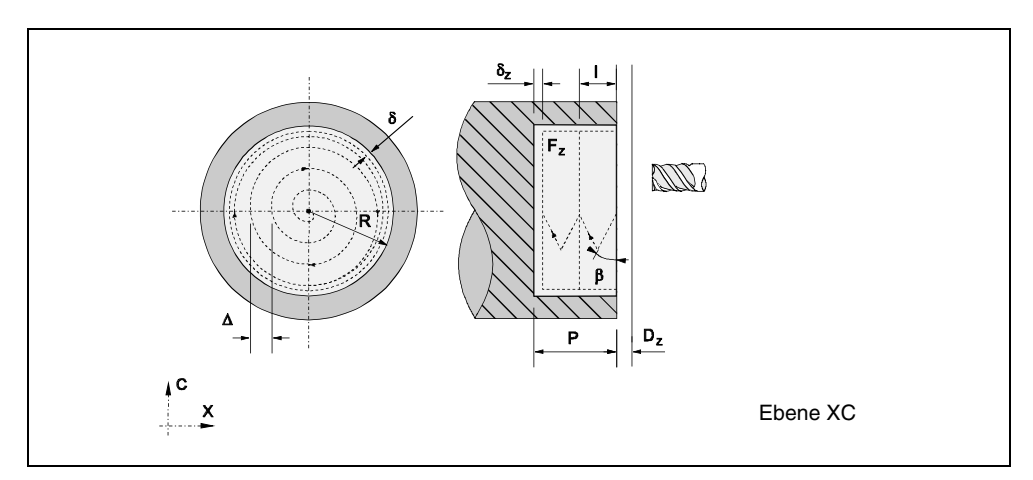

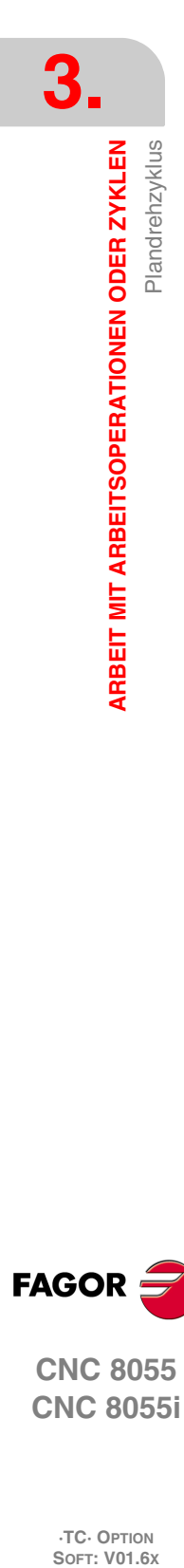

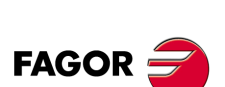

**CNC 8055 CNC 8055i**

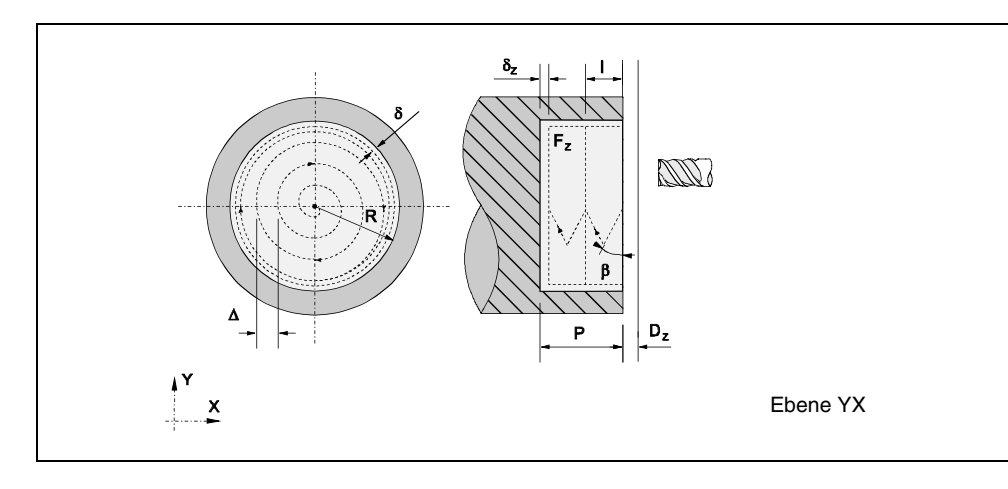

*Ebene 5. Profiltasche XC / XY.*

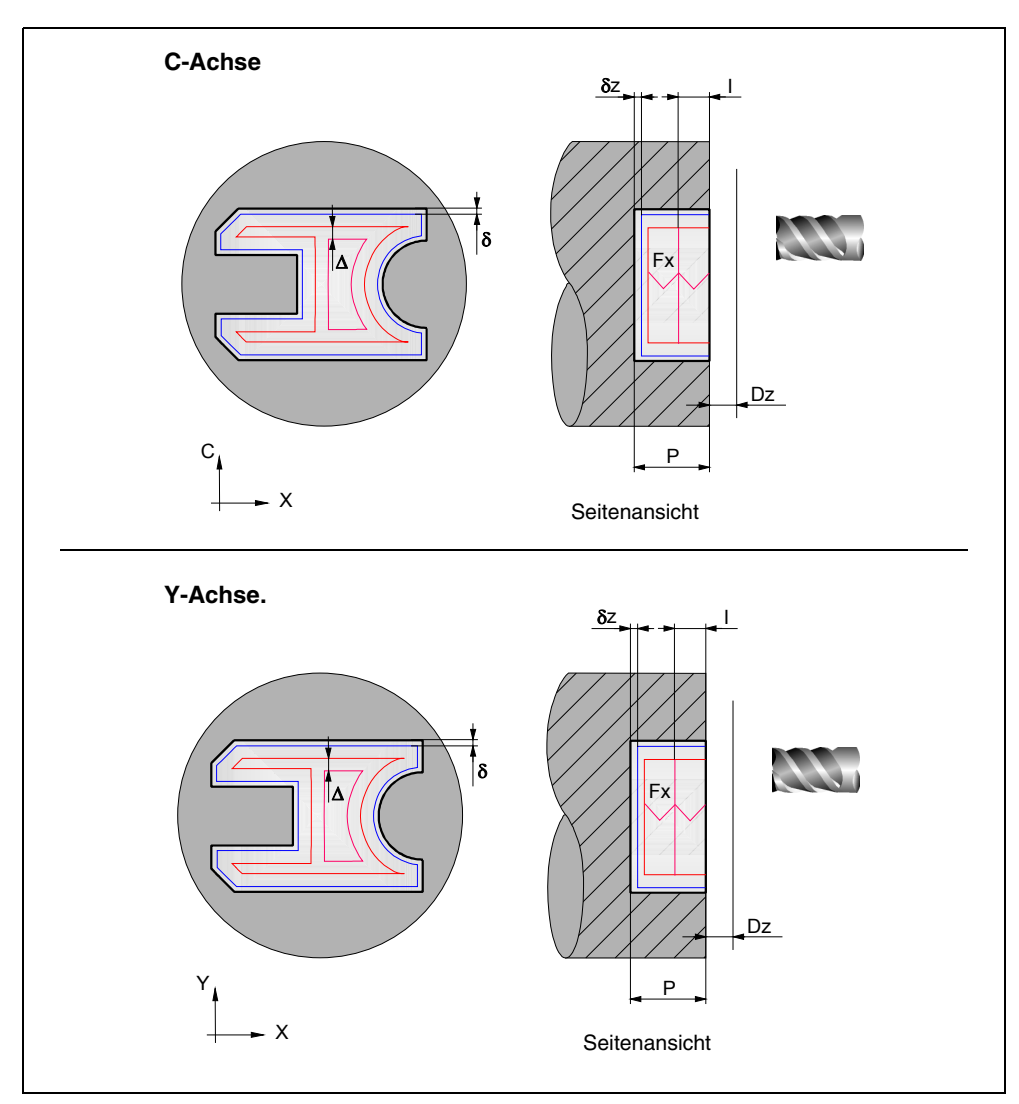

**3.** Plandrehzyklus ARBEIT MIT ARBEITSOPERATIONEN ODER ZYKLEN **1** Plandrehzyklus<br> **·**95·<br> **·95·**<br> **95· ARBEIT MIT ARBEITSOPERATIONEN ODER ZYKLEN<br>Plandrehzyklus<br>CNC 8055<br>SI** 

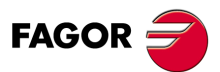

**CNC 8055 CNC 8055i** 

#### **3.5.1 Definition der Daten (Ebenen 1 und 2)**

#### *Koordinatenwerte des Anfangspunktes (Xi, Zi) und die des Endpunktes (Xf, Zf):*

Die Koordinaten werden einzeln definiert. Nach der Markierung des Koordinatenwertes der Achse, der festgelegt werden soll, wird der Wert in der einen oder anderen Weise wie folgt eingeben.

- Manuelles Eingeben des Wertes. Eingeben des gewünschten Wertes und Drücken der Taste [ENTER].
- Zuweisen der tatsächlichen Stellung der Maschine.

Verfahren der Achse mit dem Handrad oder JOG-Tippbetrieb bis zum gewünschten Punkt Betätigen der Taste [RECALL], damit die ausgewählten Daten mit den angezeigten Werten im oberen, rechten Fenster übernommen werden und dann drückt man die Taste [ENTER].

Das obere, rechte Fenster zeigt jederzeit die Werkzeugposition an.

#### *Enddurchmesser ().*

Auf diese Angabe gehen, den gewünschten Wert eintippen und die Taste [ENTER] drücken.

#### *Art der Bearbeitung, die man an jeder Ecke ausführen will.*

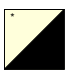

Um den Typ der Ecke auszuwählen, geht man auf dieses Bildschirmsymbol und drückt die zweifarbige Taste.

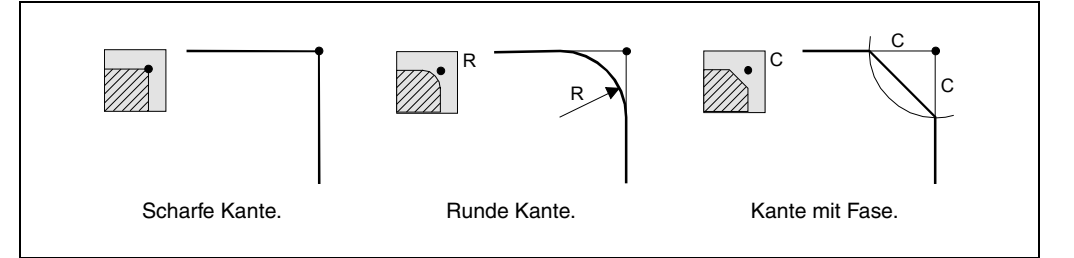

Im Fall der Kantenabrundung muss man den Radius der Abrundung (R) und bei der Abschrägung muss man die Entfernung von der theoretischen Kante bis zum Punkt festlegen, an dem die Abschrägung (C) erfolgen soll.

#### *Sicherheitsabstand.*

Wenn man Kollisionen mit dem Werkstück vermeiden will, erlaubt die CNC, dass ein Annäherungspunkt zum Werkstück festgelegt wird. Der Sicherheitsabstand zeigt die Position vom Annäherungspunkt in Bezug auf Anfangspunkt (Xi, Zi) an.

Um einen dieser Werte zu ändern, wird dieser Wert markiert, der gewünschte Wert wird eingegeben, und man drückt die Taste [ENTER].

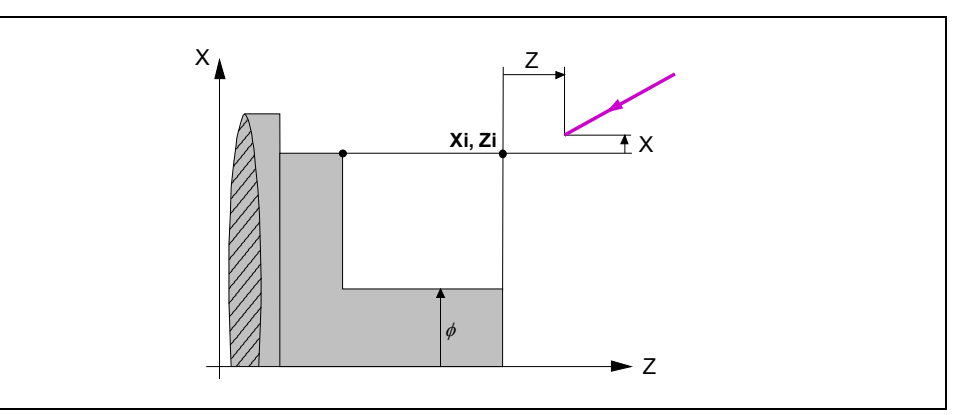

Für den Wert des Sicherheitsabstands auf X wird immer in Radien definiert.

#### *Schlichtaufmasse an X-Z.*

Man kann 2 verschiedene Aufmaße festlegen, eines für jede Achse (X, Z). Zur Definition des Aufmaßes auf die entsprechende Angabe gehen, den gewünschten Wert eintippen und die Taste [ENTER drücken.

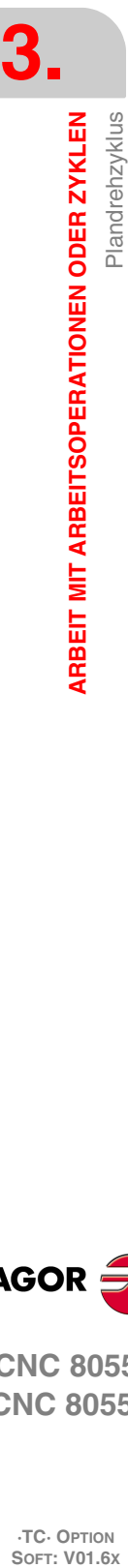

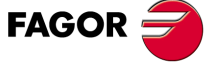

**CNC 8055 CNC 8055i**

### **3.5.2 Definition der Daten (Ebenen 3, 4 und 5)**

#### *Ebene 3:*

Bildschirmsymbol für die Auswahl der Fläche ZC oder YZ.

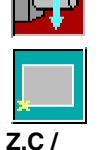

**Z,Y:**

Bildschirmsymbol für eine Auswahl der Position des Anfangspunktes.

Position des Anfangspunkts.

- **L, H:** Taschenabmessungen.
- **:** Neigungswinkel der rechteckigen Aussparung.
- **W:** Winkelposition der Spindel (in Grad), bei der eine Aussparung gemacht wird, wenn die Ebene YZ ist.

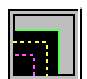

Bildschirmsymbol, um die Art des Scheitelpunktes an den Kanten der Aussparung auszuwählen:

- Normaler Scheitel
- Scheitel mit Verrundung
- Scheitel mit Fase
- **r / c:** Wert für den Radius der Abrundung oder der Abschrägung des Scheitels der rechteckigen Aussparung.
- **Dx:** Sicherheitsabstand auf der Längenachse (zylindrische Fläche).
- **Dz:** Sicherheitsabstand auf der Längenachse (Stirnseite).
- **X:** Ebene des Teils.
- **P:** Gesamttiefe der Rechtecktasche. Bei Programmierung des Werts 0, wird die entsprechende Fehlermeldung erzeugt.
- **I:** Vertiefungsschritt bei der Grobbearbeitung:
	- Wenn man mit einem positiven Wert programmiert, liegt der Wert des tatsächlichen Arbeitsschritts näher an diesem, so dass alle Arbeitsschritte gleich sind.
	- Wenn man mit einem negativen Wert programmiert, ist der tatsächliche Arbeitsschritt der programmierte Schritt, wobei der letzte Arbeitsschritt die endgültigen Tiefe beinhaltet.
	- Ohne Programmierung wird Wert 0 genommen.
- **Fx:** Vorlauf bei der Vertiefung bei der Grobbearbeitung und der Fertigstellung. Ohne Programmierung wird Wert 0 genommen.

#### *Ebene 4:*

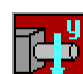

Bildschirmsymbol für die Auswahl der Fläche ZC oder YZ.

**Zc, Cc /** Koordinaten der Kreistaschenmitte. **Zc, Yc:**

entsprechende Fehlermeldung erzeugt.

**Rc:** Kreistaschenradius. **W:** Winkelposition der Spindel (in Grad), bei der eine Aussparung gemacht wird, wenn die Ebene YZ ist. **Dx:** Sicherheitsabstand auf der Längenachse (zylindrische Fläche). **Dz:** Sicherheitsabstand auf der Längenachse (Stirnseite). **R / X:** • Radius des Zylinders, wenn die Ebene ZC ist. • Koordinatenwert auf der X-Achse der Oberfläche des Werkstücks, wenn die Ebene ZY ist. **P:** Gesamttiefe der Kreistasche. Bei Programmierung des Werts 0, wird die

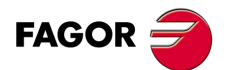

**CNC 8055 CNC 8055i** 

**I:** Vertiefungsschritt bei der Grobbearbeitung:

- Wenn man mit einem positiven Wert programmiert, liegt der Wert des tatsächlichen Arbeitsschritts näher an diesem, so dass alle Arbeitsschritte gleich sind.
- Wenn man mit einem negativen Wert programmiert, ist der tatsächliche Arbeitsschritt der programmierte Schritt, wobei der letzte Arbeitsschritt die endgültigen Tiefe beinhaltet.

**Fx:** Vorlauf bei der Vertiefung bei der Grobbearbeitung und der Fertigstellung. Wenn keine Programmierung erfolgt, wird von F/2 ausgegangen.

#### *Ebene 5:*

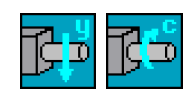

Bildschirmsymbol für die Auswahl der Bearbeitungsebene (Ebene XC oder Ebene XY).

**Profilprogramm:** Nummer des Werkstückprogramms, in welches die Aussparung festgelegt ist.

- **Dz:** Sicherheitsabstand auf der Längenachse.
- **Z:** Koordinate gemäß Z-Achse der Oberfläche des Teils.
- **P:** Gesamttiefe der Profiltasche. Wird er nicht oder mit dem Wert 0 programmiert, wird die CNC die entsprechende Fehlermeldung erzeugen.
- **I:** Schrupphöchststeigung. Falls C nicht oder mit dem Wert 0 programmiert ist, wird dafür ein Wert entsprechend 75% des Durchmessers des angewählten Werkzeugs angenommen.
- **Fz:** Bearbeitungsvorschub auf der Z-Achse. Wenn man ihn nicht einprogrammiert oder mit dem Wert 0 programmiert, übernimmt die CNC den Wert F für die Grobbearbeitung bei der Vertiefung in der Grobbearbeitung und F für die Fertigstellung für die Vertiefung bei der Fertigstellung.
- **W:** Winkelposition der Spindel (in Grad), bei der ein Profil gemacht wird, wenn die Ebene XY ist.

Spindeldrehsinn

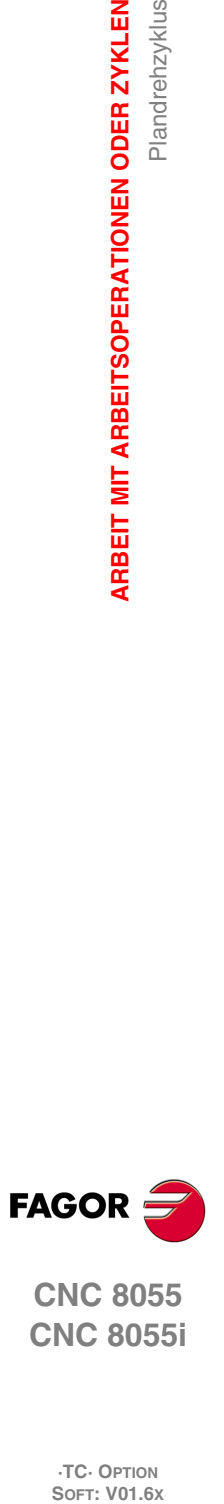

**3.**

**ARBEIT MIT ARBEITSOPERATIONEN ODER ZYKLEN**

**ARBEIT MIT ARBEITSOPERATIONEN ODER ZYKLEN** 

Plandrehzyklus

**CNC 8055 CNC 8055i**

### **3.5.3 Grundlegende Funktionsweise (Ebenen 1 und 2)**

Die Schritte zur Bearbeitung dieses Zyklus sind folgende:

- **1.** Wenn der Arbeitsgang zum Schruppen für ein anderes Werkzeug programmiert worden ist, führt die CNC den Werkzeugwechsel aus, indem sie den Werkzeugwechselpunkt anfährt, so wie es für die Maschine notwendig ist.
- **2.** Die Spindel startet mit der gewählten Drehzahl und mit der angezeigten Drehrichtung.
- **3.** Das Werkzeug nähert sich im Schnellvorlauf an den Ausgangspunkt (Xi, Zi), wobei auf den Achsen X und Z der gewählte Sicherheitsabstand eingehalten wird.

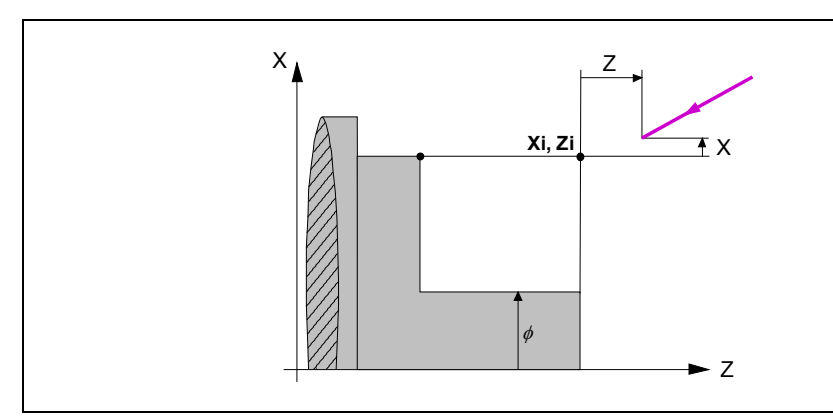

**4.** Arbeitsgang Schruppen, mit Hilfe von hintereinander folgenden Durchläufen des Plandrehens, bis die gewählte Entfernung zur endgültigen Z-Position (Zf) gleich dem Schlichtaufmaß ist.

Diesen Arbeitsgang führt man unter den festgelegten Bedingungen für die Grobbearbeitung durch; trotzdem berechnet die CNC die wahre Höhe, damit alle Arbeitsschritte zum Plandrehen gleich sind. Dieser Übergang ist gleich oder kleiner als der festgelegte  $\Delta$ .

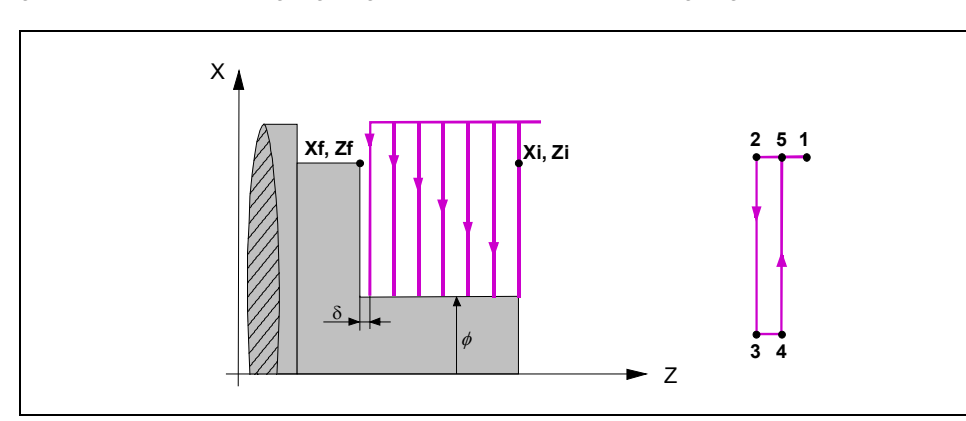

Jeder Arbeitsschritt beim Plandrehen wird, wie in der Abbildung ersichtlich, ausgeführt; es beginnt beim Punkt "1" und nach dem Durchlauf an den Punkten "2", "3" und "4" endet die Bearbeitung am Punkt "5".

**5.** Schlichtvorgang.

Wenn der Arbeitsgang zur Fertigstellung für ein anderes Werkzeug programmiert worden ist, führt die CNC den Werkzeugwechsel aus, indem sie den Werkzeugwechselpunkt anfährt, so wie es für die Maschine notwendig ist.

Die Fertigstellung des Werkstücks erfolgt unter den Bearbeitungsbedingungen, die für die Fertigstellung festgelegt wurden: Achsvorschub (F), Spindeldrehzahl (S), Drehrichtung.

**6.** Sobald erst einmal der Arbeitsgang oder Zyklus beendet ist, kehrt das Werkzeug in die Position zurück, in der es sich befand, als [START] aufgerufen wurde.

Wenn man die Bearbeitung eines ganzen Werkstücks ausführt (Kombination aus Arbeitsgängen oder Zyklen), kehrt das Werkzeug nach der Ausführung jedes Zykluses nicht zum besagten Punkt zurück.

**7.** Die CNC stoppt Spindel und behält aber die Auswahl der Bearbeitungsbedingungen bei, die für die Fertigstellung festgelegt wurden; Werkzeug (T), Achsvorschub (F) und Spindeldrehzahl (S).

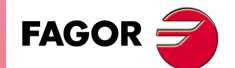

**CNC 8055 CNC 8055i** 

#### **Überlegungen**

#### *Wie man die Arbeitsgänge Grobbearbeitung oder Fertigstellung auslässt.*

Wenn man T0 als Schruppwerkzeug auswählt, führt der Zyklus den Arbeitsgang zum Schruppen nicht aus. Das heißt, dass nach der Annäherung die Fertigstellungsbearbeitung durchgeführt wird.

Wenn man T0 als Fertigstellungswerkzeug auswählt, führt der Zyklus den Arbeitsgang zur Fertigstellung nicht aus. Das heißt, dass nach der Grobbearbeitung das Werkzeug zum Annäherungspunkt verfahren wird, wobei der Sicherheitsabstand in Bezug auf den Anfangspunkt (Xi, Zi) eingehalten wird.

#### *Verschiedene Koordinaten Xi und Xf.*

Wenn die zu bearbeitenden Oberfläche nicht völlig zylindrisch ist, analysiert die CNC die X-Koordinatenwerte der Anfangs- und Endpunkte, und nimmt als X-Anfangspunkt den fernsten Koordinatenwert zum endgültigen Durchmesser.

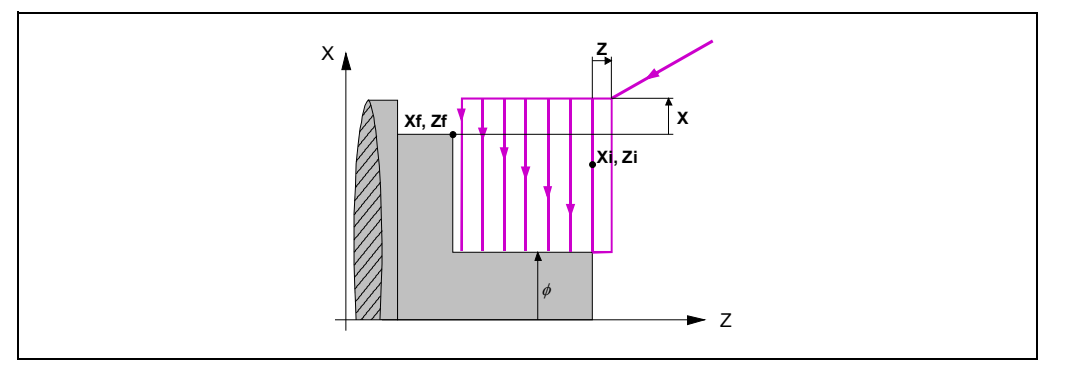

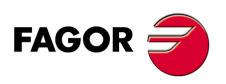

**CNC 8055 CNC 8055i**

### **3.6 Konizitätszyklus**

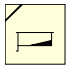

Diese Taste greift auf die Konizitätszyklen.

Dieser Zyklus kann man in zwei verschiede Formen definieren:

### *Ebene 1.*

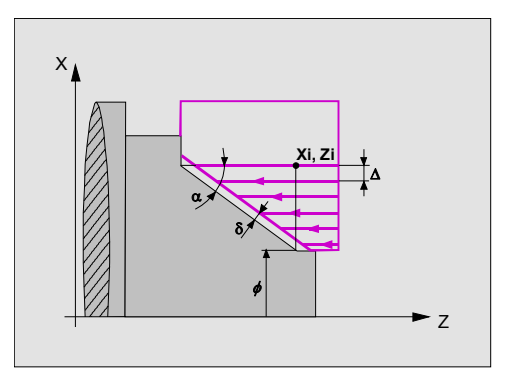

Man muss die folgenden Daten festlegen:

- Koordinaten der theoretischen Ecke.
- Der Neigungswinkel und Enddurchmesser

#### *Ebene 2.*

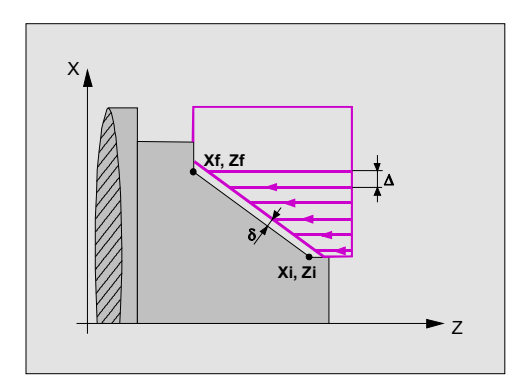

Man muss die folgenden Daten festlegen:

- Position des Anfangspunkts.
- Position des Endpunkts.

#### *Ebene 3.*

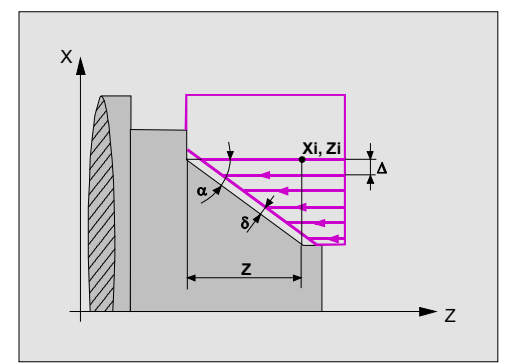

Man muss die folgenden Daten festlegen:

- Koordinaten der theoretischen Ecke.
- Der Winkel des Konuses und die Entfernung auf der Z-Achse.

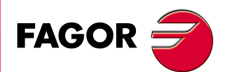

**CNC 8055 CNC 8055i** 

#### **3.6.1 Festlegung der Daten**

#### *Konizitätstyp.*

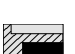

\*

Um den Konizitätstyp auszuwählen, geht man auf dieses Bildschirmsymbol und drückt die zweifarbige Taste.

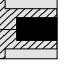

Außenkonizität.

Innenkonizität.

Jedes Mal, wenn die Art der Konizität verändert wird, erscheint ein anderes Bildschirmsymbol in der CNC und der entsprechende geometrische Hilfebildschirm wird angezeigt.

#### *Form des Werkstücks vor und nach der konischen Strecke.*

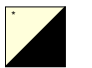

Die Art der vorherigen Strecke, und die Strecke nach der konischen Strecke wird mit Hilfe der folgenden Bildschirmsymbole definiert. Zur Auswahl des gewünschten Punkts auf dieses Symbol gehen und die zweifarbige Taste drücken.

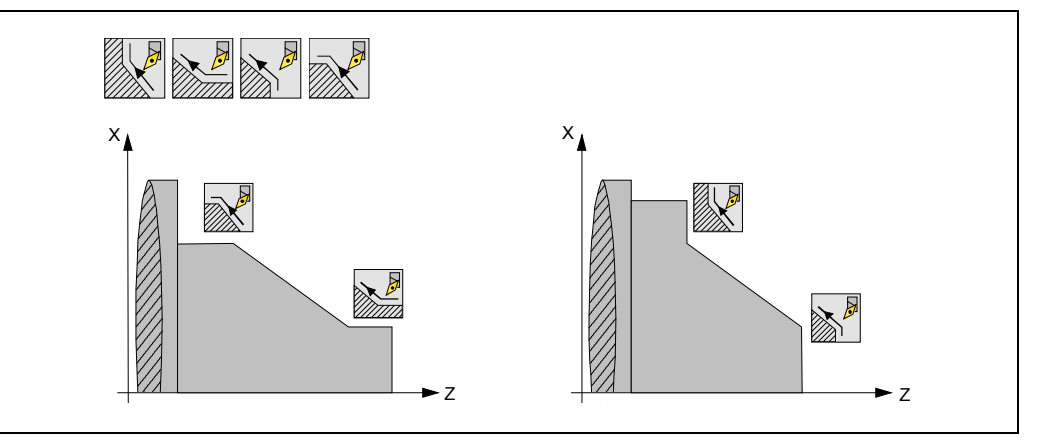

Jedes Mal, wenn die Art des Abschnitts verändert wird, erscheint ein anderes Bildschirmsymbol in der CNC und der entsprechende geometrische Hilfebildschirm wird angezeigt.

#### *Quadrant der Arbeit.*

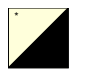

Der Quadrant der Arbeit erfolgt mit Hilfe der folgenden Bildschirmsymbole. Zur Auswahl des gewünschten Punkts auf dieses Symbol gehen und die zweifarbige Taste drücken.

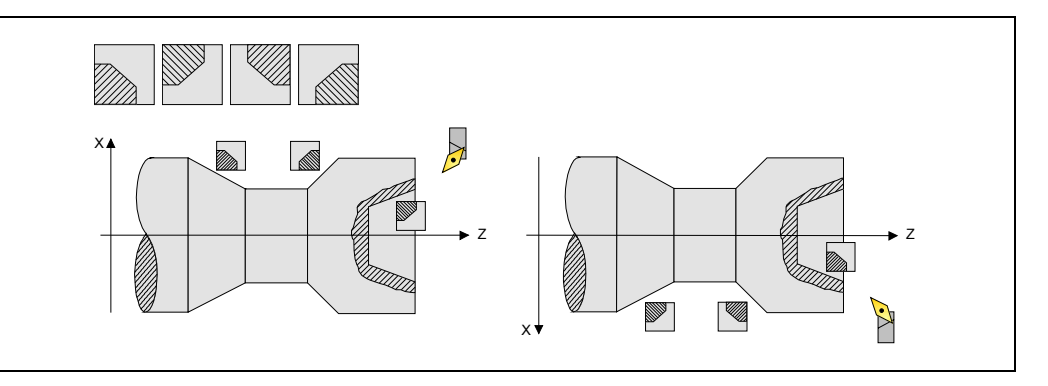

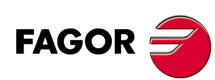

**CNC 8055 CNC 8055i**

#### *Koordinatenwerte der theoretischen Ecke, des Anfangspunktes (Xi, Zi) und die des Endpunktes (Xf, Zf).*

Die Koordinaten werden einzeln definiert. Nach der Markierung des Koordinatenwertes der Achse, der festgelegt werden soll, wird der Wert in der einen oder anderen Weise wie folgt eingeben.

- Manuelles Eingeben des Wertes. Eingeben des gewünschten Wertes und Drücken der Taste [ENTER].
- Zuweisen der tatsächlichen Stellung der Maschine.

Verfahren der Achse mit dem Handrad oder JOG-Tippbetrieb bis zum gewünschten Punkt Betätigen der Taste [RECALL], damit die ausgewählten Daten mit den angezeigten Werten im oberen, rechten Fenster übernommen werden und dann drückt man die Taste [ENTER].

Das obere, rechte Fenster zeigt jederzeit die Werkzeugposition an.

#### *Enddurchmesser ().*

Auf diese Angabe gehen, den gewünschten Wert eintippen und die Taste [ENTER] drücken.

#### *Winkel*  $(\alpha)$ *.*

Auf diese Angabe gehen, den gewünschten Wert eintippen und die Taste [ENTER] drücken.

#### *(Z) Fase.*

Länge des Kegels, auf der Abszissenachse gemessen. Auf diese Angabe gehen, den gewünschten Wert eintippen und die Taste [ENTER] drücken.

#### *Sicherheitsabstand.*

Wenn man Kollisionen mit dem Werkstück vermeiden will, erlaubt die CNC, dass ein Annäherungspunkt zum Werkstück festgelegt wird. Der Sicherheitsabstand zeigt die Position vom Annäherungspunkt in Bezug auf der theoretischen Ecke an.

Um einen dieser Werte zu ändern, wird dieser Wert markiert, der gewünschte Wert wird eingegeben, und man drückt die Taste [ENTER].

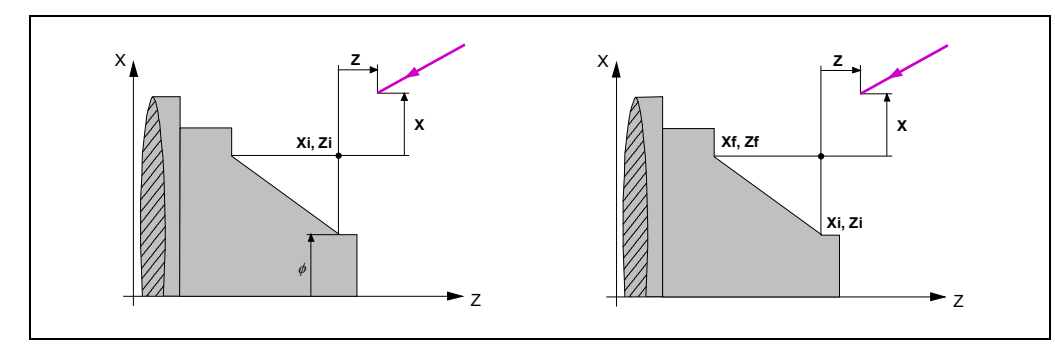

Für den Wert des Sicherheitsabstands auf X wird immer in Radien definiert.

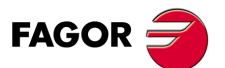

**CNC 8055 CNC 8055i** 

#### *Bearbeitungsrichtung.*

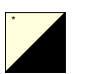

Die Richtung bei der Bearbeitung (Drehrichtung beim Langdrehen oder Plandrehen) wird mit Hilfe der folgenden Bildschirmsymbole definiert. Zur Auswahl des gewünschten Punkts auf dieses Symbol gehen und die zweifarbige Taste drücken.

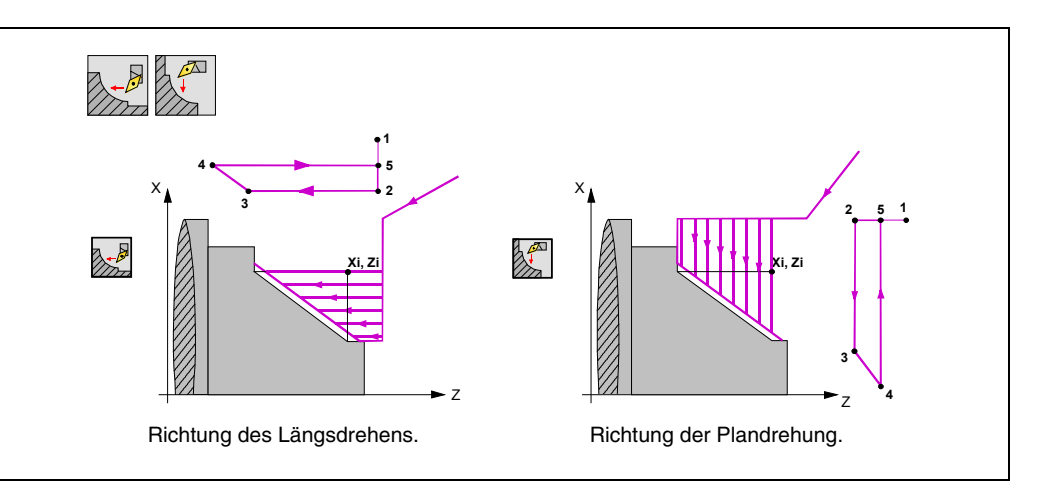

Jedes Mal, wenn die Art der Bearbeitung verändert wird, erscheint ein anderes Bildschirmsymbol in der CNC und der entsprechende geometrische Hilfebildschirm wird angezeigt.

#### *Schlichtaufmasse an X-Z.*

Man kann ein einziges Aufmaß definieren, das je nach Stahlschneide angewandt wird oder 2 verschiedene Aufmaße und damit eines pro Achse (X, Z). Die Auswahl erfolgt mit Hilfe des folgenden Bildschirmsymbols, das sich in der Zone der Fertigstellung befindet.

- Die Abbildung links wendet ein Aufmaß je nach Stahlschneide an. Das Aufmaß wird auf der Schnittlinie des Werkzeugs (Schneide) gemessen.
- Die rechte Abbildung gestattet unabhängig vom eingesetzten Werkzeugtyp die Definition von jeweils einem Aufmaß pro Achse.

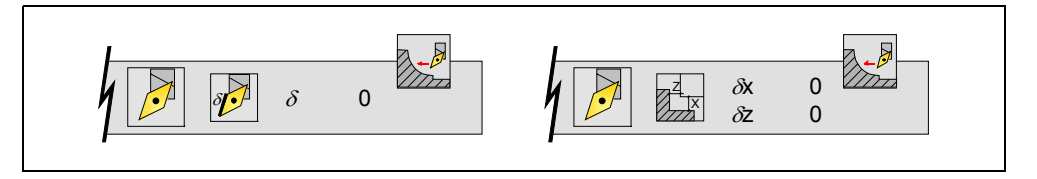

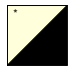

Um den Aufmaßtyp auszuwählen, geht man auf dieses Bildschirmsymbol und drückt die zweifarbige Taste. Zur Definition des Aufmaßes auf die entsprechende Angabe gehen, den gewünschten Wert eintippen und die Taste [ENTER drücken.

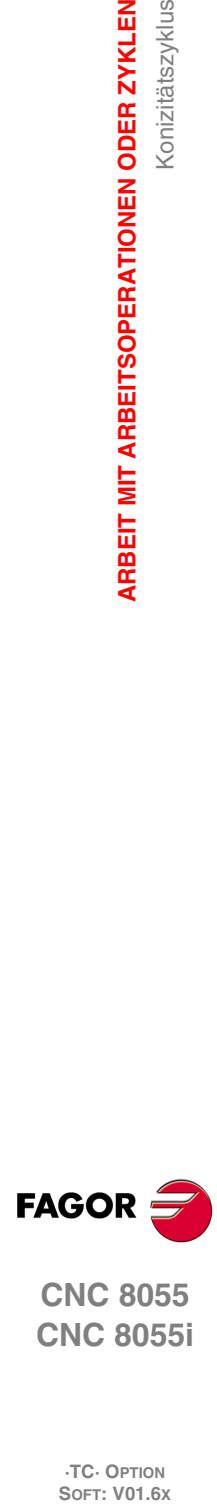

**3.**

**ARBEIT MIT ARBEITSOPERATIONEN ODER ZYKLEN**

**ARBEIT MIT ARBEITSOPERATIONEN ODER ZYKLEN** 

Konizitätszyklus

**CNC 8055 CNC 8055i**

### **3.6.2 Grundlegende Funktionsweise**

Die Schritte zur Bearbeitung dieses Zyklus sind folgende:

- **1.** Wenn der Arbeitsgang zum Schruppen für ein anderes Werkzeug programmiert worden ist, führt die CNC den Werkzeugwechsel aus, indem sie den Werkzeugwechselpunkt anfährt, so wie es für die Maschine notwendig ist.
- **2.** Die Spindel startet mit der gewählten Drehzahl und mit der angezeigten Drehrichtung.
- **3.** Das Werkzeug nähert sich im Schnellvorlauf der theoretischen Ecke, wobei auf den Achsen X und Z der gewählte Sicherheitsabstand eingehalten wird.

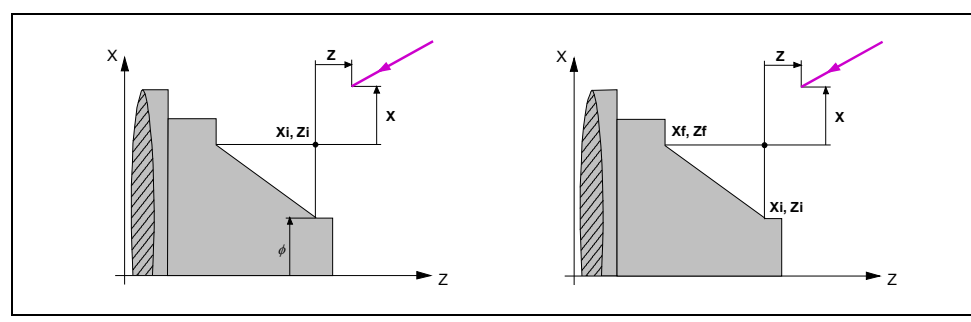

**4.** Arbeitsgang Grobbearbeitung, mit Hilfe von hintereinander folgenden Durchläufen, bis die gewählte Entfernung zum Profil gleich dem ausgewählten Schlichtaufmaß ist.

Diesen Arbeitsgang führt man unter den festgelegten Bedingungen für die Grobbearbeitung durch; trotzdem berechnet die CNC die wahre Höhe, damit alle Arbeitsschritte zum Plandrehen gleich sind. Dieser Übergang ist gleich oder kleiner als der festgelegte  $\Delta$ .

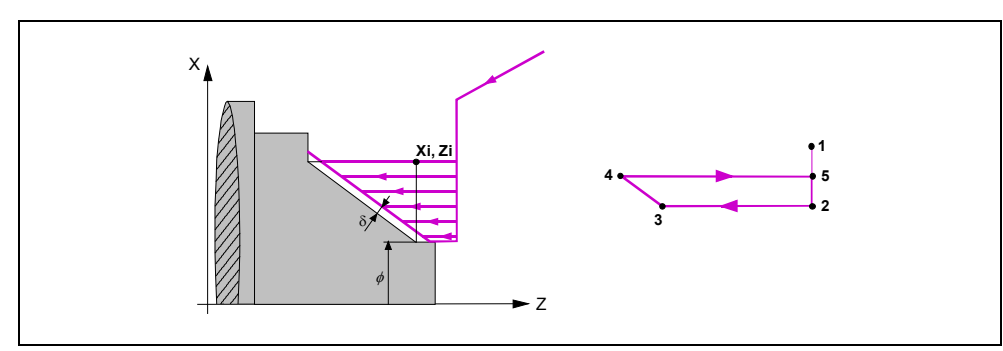

Jeder Arbeitsschritt bei der Bearbeitung wird, wie in der Abbildung ersichtlich, ausgeführt; es beginnt beim Punkt "1" und nach dem Durchlauf an den Punkten "2", "3" und "4" endet die Bearbeitung am Punkt "5".

**5.** Schlichtvorgang.

Wenn der Arbeitsgang zur Fertigstellung für ein anderes Werkzeug programmiert worden ist, führt die CNC den Werkzeugwechsel aus, indem sie den Werkzeugwechselpunkt anfährt, so wie es für die Maschine notwendig ist.

Die Fertigstellung des Werkstücks erfolgt unter den Bearbeitungsbedingungen, die für die Fertigstellung festgelegt wurden: Achsvorschub (F), Spindeldrehzahl (S), Drehrichtung.

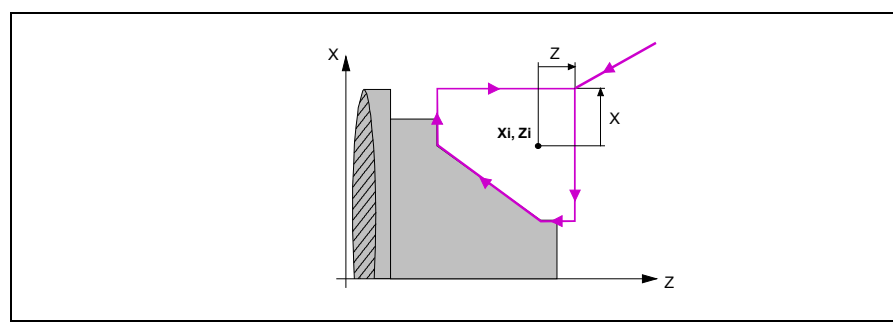

**6.** Sobald erst einmal der Arbeitsgang oder Zyklus beendet ist, kehrt das Werkzeug in die Position zurück, in der es sich befand, als [START] aufgerufen wurde.

Wenn man die Bearbeitung eines ganzen Werkstücks ausführt (Kombination aus Arbeitsgängen oder Zyklen), kehrt das Werkzeug nach der Ausführung jedes Zykluses nicht zum besagten Punkt zurück.

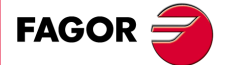

**CNC 8055 CNC 8055i** 

**7.** Die CNC stoppt Spindel und behält aber die Auswahl der Bearbeitungsbedingungen bei, die für die Fertigstellung festgelegt wurden; Werkzeug (T), Achsvorschub (F) und Spindeldrehzahl (S).

### **Überlegungen**

#### *Wie man die Arbeitsgänge Grobbearbeitung oder Fertigstellung auslässt.*

Wenn man T0 als Schruppwerkzeug auswählt, führt der Zyklus den Arbeitsgang zum Schruppen nicht aus. Das heißt, dass nach der Annäherung die Fertigstellungsbearbeitung durchgeführt wird.

Wenn man T0 als Fertigstellungswerkzeug auswählt, führt der Zyklus den Arbeitsgang zur Fertigstellung nicht aus. Das heißt, dass nach der Grobbearbeitung das Werkzeug zum Annäherungspunkt verfahren wird, wobei der Sicherheitsabstand in Bezug auf der theoretischen Ecke eingehalten wird.

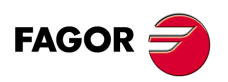

**CNC 8055 CNC 8055i**

## **3.7 Zyklus für Abrundungen**

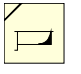

Diese Taste greift auf die Abrundzyklen.

Dieser Zyklus kann man in zwei verschiede Formen definieren:

#### *Ebene 1.*

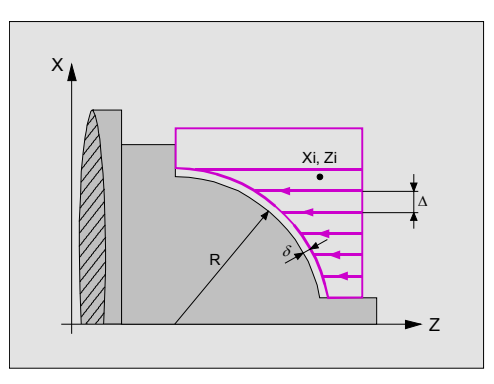

Man muss die folgenden Daten festlegen:

- Koordinaten der theoretischen Ecke.
- Verrundungsradius.

#### *Ebene 2.*

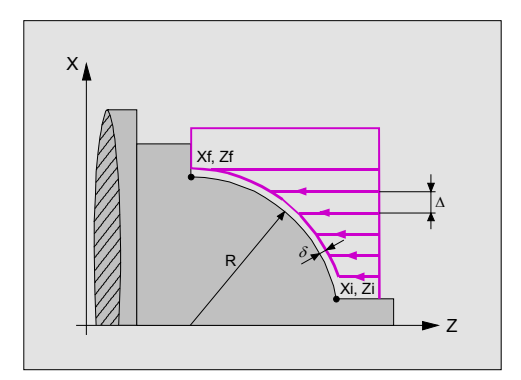

Man muss die folgenden Daten festlegen:

- Position des Anfangspunkts.
- Position des Endpunkts.
- Verrundungsradius.

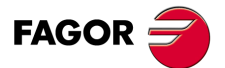

**CNC 8055 CNC 8055i** 

#### **3.7.1 Festlegung der Geometrie**

#### *Abrundungstyp.*

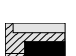

\*

Um den Typ der Abrundung auszuwählen, geht man auf dieses Bildschirmsymbol und drückt die zweifarbige Taste.

Innenabrundung.

Außenabrundung.

Jedes Mal, wenn die Art der Abrundung verändert wird, erscheint ein anderes Bildschirmsymbol in der CNC und der entsprechende geometrische Hilfebildschirm wird angezeigt.

#### *Konkave und konvexe Abrundung.*

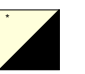

Die Art der vorherigen Strecke, und die Strecke nach der Abrundung wird mit Hilfe der folgenden Bildschirmsymbole definiert. Zur Auswahl des gewünschten Punkts auf dieses Symbol gehen und die zweifarbige Taste drücken.

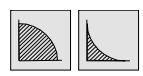

Abrundung konvex / Abrundung konkav.

Jedes Mal, wenn eine davon verändert wird, erscheint ein anderes Bildschirmsymbol in der CNC und der entsprechende geometrische Hilfebildschirm wird angezeigt.

#### *Form des Werkstücks vor und nach der abgerundeten Strecke.*

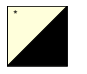

Die Art der vorherigen Strecke, und die Strecke nach der Abrundung wird mit Hilfe der folgenden Bildschirmsymbole definiert. Zur Auswahl des gewünschten Punkts auf dieses Symbol gehen und die zweifarbige Taste drücken.

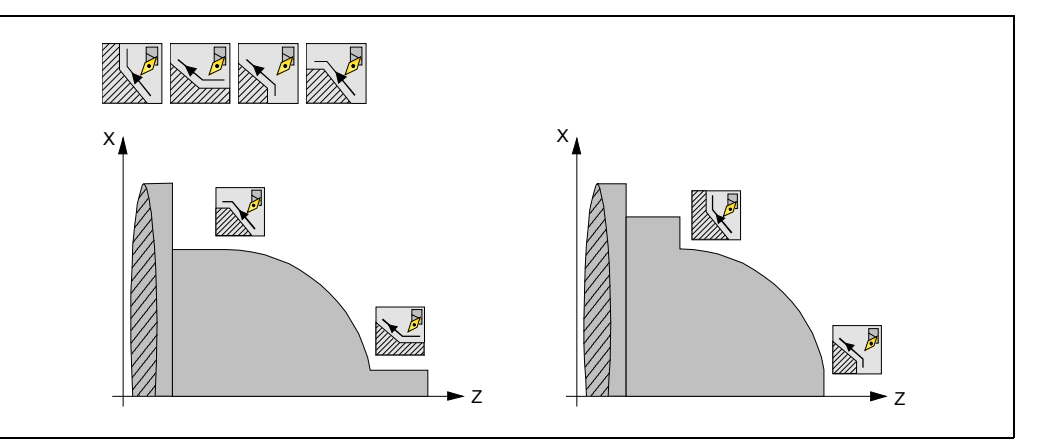

Jedes Mal, wenn die Art des Abschnitts verändert wird, erscheint ein anderes Bildschirmsymbol in der CNC und der entsprechende geometrische Hilfebildschirm wird angezeigt.

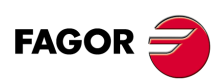

**CNC 8055 CNC 8055i**
# *Quadrant der Arbeit.*

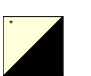

Der Quadrant der Arbeit erfolgt mit Hilfe der folgenden Bildschirmsymbole. Zur Auswahl des gewünschten Punkts auf dieses Symbol gehen und die zweifarbige Taste drücken.

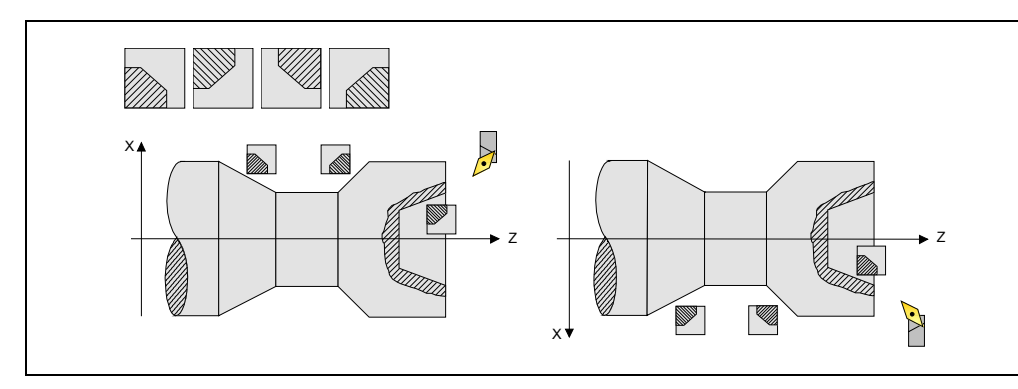

# *Koordinatenwerte der theoretischen Ecke oder des Anfangspunktes (Xi, Zi) und die des Endpunktes (Xf, Zf).*

Die Koordinaten werden einzeln definiert. Nach der Markierung des Koordinatenwertes der Achse, der festgelegt werden soll, wird der Wert in der einen oder anderen Weise wie folgt eingeben.

- Manuelles Eingeben des Wertes. Eingeben des gewünschten Wertes und Drücken der Taste [ENTER].
- Zuweisen der tatsächlichen Stellung der Maschine.

Verfahren der Achse mit dem Handrad oder JOG-Tippbetrieb bis zum gewünschten Punkt Betätigen der Taste [RECALL], damit die ausgewählten Daten mit den angezeigten Werten im oberen, rechten Fenster übernommen werden und dann drückt man die Taste [ENTER].

Das obere, rechte Fenster zeigt jederzeit die Werkzeugposition an.

## *Radius der Abrundung (R).*

Auf diese Angabe gehen, den gewünschten Wert eintippen und die Taste [ENTER] drücken.

#### *Sicherheitsabstand.*

Wenn man Kollisionen mit dem Werkstück vermeiden will, erlaubt die CNC, dass ein Annäherungspunkt zum Werkstück festgelegt wird. Der Sicherheitsabstand zeigt die Position vom Annäherungspunkt in Bezug auf der theoretischen Ecke an.

Um einen dieser Werte zu ändern, wird dieser Wert markiert, der gewünschte Wert wird eingegeben, und man drückt die Taste [ENTER].

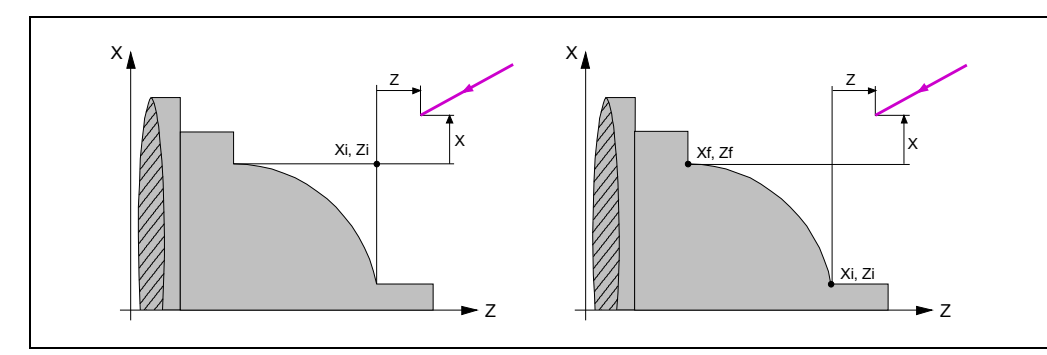

Für den Wert des Sicherheitsabstands auf X wird immer in Radien definiert.

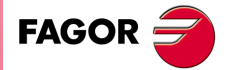

**CNC 8055 CNC 8055i** 

#### *Bearbeitungsrichtung.*

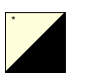

Die Richtung bei der Bearbeitung (Drehrichtung beim Langdrehen oder Plandrehen) wird mit Hilfe der folgenden Bildschirmsymbole definiert. Zur Auswahl des gewünschten Punkts auf dieses Symbol gehen und die zweifarbige Taste drücken.

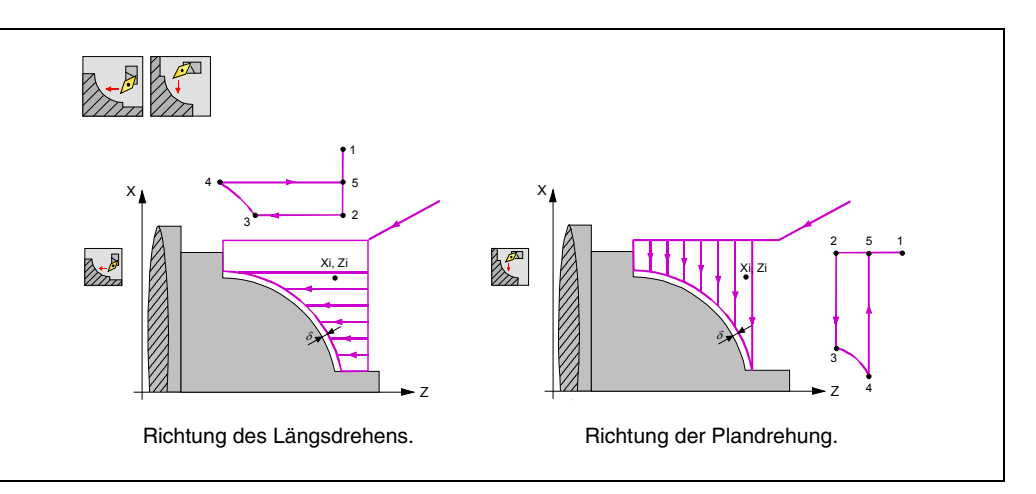

Jedes Mal, wenn die Art der Bearbeitung verändert wird, erscheint ein anderes Bildschirmsymbol in der CNC und der entsprechende geometrische Hilfebildschirm wird angezeigt.

#### *Schlichtaufmasse an X-Z.*

Man kann ein einziges Aufmaß definieren, das je nach Stahlschneide angewandt wird oder 2 verschiedene Aufmaße und damit eines pro Achse (X, Z). Die Auswahl erfolgt mit Hilfe des folgenden Bildschirmsymbols, das sich in der Zone der Fertigstellung befindet.

- Die Abbildung links wendet ein Aufmaß je nach Stahlschneide an. Das Aufmaß wird auf der Schnittlinie des Werkzeugs (Schneide) gemessen.
- Die rechte Abbildung gestattet unabhängig vom eingesetzten Werkzeugtyp die Definition von jeweils einem Aufmaß pro Achse.

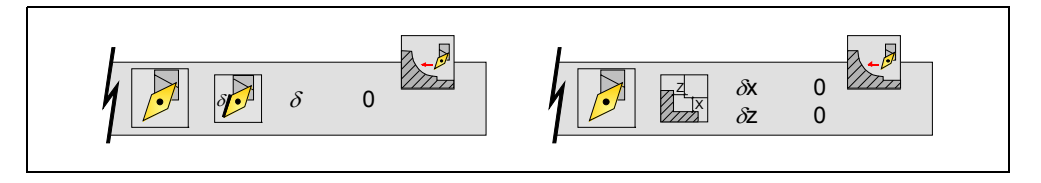

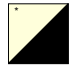

Um den Aufmaßtyp auszuwählen, geht man auf dieses Bildschirmsymbol und drückt die zweifarbige Taste. Zur Definition des Aufmaßes auf die entsprechende Angabe gehen, den gewünschten Wert eintippen und die Taste [ENTER drücken.

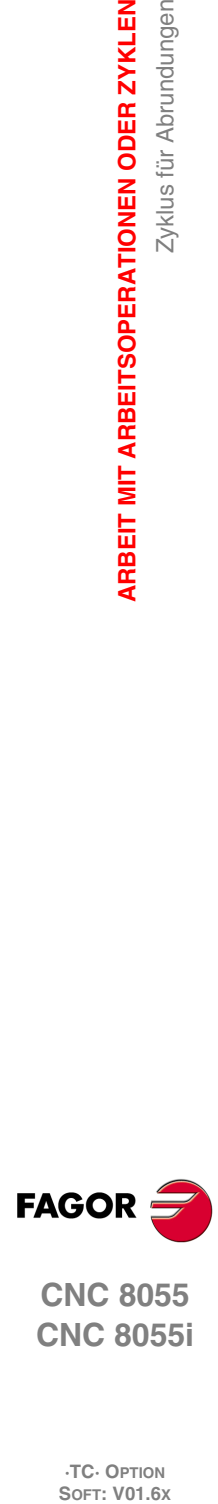

**3.**

**ARBEIT MIT ARBEITSOPERATIONEN ODER ZYKLEN**

**ARBEIT MIT ARBEITSOPERATIONEN ODER ZYKLEN** 

Zyklus für Abrundungen

**CNC 8055 CNC 8055i**

# **3.7.2 Grundlegende Funktionsweise**

Die Schritte zur Bearbeitung dieses Zyklus sind folgende:

- **1.** Wenn der Arbeitsgang zum Schruppen für ein anderes Werkzeug programmiert worden ist, führt die CNC den Werkzeugwechsel aus, indem sie den Werkzeugwechselpunkt anfährt, so wie es für die Maschine notwendig ist.
- **2.** Die Spindel startet mit der gewählten Drehzahl und mit der angezeigten Drehrichtung.
- **3.** Das Werkzeug nähert sich im Schnellvorlauf der theoretischen Ecke, wobei auf den Achsen X und Z der gewählte Sicherheitsabstand eingehalten wird.

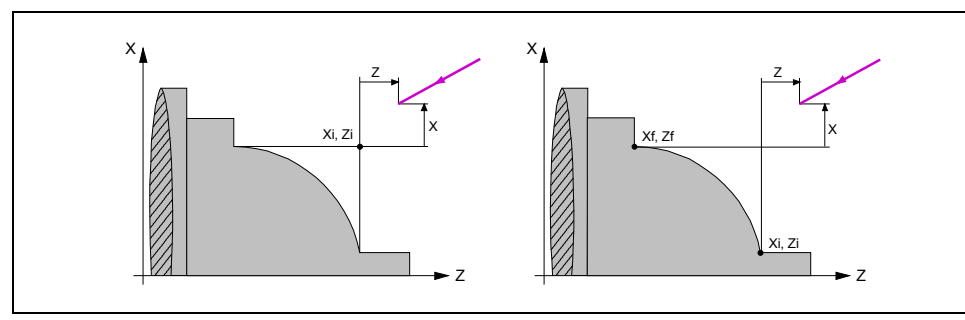

**4.** Arbeitsgang Grobbearbeitung, mit Hilfe von hintereinander folgenden Durchläufen, bis die gewählte Entfernung zum Profil gleich dem ausgewählten Schlichtaufmaß ist.

Diesen Arbeitsgang führt man unter den festgelegten Bedingungen für die Grobbearbeitung durch; trotzdem berechnet die CNC die wahre Höhe, damit alle Arbeitsschritte zum Plandrehen gleich sind. Dieser Übergang ist gleich oder kleiner als der festgelegte  $\Delta$ .

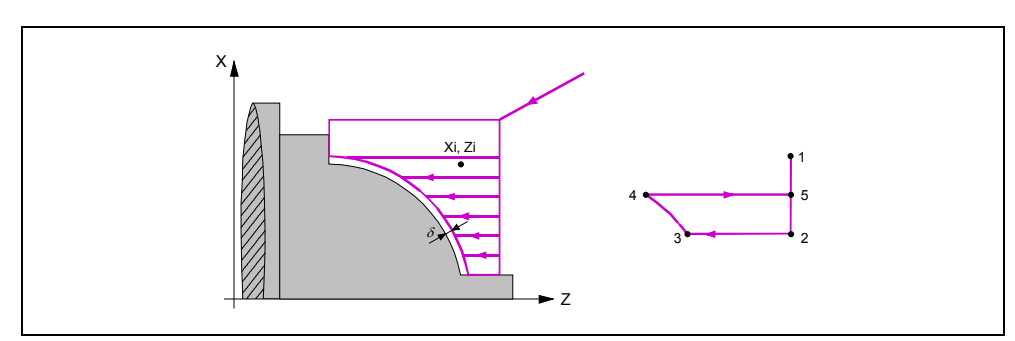

Jeder Arbeitsschritt bei der Bearbeitung wird, wie in der Abbildung ersichtlich, ausgeführt; es beginnt beim Punkt "1" und nach dem Durchlauf an den Punkten "2", "3" und "4" endet die Bearbeitung am Punkt "5".

**5.** Schlichtvorgang.

Wenn der Arbeitsgang zur Fertigstellung für ein anderes Werkzeug programmiert worden ist, führt die CNC den Werkzeugwechsel aus, indem sie den Werkzeugwechselpunkt anfährt, so wie es für die Maschine notwendig ist.

Die Fertigstellung des Werkstücks erfolgt unter den Bearbeitungsbedingungen, die für die Fertigstellung festgelegt wurden: Achsvorschub (F), Spindeldrehzahl (S), Drehrichtung.

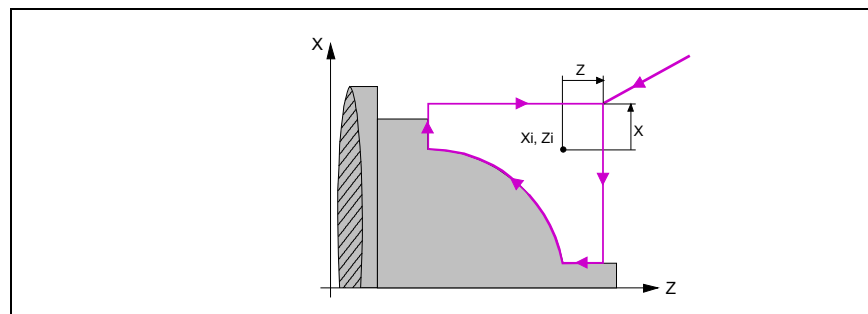

**6.** Sobald erst einmal der Arbeitsgang oder Zyklus beendet ist, kehrt das Werkzeug in die Position zurück, in der es sich befand, als [START] aufgerufen wurde.

Wenn man die Bearbeitung eines ganzen Werkstücks ausführt (Kombination aus Arbeitsgängen oder Zyklen), kehrt das Werkzeug nach der Ausführung jedes Zykluses nicht zum besagten Punkt zurück.

**7.** Die CNC stoppt Spindel und behält aber die Auswahl der Bearbeitungsbedingungen bei, die für die Fertigstellung festgelegt wurden; Werkzeug (T), Achsvorschub (F) und Spindeldrehzahl (S).

**FAGOR** 

**CNC 8055 CNC 8055i** 

# *Wie man die Arbeitsgänge Grobbearbeitung oder Fertigstellung auslässt.*

Wenn man T0 als Schruppwerkzeug auswählt, führt der Zyklus den Arbeitsgang zum Schruppen nicht aus. Das heißt, dass nach der Annäherung die Fertigstellungsbearbeitung durchgeführt wird.

Wenn man T0 als Fertigstellungswerkzeug auswählt, führt der Zyklus den Arbeitsgang zur Fertigstellung nicht aus. Das heißt, dass nach der Grobbearbeitung das Werkzeug zum Annäherungspunkt verfahren wird, wobei der Sicherheitsabstand in Bezug auf der theoretischen Ecke eingehalten wird.

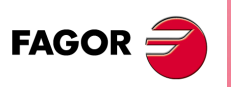

**CNC 8055 CNC 8055i**

# **3.8 Gewindeschneidzyklus**

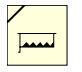

Diese Taste greift auf die Gewindeschneidzyklen.

Dieser Zyklus kann man in verschiedene Formen definieren:

# *Ebene 1. Längsgewindeschneiden.*

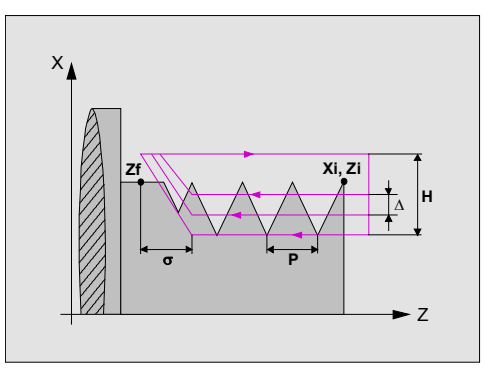

Man muss die folgenden Daten festlegen:

- Position des Anfangspunkts.
- Koordinate auf Z des Endpunkts.
- Gewindesteigung.
- Die Art des Gewindes (Variabel- oder festgängiges Gewinde).
- Die Entfernung zum Gewindeende.
- Gesamttiefe.
- Die Winkelstellung der Spindel.
- Die Entfernung zum Gewindeende.

#### *Ebene 2. Konisches Gewindeschneiden.*

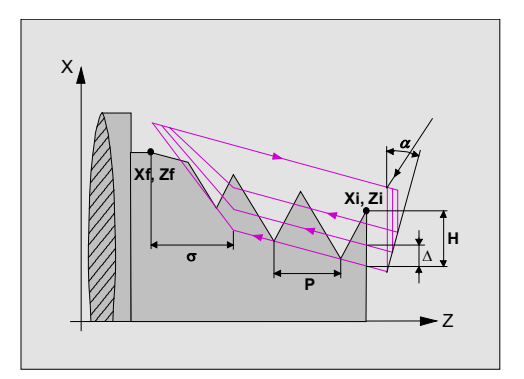

Man muss die folgenden Daten festlegen:

- Position des Anfangspunkts.
- Position des Endpunkts.
- Gewindesteigung.
- Die Art des Gewindes (Variabel- oder festgängiges Gewinde).
- Die Entfernung zum Gewindeende.
- Gesamttiefe.
- Die Winkelstellung der Spindel.
- Die Entfernung zum Gewindeende.

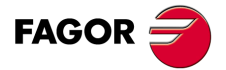

**CNC 8055 CNC 8055i** 

# *Ebene 3. Plangewindeschneiden.*

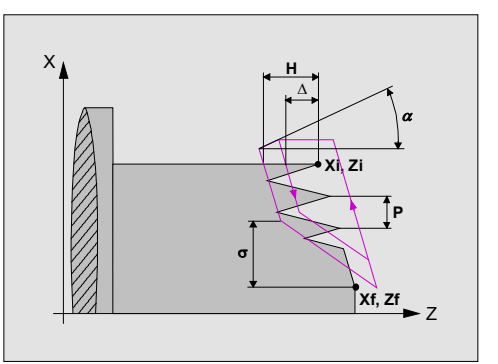

Man muss die folgenden Daten festlegen:

- Position des Anfangspunkts.
- Position des Endpunkts.
- Gewindesteigung.
- Die Entfernung zum Gewindeende.
- Gesamttiefe.
- Die Winkelstellung der Spindel.
- Die Entfernung zum Gewindeende.

# *Ebene 4. Gewindeüberholung.*

Verfügbar, sobald der Spindelparameter der Maschine "M19TYPE (P43)=1" personifiziert wurde

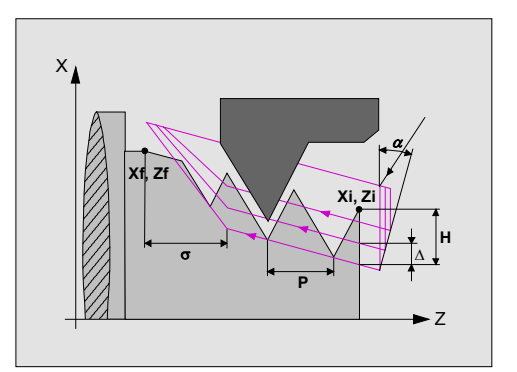

Man muss die folgenden Daten festlegen:

- Position des Anfangspunkts.
- Position des Endpunkts.
- Gewindesteigung.
- Die Entfernung zum Gewindeende.
- Gesamttiefe.
- Koordinate auf Z des Gewindegrunds.
- Winkelstellung der Spindel im Gewindegrund.
- Die Entfernung zum Gewindeende.

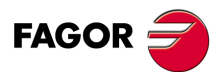

**CNC 8055 CNC 8055i**

# *Ebene 5. Mehrgängige Gewinde-Eingänge.*

Verfügbar, sobald der Spindelparameter der Maschine "M19TYPE (P43)=1" personifiziert wurde

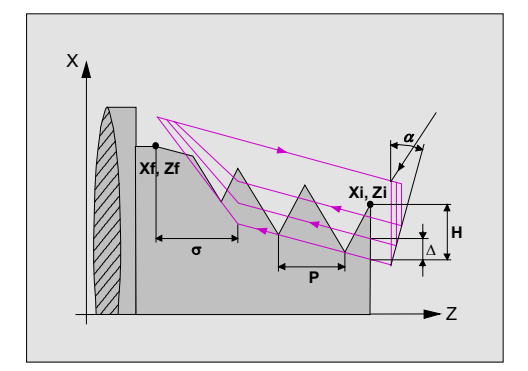

Man muss die folgenden Daten festlegen:

- Position des Anfangspunkts.
- Position des Endpunkts.
- Gewindesteigung.
- Die Art des Gewindes (Variabel- oder festgängiges Gewinde).
- Die Entfernung zum Gewindeende.
- Gesamttiefe.
- Koordinate auf Z des Gewindegrunds.
- Winkelstellung der Spindel im Gewindegrund.
- Die Anzahl der Einträge für das Gewinde.
- Die Entfernung zum Gewindeende.

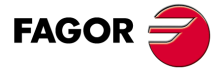

**CNC 8055 CNC 8055i** 

## **3.8.1 Festlegung der Geometrie**

#### *Gewindeschneidtyp.*

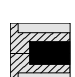

\*

Um die Gewindeschneidart auszuwählen, geht man auf dieses Bildschirmsymbol und drückt die zweifarbige Taste.

Innengewindeschneiden.

Außengewindeschneiden.

Jedes Mal, wenn die Gewindeschneidart verändert wird, erscheint ein anderes Bildschirmsymbol in der CNC und der entsprechende geometrische Hilfebildschirm wird angezeigt.

#### *Koordinatenwerte des Anfangspunktes (Xi, Zi) und die des Endpunktes (Xf, Zf):*

Die Koordinaten werden einzeln definiert. Nach der Markierung des Koordinatenwertes der Achse, der festgelegt werden soll, wird der Wert in der einen oder anderen Weise wie folgt eingeben.

- Manuelles Eingeben des Wertes. Eingeben des gewünschten Wertes und Drücken der Taste [ENTER].
- Zuweisen der tatsächlichen Stellung der Maschine.

Verfahren der Achse mit dem Handrad oder JOG-Tippbetrieb bis zum gewünschten Punkt Betätigen der Taste [RECALL], damit die ausgewählten Daten mit den angezeigten Werten im oberen, rechten Fenster übernommen werden und dann drückt man die Taste [ENTER]. Das obere, rechte Fenster zeigt jederzeit die Werkzeugposition an.

#### *Normgewinde.*

Man kann zwischen 6 Normalgewinden auswählen. Siehe *["3.8.2 Normgewinde"](#page-119-0)* auf Seite 120.

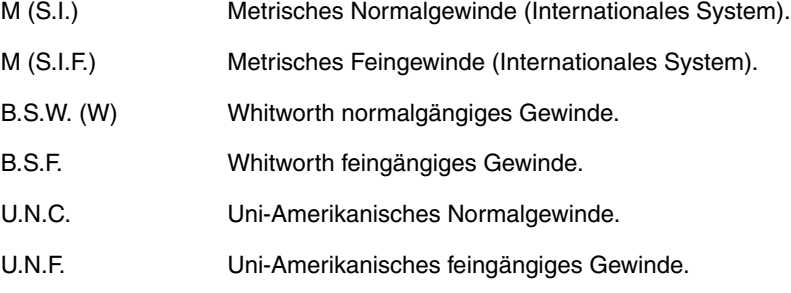

Wenn man eines davon auswählt, werden die Ganghöhe und Tiefe des Gewindes automatisch berechnet; wenn man keines auswählt, muss man die Ganghöhe und Tiefe des Gewindes definieren.

#### *Festlegung des Gewindes mit der Anzahl der Gewindegänge pro Zoll.*

Bei jedem Gewindeschneidzyklus kann die Gewindesteigung als Anzahl der Gewindegänge eingegeben werden, die pro Zoll vorhanden sind. Dies ist möglich, unabhängig davon, ob man in Millimeter oder in Zoll arbeitet.

Um das Gewinde als Anzahl der Gewindegänge pro Zoll zu definieren, wird an Stelle der Auswahl eines Normgewindes, ein freies Gewinde ausgewählt, und man drückt dann die Taste [ENTER]. Der folgende Datenwert wird mit Hilfe der Taste [-] "Gewindegänge/Zoll" ausgewählt, und man drückt dann die Taste [ENTER]. Auf die entsprechende Angabe gehen, den gewünschten Wert eintippen und die Taste [ENTER] drücken.

#### *Gesamtgewindetiefe (H).*

Die Gesamttiefe des Gewindes wird mit einem positiven Wert und in Radien programmiert. Zur Definition dieses Werts, auf diese Angabe gehen, den gewünschten Wert eintippen und die Taste [ENTER] drücken.

#### *Anzahl der Arbeitsgängen (N).*

Zur Definition dieses Werts, auf diese Angabe gehen, den gewünschten Wert eintippen und die Taste [ENTER] drücken.

Gewindeschneidzyklus

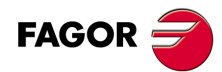

**CNC 8055 CNC 8055i**

# *Gewindesteigung (P).*

Die Gewindeganghöhe kann man gemäß Neigung des Gewindes oder gemäß der dazugehörigen Achse definieren. In beiden Fällen verwendet man den Parameter "P", aber mit einem anderen Vorzeichen.

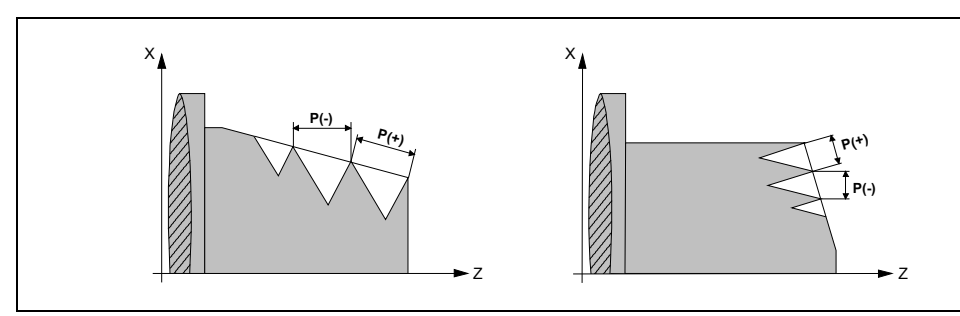

- "P" mit positivem Vorzeichen, um den Arbeitsschritt gemäß der Neigung des Gewindes zu programmieren.
- "P" mit negativem Vorzeichen, um den Arbeitsschritt gemäß der dazugehörigen Achse zu programmieren.

Zur Definition des Arbeitsschritts, auf diese Angabe gehen, den gewünschten Wert eintippen und die Taste [ENTER] drücken.

#### *Gewindetyp*

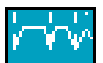

Bildschirmsymbol für die Auswahl des Gewindetyps, das bearbeitet werden muss (Gewinde mit konstanter Ganghöhe oder Gewinde mit variabler Ganghöhe).

## *Vergrößerung/Verkleinerung der Gewindesteigung (* $\Delta P$ *)*

Definiert das Inkrement oder Dekrement der Gewindegangshöhe bei jeder Umdrehung der Spindel.

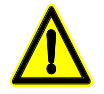

*Man muss berücksichtigen, dass die CNC, wenn man ein Dekrement bei der Gewindegangshöhe einprogrammiert und wenn die Ganghöhe vor dem Ende der Bearbeitung den Wert 0 erreicht, die entsprechende Fehlermeldung anzeigt.*

# *Die Entfernung zum Gewindeende ().*

Dieser Parameter zeigt an, in welcher Entfernung vom Ende des Gewindes der Rücklauf vom Gewinde beginnt. Bei dieser Rückzugsbewegung geht das Gewindeschneiden weiter. Auf diese Angabe gehen, den gewünschten Wert eintippen und die Taste [ENTER] drücken.

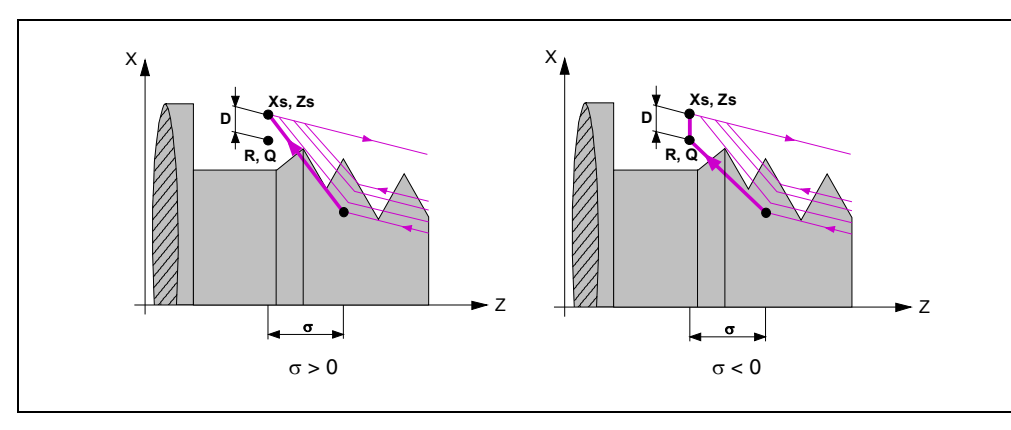

- Wenn man mit einem positiven Wert programmiert, geht das Werkzeug aus dem Gewinde heraus und passiert nicht den Endpunkt (Xf, Zf).
- Wenn man mit einem negativen Wert programmiert, geht das Werkzeug aus dem Gewinde heraus und passiert den Endpunkt (Xf, Zf).
- Ohne Programmierung wird Wert 0 genommen (Blindgewinde).

Um die Einstellung und die Bearbeitung der Ausgänge von Blindgewinden zu verbessern, kann man den dritten Bereich der Verstärkungen und Beschleunigungen für die Achsen und die Spindel verwenden. Wenn die Wegstrecke für den Gewindeausgang klein ist, kann man jede der Bereichen der Beschleunigungen verwenden, den man will oder sogar löschen, ohne dass die Fehlermeldung "Beschleunigung unzureichend während Gewindeschneidens" erscheint. Es wird empfohlen, geringe oder keine Beschleunigungen.

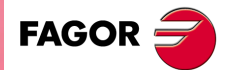

**CNC 8055 CNC 8055i** 

#### *Sicherheitsabstand.*

Wenn man Kollisionen mit dem Werkstück vermeiden will, erlaubt die CNC, dass ein Annäherungspunkt zum Werkstück festgelegt wird. Der Sicherheitsabstand zeigt die Position vom Annäherungspunkt in Bezug auf der theoretischen Ecke an.

Um einen dieser Werte zu ändern, wird dieser Wert markiert, der gewünschte Wert wird eingegeben, und man drückt die Taste [ENTER].

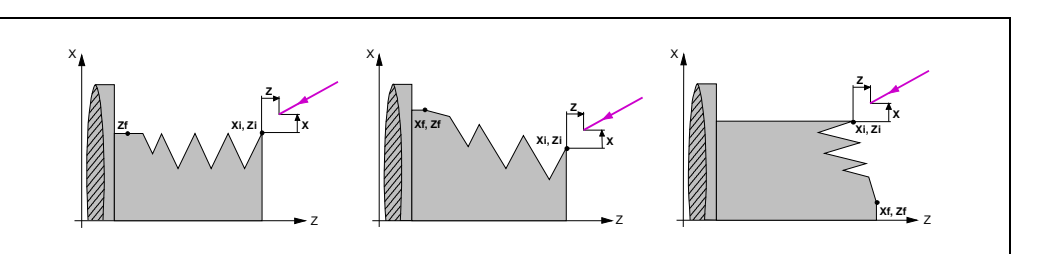

Für den Wert des Sicherheitsabstands auf X wird immer in Radien definiert.

#### *Winkelposition der Spindel.*

Im Zyklus der Gewindenachbearbeitung zeigt dieser Parameter die Winkelstellung der Spindel im Gewindegrund an und muss zusammen mit dem Wert "Koordinate auf der Z-Achse des Gewindegrunds" programmiert werden, und wird als solches später angezeigt.

In den restlichen Ebenen, die Programmierung dieser Größe ist optional und gibt die Winkelposition des Spindelstocks oder den Winkel bezüglich des Io an, wo das Gewindeschneiden beginnen soll. Ermöglicht die Durchführung von Gewinde mit verschiedenen Eingängen, ohne den Anfangspunkt zurücklegen zu müssen.

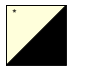

Wenn zur Definition gewünscht wird, um den Eintrittwinkel auszuwählen, geht man auf dieses Bildschirmsymbol und drückt die zweifarbige Taste.

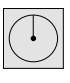

Gewindeschneiden ohne Programmierung des Eintrittswinkels.

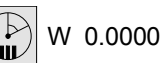

Gewindeschneiden mit Programmierung des Eintrittswinkels.

#### *Tiefe der hintereinander folgenden Durchläufe zum Gewindeschneiden ().*

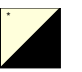

Der Wert  $\Delta$  setzt die maximale Tiefe fest, und die folgenden Bildschirmsymbole definieren, wie man nachfolgende Bearbeitungsdurchläufe ausführt. Um den Typ für die Tiefe auszuwählen, geht man auf dieses Bildschirmsymbol und drückt die zweifarbige Taste.

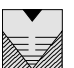

Die Tiefe bei jedem Durchlauf bleibt von der entsprechenden Anzahl der Durchläufe abhängig. Die Vertiefungen sind  $\Delta$ ,  $\Delta\sqrt{2}$ ,  $\Delta\sqrt{3}$ ,  $\Delta\sqrt{4}$ ,...

Wenn der Inkrement zur Vertiefung (Differenz zwischen den Vertiefungen), der von der CNC berechnet wurde, kleiner als der Inkrement zur Vertiefung ist, übernimmt die CNC diesen letzten Wert.

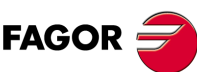

**CNC 8055 CNC 8055i**

**·TC· OPTION**

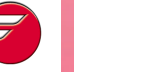

Die Erhöhung der Vertiefung zwischen den Durchläufen bleibt konstant, wobei der Wert gleich dem einprogrammierten ist  $\Delta$ .

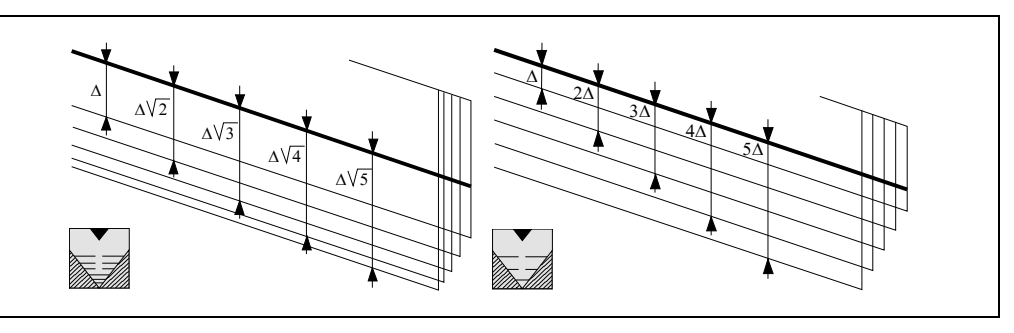

Im Fall des Gewindeschneidzykluses auf der Ebene 1 ist die Tiefe jedes Durchganges abhängig von der Nummer des jeweiligen Durchgangs ( $\Delta$ ,  $\Delta\sqrt{2}$ ,  $\Delta\sqrt{3}$ ,  $\Delta\sqrt{4}$ ,...).

**3.**

# *Typ des Einstichwerkzeugs.*

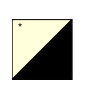

Um den Typ des Einstichwerkzeugs auszuwählen, geht man auf das Bildschirmsymbol und drückt die zweifarbige Taste.

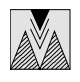

Radial-Einstechen.

Anfangsflanken-Einstechen.

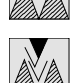

Eindringen im Zick-Zack radial durch die Mitte und nach Anfangsflanken.

Endflanken-Einstechen.

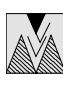

Eindringen im Zick-Zack radial durch die Mitte und nach Endflanken.

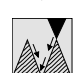

Eindringen im Zick-Zack an den Flanken.

Zur Aktivierung der Option "Eindringen im Zick-Zack" an den Flanken, stellen Sie das Bit 10 des allgemeinen Maschinenparameters CODISET (P147) =1 ein.

Wenn man jegliche Art des Eindringens über die Flanke oder im Zickzack wählt, verlangt die CNC den Einstechwinkel  $(\alpha)$  der Schneide.

Im Falle des Gewindeschneidzykluses auf der Ebene 1 ist die Art des Eindringens immer radial.

## *Letzter Gewindedurchgang wiederholen.*

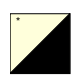

Wenn gewünscht wird, um die Wiederholung des letzten Durchlaufs auszuwählen, geht man auf dieses Bildschirmsymbol und drückt die zweifarbige Taste.

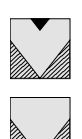

Kein Wiederholen des letzten Durchlaufs.

Wiederholen des letzten Durchlaufs.

#### *Nachbearbeitung eines Gewindeteils*

Innerhalb des Nachbearbeitungszyklus ist es möglich eine Teilnachbearbeitung des Gewindes vorzunehmen.

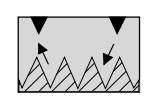

Dieses Symbol definiert die Teilnachbearbeitung des Gewindes. Die restlichen Daten, die eingegeben werden müssen, sind die für die Nachbearbeitung des Standardgewindes. Das Eindringen in das Gewinde wird automatisch kalkuliert.

In den Kästchen des Anfangs- und Endpunktes werden die Anfangs- und Endpunkte der Strecke eingegeben, der bearbeitet werden soll. Die Nachbearbeitung eines Gewindeteils funktioniert sowohl für Außen- als auch Innengewinde.

Um diese Option zu aktivieren, stellen Sie Bit 11 des allgemeinen Maschinenparameters CODISET (P147) =1 ein.

#### *Gewindenachbearbeitung mit Mehrfacheingängen*

Innerhalb des Gewindenachbearbeitungszyklus ist es möglich mehrgängige Gewindenachbearbeitungen auszuführen.

Zur Programmierung einer Nachbearbeitung von Gewinden mit Mehrfacheingängen, wird in dem neuen Feld [N] die Anzahl der Gewindeeingänge eingegeben, die Sie korrigieren möchten. Die CNC kalkuliert und führt alle Durchgänge aus, um die Nachbearbeitung von allen Gewindegängen zu vervollständigen.

Um diese Option zu aktivieren, stellen Sie Bit 12 des allgemeinen Maschinenparameters CODISET (P147) =1 ein.

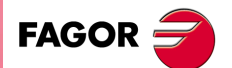

**·119·** Gewindeschneidzyklus **CNC 8055 CNC 8055i** 

## <span id="page-119-0"></span>**3.8.2 Normgewinde**

Man erlaubt auf allen Ebenen, mit Ausnahme des frontalen Gewindeschneidens, die Eingabe des Durchmessers, damit die CNC die entsprechende Ganghöhe und Tiefe berechnet.

Ein neues Feld (Fenster) erlaubt die Auswahl der Art des Normgewindes; wenn man keines auswählt, muss man die Ganghöhe und Tiefe des Gewindes definieren.

Die verfügbaren Gewindearten sind:

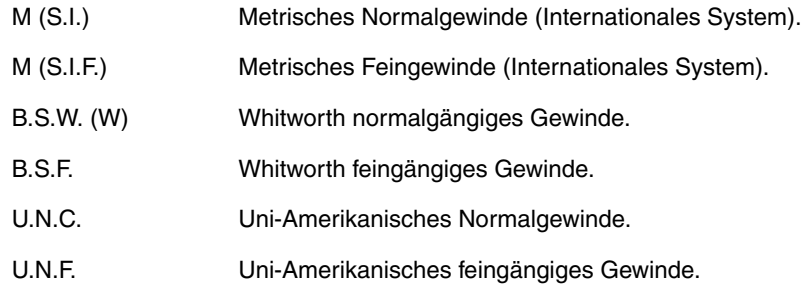

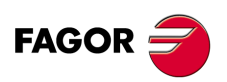

**CNC 8055 CNC 8055i**

# **Metrisches normalgängiges Gewinde: M (S.I.)**

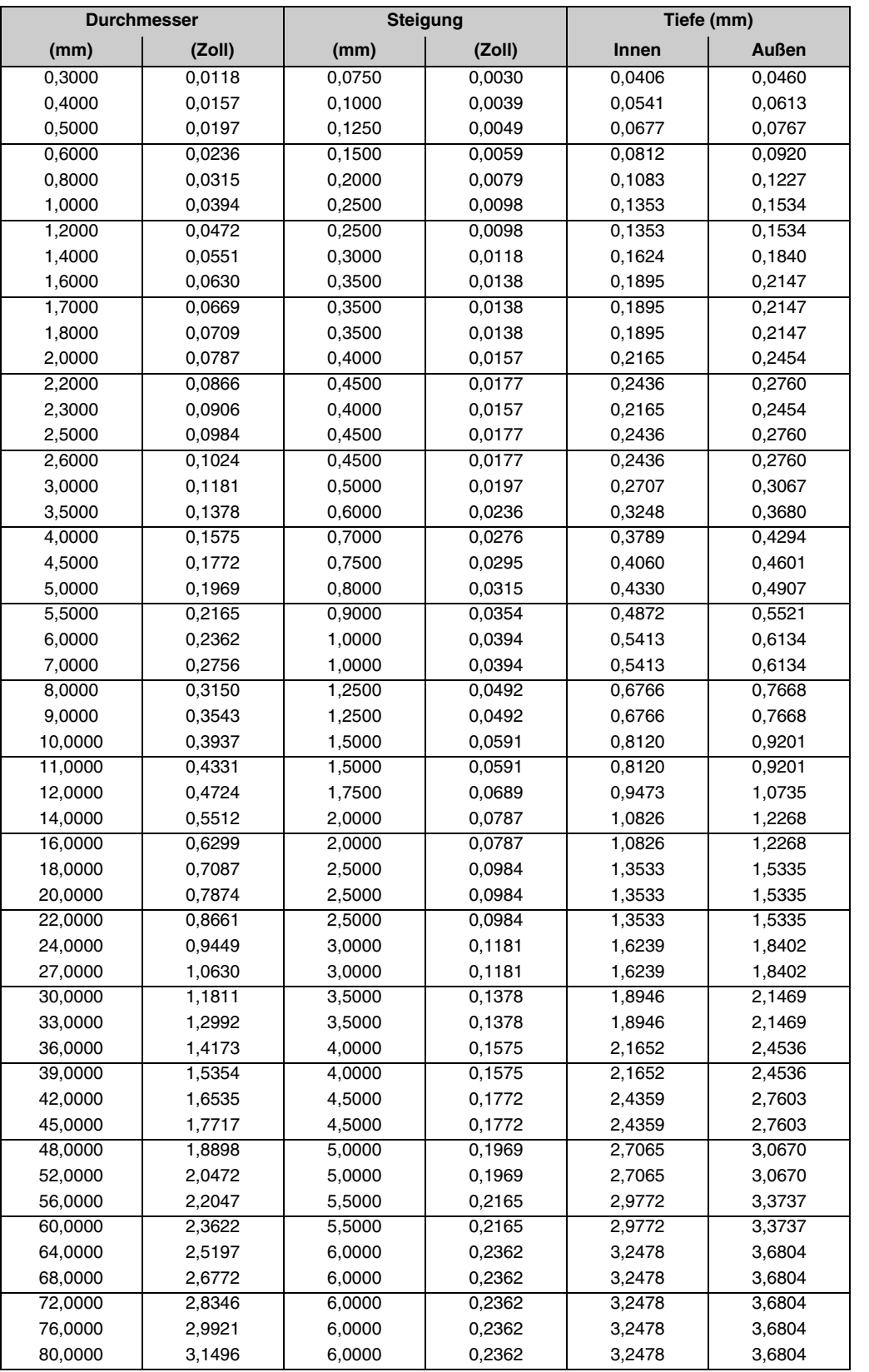

**FAGOR** 

**CNC 8055 CNC 8055i** 

**·TC· OPTION SOFT: V01.6X**

Innengewinde-Tiefe = 0,5413 x Steigung

Außengewinde-Tiefe = 0,6134 x Steigung

# **Metrisches feingängiges Gewinde: M (S.I.F.)**

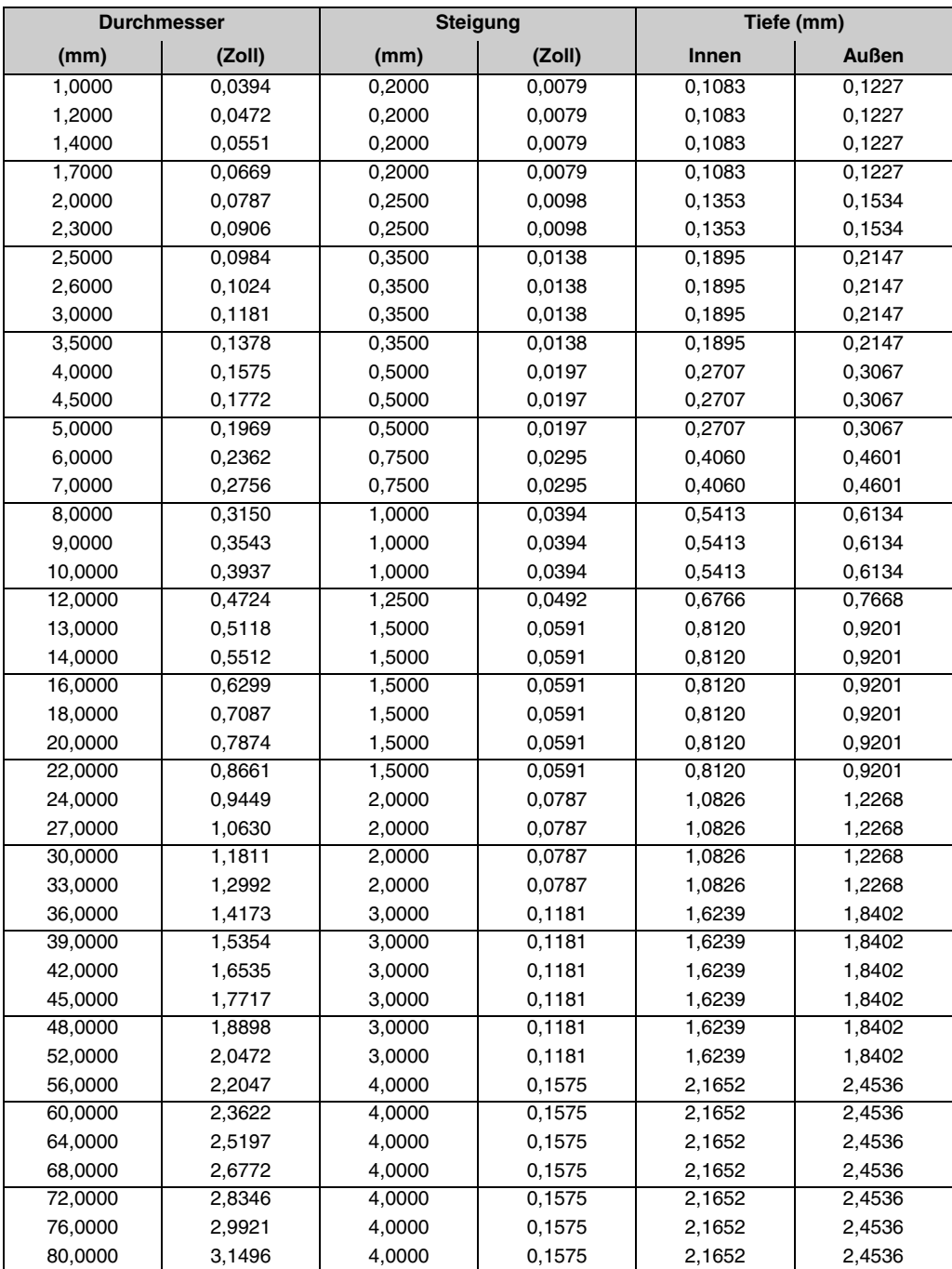

Innengewinde-Tiefe = 0,5413 x Steigung

Außengewinde-Tiefe = 0,6134 x Steigung

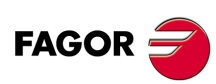

**CNC 8055 CNC 8055i**

# **Whitworth normalgängiges Gewinde: B.S.W. (W)**

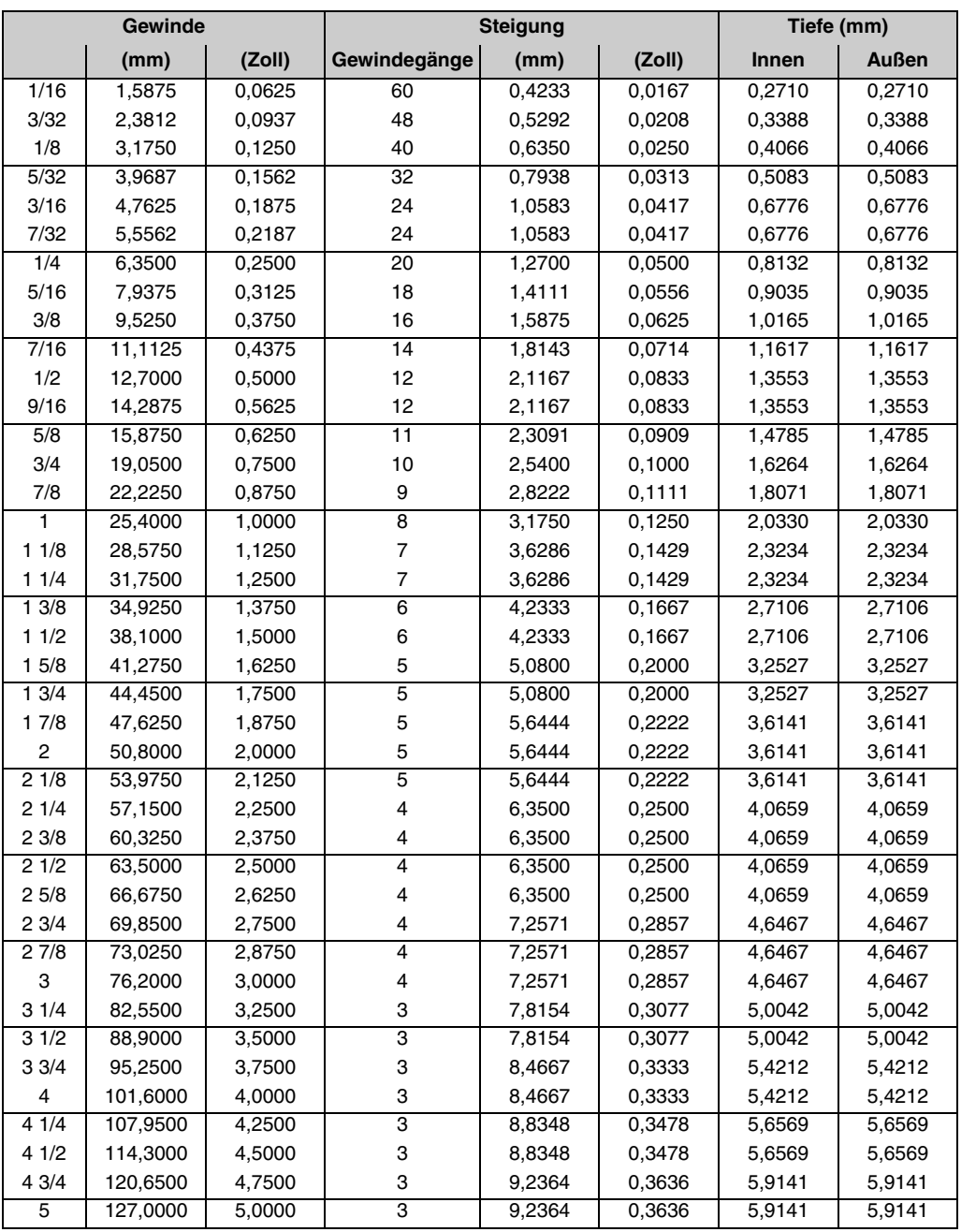

Die Gewinde müssen in mm oder Zoll definiert werden. Zum Beispiel muss man zur Definition eines Whitworth Gewindes von 1/16" den Wert 1,5875 mm oder 0,0625 Zoll eingeben.

Die CNC berechnet den Gang und die Tiefe gemäß den folgenden Formeln:

Gang in mm = 25,4 / Anzahl der Gewindegänge

Gang in Zoll = 1 / Anzahl der Gewindegänge

Innengewinde-Tiefe = 0,6403 x Steigung

Außengewinde-Tiefe = 0,6403 x Steigung

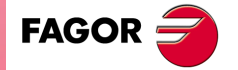

**CNC 8055 CNC 8055i** 

# **Whitworth feingängiges Gewinde: B.S.F**

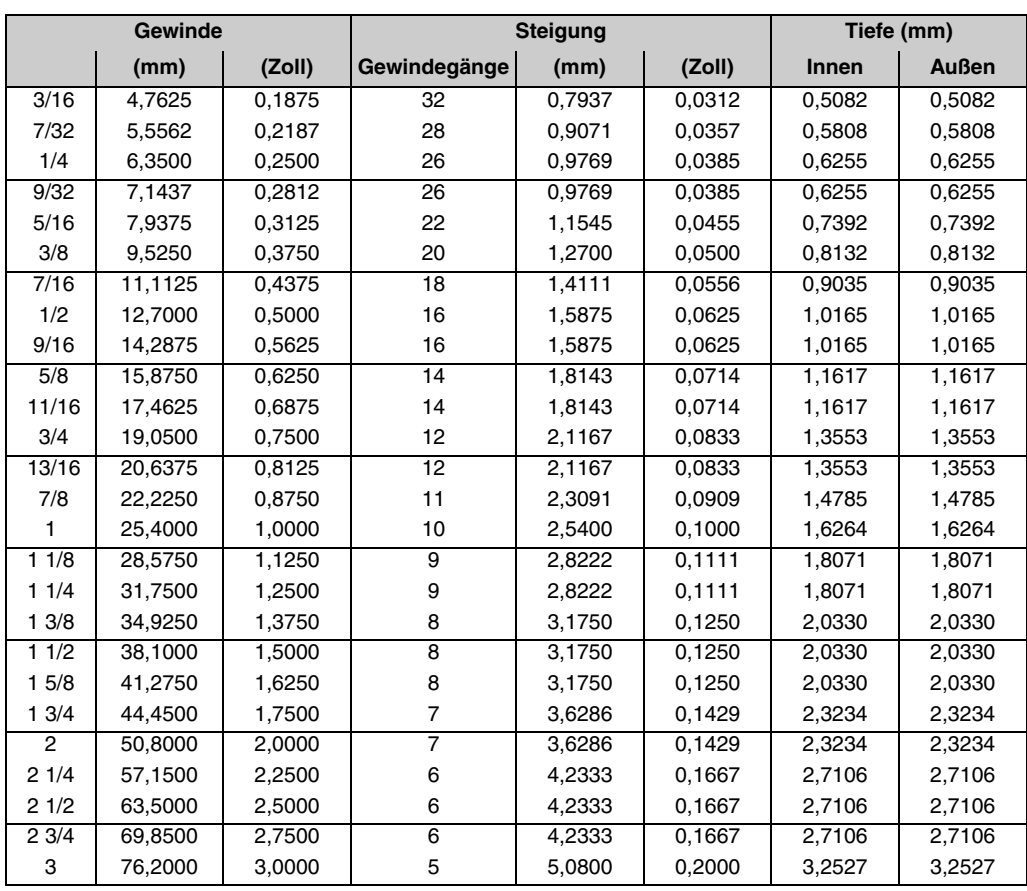

Die Gewinde müssen in mm oder Zoll definiert werden. Zum Beispiel muss man zur Definition eines Whitworth Gewindes von 3/16" den Wert 4,7625 mm oder 0,1875 Zoll eingeben.

Die CNC berechnet den Gang und die Tiefe gemäß den folgenden Formeln:

Gang in mm = 25,4 / Anzahl der Gewindegänge

Gang in Zoll = 1 / Anzahl der Gewindegänge

Innengewinde-Tiefe = 0,6403 x Steigung

Außengewinde-Tiefe = 0,6403 x Steigung

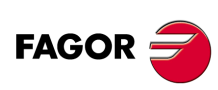

**CNC 8055 CNC 8055i**

**·TC· OPTION**

**3.**

Gewindeschneidzyklus

# **Uni-Amerikanisches Normalgewinde: UNC (NC,USS)**

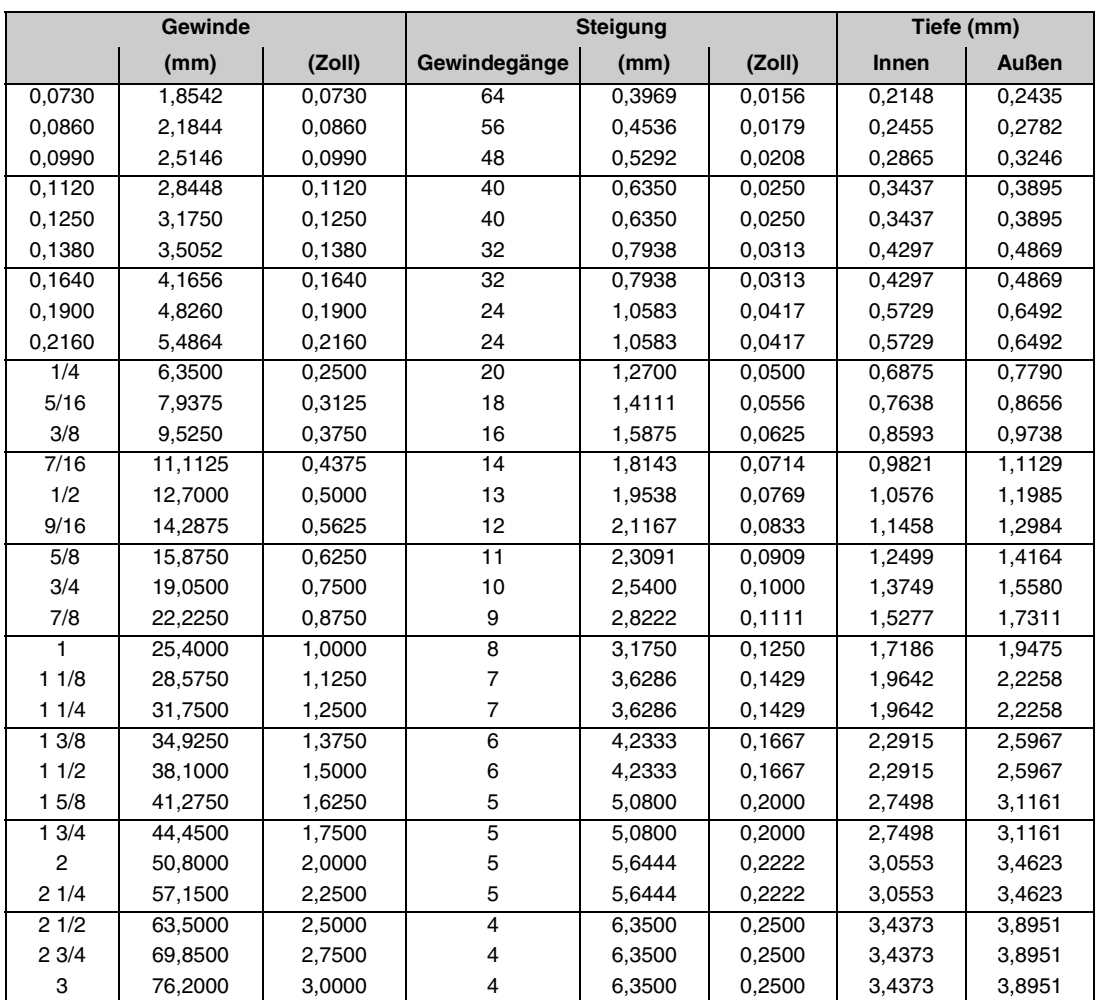

**3.** Gewindeschneidzyklus **ARBEIT MIT ARBEITSOPERATIONEN ODER ZYKLEN ·125·** Gewindeschneidzyklus **ARBEIT MIT ARBEITSOPERATIONEN ODER ZYKLEN<br>Gewindeschneidzyklus<br>CNC 8055<br>SI CNC 8055** 

Die Gewinde müssen in mm oder Zoll definiert werden. Zum Beispiel muss man zur Definition eines amerikanischen Gewindes von 1/4" den Wert 6,3500 mm oder 0,2500 Zoll eingeben.

Die CNC berechnet den Gang und die Tiefe gemäß den folgenden Formeln:

Gang in mm = 25,4 / Anzahl der Gewindegänge

Gang in Zoll = 1 / Anzahl der Gewindegänge

Innengewinde-Tiefe = 0,5413 x Steigung

Außengewinde-Tiefe = 0,6134 x Steigung

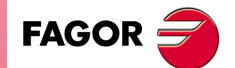

**CNC 8055 CNC 8055i** 

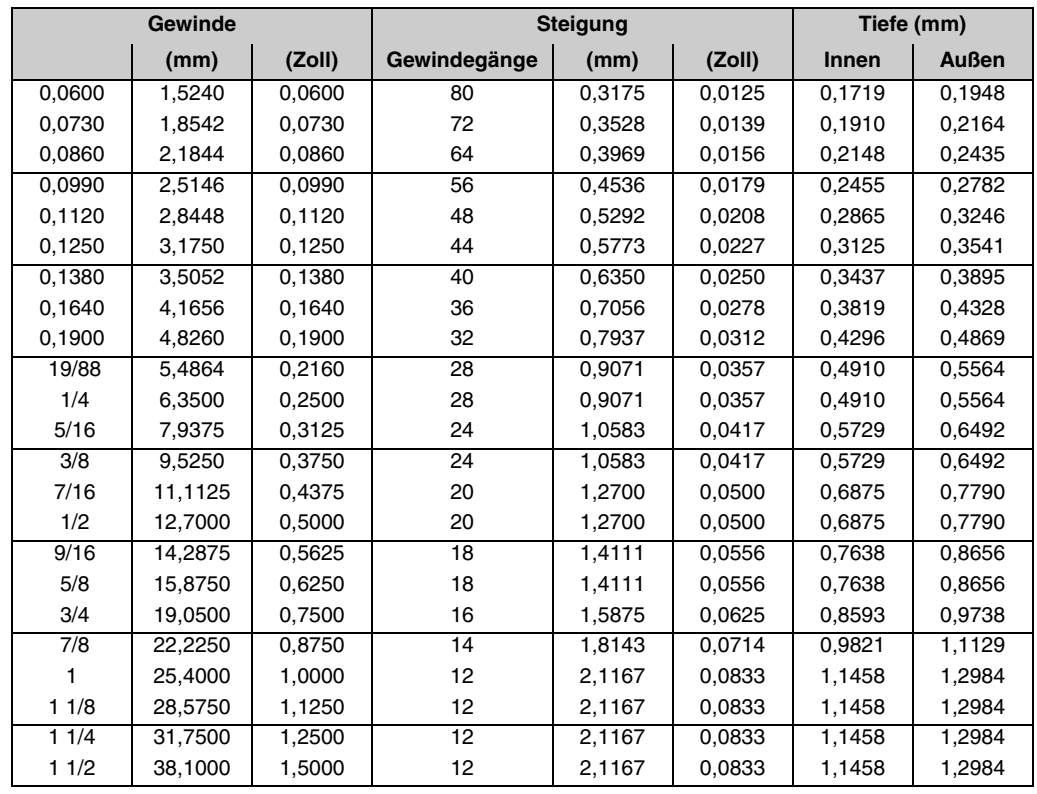

# **Uni-Amerikanisches feingängiges Gewinde: UNF (NF,SAE)**

Die Gewinde müssen in mm oder Zoll definiert werden. Zum Beispiel muss man zur Definition eines amerikanischen Gewindes von 1/4" den Wert 6,3500 mm oder 0,2500 Zoll eingeben.

Die CNC berechnet den Gang und die Tiefe gemäß den folgenden Formeln:

Gang in mm = 25,4 / Anzahl der Gewindegänge

Gang in Zoll = 1 / Anzahl der Gewindegänge

Innengewinde-Tiefe = 0,5413 x Steigung

Außengewinde-Tiefe = 0,6134 x Steigung

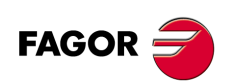

**CNC 8055 CNC 8055i**

**·TC· OPTION**

**3.**

**ARBEIT MIT ARBEITSOPERATIONEN ODER ZYKLEN**

Gewindeschneidzyklus

ARBEIT MIT ARBEITSOPERATIONEN ODER ZYKLEN

# **3.8.3 Grundlegende Funktionsweise. Längsgewindeschneiden**

Die Schritte zur Bearbeitung dieses Zyklus sind folgende:

- **1.** Wenn der Arbeitsgang für ein anderes Werkzeug programmiert worden ist, führt die CNC den Werkzeugwechsel aus, indem sie den Werkzeugwechselpunkt anfährt, so wie es für die Maschine notwendig ist.
- **2.** Die Spindel startet mit der gewählten Drehzahl und mit der angezeigten Drehrichtung. In Abhängigkeit von der Drehrichtung der Spindel wird ein Rechts- oder Linksgewinde geschnitten.
- **3.** Das Werkzeug nähert sich im Schnellvorlauf der theoretischen Ecke, wobei auf den Achsen X und Z der gewählte Sicherheitsabstand eingehalten wird.

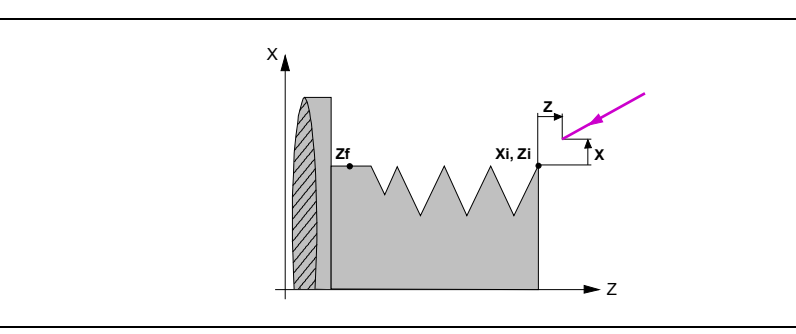

**4.** Das Gewindeschneiden erfolgt durch radiale Eindringung und mit Hilfe von hintereinander folgenden Durchläufen, bis die Gesamttiefe erreicht ist. Die Tiefe jedes Durchganges ist abhängig von der Nummer des jeweiligen Durchgangs  $\Delta$ ,  $\Delta\sqrt{2}$ ,  $\Delta\sqrt{3}$ ,  $\Delta\sqrt{4}$ ,...

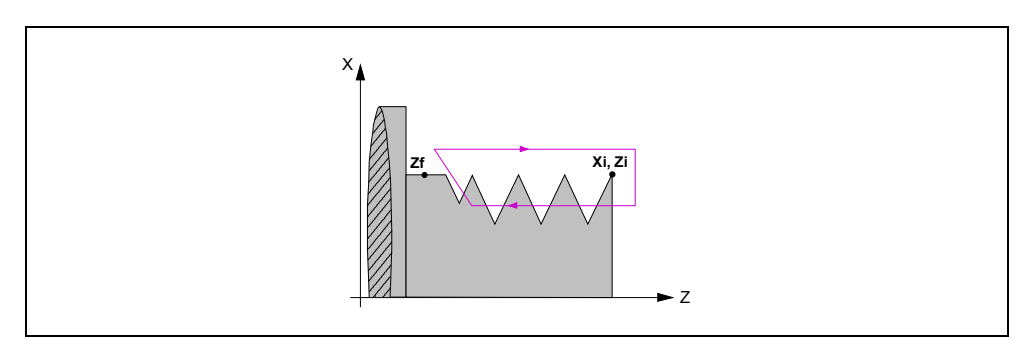

Jeder Arbeitsschritt beim Gewindeschneiden wird wie folgt ausgeführt:

- Verfahren im Schnellgang bis zum Koordinatenwert für die entsprechende Tiefe.
- Gewindeschneiden auf der einprogrammierten Strecke, zuerst entlang der Z-Achse bis zur Entfernung zum Gewindeende ( $\sigma$ ) und danach das Gewindeschneiden am Auslauf bis zum entgültigen Koordinatenwert. Während des Gewindeschneidens ist es nicht möglich, die Vorschubgeschwindigkeit F mit dem Schalter FEED-OVERRIDE zu ändern, dessen Wert unveränderlich bei 100 % bleibt. Während des Beginns der Bearbeitung auf großen Drehmaschinen, wenn man lange Gewinde schneidet, ist es möglich, den Override der Spindel bei den ersten Durchläufe zu variieren, um zu vermeiden, dass das Werkstück anfängt zu "vibrieren".
- Rücklauf bis zur ersten Zustellbewegung.
- **5.** Sobald erst einmal der Arbeitsgang oder Zyklus beendet ist, kehrt das Werkzeug in die Position zurück, in der es sich befand, als [START] aufgerufen wurde.

Wenn man die Bearbeitung eines ganzen Werkstücks ausführt (Kombination aus Arbeitsgängen oder Zyklen), kehrt das Werkzeug nach der Ausführung jedes Zykluses nicht zum besagten Punkt zurück.

**6.** Die CNC stoppt Spindel und behält aber die Auswahl der Bearbeitungsbedingungen bei, die festgelegt wurden; Werkzeug (T), Achsvorschub (F) und Spindeldrehzahl (S).

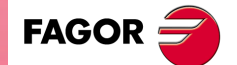

**CNC 8055 CNC 8055i** 

# **3.8.4 Grundlegende Funktionsweise. Konisches Gewindeschneiden**

Die Schritte zur Bearbeitung dieses Zyklus sind folgende:

- **1.** Wenn der Arbeitsgang für ein anderes Werkzeug programmiert worden ist, führt die CNC den Werkzeugwechsel aus, indem sie den Werkzeugwechselpunkt anfährt, so wie es für die Maschine notwendig ist.
- **2.** Die Spindel startet mit der gewählten Drehzahl und mit der angezeigten Drehrichtung. In Abhängigkeit von der Drehrichtung der Spindel wird ein Rechts- oder Linksgewinde geschnitten.
- **3.** Das Werkzeug nähert sich im Schnellvorlauf der theoretischen Ecke, wobei auf den Achsen X und Z der gewählte Sicherheitsabstand eingehalten wird.

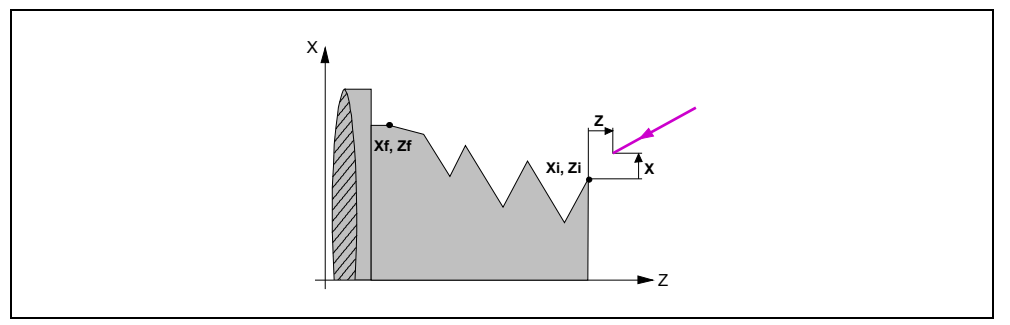

- **4.** Das Gewindeschneiden erfolgt mit hintereinander folgenden Durchläufe, bis die Gesamttiefe erreicht ist. Die Tiefe bei jedem Durchlauf bleibt vom Modell abhängig.
	- Die Tiefe ist abhängig von der Nummer des jeweiligen Durchgangs  $\Delta$ ,  $\Delta\sqrt{2}$ ,  $\Delta\sqrt{3}$ ,  $\Delta\sqrt{4}$ ,...
	- Tiefe, wobei der Inkrement zwischen den Durchläufen konstant bleibt  $\Delta$ .

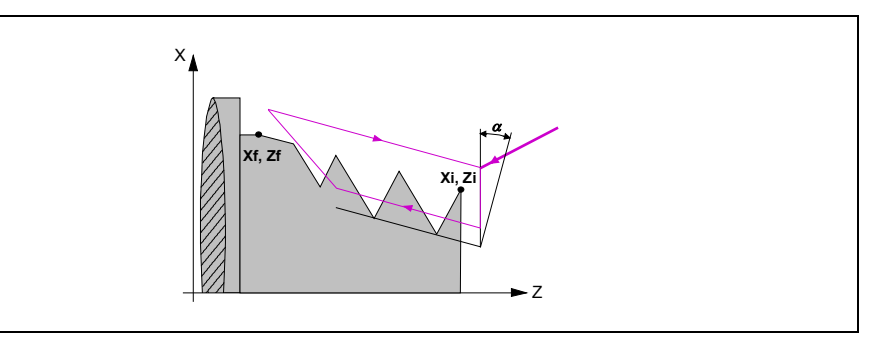

Jeder Arbeitsschritt beim Gewindeschneiden wird wie folgt ausgeführt:

- Verfahren im Schnellgang bis zum Koordinatenwert für die entsprechende Tiefe. Dieses Verfahren der Maschine erfolgt gemäß dem Einstechwinkel des ausgewählten Werkzeugs  $(\alpha)$ .
- Gewindeschneiden auf der einprogrammierten Strecke, zuerst nach bearbeitendem Profil bis zur Entfernung zum Gewindeende (o) und danach das Gewindeschneiden am Auslauf bis zum entgültigen Koordinatenwert. Während des Gewindeschneidens ist es nicht möglich, die Vorschubgeschwindigkeit F mit dem Schalter FEED-OVERRIDE zu ändern, dessen Wert unveränderlich bei 100 % bleibt. Während des Beginns der Bearbeitung auf großen Drehmaschinen, wenn man lange Gewinde schneidet, ist es möglich, den Override der Spindel bei den ersten Durchläufe zu variieren, um zu vermeiden, dass das Werkstück anfängt zu "vibrieren".
- Rücklauf bis zur ersten Zustellbewegung.
- **5.** Sobald erst einmal der Arbeitsgang oder Zyklus beendet ist, kehrt das Werkzeug in die Position zurück, in der es sich befand, als [START] aufgerufen wurde.

Wenn man die Bearbeitung eines ganzen Werkstücks ausführt (Kombination aus Arbeitsgängen oder Zyklen), kehrt das Werkzeug nach der Ausführung jedes Zykluses nicht zum besagten Punkt zurück.

**6.** Die CNC stoppt Spindel und behält aber die Auswahl der Bearbeitungsbedingungen bei, die festgelegt wurden; Werkzeug (T), Achsvorschub (F) und Spindeldrehzahl (S).

Gewindeschneidzyklus

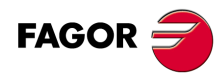

**CNC 8055 CNC 8055i**

# **3.8.5 Grundlegende Funktionsweise. Plangewindeschneiden**

Die Schritte zur Bearbeitung dieses Zyklus sind folgende:

- **1.** Wenn der Arbeitsgang für ein anderes Werkzeug programmiert worden ist, führt die CNC den Werkzeugwechsel aus, indem sie den Werkzeugwechselpunkt anfährt, so wie es für die Maschine notwendig ist.
- **2.** Die Spindel startet mit der gewählten Drehzahl und mit der angezeigten Drehrichtung. In Abhängigkeit von der Drehrichtung der Spindel wird ein Rechts- oder Linksgewinde geschnitten.
- **3.** Das Werkzeug nähert sich im Schnellvorlauf der theoretischen Ecke, wobei auf den Achsen X und Z der gewählte Sicherheitsabstand eingehalten wird.

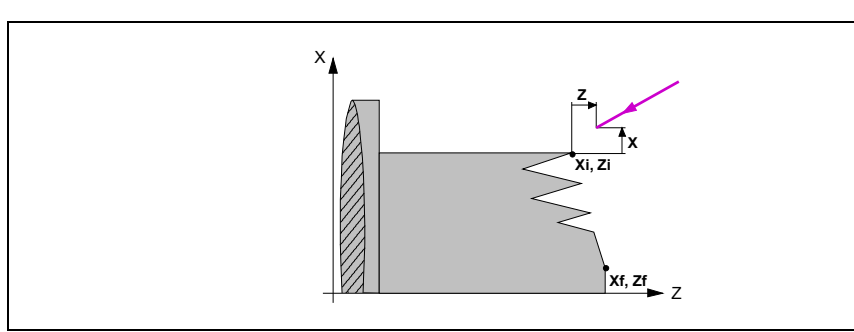

- **4.** Das Gewindeschneiden erfolgt mit hintereinander folgenden Durchläufe, bis die Gesamttiefe erreicht ist. Die Tiefe bei jedem Durchlauf bleibt vom Modell abhängig.
	- Die Tiefe ist abhängig von der Nummer des jeweiligen Durchgangs  $\Delta$ ,  $\Delta\sqrt{2}$ ,  $\Delta\sqrt{3}$ ,  $\Delta\sqrt{4}$ ,...
	- $-$  Tiefe, wobei der Inkrement zwischen den Durchläufen konstant bleibt  $\Delta$ .

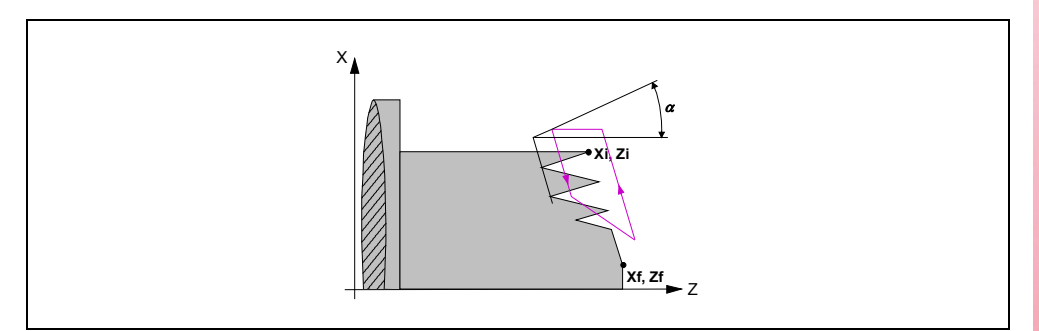

Jeder Arbeitsschritt beim Gewindeschneiden wird wie folgt ausgeführt:

- Verfahren im Schnellgang bis zum Koordinatenwert für die entsprechende Tiefe. Dieses Verfahren der Maschine erfolgt gemäß dem Einstechwinkel des ausgewählten Werkzeugs  $(\alpha)$ .
- Gewindeschneiden auf der einprogrammierten Strecke, zuerst nach bearbeitendem Profil bis zur Entfernung zum Gewindeende ( $\sigma$ ) und danach das Gewindeschneiden am Auslauf bis zum entgültigen Koordinatenwert. Während des Gewindeschneidens ist es nicht möglich, die Vorschubgeschwindigkeit F mit dem Schalter FEED-OVERRIDE zu ändern, dessen Wert unveränderlich bei 100 % bleibt. Während des Beginns der Bearbeitung auf großen Drehmaschinen, wenn man lange Gewinde schneidet, ist es möglich, den Override der Spindel bei den ersten Durchläufe zu variieren, um zu vermeiden, dass das Werkstück anfängt zu "vibrieren".
- Rücklauf bis zur ersten Zustellbewegung.
- **5.** Sobald erst einmal der Arbeitsgang oder Zyklus beendet ist, kehrt das Werkzeug in die Position zurück, in der es sich befand, als [START] aufgerufen wurde.

Wenn man die Bearbeitung eines ganzen Werkstücks ausführt (Kombination aus Arbeitsgängen oder Zyklen), kehrt das Werkzeug nach der Ausführung jedes Zykluses nicht zum besagten Punkt zurück.

**6.** Die CNC stoppt Spindel und behält aber die Auswahl der Bearbeitungsbedingungen bei, die festgelegt wurden; Werkzeug (T), Achsvorschub (F) und Spindeldrehzahl (S).

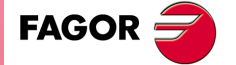

**CNC 8055 CNC 8055i** 

# **Festlegung des Zykluses**

Festlegen der Abmessungen des Gewindes sowie auf den restlichen Ebenen und die entsprechenden Koordinatenwerte für den Gewindegrund.

Um die Koordinatenwerte des Gewindegrunds zu definieren, muss die CNC die Spindelposition kennen. Damit die CNC die Spindelposition erkennt, muss man eine Spindelausrichtung durchführen. Nach dem Einschalten der CNC ist es ausreichend, diesen Arbeitsgang einmal durchzuführen.

Bei gestoppter Spindel wird das Werkzeug, welches man bei der Nachbearbeitung einsetzen wird, bis zum Gewindegrund herangeführt. Sobald erst einmal dieser Punkt erreicht ist, muss man diese 2 Werte nehmen:

• Koordinate auf Z des Gewindegrunds.

Markieren des Wertes und betätigen von [RECALL] + [ENTER].

• Winkelstellung der Spindel im Gewindegrund.

Markieren des Wertes und betätigen von [RECALL] + [ENTER].

Die CNC übernimmt diese 2 notwendigen Angaben für die Nachbearbeitung.

# **Schritte zur Bearbeitung**

Die Bearbeitungsschritte in diesem Zyklus sind mit denen für das konische Gewindeschneiden identisch, welches zuvor beschrieben wurde. Die CNC führt erneut das Gewindeschneiden im vorhandenen Gewinde durch, aber dabei bleiben der Gewindegrund und die Winkel des vorhandenen Gewinde erhalten.

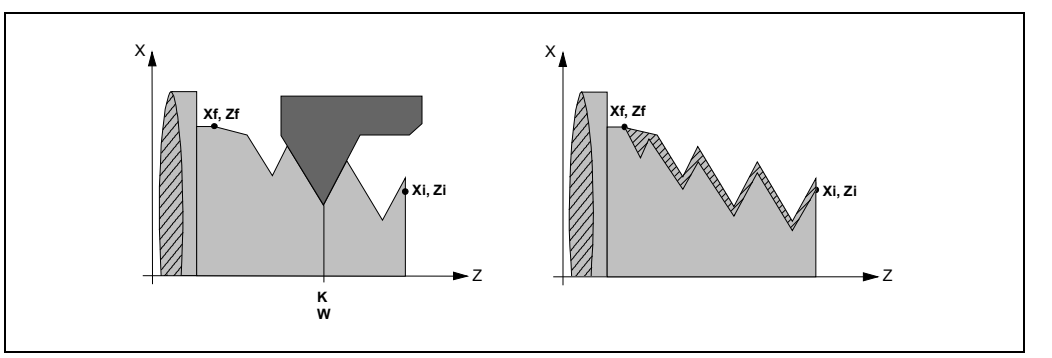

Um die Gewindenachbearbeitung durchzuführen, muss man folgende Arbeitsschritte ausführen:

- **1.** Nachdem die Spindel nach dem Einschalten der CNC erst einmal ausgerichtet (M19) wurde.
- **2.** Eingeben der Werte (Teach-in) der Koordinate auf der Z-Achse und der Winkelstellung der Spindel im Gewindegrund (Parameter K W), und das Werkzeug befindet sich im Gewindegrund eines der nachzubearbeitenden Gewinde.
- **3.** Festlegen des Zykluses der Gewindenachbearbeitung.
- **4.** Führt den Zyklus aus.

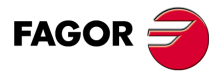

**3.**

**ARBEIT MIT ARBEITSOPERATIONEN ODER ZYKLEN**

ARBEIT MIT ARBEITSOPERATIONEN ODER ZYKLEN

Gewindeschneidzyklus

**CNC 8055 CNC 8055i SOFT: VOT.6XGEWINDER ANDELT MIT ARBEITSOPERATIONEN ODER ZYKLEN<br>
SOFT: VOT.6<br>
SOFT: V01.6x (101.6x** 

# **3.9 Festzyklus Einstechen**

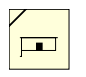

Diese Taste greift auf die Nutzyklen.

Dieser Zyklus gestattet das zylindrische und frontale Fugenhobeln bei allen von ihnen mit vertikalen oder geneigten Wänden.

## *Ebene 1. Längseinstechen.*

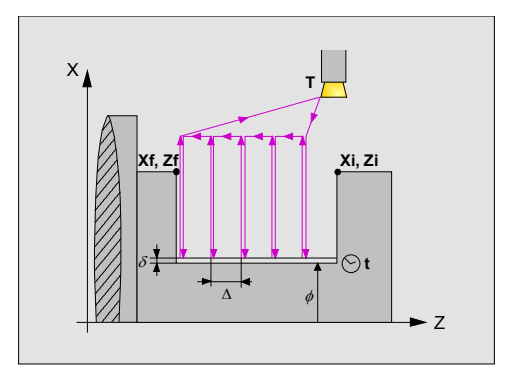

Man muss die folgenden Daten festlegen:

- Koordinaten des Anfangs- und Endpunkts.
- Der Enddurchmesser.
- Verweilzeit in Lochtiefe.
- Anzahl der Nuten und offset.

# *Ebene 2. Planeinstechen.*

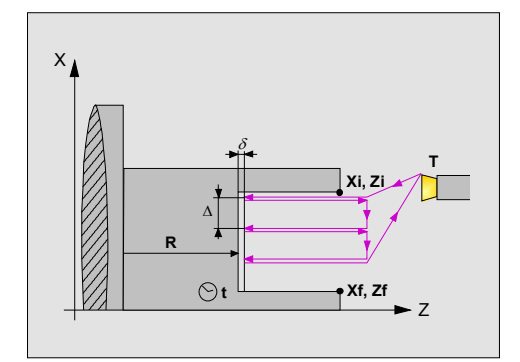

Man muss die folgenden Daten festlegen:

- Koordinaten des Anfangs- und Endpunkts.
- Position des Nutengrunds.
- Verweilzeit in Lochtiefe.
- Anzahl der Nuten und offset.

### *Ebene 3. Zylindrisches Fugenhobeln bei geneigten Wänden.*

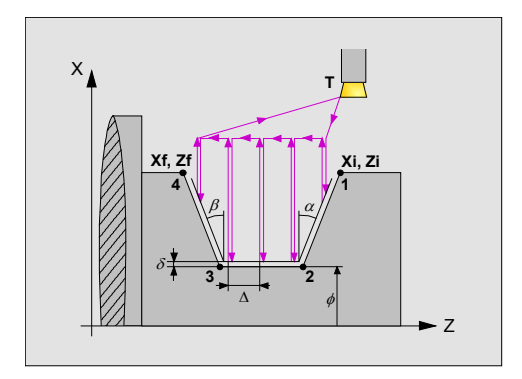

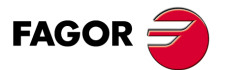

**CNC 8055 CNC 8055i** 

Man muss die folgenden Daten festlegen:

- Koordinaten des Anfangs- und Endpunkts.
- Der Enddurchmesser.
- Neigungswinkel des Ausgangsteils.
- Anzahl der Nuten und offset.

## *Ebene 4. Zylindrisches Fugenhobeln bei geneigten Wänden.*

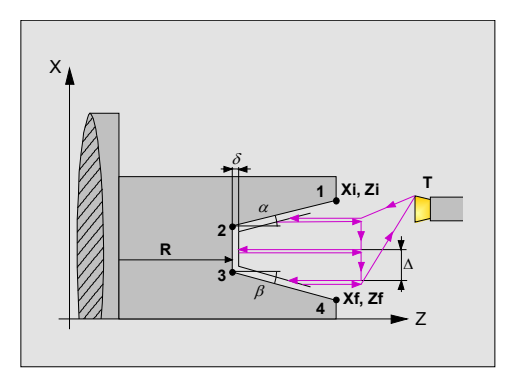

Man muss die folgenden Daten festlegen:

- Koordinaten des Anfangs- und Endpunkts.
- Position des Nutengrunds.
- Neigungswinkel des Ausgangsteils.
- Anzahl der Nuten und offset.

## *Ebene 5. Abstechen.*

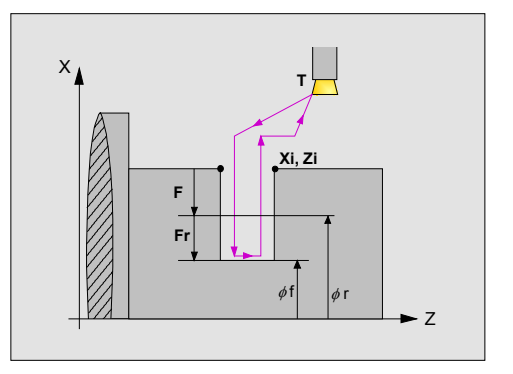

Man muss die folgenden Daten festlegen:

- Position des Anfangspunkts.
- Der endgültige Durchmesser beim Abstechen.
- Zwischendurchmesser zur Verringerung des Vorschubs.
- Vorschub des Abstechens.

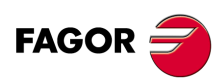

**CNC 8055 CNC 8055i**

# **3.9.1 Kalibrierung des Nutwerkzeugs**

Im Moment der Kalibrierung des Nutwerkzeugs muss man richtigerweise auf den Formfaktor hinweisen, welcher dem Eckenmaß entspricht, das man kalibriert hat. Für diesen Zyklus kann man das gleiche Werkzeug mit drei verschiedenen Methoden, so wie nachfolgend beschrieben, kalibrieren:

• Formfaktor F3. Man kalibriert an der Kante links an der Schneide.

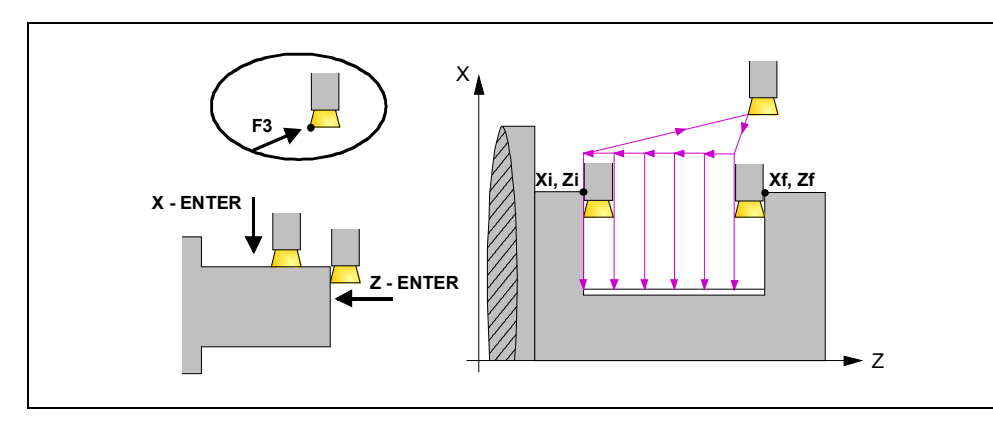

• Formfaktor F1. Man kalibriert an der Kante rechts an der Schneide.

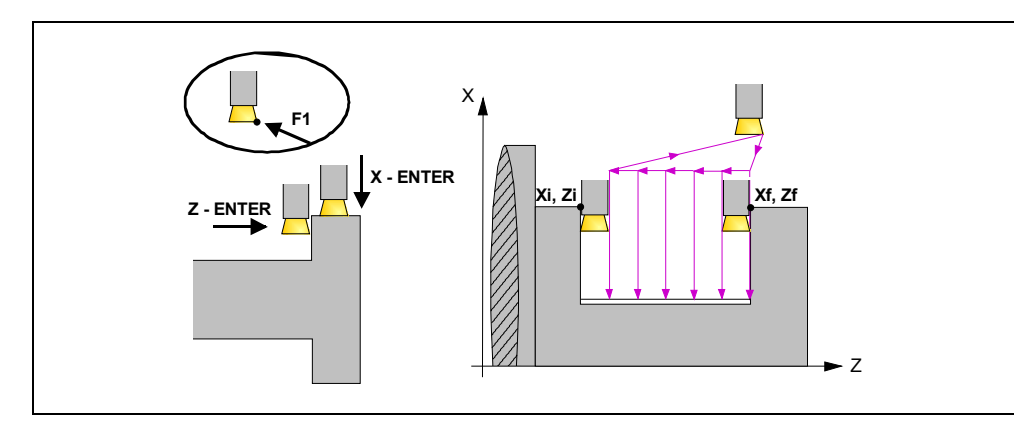

• Formfaktor F2. Man kalibriert nur auf der X-Achse, die CNC übernimmt als Kalibrierpunkt den Mittelpunkt der Schneide.

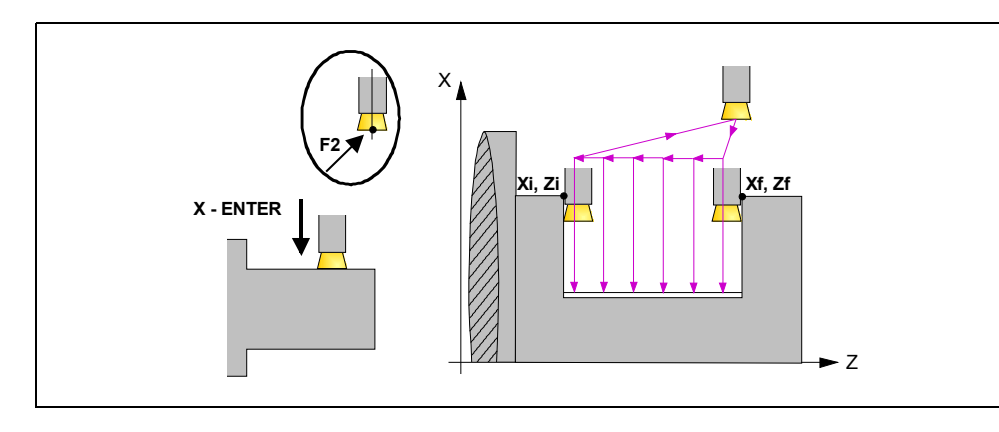

**FAGOR** 

**CNC 8055 CNC 8055i** 

# **3.9.2 Festlegung der Geometrie**

## *Nutentyp.*

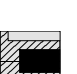

\*

Um die Art des Fugenhobelns auszuwählen, geht man auf dieses Bildschirmsymbol und drückt die zweifarbige Taste.

Innennut.

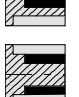

Außennut

Jedes Mal, wenn die Art der Nut verändert wird, erscheint ein anderes Bildschirmsymbol in der CNC und der entsprechende geometrische Hilfebildschirm wird angezeigt.

#### *Koordinatenwerte des Anfangspunktes (Xi, Zi) und die des Endpunktes (Xf, Zf):*

Die Koordinaten werden einzeln definiert. Nach der Markierung des Koordinatenwertes der Achse, der festgelegt werden soll, wird der Wert in der einen oder anderen Weise wie folgt eingeben.

- Manuelles Eingeben des Wertes. Eingeben des gewünschten Wertes und Drücken der Taste [ENTER].
- Zuweisen der tatsächlichen Stellung der Maschine.

Verfahren der Achse mit dem Handrad oder JOG-Tippbetrieb bis zum gewünschten Punkt Betätigen der Taste [RECALL], damit die ausgewählten Daten mit den angezeigten Werten im oberen, rechten Fenster übernommen werden und dann drückt man die Taste [ENTER].

Das obere, rechte Fenster zeigt jederzeit die Werkzeugposition an.

#### *Zwischendurchmesser (r) und Enddurchmesser (f).*

Für den Arbeitsgang des Ablängens muss man den Enddurchmesser und einen Zwischendurchmesser festlegen, ab dem der Vorschub Verringert. Um diese Daten zu definieren, den gewünschten Wert eintippen und die Taste [ENTER] drücken.

#### *Neigungswinkel (* $\alpha$ *,*  $\beta$ *).*

Diese Daten muss man beim Fugenhobeln mit geneigten Wänden definieren. Auf die entsprechende Angabe gehen, den gewünschten Wert eintippen und die Taste [ENTER] drücken.

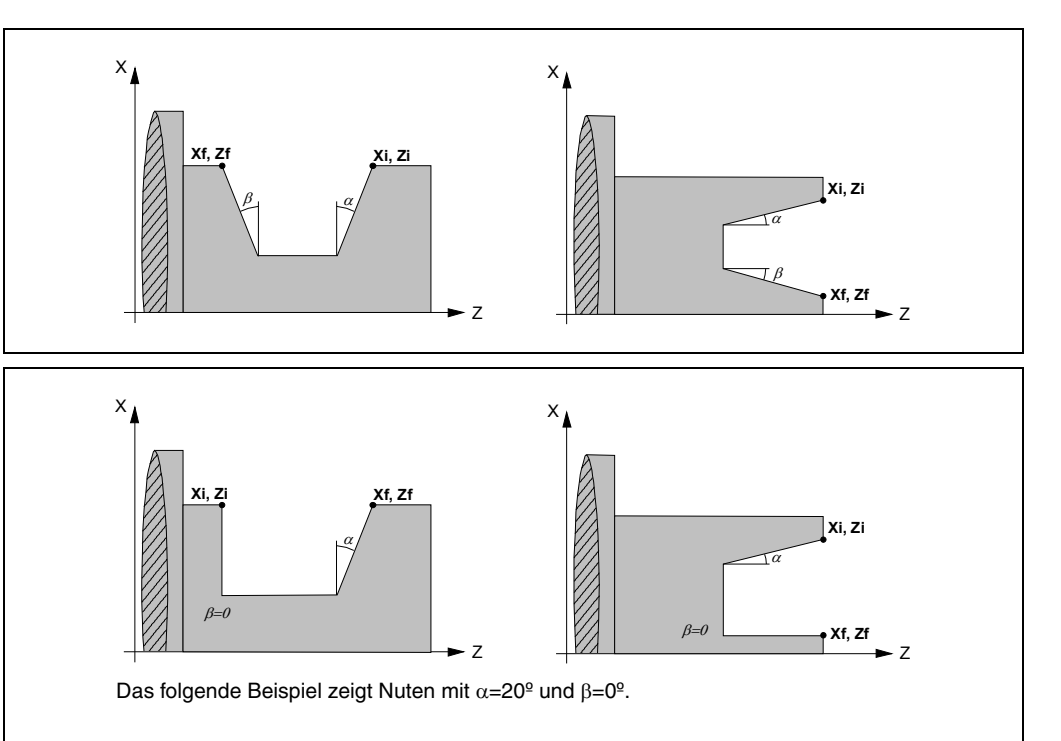

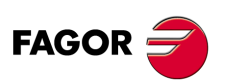

**CNC 8055 CNC 8055i**

# *Art der Bearbeitung, die man an jeder Ecke ausführen will.*

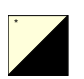

Um den Typ der Ecke auszuwählen, geht man auf dieses Bildschirmsymbol und drückt die zweifarbige Taste.

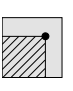

Scharfe Kante.

Runde Kante. Kante mit Fase. R C

Diese Daten muss man beim Fugenhobeln mit geneigten Wänden definieren. Bei den vier Ecken der Nut muss man die Art der Bearbeitung definieren, die man ausführen will.

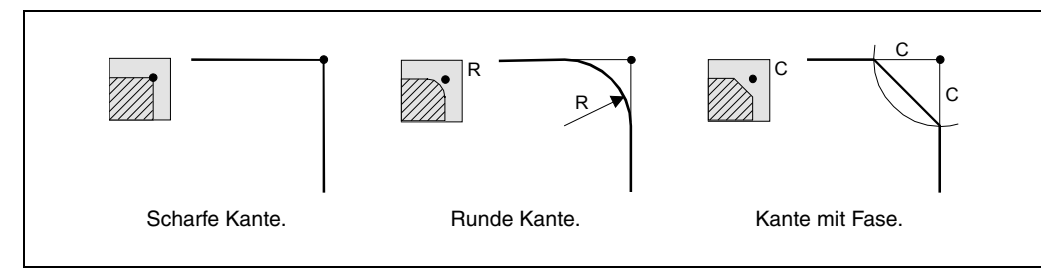

Im Fall der Kantenabrundung muss man den Radius der Abrundung (R) und bei der Abschrägung muss man die Entfernung von der theoretischen Kante bis zum Punkt festlegen, an dem die Abschrägung (C) erfolgen soll. Im Falle des Ablängens ist es auch gestattet, den Winkel der Abschrägung festzulegen.

# *Verweilzeit am Grund (t).*

Definiert die Wartezeit in Sekunden nach jeder Tiefenbohrung, bis der Rücklauf beginnt. Um sie zu definieren, den gewünschten Wert eintippen und die Taste [ENTER] drücken.

# *Sicherheitsabstand.*

Wenn man Kollisionen mit dem Werkstück vermeiden will, erlaubt die CNC, dass ein Annäherungspunkt zum Werkstück festgelegt wird. Der Sicherheitsabstand zeigt die Position vom Annäherungspunkt in Bezug auf den Ausgangspunkt der Ecke an. Um einen dieser Werte zu ändern, wird dieser Wert markiert, der gewünschte Wert wird eingegeben, und man drückt die Taste [ENTER].

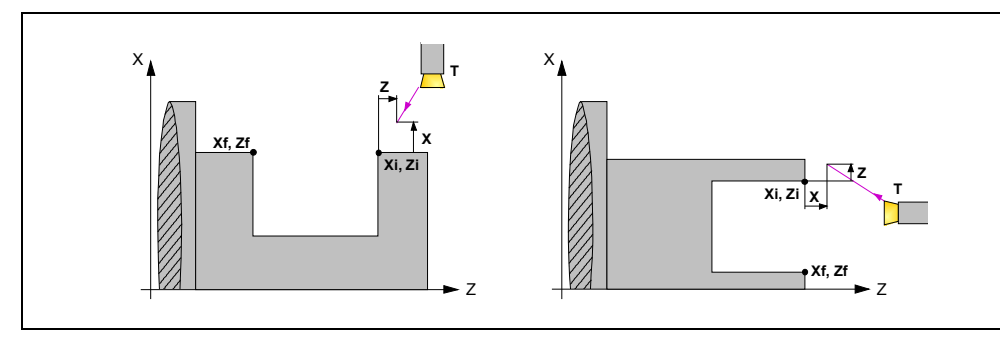

Für den Wert des Sicherheitsabstands auf X wird immer in Radien definiert.

# *Art der Bearbeitung für den Durchlauf zum Schruppvorgang.*

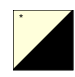

Um die Art des Fugenhobelns auszuwählen, geht man auf das gewünschte Bildschirmsymbol und drückt die zweifarbige Taste.

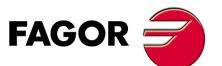

**CNC 8055 CNC 8055i** 

Auswahl des Startpunktes für das Nutenfräsen im Mittelpunkt oder durch den Startpunkt der Nut:

$$
\overline{\text{MS}}_{\text{max}}
$$

Der Prozess der Grobbearbeitung beim Fugenhobeln beginnt in der Mitte und setzt sich in Richtung des Anfangspunktes fort. Sobald erst einmal der Anfangspunkt erreicht ist, erfolgt die Rückkehr zum Mittelpunkt und die Bewegung setzt sich in Richtung des Endpunktes bis zur Fertigstellung der Grobbearbeitung fort.

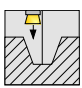

Der Grobbearbeitungsvorgang beginnt am Startpunkt der Nut.

Diese Option ist in den vier Stufen des Nutenfräsens erlaubt. Wenn auf den Stufen 3 und 4 das Nutenfräsen im Zick-Zack definiert wird und die Wände der Nut nicht genügend vertikal sind, dann würde die Bearbeitung nicht im Zick-Zack erfolgen.

Auswahl des Durchlaufes für die Vertiefung P und Zeittaktsteuerung T (in Sekunden) für die Spanabhebung beim ersten Durchlauf beim Fugenhobeln:

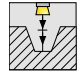

Auswählen des Durchlaufes für die Vertiefung, um eine Übererhitzung des Werkzeugs zu vermeiden, und der Zeittaktsteuerung nach jedem Arbeitsschritt für die Spanabhebung.

Diese Vertiefung bei den Durchläufen wird während der Ausführung ersten Vertiefung ausgeführt, und sie ist gültig, unabhängig vom gewählten Anfangspunkt (Mitte oder Kante).

Auswahl von Zick-Zack-Nuten für die Spanentfernung im ersten Nutfräsvorgang:

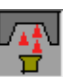

Das Symbol für die Auswahl der Spanabtragung lässt die Option Nutenfräsen im Zick-Zack zu.

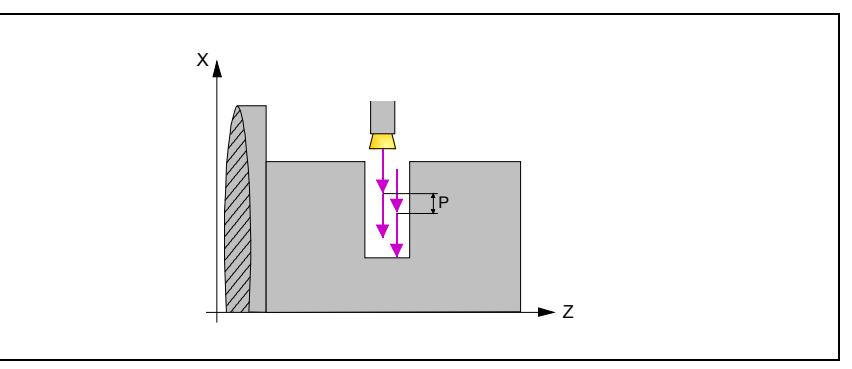

Im ersten Durchgang wird eine Bearbeitung im Zick-Zack mit Tiefengang, gemäß dem Parameter P ausgeführt.

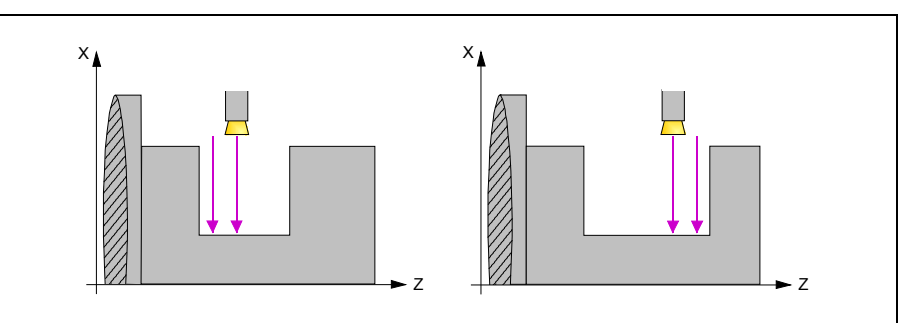

Bei den restlichen Durchgängen, wird eine Bearbeitung mit Tiefengang bis zum Grund durchgeführt. Mit dem Ziel, das Werkzeug zu schonen, wird zuerst der Teil von der Mitte bis zum Nullpunkt mit einem Teil der Schneide (Darstellung links) bearbeitet und danach von der Mitte der gegenüberliegenden Seite auf der anderen Seite der Schneide (Darstellung rechts).

Bei jeder beliebigen Nut-Bearbeitungsoptionen, obwohl bei den Grobbearbeitungsenddurchläufen kein Verweilvorgang programmiert wurde, wird eine Verweilzeit vorgenommen, mit dem Ziel, die gesamte Werkstückoberfläche mit einem gleichmäßigen Radius zu bearbeiten. Die Dauer dieser Verweilzeit, ist die Zeitdauer während die Spindel eine Umdrehung durchführt.

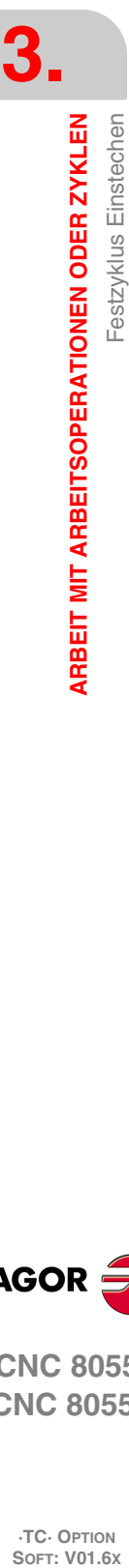

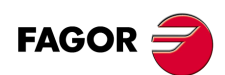

**CNC 8055 CNC 8055i**

# *Art der Bearbeitung für den Durchlauf zur Fertigstellung.*

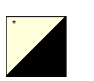

Diesen Wert muss man beim Fugenhobeln mit geneigten Wänden definieren. Um den Bearbeitungstyp auszuwählen, geht man auf dieses Bildschirmsymbol und drückt die zweifarbige Taste.

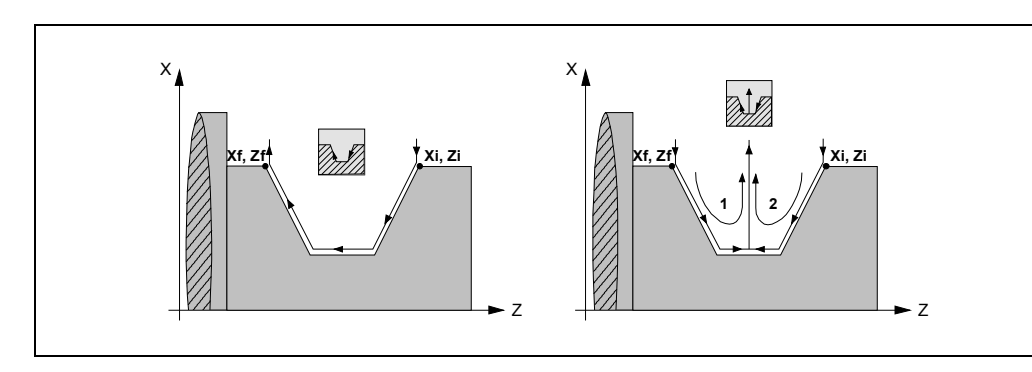

### *Wiederholung des Fugenhobelns.*

Die Angaben für "Anzahl der Nuten" und "Wertvorgabe" gestatten es, mehrere Male die Nutenbearbeitung auf der Z-Achse in zylindrischen Nuten, oder auf der X-Achse die frontale Nutenbearbeitung, zu wiederholen.

Wenn die erste Nut konisch ( Xi ungleich Xf) ist, wird die besagte Konizität für die restlichen Nuten beibehalten.

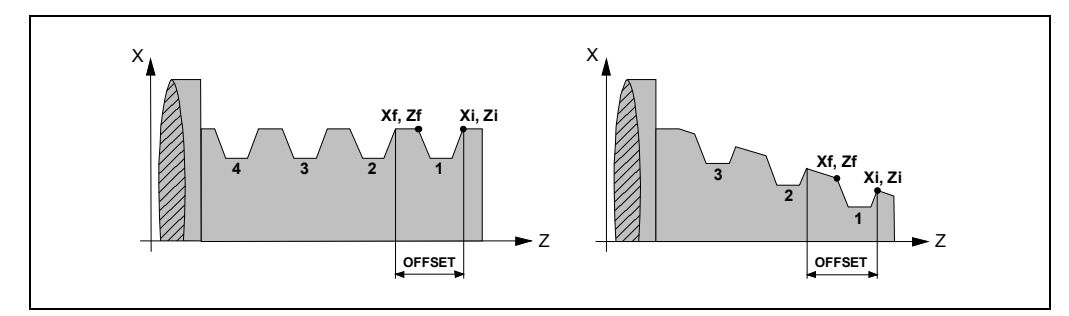

Wenn man die Anzahl der Nuten mit 0 oder 1 definiert, wird nur ein Arbeitsgang des Fugenhobelns durchaeführt.

### *Zwischendurchmesser (r) und Vorschub (Fr).*

Für den Arbeitsgang des Ablängens muss man einen Zwischendurchmesser festlegen, ab dem die Bearbeitung mit dem Vorschub Fr bis zum Ende des Ablängens erfolgt. Um diese Daten zu definieren, den gewünschten Wert eintippen und die Taste [ENTER] drücken.

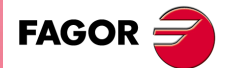

**CNC 8055 CNC 8055i** 

## **3.9.3 Grundlegende Funktionsweise. Nutenfräsen**

Die Schritte zur Bearbeitung dieses Zyklus sind folgende:

- **1.** Wenn der Arbeitsgang für ein anderes Werkzeug programmiert worden ist, führt die CNC den Werkzeugwechsel aus, indem sie den Werkzeugwechselpunkt anfährt, so wie es für die Maschine notwendig ist.
- **2.** Die Spindel startet mit der gewählten Drehzahl und mit der angezeigten Drehrichtung.
- **3.** Das Werkzeug nähert sich im Schnellvorlauf an den Ausgangspunkt (Xi, Zi), wobei auf den Achsen X und Z der gewählte Sicherheitsabstand eingehalten wird.

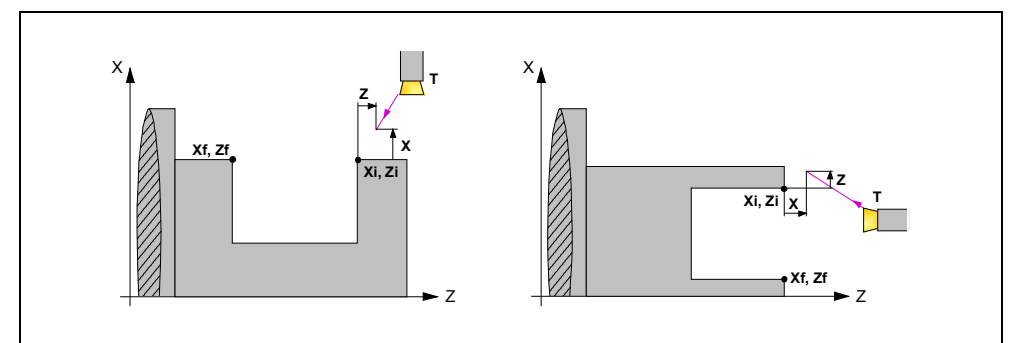

**4.** Arbeitsgang Grobbearbeitung, mit Hilfe von hintereinander folgenden Durchläufen des Fugenhobelns, bis die Entfernung zur endgültigen Tiefe gleich dem Schlichtaufmaß ist.

Diesen Arbeitsgang führt man unter den festgelegten Bedingungen für die Grobbearbeitung durch; trotzdem berechnet die CNC die wahre Höhe, damit alle Arbeitsschritte zum Plandrehen gleich sind. Dieser Übergang ist gleich oder kleiner als der festgelegte  $\Delta$ .

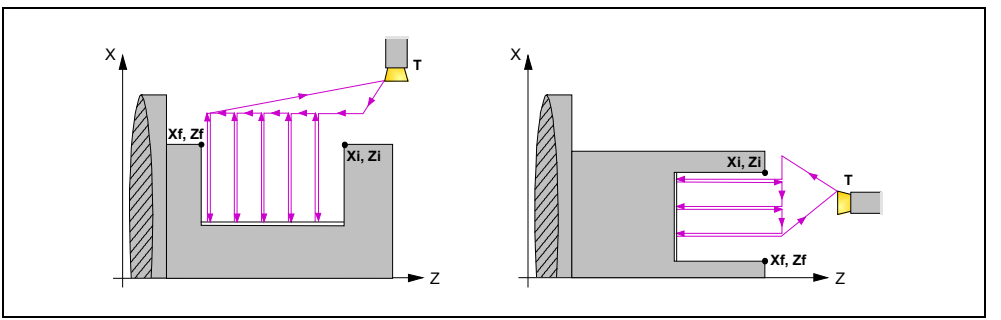

Jeder Arbeitsschritt bei der Bearbeitung wird, wie in der Abbildung ersichtlich, ausgeführt; es beginnt beim Punkt "1" und nach dem Durchlauf an den Punkten "2", "3" und "4" endet die Bearbeitung am Punkt "5".

**5.** Schlichtvorgang.

Wenn der Arbeitsgang zur Fertigstellung für ein anderes Werkzeug programmiert worden ist, führt die CNC den Werkzeugwechsel aus, indem sie den Werkzeugwechselpunkt anfährt, so wie es für die Maschine notwendig ist.

Die Fertigstellung des Werkstücks erfolgt unter den Bearbeitungsbedingungen, die für die Fertigstellung festgelegt wurden: Achsvorschub (F), Spindeldrehzahl (S), Drehrichtung.

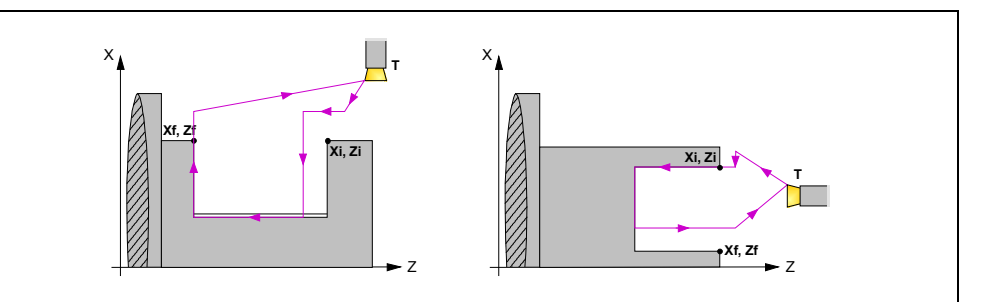

**6.** Sobald erst einmal der Arbeitsgang oder Zyklus beendet ist, kehrt das Werkzeug in die Position zurück, in der es sich befand, als [START] aufgerufen wurde.

Wenn man die Bearbeitung eines ganzen Werkstücks ausführt (Kombination aus Arbeitsgängen oder Zyklen), kehrt das Werkzeug nach der Ausführung jedes Zykluses nicht zum besagten Punkt zurück.

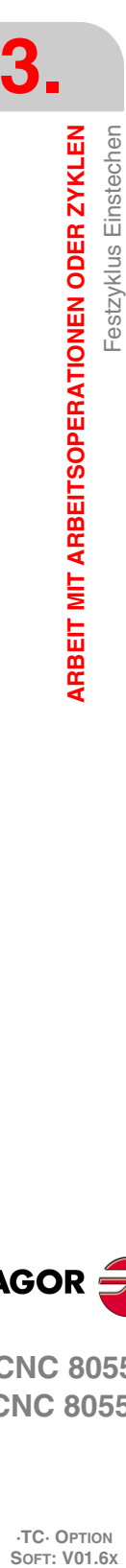

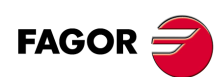

**CNC 8055 CNC 8055i**

**7.** Die CNC stoppt Spindel und behält aber die Auswahl der Bearbeitungsbedingungen bei, die festgelegt wurden; Werkzeug (T), Achsvorschub (F) und Spindeldrehzahl (S).

# **Überlegungen**

### *Wie man die Arbeitsgänge Grobbearbeitung oder Fertigstellung auslässt.*

Wenn man T0 als Schruppwerkzeug auswählt, führt der Zyklus den Arbeitsgang zum Schruppen nicht aus. Das heißt, dass nach der Annäherung die Fertigstellungsbearbeitung durchgeführt wird.

Wenn man T0 als Fertigstellungswerkzeug auswählt, führt der Zyklus den Arbeitsgang zur Fertigstellung nicht aus. Das heißt, dass nach der Grobbearbeitung das Werkzeug zum Annäherungspunkt verfahren wird, wobei der Sicherheitsabstand in Bezug auf den Anfangspunkt (Xi, Zi) eingehalten wird.

## *Verschiedene Koordinaten Xi und Xf.*

Wenn die zu bearbeitenden Oberfläche nicht völlig zylindrisch ist, analysiert die CNC die X-Koordinatenwerte der Anfangs- und Endpunkte, und nimmt als X-Anfangspunkt den fernsten Koordinatenwert zum endgültigen Durchmesser.

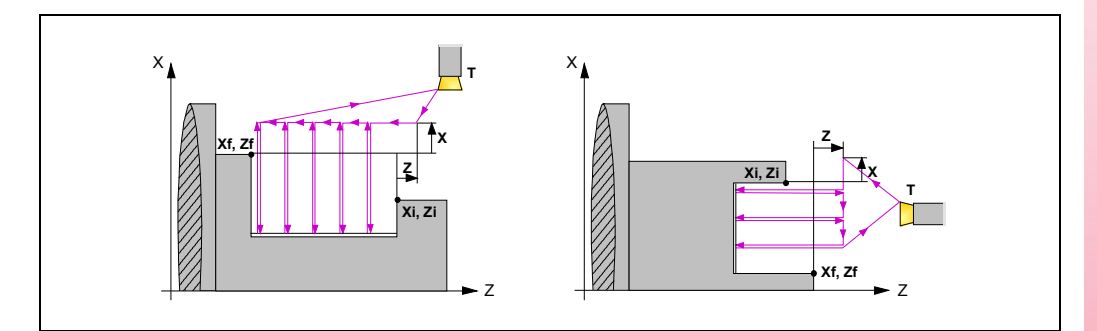

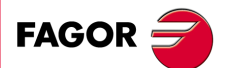

**CNC 8055 CNC 8055i** 

### **3.9.4 Grundlegende Funktionsweise. Abstechen**

Die Schritte zur Bearbeitung dieses Zyklus sind folgende:

- **1.** Wenn der Arbeitsgang für ein anderes Werkzeug programmiert worden ist, führt die CNC den Werkzeugwechsel aus, indem sie den Werkzeugwechselpunkt anfährt, so wie es für die Maschine notwendig ist.
- **2.** Die Spindel startet mit der gewählten Drehzahl und mit der angezeigten Drehrichtung.
- **3.** Das Werkzeug nähert sich im Schnellvorlauf an den Ausgangspunkt (Xi, Zi), wobei auf den Achsen X und Z der gewählte Sicherheitsabstand eingehalten wird.
- 4. Arbeitsgang beim Ablängen, Vorschub "F", bis zum Zwischendurchmesser. Ab diesem Punkt an wird das Ablängen mit dem Vorschub Fr fortgesetzt, bis der endgültige Durchmesser erreicht ist.
- **5.** Sobald erst einmal der Arbeitsgang oder Zyklus beendet ist, kehrt das Werkzeug in die Position zurück, in der es sich befand, als [START] aufgerufen wurde.

Wenn man die Bearbeitung eines ganzen Werkstücks ausführt (Kombination aus Arbeitsgängen oder Zyklen), kehrt das Werkzeug nach der Ausführung jedes Zykluses nicht zum besagten Punkt zurück.

**6.** Die CNC stoppt Spindel und behält aber die Auswahl der Bearbeitungsbedingungen bei, die festgelegt wurden; Werkzeug (T), Achsvorschub (Fr) und Spindeldrehzahl (S).

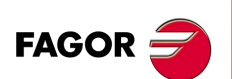

**CNC 8055 CNC 8055i**

# **3.10 Zyklus des Bohrens und des Aufschneides mit Gewindebohrer**

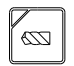

Diese Taste greift auf die Zyklen des Bohrens und Gewindeschneidens mit Gewindebohrer zu.

Je nach Typ der Maschine und je nachdem, wie man die Maschinenparameter der CNC angepasst hat, kann man bis zu 5 Zyklen haben:

- Bohrzyklus.
- Zyklus für Mehrspindelbohren.
- Gewindeschneidzyklus mit Gewindebohrer.
- Zyklus für mehrfaches Gewindeschneiden.
- Zyklus für mehrfache Keilnuten.

Die Zyklen des Bohrens und des Gewindeschneidens mit Gewindebohrer stehen immer zur Verfügung. Die Zyklen des Mehrspindelbohrens, des mehrgängigen Gewindeschneidens und des mehrfachen Keilnutenfräsens stehen zur Verfügung, wenn die Maschine über ein Maschinenwerkzeug und eine Spindelausrichtung verfügt.

#### *Ebene 1. Bohrzyklus.*

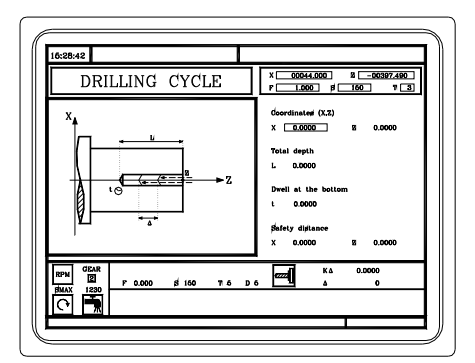

Man muss die folgenden Daten festlegen:

- Position der Bohrungsstelle.
- Gesamttiefe.
- Verweilzeit in Lochtiefe.

#### *Ebene 2. Gewindeschneidzyklus mit Gewindebohrer.*

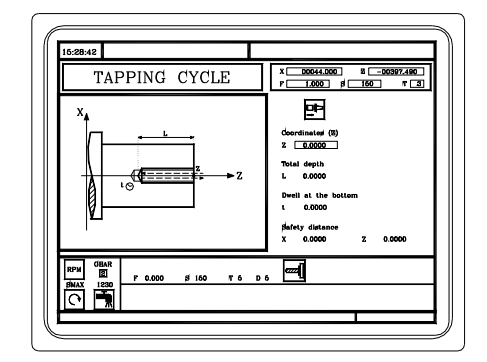

Man muss die folgenden Daten festlegen:

- Die Koordinate Z des Punktes für das Gewindeschneiden mit Gewindebohrer.
- Gesamttiefe.
- Verweilzeit in Lochtiefe.

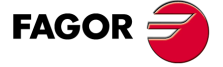

**CNC 8055 CNC 8055i** 

# *Ebene 3. Zyklus für Mehrspindelbohren.*

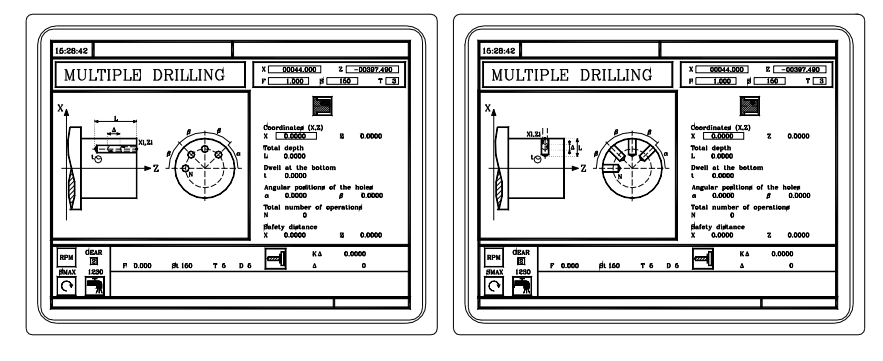

Man kann mehrfache Bohren an der zylindrischen Seite oder der Stirnseite des Werkstücks bearbeiten. Man muss die folgenden Daten festlegen:

- Position des Anfangspunkts.
- Gesamttiefe.
- Verweilzeit in Lochtiefe.
- Die Winkelstellung der Gewinde.
- Gesamtanzahl der Bohrungen.

## *Ebene 4. Zyklus für mehrfaches Gewindeschneiden.*

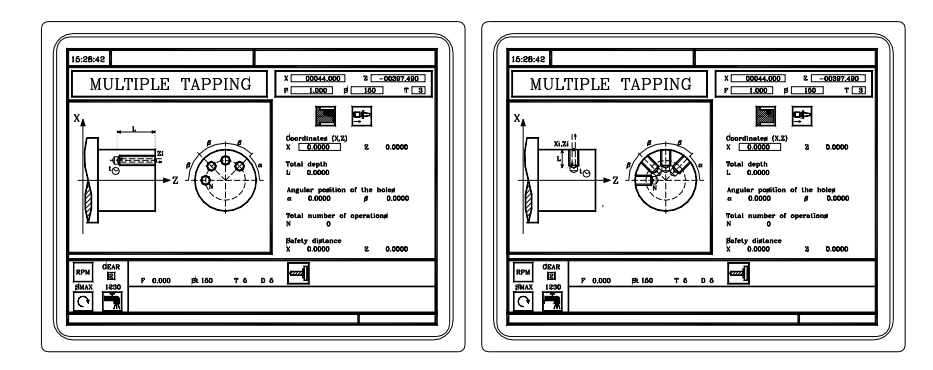

Man kann mehrfache Gewindeschneiden an der zylindrischen Seite oder der Stirnseite des Werkstücks bearbeiten. Man muss die folgenden Daten festlegen:

- Position des Anfangspunkts.
- Gesamttiefe.
- Die Winkelstellung der Gewinde.
- Gesamtanzahl der Gewinde.

# *Ebene 5. Zyklus für mehrfache Keilnuten.*

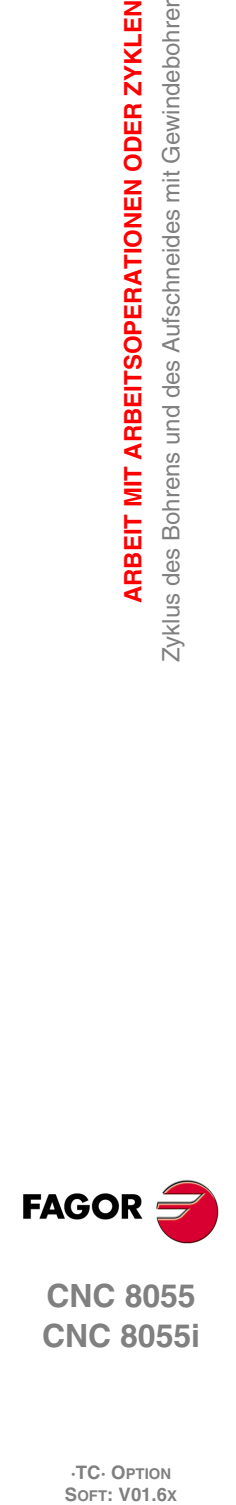

**3.**

**ARBEIT MIT ARBEITSOPERATIONEN ODER ZYKLEN**

**ARBEIT MIT ARBEITSOPERATIONEN ODER ZYKLEN** Zyklus des Bohrens und des Aufschneides mit Gewindebohrer

**CNC 8055 CNC 8055i**

**·TC· OPTION**

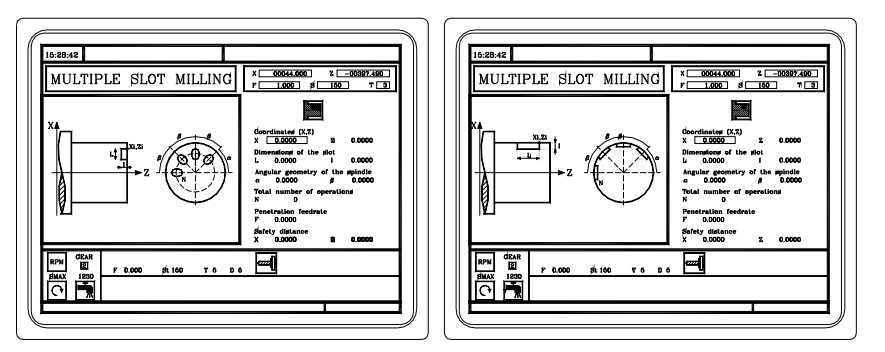

Man kann mehrfache Keilnuten an der zylindrischen Seite oder der Stirnseite des Werkstücks bearbeiten. Man muss die folgenden Daten festlegen:

- Position des Anfangspunkts.
- Maße der Keilnut.
- Die Winkelstellung der Keilnuten.
- Gesamtanzahl der Keilnuten.

# **3.10.1 Festlegung der Geometrie**

### *Bearbeitung an der Stirnseite oder der zylindrischen Seite.*

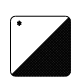

Um den Bearbeitungstyp auszuwählen, geht man auf dieses Bildschirmsymbol und drückt die zweifarbige Taste.

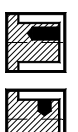

Bearbeitung auf der zylindrischen Seite.

Bearbeitung an der Stirnseite.

Jedes Mal, wenn die Art der Bearbeitung verändert wird, erscheint ein anderes Bildschirmsymbol in der CNC und der entsprechende geometrische Hilfebildschirm wird angezeigt.

# *Koordinatenwerte des Ausgangspunkts (X, Z).*

Die Koordinaten werden einzeln definiert. Nach der Markierung des Koordinatenwertes der Achse, der festgelegt werden soll, wird der Wert in der einen oder anderen Weise wie folgt eingeben.

- Manuelles Eingeben des Wertes. Eingeben des gewünschten Wertes und Drücken der Taste [ENTER].
- Zuweisen der tatsächlichen Stellung der Maschine.

Verfahren der Achse mit dem Handrad oder JOG-Tippbetrieb bis zum gewünschten Punkt Betätigen der Taste [RECALL], damit die ausgewählten Daten mit den angezeigten Werten im oberen, rechten Fenster übernommen werden und dann drückt man die Taste [ENTER].

Das obere, rechte Fenster zeigt jederzeit die Werkzeugposition an.

Das Gewindeschneiden mit Gewindebohrer muss immer axial, im Mittelpunkt der Drehung (X0), erfolgen. Das Bohren, es wird normalerweise im Mittelpunkt der Drehung ausgeführt; die CNC gestattet, dass X mit einen anderen Wert als X0 festgelegt wird.

## *Gesamttiefe (L).*

Auf diese Angabe gehen, den gewünschten Wert eintippen und die Taste [ENTER] drücken.

# *Rücklaufabstand (H) und der Annäherung (C).*

Der Parameter H erlaubt die Entfernung zu definieren, auf die sich das Werkzeug nach jeden Bohr-Arbeitsgang zurückzieht. Der Parameter C definiert bis zu welcher Distanz vom vorherigen Bohrarbeitsgang sich das Werkzeug im Schnellgang annähert. Um diese Parameter zu definieren, den gewünschten Wert eintippen und die Taste [ENTER] drücken.

#### *Verweilzeit am Grund (t).*

Definiert die Wartezeit in Sekunden nach der Bohrung oder dem Gewindeschneiden, bis der Rücklauf beginnt. Um sie zu definieren, den gewünschten Wert eintippen und die Taste [ENTER] drücken.

#### *Winkelstellung der Bearbeitungen (* $\alpha$ *,*  $\beta$ *).*

Der Wert  $\alpha$  steht für die Winkelstellung bei der ersten Bearbeitung und der Wert  $\beta$  für den Teilungswinkel zwischen den Bearbeitungen. Um sie zu definieren, auf die entsprechende Angabe gehen, den gewünschten Wert eintippen und die Taste [ENTER] drücken.

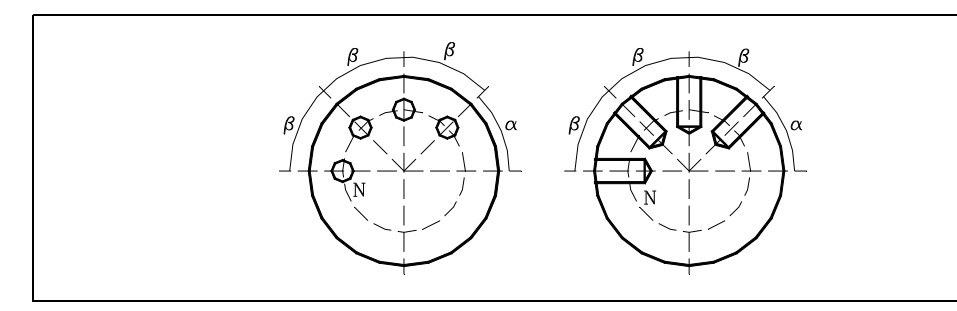

#### *Anzahl der Arbeitsgänge (N).*

Auf diese Angabe gehen, den gewünschten Wert eintippen und die Taste [ENTER] drücken.

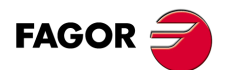

**CNC 8055 CNC 8055i** 

# *Maße der Keilnut (L, I).*

Der Wert L steht für die Länge der Keilnut und der Wert I für die Tiefe derselben. Um sie zu definieren, auf die entsprechende Angabe gehen, den gewünschten Wert eintippen und die Taste [ENTER] drücken.

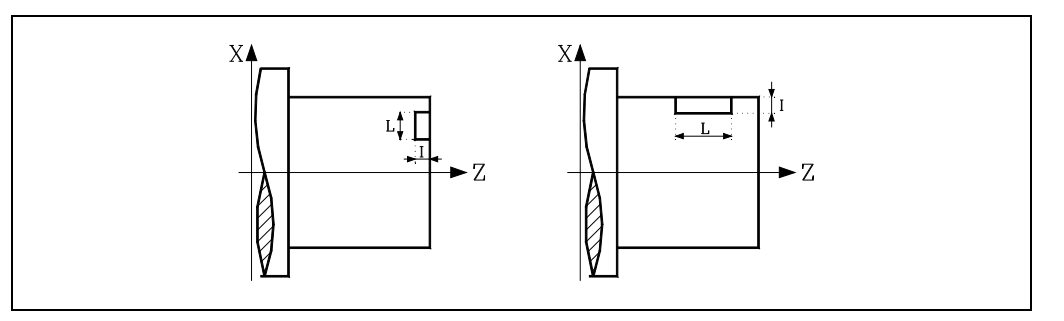

#### *Eindringungsvorschub (F).*

Auf diese Angabe gehen, den gewünschten Wert eintippen und die Taste [ENTER] drücken.

#### *Sicherheitsabstand.*

Wenn man Kollisionen mit dem Werkstück vermeiden will, erlaubt die CNC, dass ein Annäherungspunkt zum Werkstück festgelegt wird. Der Sicherheitsabstand zeigt die Position vom Annäherungspunkt in Bezug auf Bohrungs- oder Gewindeschneidstelle an.

Um einen dieser Werte zu ändern, wird dieser Wert markiert, der gewünschte Wert wird eingegeben, und man drückt die Taste [ENTER].

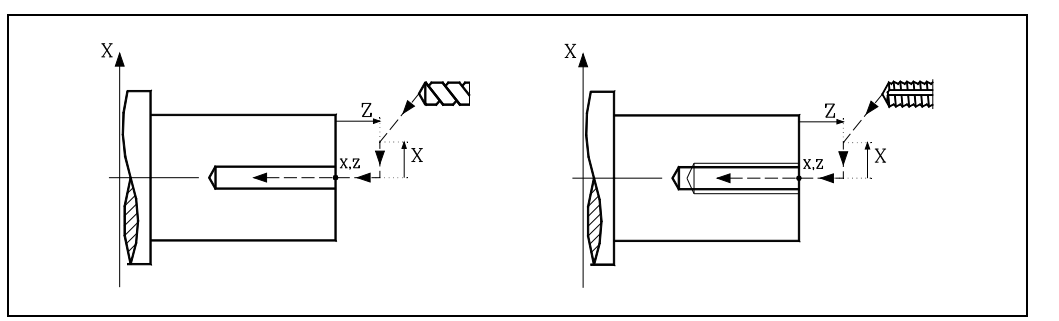

Für den Wert des Sicherheitsabstands auf X wird immer in Radien definiert.

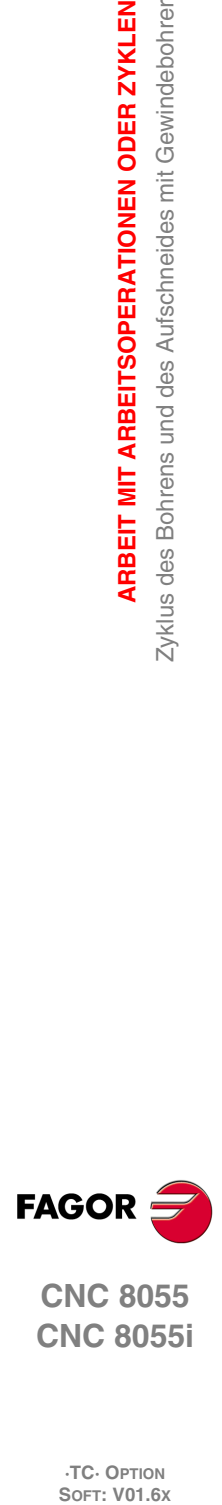

**3.**

**ARBEIT MIT ARBEITSOPERATIONEN ODER ZYKLEN**

Zyklus des Bohrens und des Aufschneides mit Gewindebohrer ARBEIT MIT ARBEITSOPERATIONEN ODER ZYKLEN

**CNC 8055 CNC 8055i**
# **3.10.2 Bohrzyklus. Grundlegende Funktionsweise**

Die Schritte zur Bearbeitung dieses Zyklus sind folgende:

- **1.** Wenn der Arbeitsgang für ein anderes Werkzeug programmiert worden ist, führt die CNC den Werkzeugwechsel aus, indem sie den Werkzeugwechselpunkt anfährt, so wie es für die Maschine notwendig ist.
- **2.** Die Spindel startet mit der gewählten Drehzahl und mit der angezeigten Drehrichtung.
- **3.** Das Werkzeug nähert sich im Schnellvorlauf an den Ausgangspunkt (Xi, Zi), wobei auf den Achsen X und Z der gewählte Sicherheitsabstand eingehalten wird.

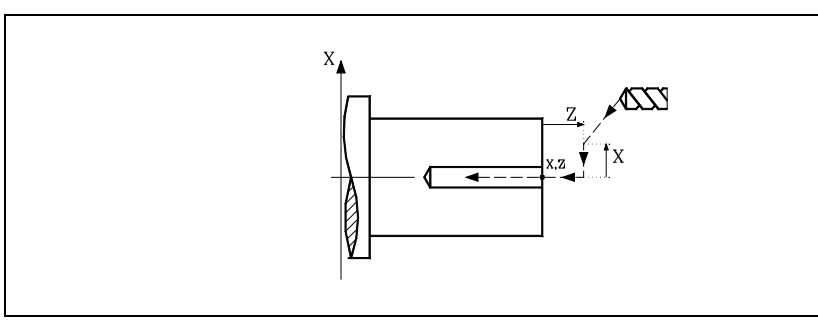

- 4. Bohrschleife. Die nächsten Durchgänge wiederholen sich, wobei jedesmal die von K  $\Delta$  und ∆angegebene Menge vertieft wird, bis die Tiefe L erreicht ist. Der Parameter∆ definiert den Bohrdurchgang und K  $\Delta$  den Verringerungsfaktor dieses Durchgangs.
	- Der erste Bohrdurchgang ist  $\Delta$ , der zweite "K $\Delta \Delta$ ", der dritte "K $\Delta$  (K $\Delta \Delta$ )", und so weiter, das heißt, ab dem zweiten Durchgang ist der neue das Produkt des Faktors K mal des vorigen Durchgangs.
	- Nach jedem Bohrarbeitsgang geht das Werkzeug auf eine Entfernung H zurück. Danach nähert es sich im Schnellgang bis auf eine Entfernung C der vorherigen Vertiefung; wenn man die Entfernung C nicht festgelegt hat, nähert sich das Werkzeug bis auf ungefähr 1 mm der vorherigen Vertiefung.
	- Bohren bis zur folgenden Vertiefung.
	- Rücklauf bis zur ersten Zustellbewegung.
- **5.** Wartezeit auf dem Bohrgrund.
- **6.** Rücklauf bis zur ersten Zustellbewegung.
- **7.** Sobald erst einmal der Arbeitsgang oder Zyklus beendet ist, kehrt das Werkzeug in die Position zurück, in der es sich befand, als [START] aufgerufen wurde.

Wenn man die Bearbeitung eines ganzen Werkstücks ausführt (Kombination aus Arbeitsgängen oder Zyklen), kehrt das Werkzeug nach der Ausführung jedes Zykluses nicht zum besagten Punkt zurück.

**8.** Die CNC stoppt Spindel und behält aber die Auswahl der Bearbeitungsbedingungen bei, die festgelegt wurden; Werkzeug (T), Achsvorschub (F) und Spindeldrehzahl (S).

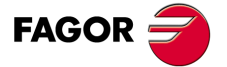

**CNC 8055 CNC 8055i** 

# **3.10.3 Gewindeschneidzyklus mit Gewindebohrer. Grundlegende Funktionsweise**

Die Schritte zur Bearbeitung dieses Zyklus sind folgende:

- **1.** Wenn der Arbeitsgang für ein anderes Werkzeug programmiert worden ist, führt die CNC den Werkzeugwechsel aus, indem sie den Werkzeugwechselpunkt anfährt, so wie es für die Maschine notwendig ist.
- **2.** Die Spindel startet mit der gewählten Drehzahl und mit der angezeigten Drehrichtung.
- **3.** Das Werkzeug nähert sich im Schnellvorlauf an den Ausgangspunkt (Xi, Zi), wobei auf den Achsen X und Z der gewählte Sicherheitsabstand eingehalten wird.

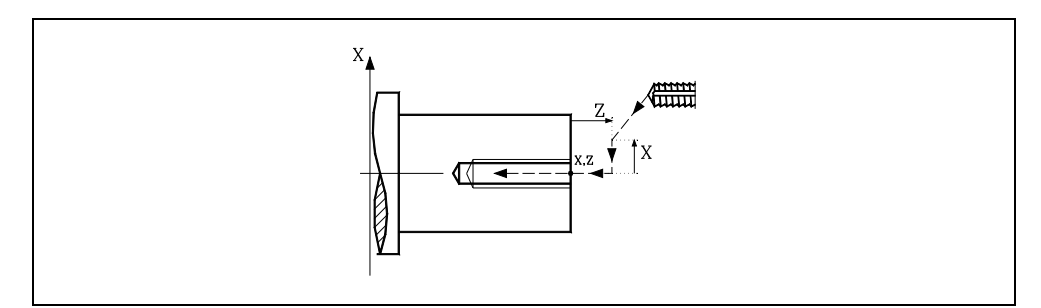

**4.** Gewindeschneiden am Werkstück mit der Arbeitsvorlaufgeschwindigkeit F, bis die Tiefe L erreicht ist.

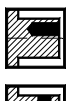

Gewindeschneiden mit Gewindebohrer (mit Kompensator).

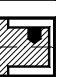

Interpoliertes Gewindeschneiden. Die Spindel muss über ein System aus

**5.** Umkehrung des Spindeldrehsinns.

Wenn man eine Zeittaktsteuerung auf dem Grund ausgewählt hat, stoppt die Spindel, und nach Ablauf der angegebenen Zeit startet die Spindel in der entgegengesetzten Drehrichtung.

**6.** Rücklauf in Arbeitsvorschub bis zum Näherungspunkt.

Servoantrieb und Encoder verfügen.

**7.** Sobald erst einmal der Arbeitsgang oder Zyklus beendet ist, kehrt das Werkzeug in die Position zurück, in der es sich befand, als [START] aufgerufen wurde.

Wenn man die Bearbeitung eines ganzen Werkstücks ausführt (Kombination aus Arbeitsgängen oder Zyklen), kehrt das Werkzeug nach der Ausführung jedes Zykluses nicht zum besagten Punkt zurück.

**8.** Die CNC stoppt Spindel und behält aber die Auswahl der Bearbeitungsbedingungen bei, die festgelegt wurden; Werkzeug (T), Achsvorschub (F) und Spindeldrehzahl (S).

Die allgemeine logische Ausgabe "TAPPING (M5517)" bleibt während der Zyklusausführung aktiv.

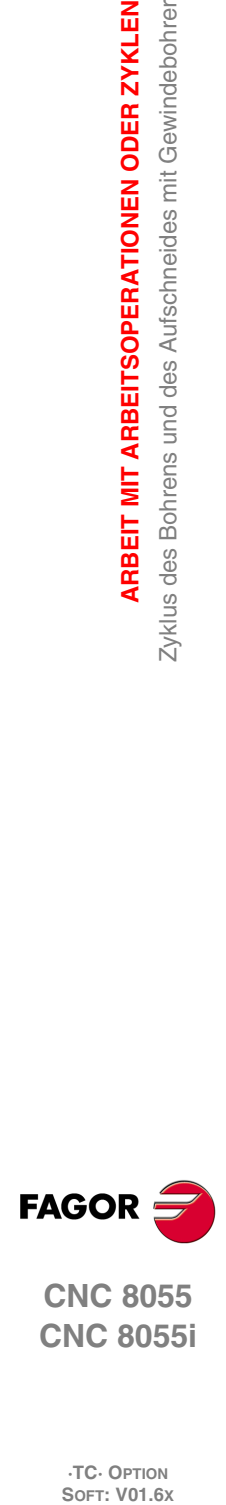

**3.**

**ARBEIT MIT ARBEITSOPERATIONEN ODER ZYKLEN**

Zyklus des Bohrens und des Aufschneides mit Gewindebohrer ARBEIT MIT ARBEITSOPERATIONEN ODER ZYKLEN

**CNC 8055 CNC 8055i**

# **3.10.4 Zyklus für Mehrspindelbohren. Grundlegende Funktionsweise**

Die Schritte zur Bearbeitung dieses Zyklus sind folgende:

- **1.** Wenn die Spindel in einer offenen Schleife (Modus RPM oder VCC ) arbeitet, führt die CNC für die Spindel eine Referenzsuche (Io) der Spindel durch.
- **2.** Wenn der Arbeitsgang für ein anderes Werkzeug programmiert worden ist, führt die CNC den Werkzeugwechsel aus, indem sie den Werkzeugwechselpunkt anfährt, so wie es für die Maschine notwendig ist.
- **3.** Die CNC startet mit dem angetriebenen Werkzeug mit der gewählten Drehzahl und mit der angezeigten Drehrichtung.
- **4.** Ausrichtung der Spindel zur Winkelstellung, die dem Erstbohren entspricht (angegeben durch  $\alpha$ ).

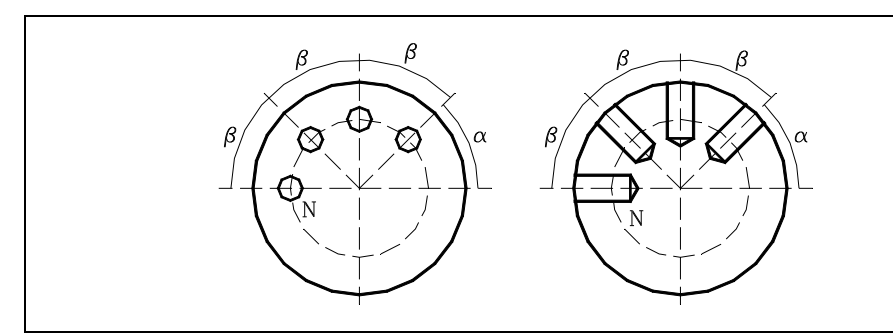

**5.** Das Werkzeug nähert sich im Schnellvorlauf an den Ausgangspunkt, wobei auf den Achsen X und Z der gewählte Sicherheitsabstand eingehalten wird.

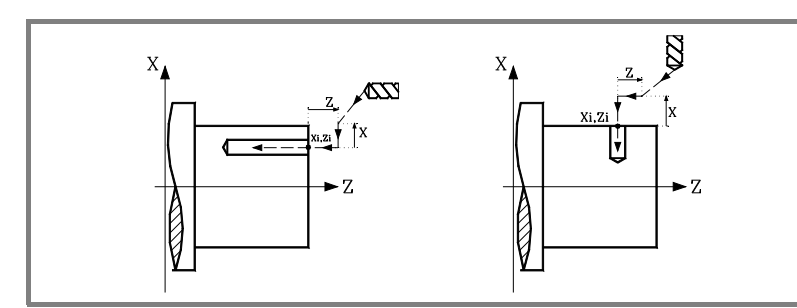

- 6. Bohrschleife. Die nächsten Durchgänge wiederholen sich, wobei jedesmal die von K∆ und ∆angegebene Menge vertieft wird, bis die Tiefe L erreicht ist. Der Parameter∆ definiert den Bohrdurchgang und K  $\Delta$  den Verringerungsfaktor dieses Durchgangs.
	- Der erste Bohrdurchgang ist  $\Delta$ , der zweite "K $\Delta \Delta$ ", der dritte "K $\Delta$  (K $\Delta \Delta$ )", und so weiter, das heißt, ab dem zweiten Durchgang ist der neue das Produkt des Faktors K mal des vorigen Durchgangs.
	- Nach jedem Bohrarbeitsgang geht das Werkzeug auf eine Entfernung H zurück. Danach nähert es sich im Schnellgang bis auf eine Entfernung C der vorherigen Vertiefung; wenn man die Entfernung C nicht festgelegt hat, nähert sich das Werkzeug bis auf ungefähr 1 mm der vorherigen Vertiefung.
	- Bohren bis zur folgenden Vertiefung.
	- Rücklauf bis zur ersten Zustellbewegung.
- **7.** Wartezeit auf dem Bohrgrund.
- **8.** Rücklauf bis zur ersten Zustellbewegung.
- **9.** Als Funktion des Wertes, der dem Parameter N (Anzahl der Bohrlöcher) zugeordnet wird, wiederholt die CNC folgende Arbeitsschritte N-mal.
	- Die Spindel verfährt man für das Bohren bis zum folgenden Punkt (Winkelinkrement  $\beta$ ).
	- Wiederholt die angegebene Bewegungen in den Punkten 6, 7 und 8.
- **10.**Sobald erst einmal der Arbeitsgang oder Zyklus beendet ist, kehrt das Werkzeug in die Position zurück, in der es sich befand, als [START] aufgerufen wurde.

Wenn man die Bearbeitung eines ganzen Werkstücks ausführt (Kombination aus Arbeitsgängen oder Zyklen), kehrt das Werkzeug nach der Ausführung jedes Zykluses nicht zum besagten Punkt zurück.

**11.**Die CNC stoppt Spindel und behält aber die Auswahl der Bearbeitungsbedingungen bei, die festgelegt wurden; Werkzeug (T), Achsvorschub (F) und Spindeldrehzahl (S).

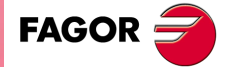

**CNC 8055 CNC 8055i** 

### **3.10.5 Mehrfachgewindeschneidenzyklus. Grundlegende Funktionsweise**

Die Schritte zur Bearbeitung dieses Zyklus sind folgende:

- **1.** Wenn die Spindel in einer offenen Schleife (Modus RPM oder VCC ) arbeitet, führt die CNC für die Spindel eine Referenzsuche (Io) der Spindel durch.
- **2.** Wenn der Arbeitsgang für ein anderes Werkzeug programmiert worden ist, führt die CNC den Werkzeugwechsel aus, indem sie den Werkzeugwechselpunkt anfährt, so wie es für die Maschine notwendig ist.
- **3.** Die CNC startet mit dem angetriebenen Werkzeug mit der gewählten Drehzahl und mit der angezeigten Drehrichtung.
- **4.** Ausrichtung der Spindel zur Winkelstellung, die dem Erstbohren entspricht (angegeben durch  $\alpha$ ).

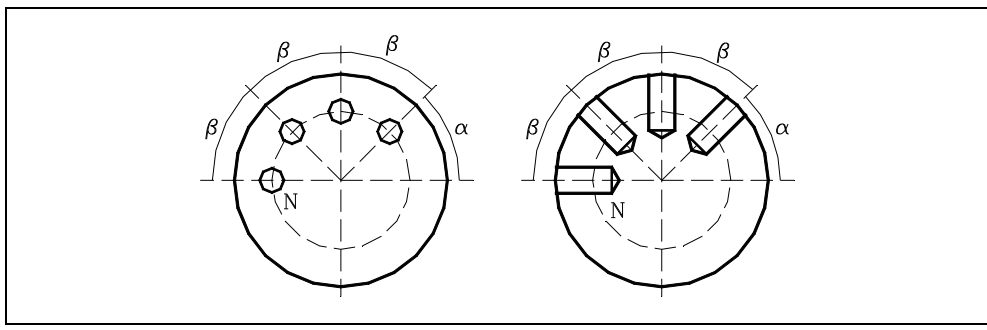

**5.** Das Werkzeug nähert sich im Schnellvorlauf an den Ausgangspunkt, wobei auf den Achsen X und Z der gewählte Sicherheitsabstand eingehalten wird.

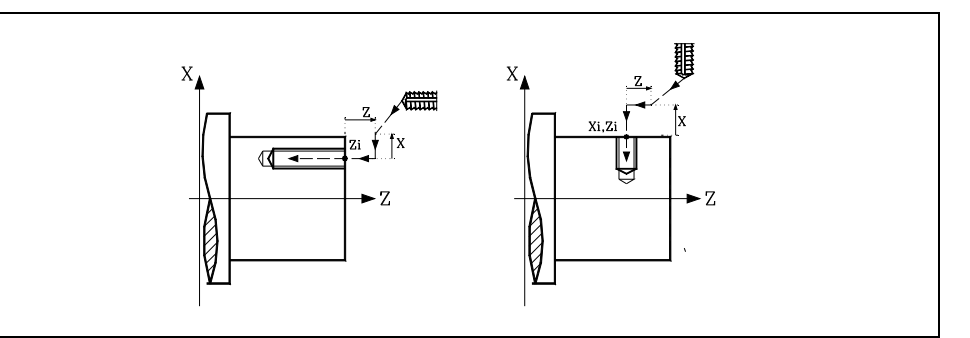

**6.** Gewindeschneiden am Werkstück mit der Arbeitsvorlaufgeschwindigkeit F, bis die Tiefe L erreicht ist.

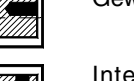

Gewindeschneiden mit Gewindebohrer (mit Kompensator).

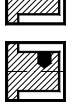

Interpoliertes Gewindeschneiden. Die Spindel muss über ein System aus Servoantrieb und Encoder verfügen.

- **7.** Umkehr des Drehsinns des angetriebenen Werkzeugs.
- **8.** Rücklauf in Arbeitsvorschub bis zum Näherungspunkt.
- **9.** Als Funktion des Wertes, der dem Parameter N (Anzahl der Bohrlöcher) zugeordnet wird, wiederholt die CNC folgende Arbeitsschritte N-mal.
	- $-$  Die Spindel verfährt man für das Bohren bis zum folgenden Punkt (Winkelinkrement  $\beta$ ).
	- Wiederholt die angegebene Bewegungen in den Punkten 6, 7 und 8.
- **10.**Sobald erst einmal der Arbeitsgang oder Zyklus beendet ist, kehrt das Werkzeug in die Position zurück, in der es sich befand, als [START] aufgerufen wurde.

Wenn man die Bearbeitung eines ganzen Werkstücks ausführt (Kombination aus Arbeitsgängen oder Zyklen), kehrt das Werkzeug nach der Ausführung jedes Zykluses nicht zum besagten Punkt zurück.

**11.**Die CNC stoppt Spindel und behält aber die Auswahl der Bearbeitungsbedingungen bei, die festgelegt wurden; Werkzeug (T), Achsvorschub (F) und Spindeldrehzahl (S).

Die allgemeine logische Ausgabe "TAPPING (M5517)" bleibt während der Zyklusausführung aktiv.

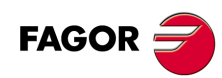

**CNC 8055 CNC 8055i**

# **3.10.6 Zyklus für mehrfache Keilnuten. Grundlegende Funktionsweise**

Die Schritte zur Bearbeitung dieses Zyklus sind folgende:

- 1. Wenn die Spindel in einer offenen Schleife (Modus RPM oder VCC ) arbeitet, führt die CNC für die Spindel eine Referenzsuche (Io) der Spindel durch.
- **2.** Wenn der Arbeitsgang für ein anderes Werkzeug programmiert worden ist, führt die CNC den Werkzeugwechsel aus, indem sie den Werkzeugwechselpunkt anfährt, so wie es für die Maschine notwendig ist.
- **3.** Die CNC startet mit dem angetriebenen Werkzeug mit der gewählten Drehzahl und mit der angezeigten Drehrichtung.
- **4.** Ausrichtung der Spindel zur Winkelstellung, die dem Erstbohren entspricht (angegeben durch α).

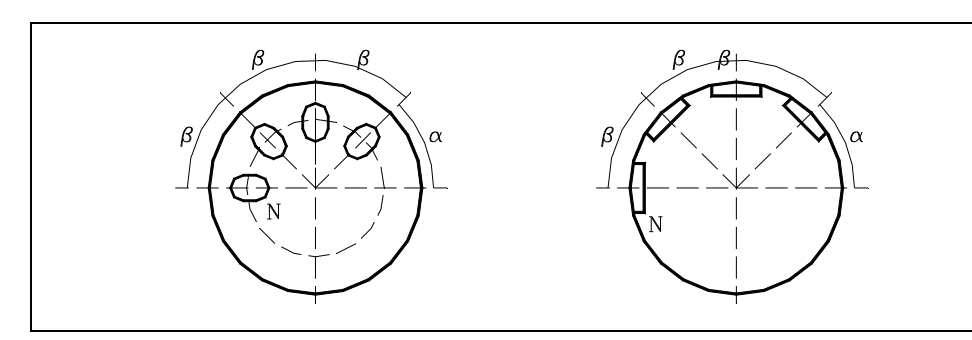

**5.** Das Werkzeug nähert sich im Schnellvorlauf an den Ausgangspunkt, wobei auf den Achsen X und Z der gewählte Sicherheitsabstand eingehalten wird.

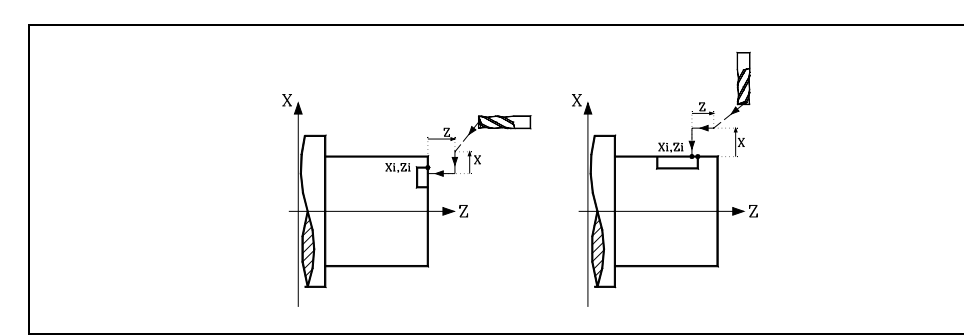

**6.** Verkeilen des Werkstücks mit folgenden Arbeitsschritten:

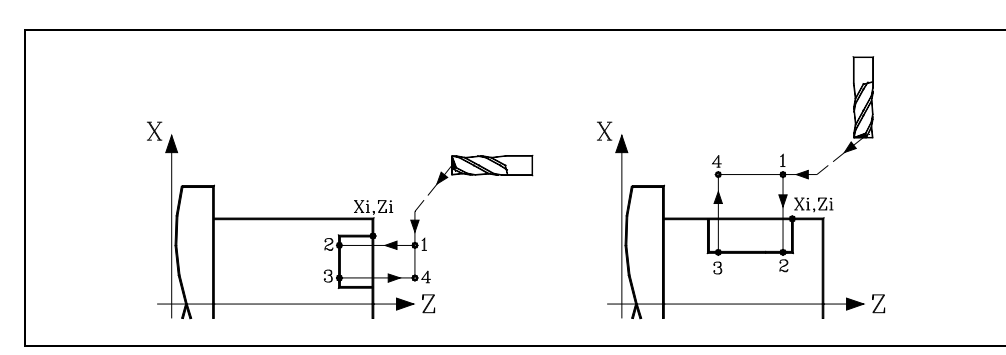

- Vertiefung mit dem einprogrammierten Vorschub F bis zum Nutengrund (Strecke 1 2).
- Bearbeitung der Nut durch Bewegungen auf der X- oder Z-Achse oder (je nachdem welche zutrifft) mit der programmierten Vorschubgeschwindigkeit F (Strecke 2-3).
- Rücklauf zur Zustellbewegung (Abschnitten 3-4 und 4-1).
- **7.** Als Funktion des Wertes, der dem Parameter N (Anzahl der Bohrlöcher) zugeordnet wird, wiederholt die CNC folgende Arbeitsschritte N-mal.
	- $-$  Die Spindel verfährt man für das Bohren bis zum folgenden Punkt (Winkelinkrement  $\beta$ ).
	- Wiederholt die angegebene Bohrbewegungen in Punkt 6.
- **8.** Sobald erst einmal der Arbeitsgang oder Zyklus beendet ist, kehrt das Werkzeug in die Position zurück, in der es sich befand, als [START] aufgerufen wurde. Wenn man die Bearbeitung eines ganzen Werkstücks ausführt (Kombination aus Arbeitsgängen oder Zyklen), kehrt das Werkzeug nach der Ausführung jedes Zykluses nicht zum besagten Punkt zurück.
- **9.** Die CNC stoppt Spindel und behält aber die Auswahl der Bearbeitungsbedingungen bei, die festgelegt wurden; Werkzeug (T), Achsvorschub (F) und Spindeldrehzahl (S).

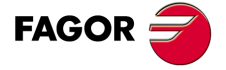

**CNC 8055 CNC 8055i** 

# **3.11 Profilzyklus**

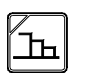

Diese Taste greift auf die Nutzyklen.

Dieser Zyklus kann man in verschiedene Formen definieren.

# *Ebene 1. Festlegung aller Punkte des Profils.*

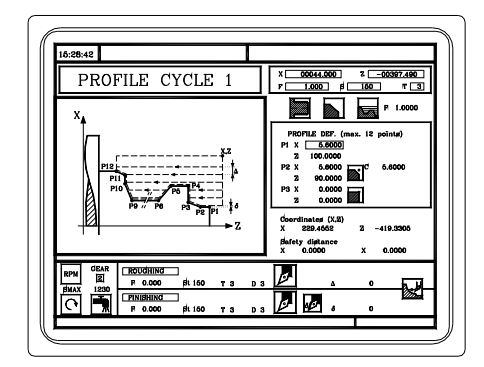

*Ebene 2. Verwendung eines Werkstückprogramms, welches das Profil enthält.*

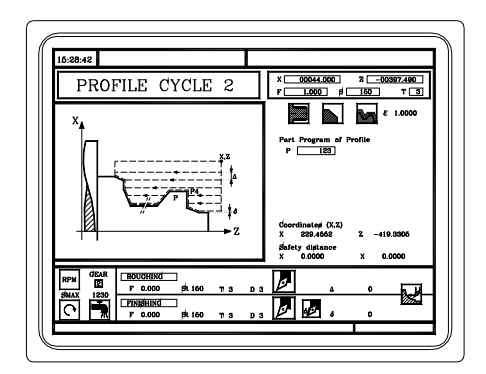

*Ebene 3. Profil ZC. Steht zur Verfügung, wenn es eine C-Achse gibt.*

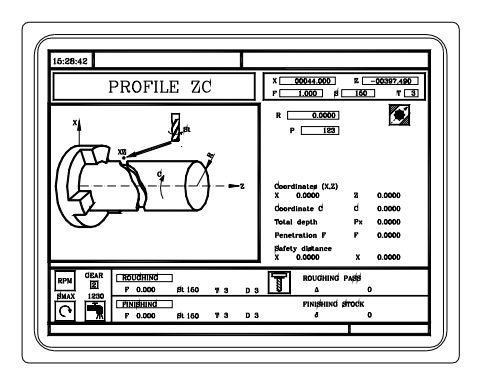

*Ebene 4. Profil XC. Steht zur Verfügung, wenn es eine C-Achse gibt.*

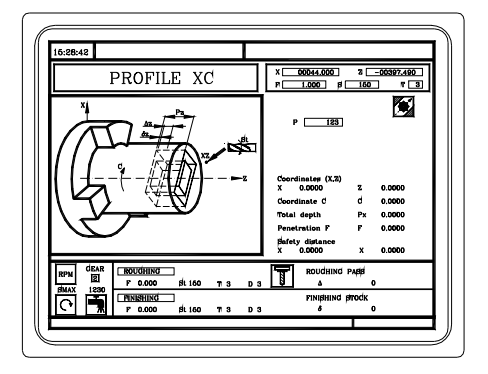

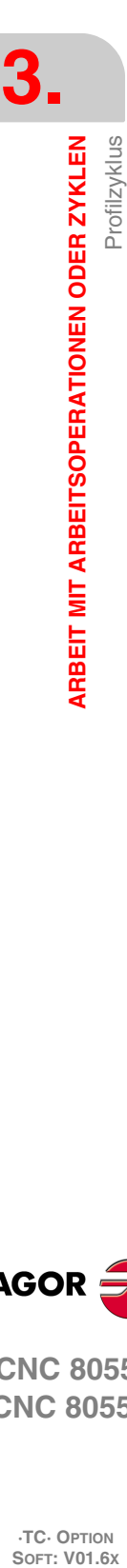

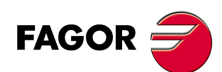

**CNC 8055 CNC 8055i**

# **3.11.1 Ebene 1. Profildefinition**

Dieser Modus gestattet die Festlegung des Profils mit Hilfe der Beschreibung der theoretischen Kanten. Im Zyklus kann man bis zu 12 Punkte verwenden, um die besagte Kanten zu definieren. Der Punkt P1 ist der Anfangspunkt des Profils. Die restlichen Punkte müssen korrelativ sein.

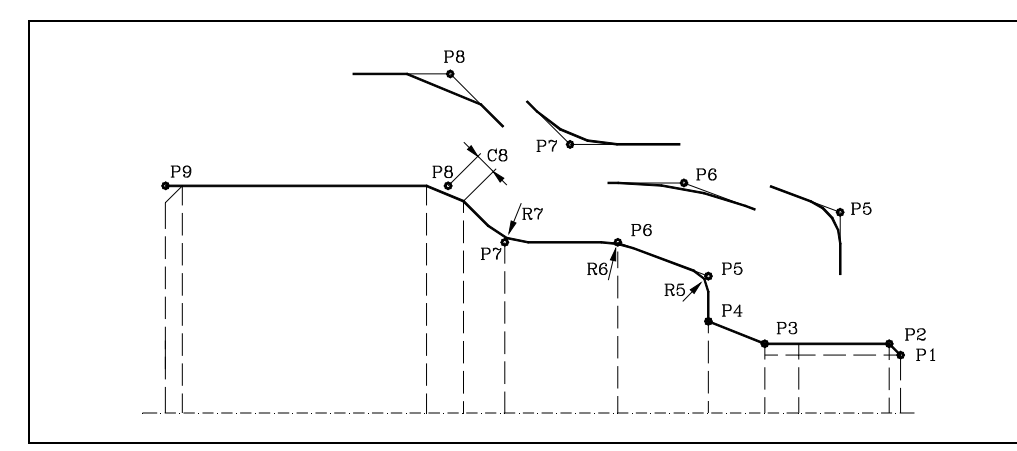

Man muss die Tasten [] [] [] für das Auswählen und Schließen des Fensters verwenden, das die Festlegungspunkte des Profils enthält, und gleiches gilt für die Tasten [ $\bigtriangleup$ ]  $\bigtriangledown$ ] zur Festlegung der besagte Punkte.

### *Koordinaten des Anfangs- und Endpunkts.*

Die Koordinaten für jeden Punkt werden einzeln definiert. Nach der Markierung des Koordinatenwertes, der festgelegt werden soll, wird der Wert in der einen oder anderen Weise wie folgt eingeben.

- Manuelles Eingeben des Wertes. Eingeben des gewünschten Wertes und Drücken der Taste [ENTER].
- Zuweisen der tatsächlichen Stellung der Maschine.

Verfahren der Achse mit dem Handrad oder JOG-Tippbetrieb bis zum gewünschten Punkt Betätigen der Taste [RECALL], damit die ausgewählten Daten mit den angezeigten Werten im oberen, rechten Fenster übernommen werden und dann drückt man die Taste [ENTER].

Das obere, rechte Fenster zeigt jederzeit die Werkzeugposition an.

### *Zwischenpunkte.*

Die Zwischenpunkte werden einzeln definiert. Wenn eine Position eines Zyklus nicht ausgefüllt wird, bedeutet dies, dass es eine Wiederholung der vorherigen Position ist. Wenn man die 12 Festlegungspunkte nicht verwendet, muss man folgende Bedingungen erfüllen:

- Die CNC berücksichtigt die Art der Bearbeitung des letzten Punktes des Profils nicht.
- Den ersten nicht verwendeten Punkt muss man mit den gleichen Koordinaten wie der letzte Punkt des Profils definieren. In dem Beispiel aus der obigen Abbildung muss man P10 = P9 festlegen.

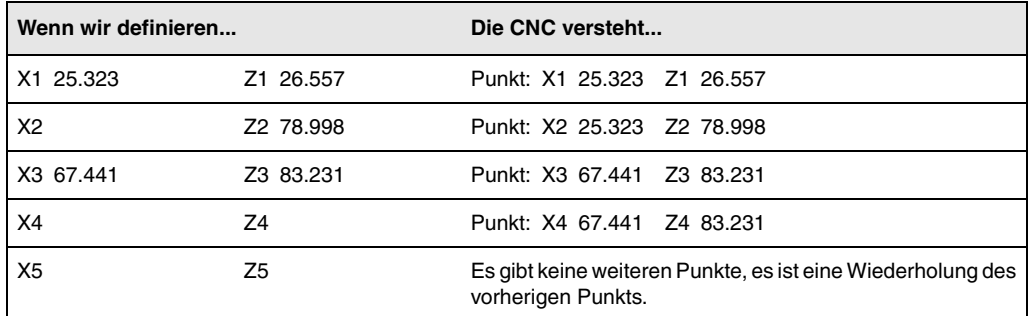

Die Maßangaben für jeden Punkt können auch in inkrementaler Form definiert werden. Dafür geht man sich auf die gewünschte Maßangabe und drückt die zweifarbige Taste. Beide Maßangaben

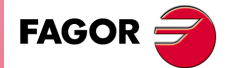

**CNC 8055 CNC 8055i** 

vom ausgewählten Punkt werden vor Bildschirmsymbol "A" angezeigt, der den Inkrementalwert hinsichtlich des vorherigen Punktes angibt.

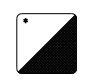

Bei allen Zwischenpunkten für das Profil, muss man die Art der Bearbeitung definieren, die man an der Kante ausführen will. Um den Eckentyp auszuwählen, geht man auf dieses Bildschirmsymbol und drückt die zweifarbige Taste.

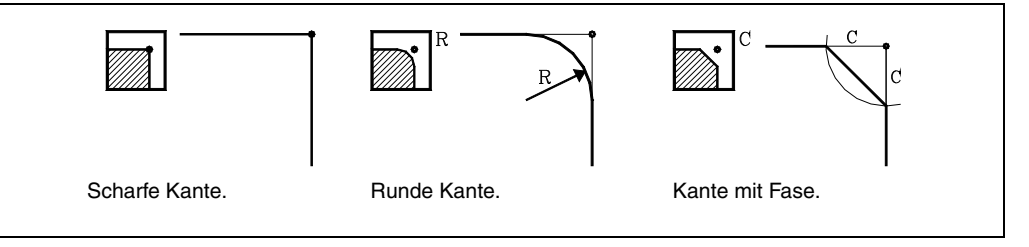

Im Fall der Kantenabrundung muss man den Radius der Abrundung (R) und bei der Abschrägung muss man die Entfernung von der theoretischen Kante bis zum Punkt festlegen, an dem die Abschrägung (C) erfolgen soll.

### *Löschen von allen Punkten einer Kontur.*

Sobald erst einmal die gewünschten Punkte programmiert sind, ist es möglich, alle gleichzeitig zu löschen. Um alle programmierte Punkte gleichzeitig zu löschen, befolgen Sie folgende Arbeitsschritte:

- Positionieren des Cursors über den Text "DEF. PROFIL (Max.12 Punkte)" im Fenster, wo die Punkte bearbeitet werden.
- In dem Moment, in dem Cursor an dieser Stelle positioniert wird, ändert sich der Text und es erscheint dann der Text: "CLEAR - Alle Punkte löschen".
- In diesem Moment, wenn man die Taste [CLEAR] betätigt, erscheint ein Fenster, in dem die Bestätigung für das Löschen aller Punkte verlangt wird. Betätigen Sie die Taste [ENTER], um alle Punkte zu löschen, oder die Taste [ESC], um diese nicht zu löschen.

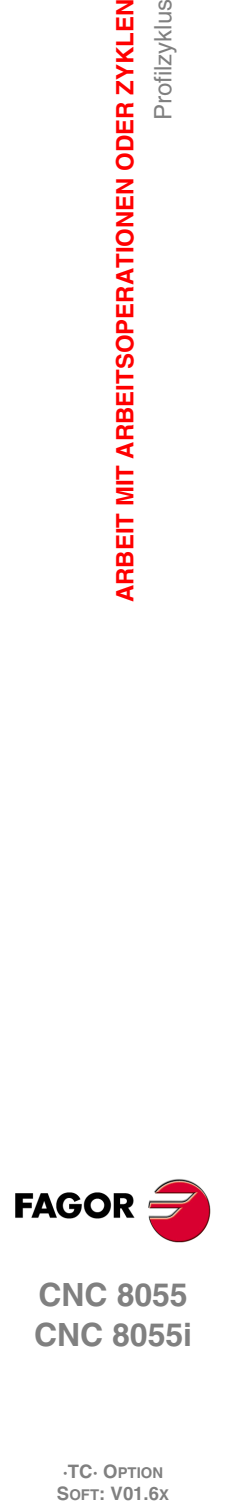

**3.**

**ARBEIT MIT ARBEITSOPERATIONEN ODER ZYKLEN**

**ARBEIT MIT ARBEITSOPERATIONEN ODER ZYKLEN** 

Profilzyklus

**CNC 8055 CNC 8055i**

# **3.11.2 Ebenen 2, 3 und 4. Profildefinition**

### *Zur Definition des "Profilprogramms".*

Das "Profilprogramm" kann man in folgender Weise definieren.

• Geben Sie direkt die Nummer des "Profilprogramms" ein.

Wenn das "Profilprogramm" bekannt ist, gibt man die Programmnummer ein und drückt die Taste [ENTER].

• Zugreifen auf das Verzeichnis "Profilprogramme", um eines davon auszuwählen.

[] Taste drücken. Der Festzyklus zeigt ein Fenster mit den Konturenprogrammen, die festgelegt worden sind. Um sich innerhalb dieses Fensters zu bewegen, muss man die Tasten [1] und [].benutzen. Auswahl des gewünschten Programms und Betätigen der Taste [ENTER].

Um dieses Fenster zu schließen, ohne ein Programm auszuwählen, muss man die Tasten [ $\blacktriangleleft$ ] und  $[\Rightarrow]$  benutzen.

### *"Profilprogramm" neu zu editieren.*

Um ein "Profilprogramm" neu zu editieren, geben Sie die Programmnummer (zwischen 0 und 999) ein und drücken dann die Taste [RECALL]. Die CNC zeigt das entsprechende Fenster für den Profileditor (schlagen Sie bitte im Betriebshandbuch nach) an. Sobald erst einmal das Profil editiert wurde, ruft die CNC die Anmerkungen auf, die mit dem gerade bearbeiteten "Profilprogramm" verbunden werden sollen. Eingeben der gewünschten Anmerkung und Drücken der Taste [ENTER]. Wenn keine Kommentare gewünscht wird, Taste [ESC] drücken.

### *"Profilprogramm" zu kopieren.*

[] Taste drücken. Der Festzyklus zeigt die Konturenprogramme, die festgelegt worden sind. Verfahren Sie den Cursor auf ein "Profilprogramm", das Sie kopieren wollen und drücken Sie die Taste [P.PROG]. Die CNC erfragt die Nummer des neuen Profils, und außerdem darf der Kommentar geändert werden. Wenn die eingegebene Nummer einem Profil entspricht, das bereits vorhanden ist, wird eine Bestätigung für das Ersetzen von der CNC verlangt.

### *Modifizieren eines "Profilprogramms", das bereits vorhanden ist.*

Um ein "Profilprogramm" zu modifizieren, gibt man die Programmnummer ein und drückt die Taste [RE-CALL]. Die CNC zeigt im Fenster des Profileditors das Profil an, das in dem Moment festgelegt wird.

Mit diesem Profil kann man folgenden Arbeitsoperationen ausführen:

- Hinzufügen von neuen Elementen am Ende der aktuellen Profilbearbeitung.
- Modifizierung der Daten jedes Elementes.
- Modifizierung oder Eingabe von Abfasungen, Abrundungen, usw.
- Löschen von Elementen des Profils.

### *Löschen eines "Profilprogramms", das bereits vorhanden ist.*

[] Taste drücken. Der Festzyklus zeigt die Konturenprogramme, die festgelegt worden sind. Verfahren Sie den Cursor auf ein "Profilprogramm", das Sie löschen wollen und drücken Sie die Taste [CLEAR]. Die CNC verlangt eine Bestätigung.

### **Anmerkungen**

Die Konturenprogramme sind auch im Modus T zugänglich, denn die CNC speichert sie intern als:

P998xxx (Profil ZX, Ebene 2).

Das Konturenprogramm 11 speichert man intern als P998011.

P998xxx (Profil ZC, Ebene 3).

Das Konturenprogramm 22 speichert man intern als P997022.

P998xxx (Profil XC, Ebene 4).

Das Konturenprogramm 33 speichert man intern als P996033.

Um ein Werkstückprogramm zu speichern, das einen Zyklus für die Kontur enthält, und zwar auf einen externen Datenträger, speichert man auch das damit in Zusammenhang stehende Programm der Kontur (P998xxx, P997xxx, P996xxx).

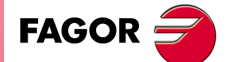

**CNC 8055 CNC 8055i** 

# **3.11.3 Ebene 2. Optimierung der Profilbearbeitung**

Wenn man nur das gewünschte Profil definiert, geht die CNC davon aus, dass der Werkstückrohling zylindrisch ist, und die Bearbeitung erfolgt so, wie es auf der linken Seite angezeigt wird.

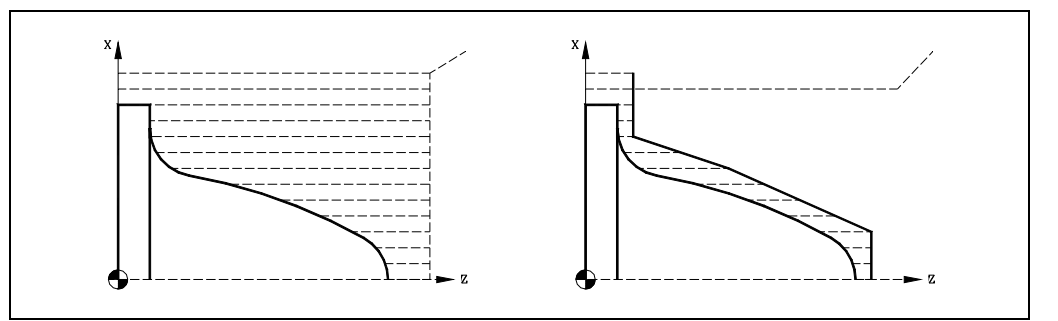

Wenn man die Rohlingskontur des Werkstücks kennt, ist es ratsam, beide Profile zu definieren: Die Kontur des Werkstückrohlings und die gewünschte endgültige Profil. Die Bearbeitung ist schneller, denn es wird nur Material, das von beiden Konturen begrenzt wird, abgetragen.

Um beide Konturen zu definieren, wird in folgender Reihenfolge vorgegangen:

- **1.** Zugreifen auf den Profileditor.
- **2.** Editieren der gewünschten endgültigen Kontur.
- **3.** Klicken auf die Schaltfläche "Neue Kontur".
- **4.** Editieren der Kontur des Werkstückrohlings.
- **5.** Schließen des Profileditors und Abspeichern des Profils.

Vergessen Sie nicht, dass zuerst die gewünschte endgültige Kontur und danach die Rohlingskontur des Werkstücks festgelegt werden muss.

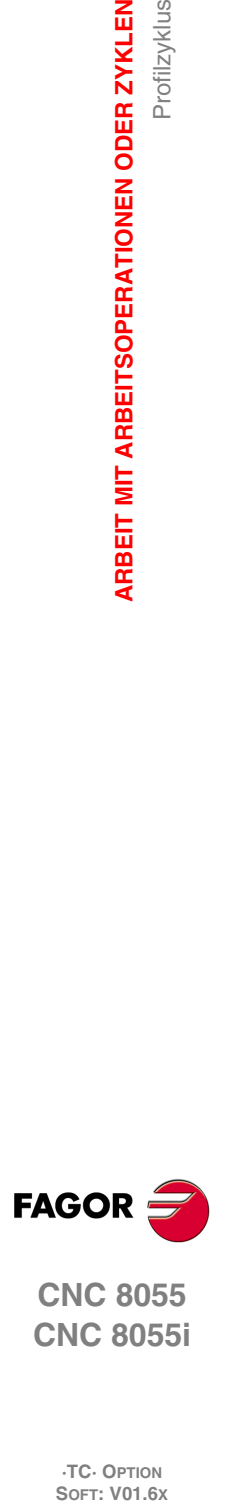

**3.**

**ARBEIT MIT ARBEITSOPERATIONEN ODER ZYKLEN**

**ARBEIT MIT ARBEITSOPERATIONEN ODER ZYKLEN** 

Profilzyklus

**CNC 8055 CNC 8055i**

# **3.11.4 Festlegung der Geometrie der Ebenen 1 und 2. ZX-Profil**

### *Innen- oder Außenprofil.*

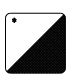

Um den Profiltyp auszuwählen, geht man auf dieses Bildschirmsymbol und drückt die zweifarbige Taste.

Innenprofil.

Außenprofil.

Jedes Mal, wenn das Profil verändert wird, erscheint ein anderes Bildschirmsymbol in der CNC und der entsprechende geometrische Hilfebildschirm wird angezeigt.

# *Quadrant der Arbeit.*

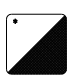

Der Quadrant der Arbeit erfolgt mit Hilfe der folgenden Bildschirmsymbole. Zur Auswahl des gewünschten Punkts auf dieses Symbol gehen und die zweifarbige Taste drücken.

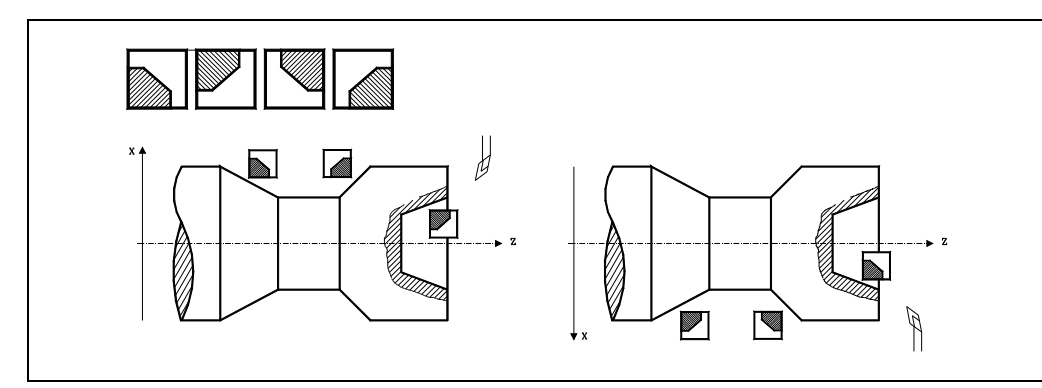

### *Bearbeitungstyp.*

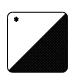

Die Bearbeitungsart erfolgt mit Hilfe der folgenden Bildschirmsymbole. Zur Auswahl des gewünschten Punkts auf dieses Symbol gehen und die zweifarbige Taste drücken.

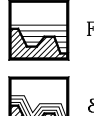

Paraxialbearbeitung. F 1.0000

Bearbeitung nach Profilfolgerung. $E1.0000$ 

Jedes Mal, wenn die Art der Bearbeitung verändert wird, erscheint ein anderes Bildschirmsymbol in der CNC und der entsprechende geometrische Hilfebildschirm wird angezeigt.

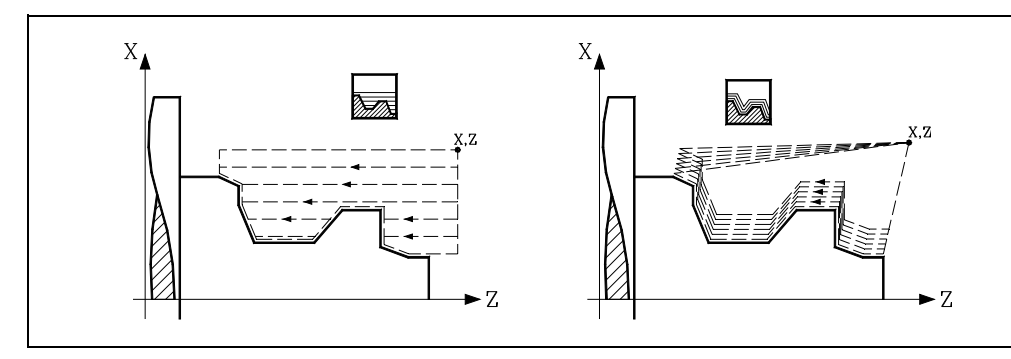

In der Paraxialbearbeitung muss man den Eindringungsvorschub (F) des Werkzeugs in den Gewindegrund festlegen. Der Bearbeitungsvorschub wird in den Fenstern für Grobbearbeitung und Fertigstellung angezeigt.

In der Profilfolgerung muss man die Materialmenge festlegen, die vom Rohling des Werkstücks abgetragen werden soll  $(\varepsilon)$ . Der besagte Wert wird in Radien definiert.

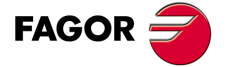

**CNC 8055 CNC 8055i** 

### *Koordinatenwerte des Ausgangspunkts (X, Z).*

Die Koordinaten werden einzeln definiert. Nach der Markierung des Koordinatenwertes der Achse, der festgelegt werden soll, wird der Wert in der einen oder anderen Weise wie folgt eingeben.

- Manuelles Eingeben des Wertes. Eingeben des gewünschten Wertes und Drücken der Taste [ENTER].
- Zuweisen der tatsächlichen Stellung der Maschine.

Verfahren der Achse mit dem Handrad oder JOG-Tippbetrieb bis zum gewünschten Punkt Betätigen der Taste [RECALL], damit die ausgewählten Daten mit den angezeigten Werten im oberen, rechten Fenster übernommen werden und dann drückt man die Taste [ENTER].

Das obere, rechte Fenster zeigt jederzeit die Werkzeugposition an.

### *Sicherheitsabstand.*

Wenn man Kollisionen mit dem Werkstück vermeiden will, erlaubt die CNC, dass ein Annäherungspunkt zum Werkstück festgelegt wird. Der Sicherheitsabstand zeigt die Position vom Annäherungspunkt in Bezug auf den Ausgangspunkt der Ecke an.

Um einen dieser Werte zu ändern, wird dieser Wert markiert, der gewünschte Wert wird eingegeben, und man drückt die Taste [ENTER].

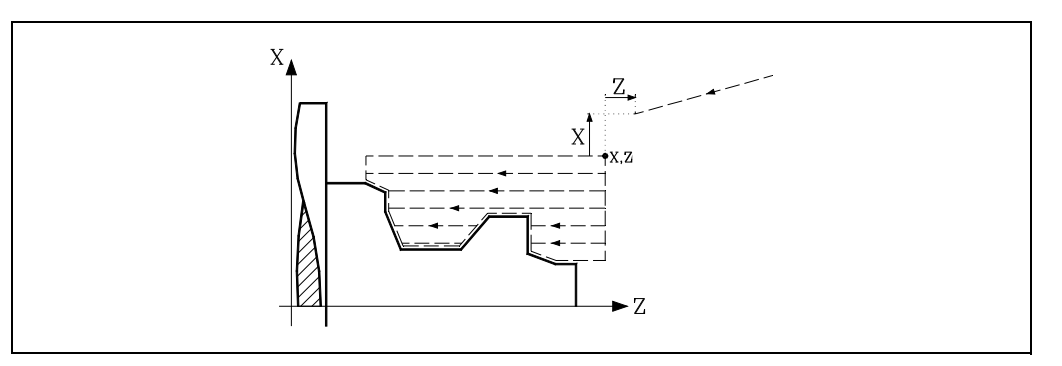

### *Ausgang mit Maschinenrücklauf bei 45º (Ds).*

Es wird pro Durchgang ein Rücklauf des Werkzeugs auf eine Sicherheitsentfernung durchgeführt. Wenn die Angabe "Ds" validiert ist, ändert sich die angezeigte Grafik, und es erfolgt der Rücklauf. Der Rücklauf erfolgt auf 45º (Abbildung links).

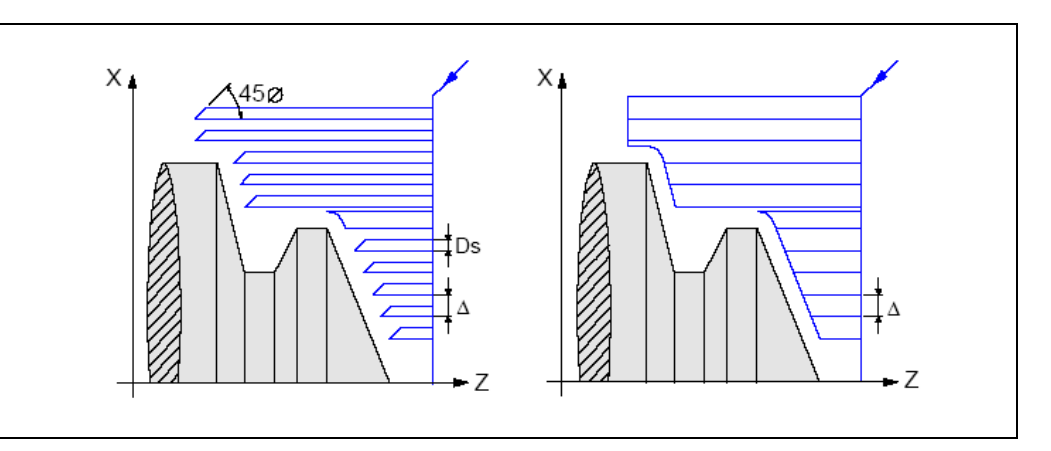

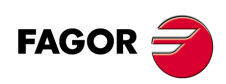

**CNC 8055 CNC 8055i**

**·TC· OPTION**

**3.**

Profilzyklus

### *Bearbeitungsrichtung.*

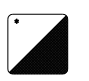

Die Richtung bei der Bearbeitung (Drehrichtung beim Langdrehen oder Plandrehen) wird mit Hilfe der folgenden Bildschirmsymbole definiert. Zur Auswahl des gewünschten Punkts auf dieses Symbol gehen und die zweifarbige Taste drücken.

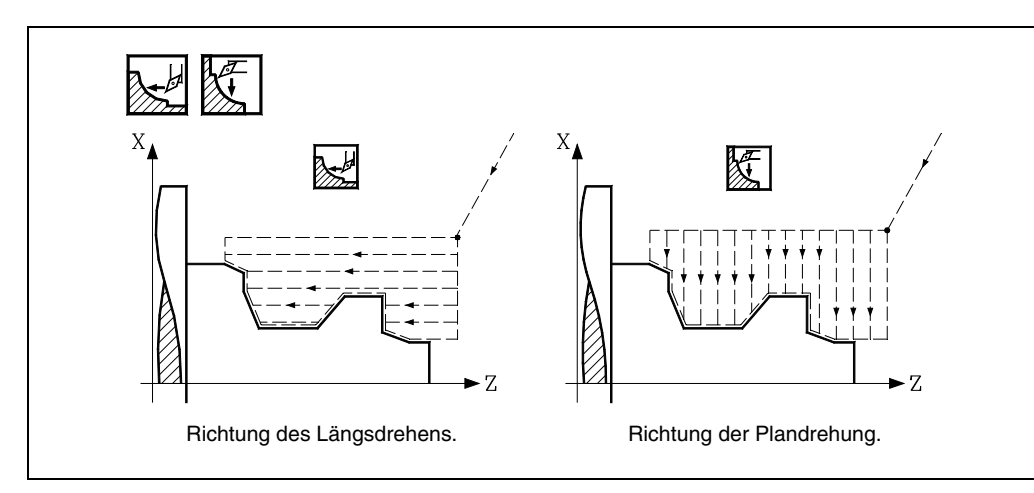

Jedes Mal, wenn die Art der Bearbeitung verändert wird, erscheint ein anderes Bildschirmsymbol in der CNC und der entsprechende geometrische Hilfebildschirm wird angezeigt.

### *Schlichtaufmasse an X-Z.*

Man kann ein einziges Aufmaß definieren, das je nach Stahlschneide angewandt wird oder 2 verschiedene Aufmaße und damit eines pro Achse (X, Z). Die Auswahl erfolgt mit Hilfe des folgenden Bildschirmsymbols, das sich in der Zone der Fertigstellung befindet.

- Die Abbildung links wendet ein Aufmaß je nach Stahlschneide an. Das Aufmaß wird auf der Schnittlinie des Werkzeugs (Schneide) gemessen.
- Die rechte Abbildung gestattet unabhängig vom eingesetzten Werkzeugtyp die Definition von jeweils einem Aufmaß pro Achse.

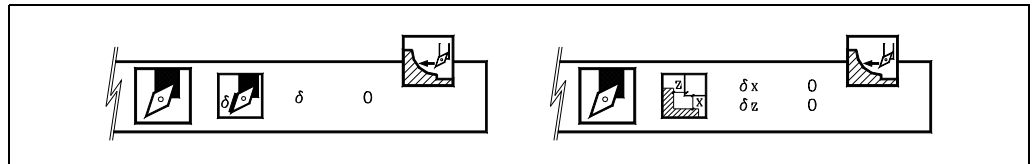

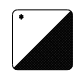

Um den Aufmaßtyp auszuwählen, geht man auf dieses Bildschirmsymbol und drückt die zweifarbige Taste. Zur Definition des Aufmaßes auf die entsprechende Angabe gehen, den gewünschten Wert eintippen und die Taste [ENTER drücken.

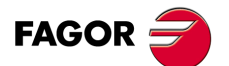

**CNC 8055 CNC 8055i** 

# **3.11.5 Festlegung der Geometrie der Ebenen 3 und 4. XC- und ZC-Profil. XC- und ZC-Profil.**

### *Fräsen mit oder ohne Radiusausgleich am Werkzeug.*

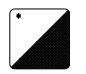

Um den Ausgleichstyp auszuwählen, geht man auf dieses Bildschirmsymbol und drückt die zweifarbige Taste.

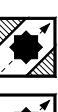

Ohne Kompensation.

Radiusausgleich nach links.

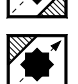

Radiusausgleich nach rechts.

Jedes Mal, wenn das Profil verändert wird, erscheint ein anderes Bildschirmsymbol in der CNC und der entsprechende geometrische Hilfebildschirm wird angezeigt.

### *Radius.*

Zeigt den Außenradius des Werkstücks an. Auf diese Angabe gehen, den gewünschten Wert eintippen und die Taste [ENTER] drücken.

### *Anfangswinkel der Spindel (W).*

Der Anfangswinkel der Spindel in den Achszyklen C wird angegeben. Gehen Sie auf dieses Datum, geben Sie den gewünschten Wert ein und drücken Sie die Taste [ENTER].

### *Gesamttiefe (Px).*

Die Gesamttiefe des Gewindes programmiert man mit einem positiven Wert und in Radien (Kontur ZC). Zur Definition dieses Werts, auf diese Angabe gehen, den gewünschten Wert eintippen und die Taste [ENTER] drücken.

### *Eindringungsvorschub (F).*

Auf diese Angabe gehen, den gewünschten Wert eintippen und die Taste [ENTER] drücken.

### *Sicherheitsabstand.*

Wenn man Kollisionen mit dem Werkstück vermeiden will, erlaubt die CNC, dass ein Annäherungspunkt zum Werkstück festgelegt wird. Der Sicherheitsabstand zeigt die Position vom Annäherungspunkt in Bezug auf Ausgangspunkt an. Um einen dieser Werte zu ändern, wird dieser Wert markiert, der gewünschte Wert wird eingegeben, und man drückt die Taste [ENTER].

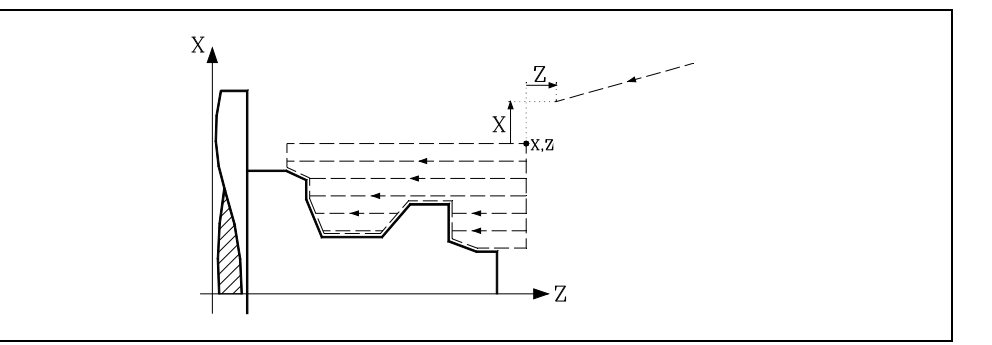

### *Das Aufmaß im Grund (x, z).*

Das Aufmaß im Hintergrund kann man festlegen, wenn man mit Radiusausgleich arbeitet. Zur Definition des Aufmaßes auf die entsprechende Angabe gehen, den gewünschten Wert eintippen und die Taste [ENTER drücken.

### *Das Seitenaufmaß () und die Anzahl der Durchläufe (N), um das besagte Aufmaß zu eliminieren.*

Das Seitenaufmaß kann man festlegen, wenn man mit Radiusausgleich arbeitet. Zur Definition des Aufmaßes auf die entsprechende Angabe gehen, den gewünschten Wert eintippen und die Taste [ENTER drücken.

Profilzyklus

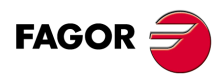

**CNC 8055 CNC 8055i**

# **3.11.6 Grundfunktion auf den Ebenen 1 und 2. ZX-Profil**

Die Schritte zur Bearbeitung dieses Zyklus sind folgende:

- **1.** Wenn der Arbeitsgang für ein anderes Werkzeug programmiert worden ist, führt die CNC den Werkzeugwechsel aus, indem sie den Werkzeugwechselpunkt anfährt, so wie es für die Maschine notwendig ist.
- **2.** Die Spindel startet mit der gewählten Drehzahl und mit der angezeigten Drehrichtung.
- **3.** Das Werkzeug nähert sich im Schnellvorlauf an den Ausgangspunkt (X, Z), wobei auf den Achsen X und Z der gewählte Sicherheitsabstand eingehalten wird.

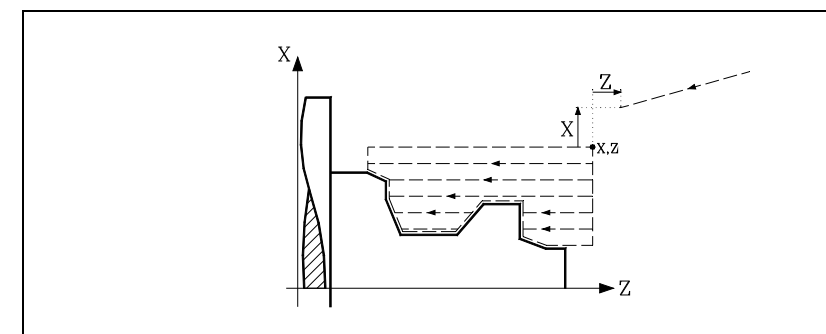

**4.** Arbeitsgang Grobbearbeitung, mit Hilfe von hintereinander folgenden Durchläufen, bis die gewählte Entfernung zum Profil gleich dem Schlichtaufmaß ist.

Diesen Arbeitsgang führt man unter den festgelegten Bedingungen für die Grobbearbeitung durch.

**5.** Schlichtvorgang.

Wenn der Arbeitsgang zur Fertigstellung für ein anderes Werkzeug programmiert worden ist, führt die CNC den Werkzeugwechsel aus, indem sie den Werkzeugwechselpunkt anfährt, so wie es für die Maschine notwendig ist.

Die Fertigstellung des Werkstücks erfolgt unter den Bearbeitungsbedingungen, die für die Fertigstellung festgelegt wurden: Achsvorschub (F), Spindeldrehzahl (S), Drehrichtung.

**6.** Sobald erst einmal der Arbeitsgang oder Zyklus beendet ist, kehrt das Werkzeug in die Position zurück, in der es sich befand, als [START] aufgerufen wurde.

Wenn man die Bearbeitung eines ganzen Werkstücks ausführt (Kombination aus Arbeitsgängen oder Zyklen), kehrt das Werkzeug nach der Ausführung jedes Zykluses nicht zum besagten Punkt zurück.

**7.** Die CNC stoppt Spindel und behält aber die Auswahl der Bearbeitungsbedingungen bei, die festgelegt wurden; Werkzeug (T), Achsvorschub (F) und Spindeldrehzahl (S).

# **Überlegungen**

### *Wie man die Arbeitsgänge Grobbearbeitung oder Fertigstellung auslässt.*

Wenn man T0 als Schruppwerkzeug auswählt, führt der Zyklus den Arbeitsgang zum Schruppen nicht aus. Das heißt, dass nach der Annäherung die Fertigstellungsbearbeitung durchgeführt wird.

Wenn man T0 als Fertigstellungswerkzeug auswählt, führt der Zyklus den Arbeitsgang zur Fertigstellung nicht aus. Das heißt, dass nach der Grobbearbeitung das Werkzeug zum Annäherungspunkt verfahren wird, wobei der Sicherheitsabstand in Bezug auf den Anfangspunkt (X, Z) eingehalten wird.

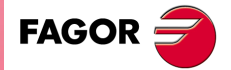

**CNC 8055 CNC 8055i** 

### **3.11.7 Grundfunktion auf den Ebenen 3 und 4. XC- und ZC-Profil.**

Die Schritte zur Bearbeitung dieses Zyklus sind folgende:

- **1.** Wenn der Arbeitsgang für ein anderes Werkzeug programmiert worden ist, führt die CNC den Werkzeugwechsel aus, indem sie den Werkzeugwechselpunkt anfährt, so wie es für die Maschine notwendig ist.
- **2.** Das Werkzeug nähert sich im Schnellvorlauf an den Ausgangspunkt (X, Z), wobei auf den Achsen X und Z der gewählte Sicherheitsabstand eingehalten wird.
- **3.** Ausrichtung der Spindel bis zur eingegebenen Position C.
- **4.** Arbeitsgang Grobbearbeitung, mit Hilfe von hintereinander folgenden Durchläufen, bis die gewählte Entfernung zum Profil gleich dem Schlichtaufmaß ist.
- **5.** Schlichtvorgang.

Wenn der Arbeitsgang zur Fertigstellung für ein anderes Werkzeug programmiert worden ist, führt die CNC den Werkzeugwechsel aus, indem sie den Werkzeugwechselpunkt anfährt, so wie es für die Maschine notwendig ist.

Fertigstellung des Bodenteils des Profils, wobei das Grundaufmaß wegfällt ( $\delta x$  oder  $\delta z$ ). Anschließend der Fertigstellung des Seitenteils, wobei bei Durchläufen die Menge wegfällt.

Das Schlichten des Werkstücks erfolgt unter den Bearbeitungsbedingungen, die für die Fertigstellung festgelegt wurden: Achsvorschub (F), Drehzahl des angetriebenen Werkzeugs.

**6.** Sobald erst einmal der Arbeitsgang oder Zyklus beendet ist, kehrt das Werkzeug in die Position zurück, in der es sich befand, als [START] aufgerufen wurde.

Wenn man die Bearbeitung eines ganzen Werkstücks ausführt (Kombination aus Arbeitsgängen oder Zyklen), kehrt das Werkzeug nach der Ausführung jedes Zykluses nicht zum besagten Punkt zurück.

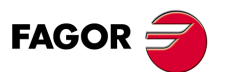

**CNC 8055 CNC 8055i**

# **3.11.8 Beispiel. Ebene 1**

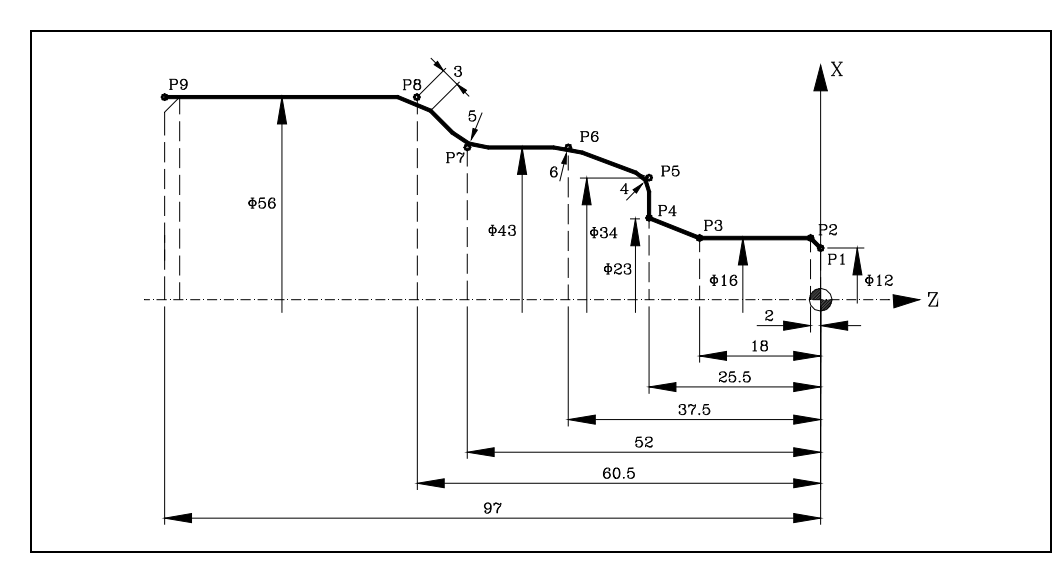

# *Festlegung der Geometrie.*

Außenprofil.

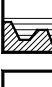

Bearbeitungstyp.

Quadrant der Arbeit.

# *Profildefinition.*

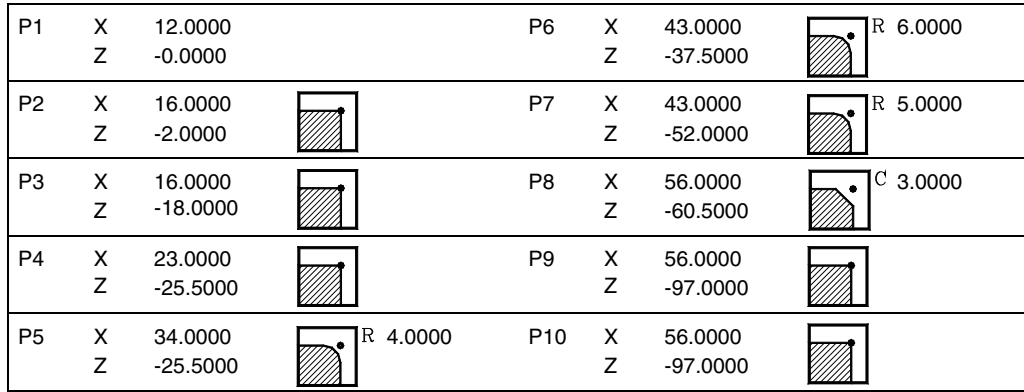

# *Koordinaten (X, Z).*

X 80.0000 Z 10.0000

# *Sicherheitsabstand.*

X 0.0000 Z 0.0000

### *Schruppen.*

F 1.000 S 1000 T 3  $\triangle$  2

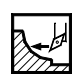

# *Schlichten.*

F 0.800 S 1000 T 3  $\delta$  0.25

# *Spindel.*

U/min

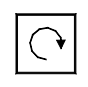

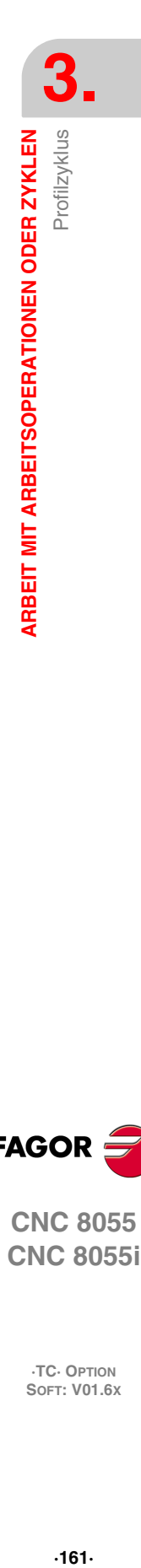

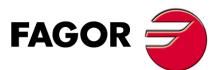

**CNC 8055 CNC 8055i** 

# **3.11.9 Beispiele. Ebene 2**

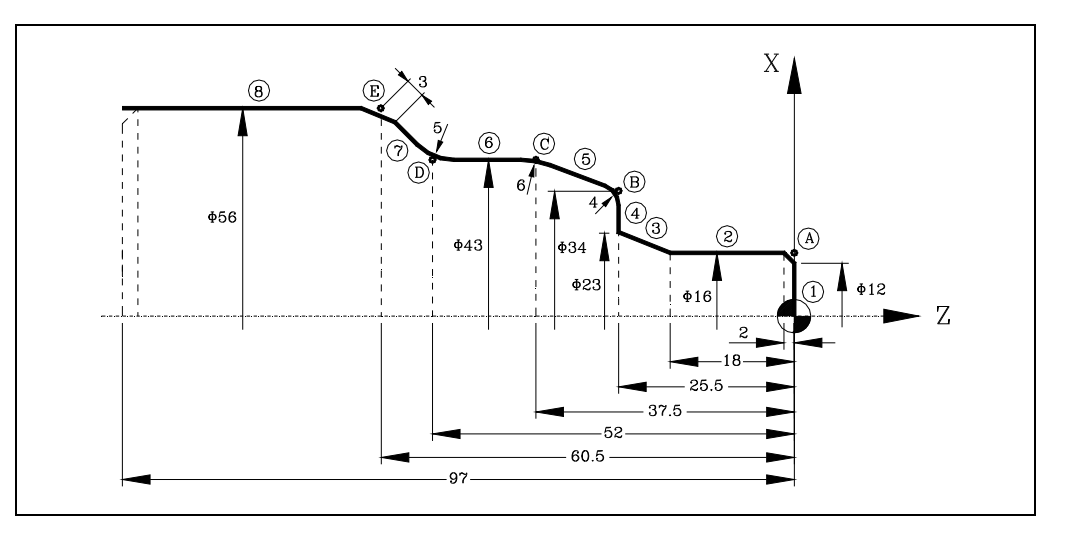

# *Festlegung der Geometrie.*

Außenprofil.

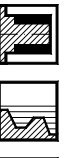

Bearbeitungstyp.

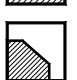

Quadrant der Arbeit.

# *Profildefinition.*

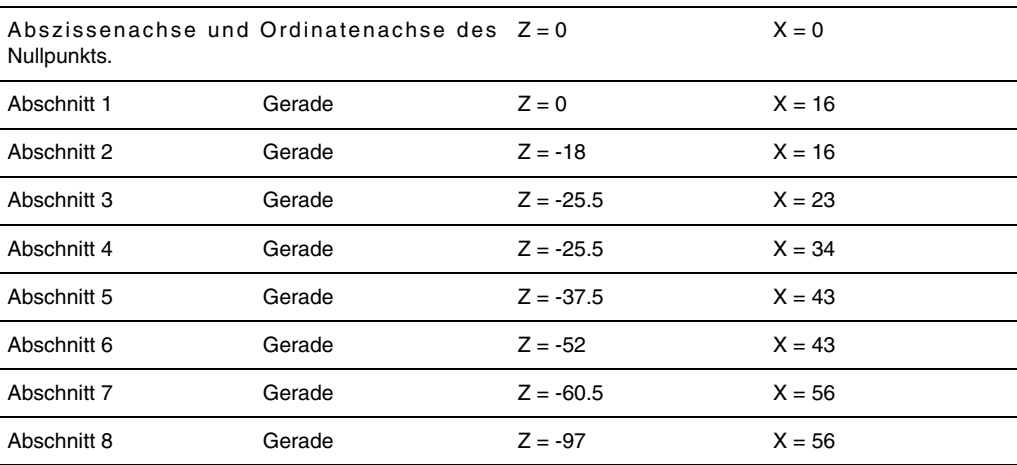

### Ändern.

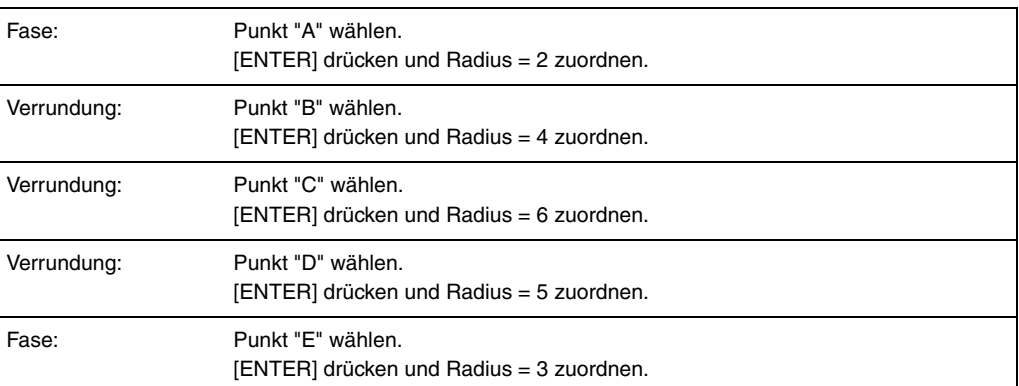

# *Koordinaten (X, Z).*

X 65.0000 Z 10.0000

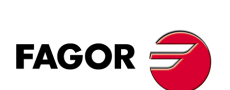

**CNC 8055 CNC 8055i**

### **Bedienhandbuch**

### *Sicherheitsabstand.*

X 0.0000 Z 0.0000

### *Schruppen.*

F 1.000 S 1000 T 3  $\triangle$  2

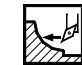

# *Schlichten.*

F 0.800 S 1000 T 3  $\delta$  0.25

# *Spindel.*

U/min

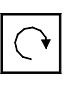

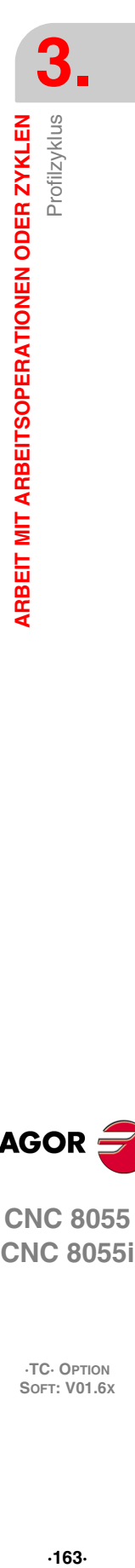

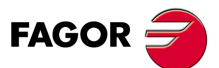

**CNC 8055 CNC 8055i** 

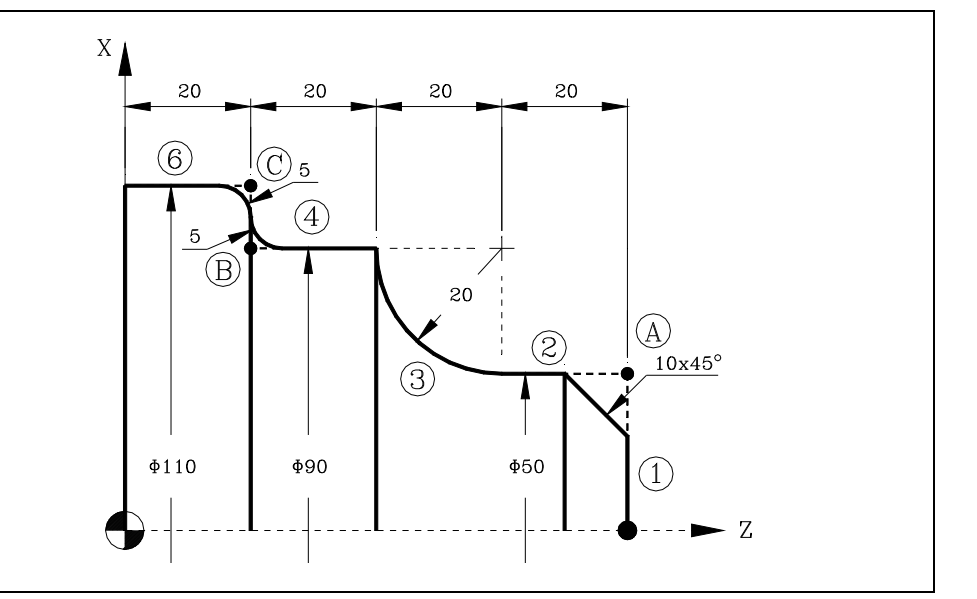

### *Festlegung der Geometrie.*

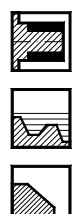

Außenprofil.

Bearbeitungstyp.

Quadrant der Arbeit.

### *Profildefinition.*

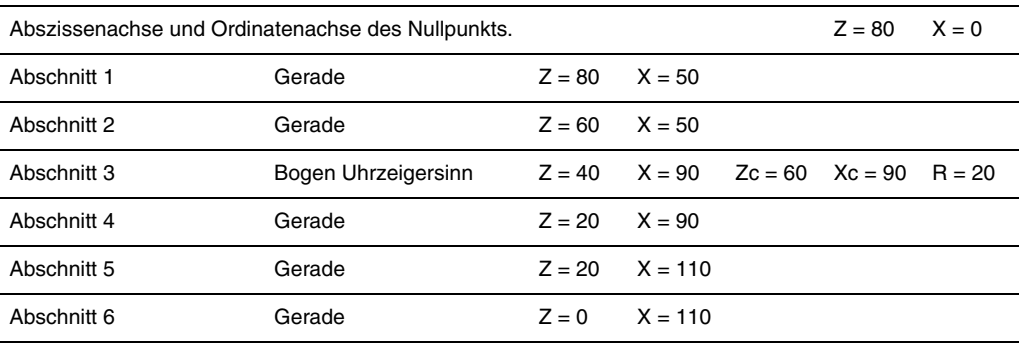

### Ändern.

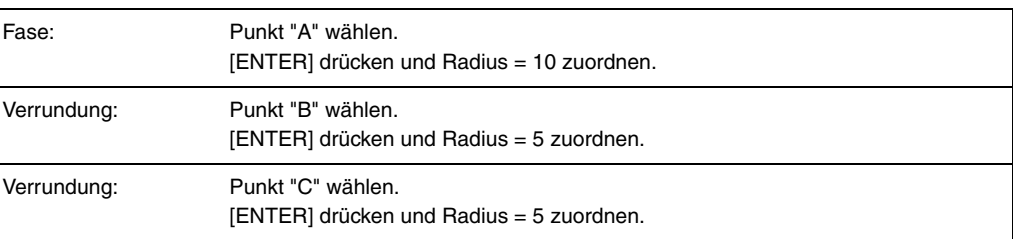

# *Koordinaten (X, Z).*

X 120.0000 Z 90.0000

### *Sicherheitsabstand.*

X 0.0000 Z 0.0000

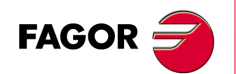

**CNC 8055 CNC 8055i**

**Bedienhandbuch**

### *Schruppen.*

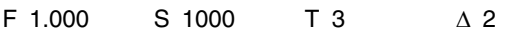

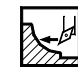

# *Schlichten.*

F 0.800 S 1000 T 3  $\delta$  0.25

### *Spindel.*

U/min

 $\mathcal{L}$ 

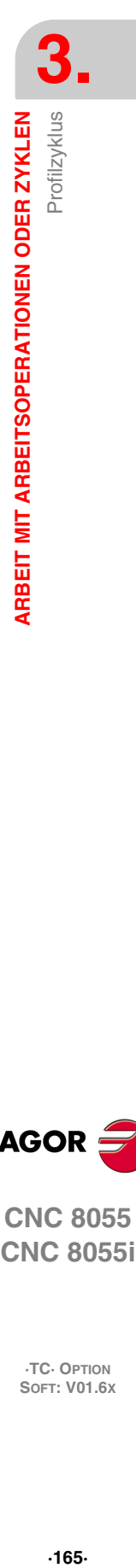

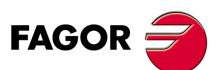

**CNC 8055 CNC 8055i** 

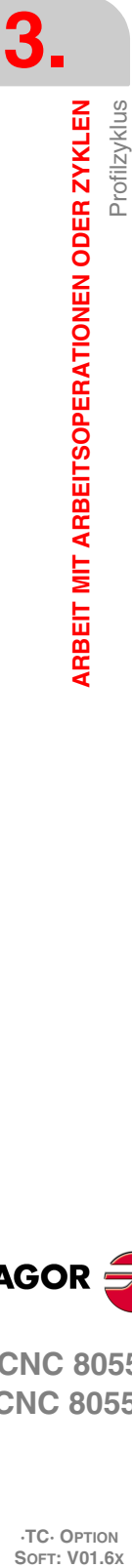

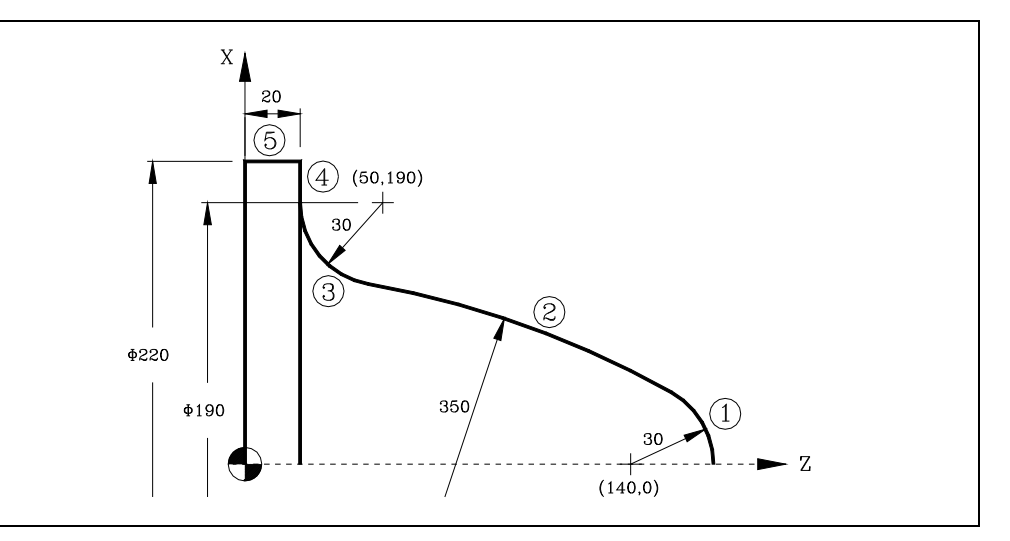

# *Festlegung der Geometrie.*

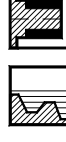

Bearbeitungstyp.

Außenprofil.

Quadrant der Arbeit.

# *Profildefinition.*

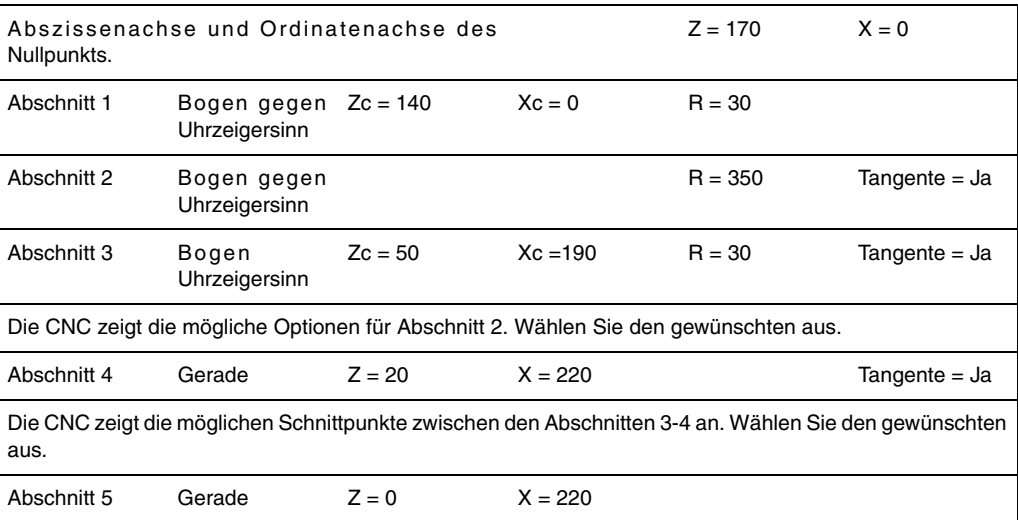

# *Koordinaten (X, Z).*

X 230.0000 Z 180.0000

# *Sicherheitsabstand.*

X 0.0000 Z 0.0000

### *Schruppen.*

 $F$  1.000 S 1000 T 3  $\triangle$  2

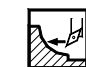

# *Schlichten.*

F 0.800 S 1000 T 3  $\delta$  0.25

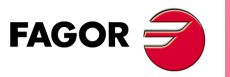

**CNC 8055 CNC 8055i**

*Spindel.* 

U/min

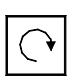

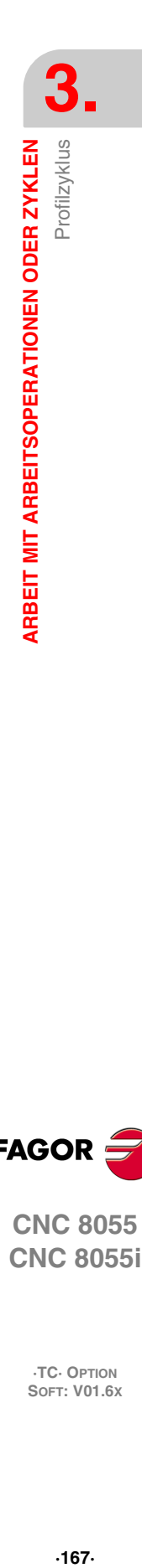

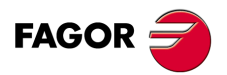

**CNC 8055**

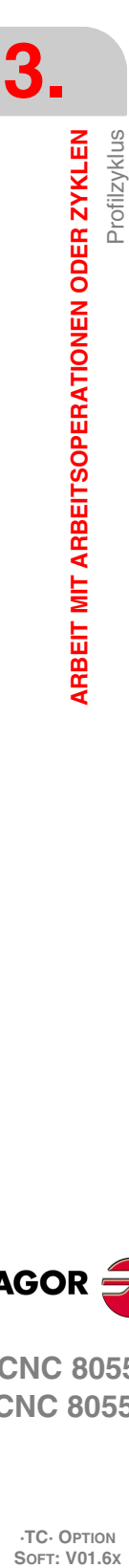

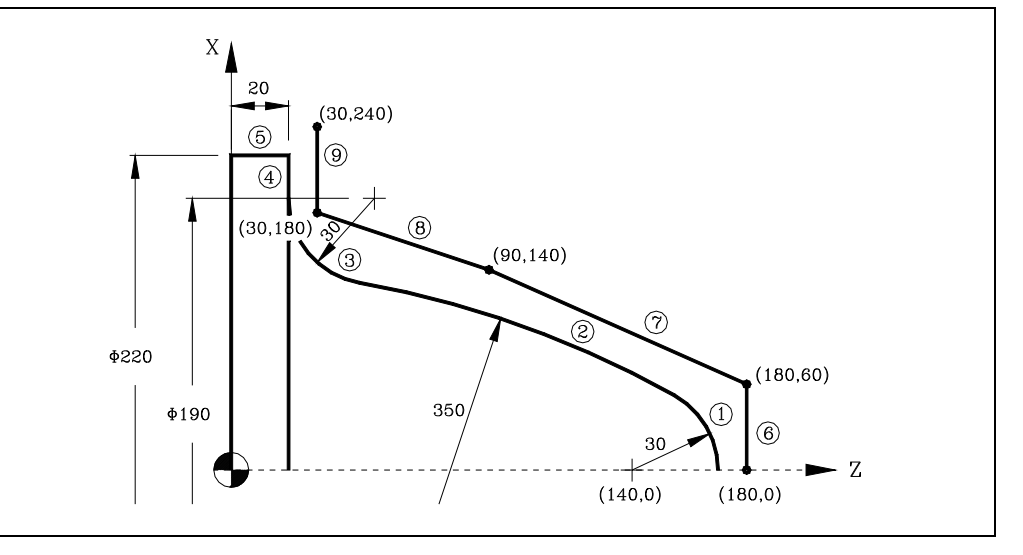

# *Festlegung der Geometrie.*

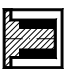

Außenprofil.

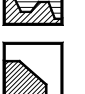

Quadrant der Arbeit.

Bearbeitungstyp.

# *Profildefinition.*

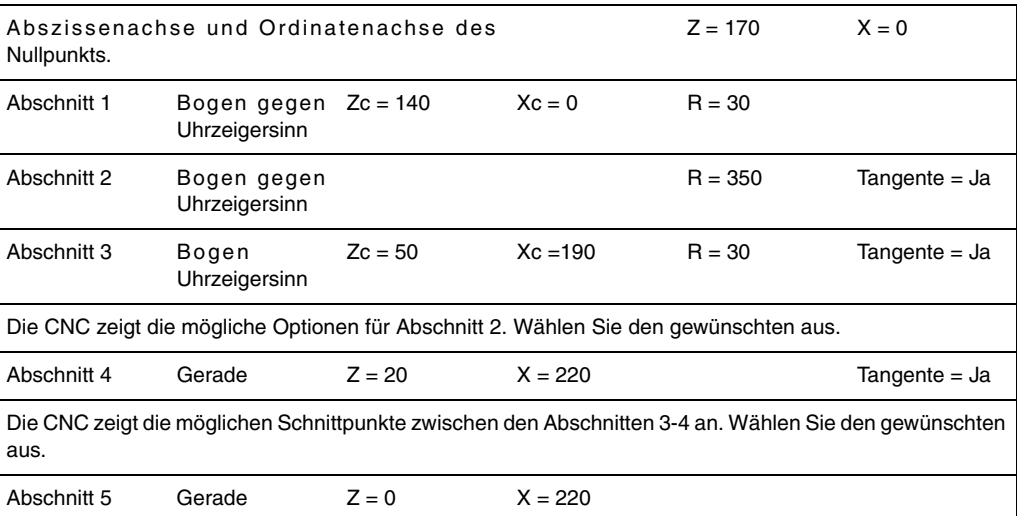

### *Festlegung der Rohlingskontur (neu) des Werkstücks*

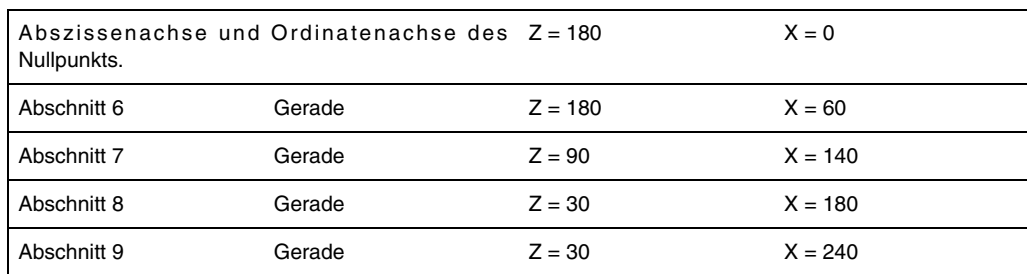

**·TC· OPTION**

**CNC 8055 CNC 8055i**

**FAGOR** 

# *Koordinaten (X, Z).*

X 230.0000 Z 180.0000

# *Sicherheitsabstand.*

X 0.0000 Z 0.0000

**Bedienhandbuch**

### *Schruppen.*

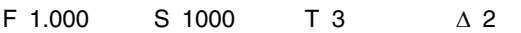

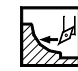

# *Schlichten.*

F 0.800 S 1000 T 3  $\delta$  0.25

### *Spindel.*

U/min

 $\mathcal{L}$ 

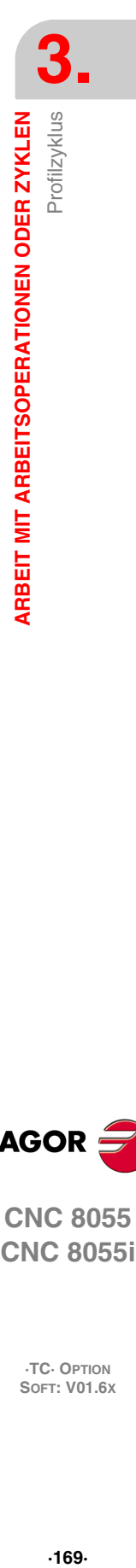

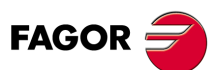

**CNC 8055 CNC 8055i** 

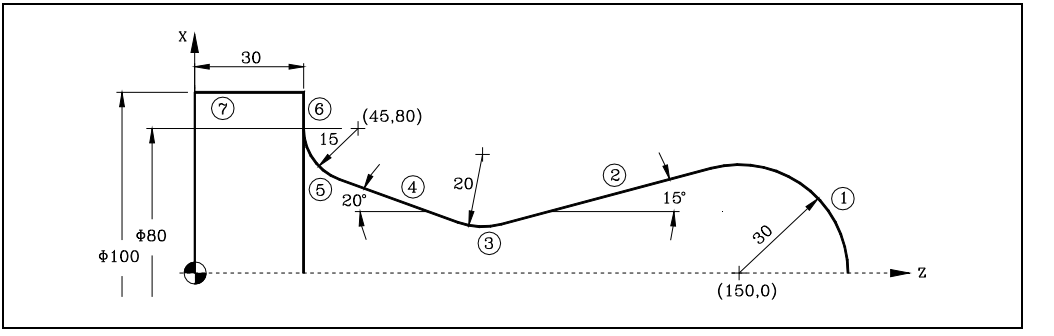

# *Festlegung der Geometrie.*

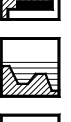

Außenprofil.

Bearbeitungstyp.

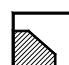

Quadrant der Arbeit.

# *Profildefinition.*

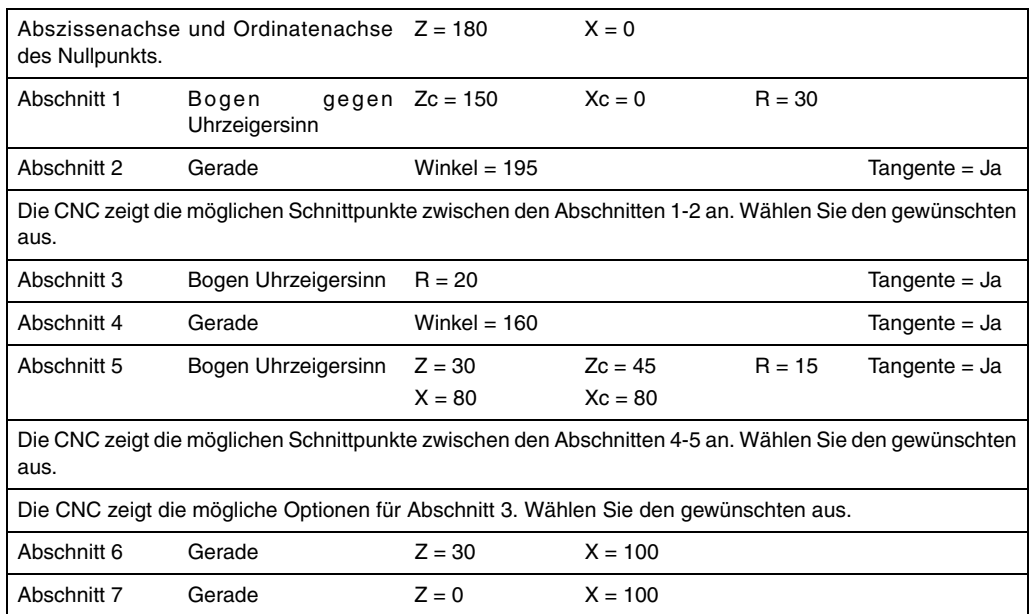

# *Koordinaten (X, Z).*

X 110.0000 Z 190.0000

### *Sicherheitsabstand.*

X 0.0000 Z 0.0000

# *Schruppen.*

F 1.000 S 1000 T 3  $\triangle$  2

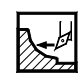

# *Schlichten.*

F 0.800 S 1000 T 3  $\delta$  0.25

# *Spindel.*

U/min

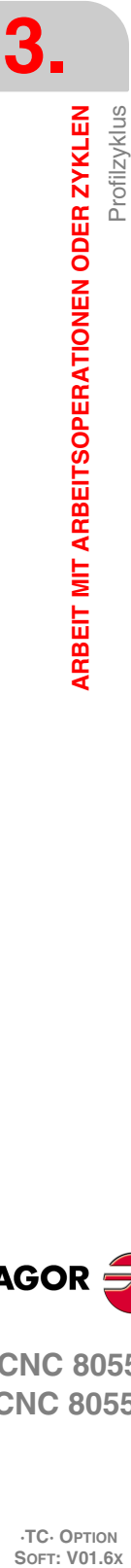

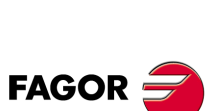

**CNC 8055 CNC 8055i**

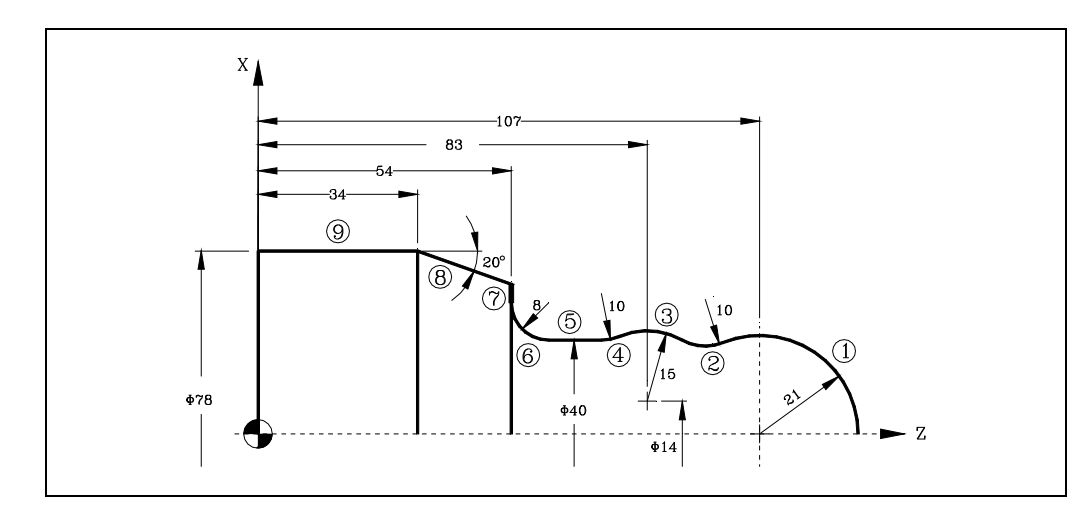

### *Festlegung der Geometrie.*

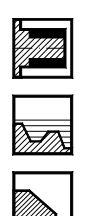

Außenprofil.

Bearbeitungstyp.

Quadrant der Arbeit.

### *Profildefinition.*

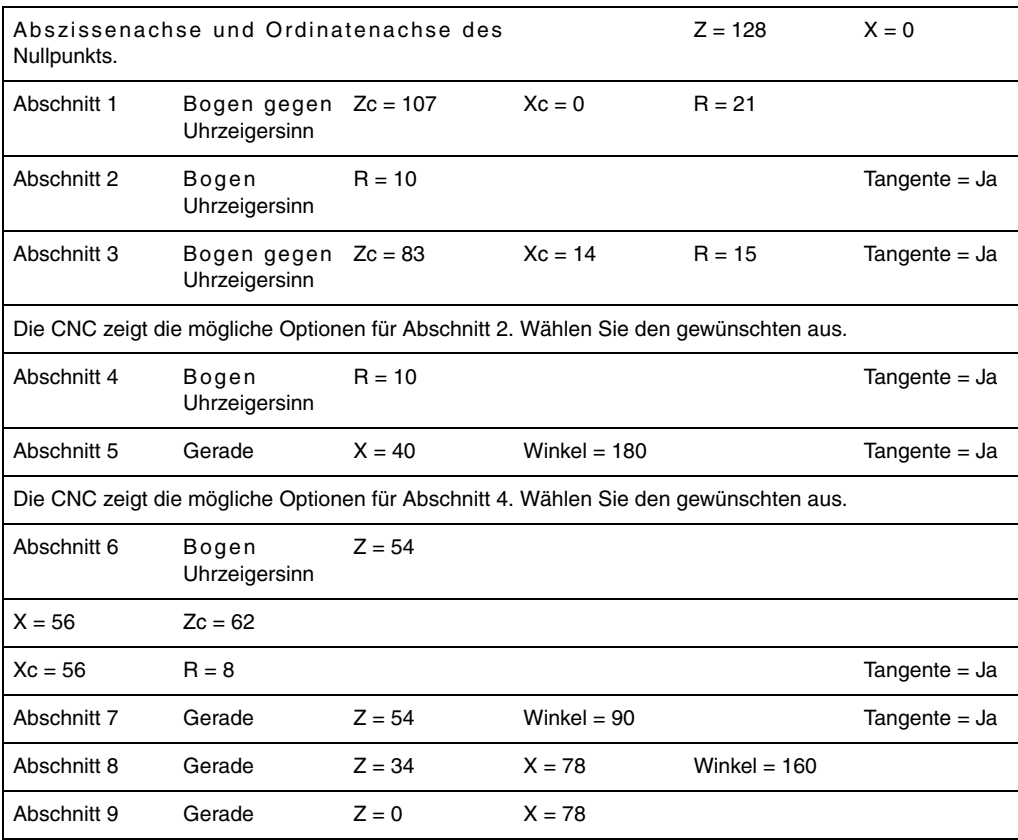

# **3.** Profilzyklus ARBEIT MIT ARBEITSOPERATIONEN ODER ZYKLEN **DR** 8<br>**·** 0PT<br>**·171**· VO<br>**·17**: VO **ARBEIT MIT ARBEITSOPERATIONEN ODER ZYKLEN<br>Profilzyklus<br>CNC 8055<br>CNC 8055**

**FAGOR** 

**CNC 8055 CNC 8055i** 

# *Koordinaten (X, Z).*

X 85.0000 Z 135.0000

### *Sicherheitsabstand.*

X 0.0000 Z 0.0000

# **·TC· OPTION SOFT: V01.6X**

 $.171.$ 

# *Schruppen.*

F 1.000 S 1000 T 3  $\triangle$  2

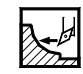

# *Schlichten.*

F 0.800 S 1000 T 3  $\delta$  0.25

*Spindel.* 

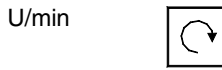

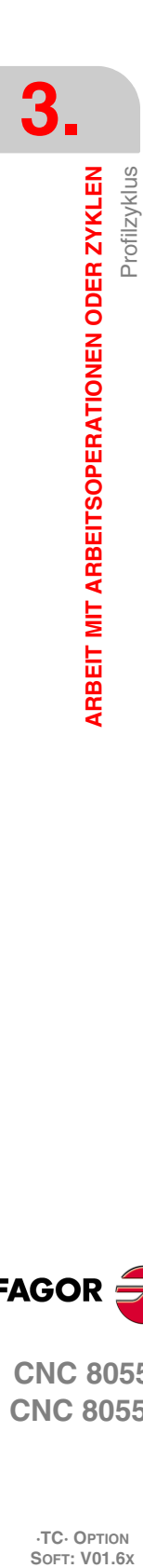

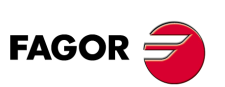

**CNC 8055 CNC 8055i**

# **Y-ACHSE.**

Ohne die Option mit der Y-Achse, verfügt man nur über die Y-Achse ohne Zyklen, ohne Kalibrierung und ohne Ausgleich auf der Y-Achse.

**4**

Sowohl für die Programmierung als für die Anzeige wird das Format der Y-Achse immer in Radien und nicht in Durchmessern bestimmt.

# **4.1 Profilzyklen mit Achse Y**

Von jeder der zwei Ebenen der Konturenzyklen ZC und XC greift man mit Hilfe des entsprechenden Bildschirmsymbols auf den Konturenzyklus auf YZ bzw. XY zu.

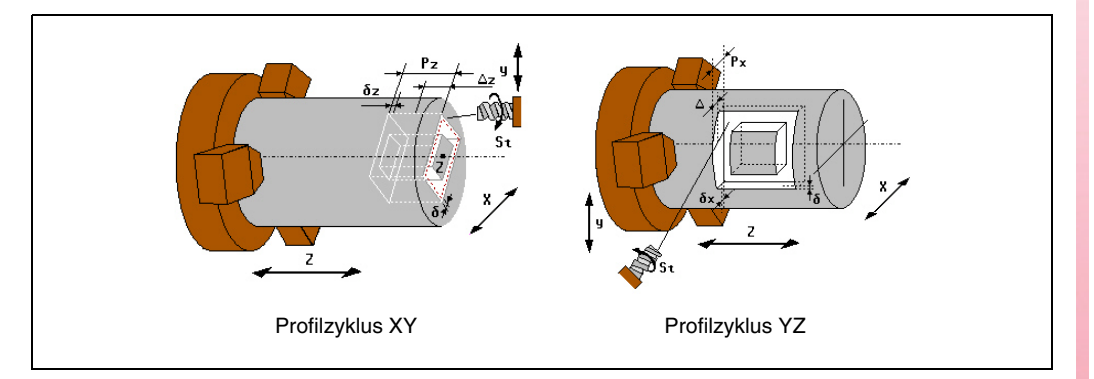

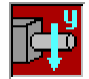

Mit Hilfe dieses Bildschirmsymbols wählt man die Ebenen der Y-Achse (YZ, XY) aus. Beim Auswählen einer Ebene der Y-Achse wird die Grafik, die auf dem Bildschirm angezeigt wird, verändert.

Die Parameter für die Zyklen der Ebene auf der Y-Achse sind den Ebenen auf der Achse C (ZC, XC) mit Ausnahme des Radiuses (E) des Profils ZC äquivalent, die man auf der Ebene YZ nicht verwendet, und stattdessen verwendet man den Koordinatenwert X.

In den zwei Zyklen, wo man die Y-Achse verwendet, wird ein Wert hinzugefügt, um den Anfangswinkel der Spindel (W) anzugeben.

# **4.2 Graphiken: Ebenenanwahl XY und ZY**

Die Auswahl der Ebenen XY und ZY kann über die entsprechenden Schaltflächen erfolgen, die im <Grafikfenster> erscheinen, wo die Benutzung ähnlich wie auf den Ebenen der Achsen C, XC und ZC erfolgt.

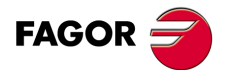

**CNC 8055 CNC 8055i**

# **4.3 Eichung des Werkzeugs**

Man verfügt über drei Stufen bei der Werkzeugkalibrierung im TC-Dialogmodus mit der Überwachung der Y-Achse:

### *Ebene 1: Werkzeughand-Kalibrierung- und -Messung mit Messtaster.*

Bei einer Auswahl mit manueller Kalibrierung des Werkzeugs mit einem bekannten Werkstück mit der Y-Achse wird folgender Bildschirm angezeigt:

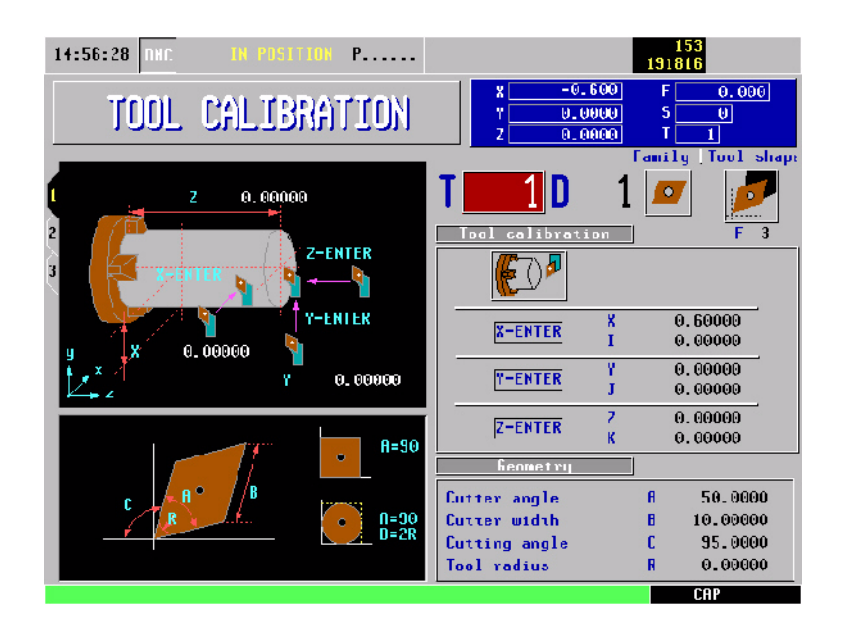

Beachten Sie, dass in der Zone <Werkzeugkalibrierung> dieses Fensters mit dem Namen "Y-ENTER" und die Felder "Y" und "J" erscheint.

Um eine Messung auszuführen, sobald erst einmal das Werkzeug manuell verfahren worden ist und dieses das Werkstück angekratzt hat und die Taste [ENTER] in Feld Y gedrückt worden ist, führt die CNC eine Berechnung der neuen Länge aus, der dem Wert im Feld des aktiven Korrektors zugewiesen wird. Der Wert für das Feld J wird mit Null initialisiert.

Bei einer Auswahl mit manueller Kalibrierung des Werkzeugs mit Taster mit der Y-Achse wird folgender Bildschirm angezeigt:

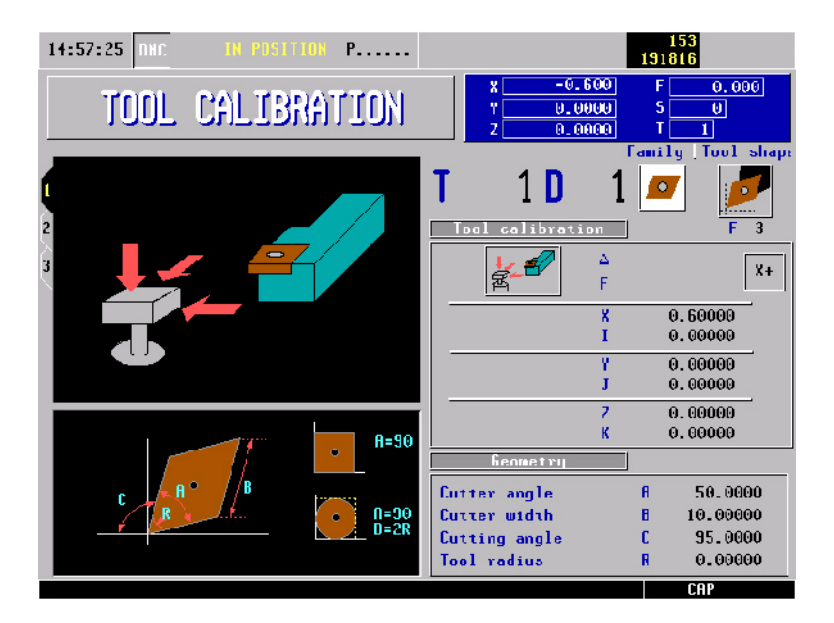

Wenn man über eine Y-Achse verfügt, besteht die Möglichkeit wie bei den restlichen Achsen die Entfernung der Annäherung " $\Delta$ ", den Vorlauf der Annäherung "F" und die Frontfläche des Messtasters dort einzugeben, wo die Abtastung "Y+ oder Y-" stattfindet. Analog nimmt man diesen Wert vom Maschinenparameter der Achsen PRBMODE, wenn man keinen Wert für "A" einsetzt. Analog nimmt man diesen Wert vom Maschinenparameter der Achsen PRBFEED, wenn man keinen Wert für "F" einsetzt.

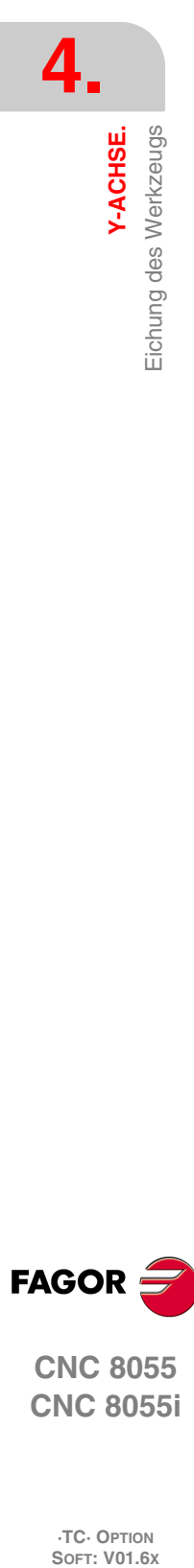

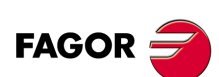

**CNC 8055 CNC 8055i**

Beachten Sie, dass in der Zone <Werkzeugkalibrierung> dieses Fensters die Felder mit dem Namen "Y" und "J" und die Symbole "Y+" und "Y-" erscheinen.

Sobald man erst einmal die Abtastung ausgeführt hat, führt die CNC die Berechnung der neuen Länge aus, die dann im Feld Y des Bildschirms aktualisiert wird. Der Wert für das Feld J wird mit Null initialisiert.

### *Ebene 2: Werkzeuge mit Meßtasterzyklen kalibrieren.*

Bei einer Auswahl für die Werkzeugkalibrierung mit Messzyklen mit der Y-Achse wird folgender Bildschirm angezeigt:

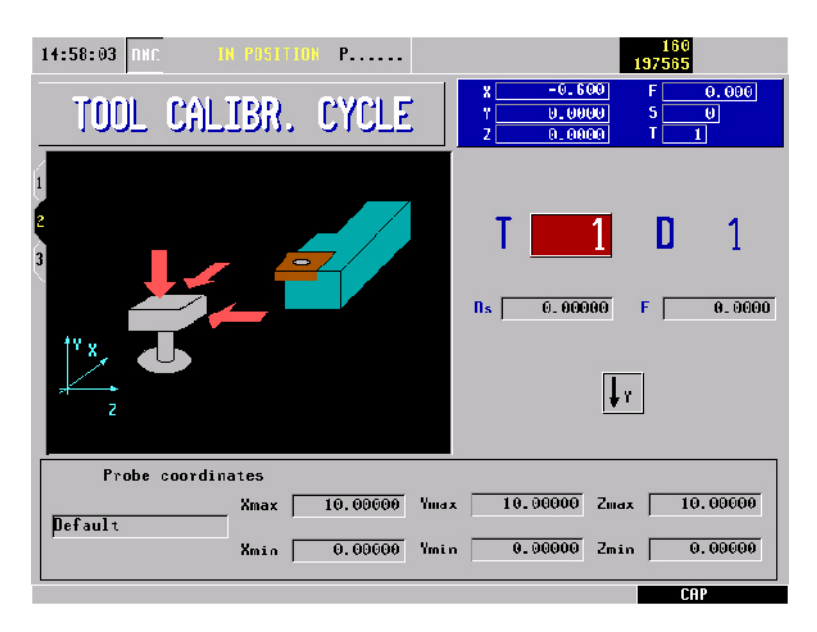

Vom Bildschirmsymbol < Y > aus aktiviert oder deaktiviert man die Anzeige der Koordinatenwerte des Messtasters auf der Y-Achse in unteren Teil. Wenn man die Auswahl "Anzeige der Y-Achse" trifft, erfolgt auch die Kalibrierung auf dieser Achse. Die Koordinatenwerte auf der Y-Achse werden standardmäßig angezeigt.

### *Ebene 3. Kalibrierung des Messtasters.*

Bei einer Auswahl für die Kalibrierung des Messtasters mit der Y-Achse wird folgender Bildschirm angezeigt:

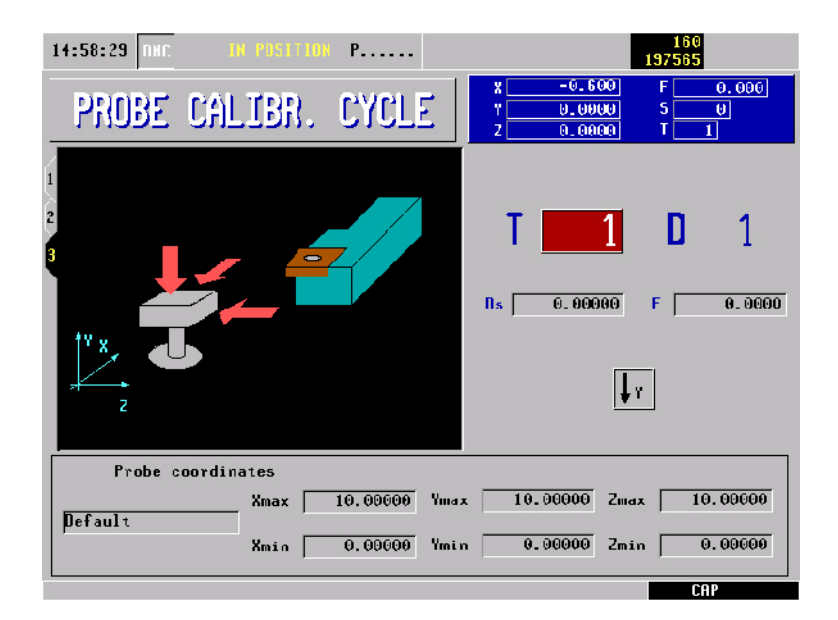

Vom Bildschirmsymbol < Y > aus aktiviert oder deaktiviert man die Anzeige der Koordinatenwerte des Messtasters auf der Y-Achse in unteren Teil. Die Koordinatenwerte auf der Y-Achse werden standardmäßig angezeigt.

**FAGOR** 

**CNC 8055 CNC 8055i** 

**4.**<br>**Y-ACHSE.**<br>Eichung des Werkzeugs **Y-ACHSE. SOR SOFT: VOT.6X**<br>
SOFT: VOT.6X<br>
SOFT: VOT.6X<br>
SOFT: VOT.6X

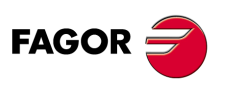

**CNC 8055 CNC 8055i**

# **ARBEIT IN ISO-BETRIEB**

Auf den Arbeitsmodus ISO greift man mit Hilfe der Taste [ISO] zu.

- Wenn man mit Operationen oder Zyklen arbeitet, drückt man einmal die Taste [ISO].
- Wenn man im manuellen Modus arbeitet, drückt man 2 Mal die Taste [ISO]; beim ersten Mal erfolgt der Zugriff auf den MDI-Modus und beim zweiten Mal auf den ISO-Modus. [Siehe](#page-71-0) *["2.11 ISO-Verwaltung"](#page-71-0)* auf Seite 72.

**5**

# **Zyklusebene**

ISO-Modus verfügt über mehrere Editionsebenen. Jede Ebene verfügt über ihren eigenen Bildschirm und das Hauptfenster des Zyklus weist mit Feldern auf die verfügbaren Ebenen und die angewählte Ebene hin.

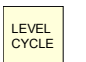

Für den Ebenenwechsel wie bisher die Taste [LEVEL CYCLE], oder die Tasten [Seite auf] und [Seite ab] für den Durchlauf der verschiedenen Ebenen nach oben oder nach unten benutzen.

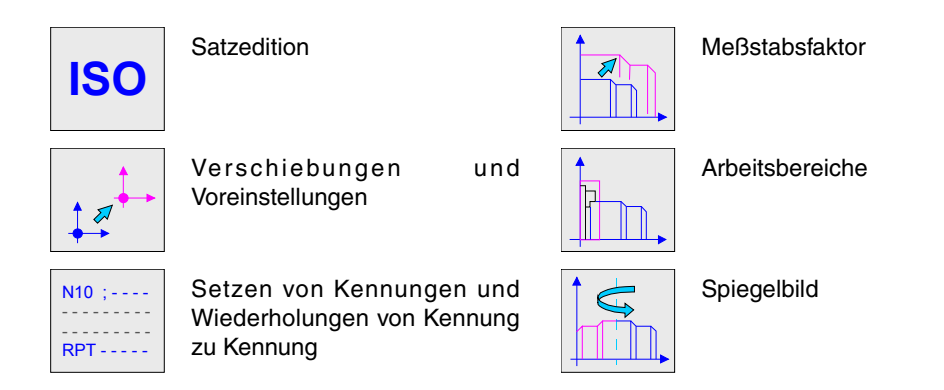

# **Simulation, Ausführung oder Speicherung der ISO-Festzyklen**

Sobald erst einmal die Edition der Sätze oder die Zyklusdaten abgeschlossen ist, muss man die Taste [ESC] betätigen. Im oberen Teil auf der rechten Seite erscheint das Symbol "Start". Ab diesem Moment kann man die editierten Sätze wie jeden Arbeitsgang oder Zyklus simulieren, ausführen oder speichern.

- Zur Simulierung der Sätze betätigen Sie die [GRAPHICS]-Taste.
- Zur Simulierung der Sätze betätigen Sie die [START]-Taste.
- Um die bearbeiteten Speicher zu speichern, betätigen Sie die Taste [P.PROG].

Die CNC gestattet die Kombination von ISO-Zyklen mit Standardzyklen der Bearbeitung und/oder benutzertypische Zyklen, um Werkstückprogramme zu bearbeiten. [Siehe Kapitel](#page-180-0) *["6 Programmierspeicherung"](#page-180-0)*.

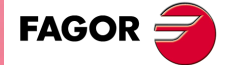

**CNC 8055 CNC 8055i**

# **5.1 Satzbearbeitung im ISO-Modus**

Wenn man auf den Arbeitsmodus ISO zugreift, zeigt die CNC einen speziellen Bildschirm an, wo es möglich ist, bis zu 6 Sätze des Programms im ISO-Kode oder in einer höheren Programmiersprache zu bearbeiten. Nach Edierung eines Satzes, wird die Taste [ENTER] gedrückt um diesen voreinzustellen.

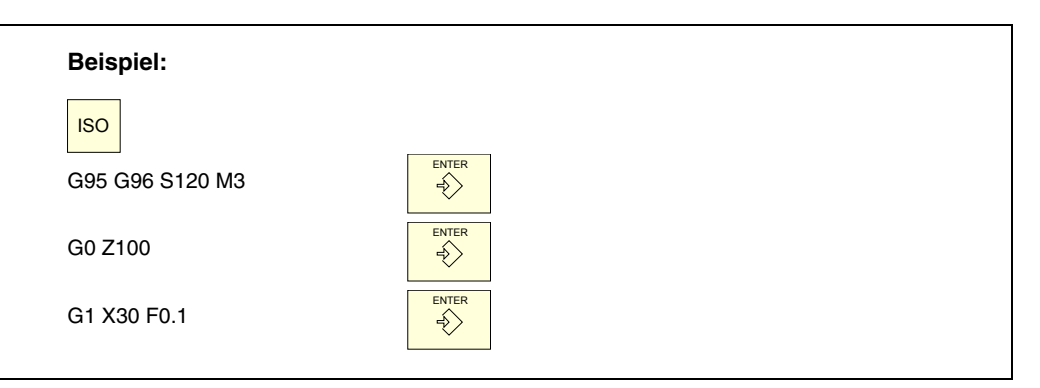

Sobald der Satz oder die Sätze bearbeitet wurde(n), die Taste [ESC] drücken. Im oberen Teil auf der rechten Seite erscheint das Symbol "Start". Ab diesem Moment kann man die editierten Sätze wie jeden Arbeitsgang oder Zyklus simulieren, ausführen oder speichern.

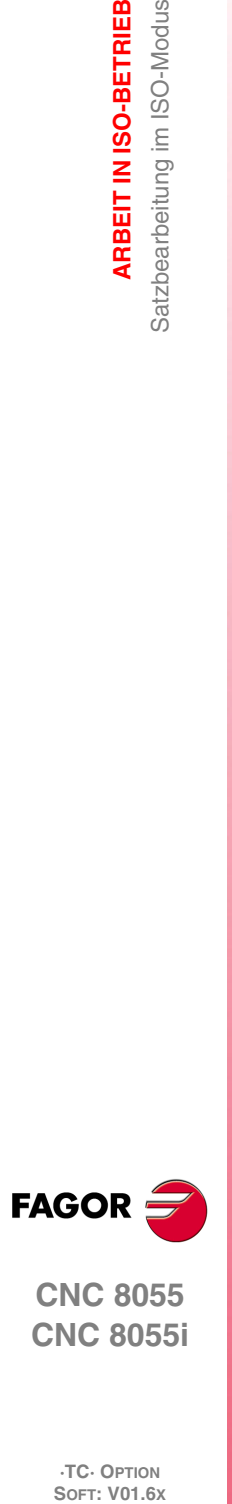

**5.**

**ARBEIT IN ISO-BETRIEB**

Satzbearbeitung im ISO-Modus ARBEIT IN ISO-BETRIEB

**CNC 8055 CNC 8055i**

# **5.2 Hilfen bei der Programmierung**

# **5.2.1 Verschiebungen und Voreinstellungen**

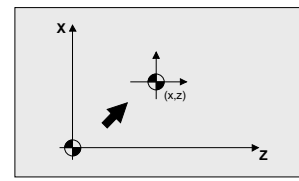

Mit Hilfe des Bildschirmsymbols kann man folgende Optionen auswählen:

- Maschinennullpunkt. Annulliert jede Verschiebung des Nullpunktes und nimmt als Referenzpunkt den Maschinennullpunkt an.
- Absolute Verschiebung. Erlaubt die Definition, Freischaltung oder Definition plus Freischaltung der absoluten Nullpunktverschiebungen (G54 bis G57, G159N7 ... G159N20).
- Die Verschiebung wird mit Hilfe eines Bildschirmsymbols ausgewählt.
- Inkrementale Verschiebung: Erlaubt die Definition, Freischaltung oder Definition plus Freischaltung der inkrementalen Nullpunktverschiebungen (G58 bis G59). Die Verschiebung wird mit Hilfe eines Bildschirmsymbols ausgewählt.
- Voreinstellung: Auf dem Bildschirm ist die Bearbeitung des Wertes der Voreinstellung für die aktiven Achsen gestattet. Wenn man diese Voreinstellung nicht von einem dieser Felder machen will, muss das Feld leer bleiben.

Der Zyklus erzeugt intern einen Sätz mit dem Funktion G53, G54...G59, G159N7...G159N20 oder G92.

Wenn man die Taste [ZERO] drückt, kann man auf die Tabelle der Nullpunktverschiebungen zugreifen.

# **5.2.2 Arbeitsbereiche**

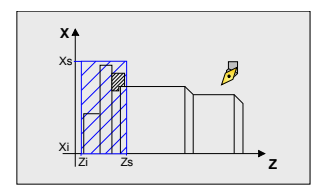

Die Bildschirmsymbole erlauben die Definition von folgenden Optionen:

- Auswählen des Arbeitsbereichs, wo man Einfluss nehmen will. Es können bis zu fünf verschiedenen Bereiche definiert werden.
- Art der Aktion durchzuführen mit dem Arbeitsbereich. Einen Bereich kann man definieren, aktivieren, definieren plus aktivieren oder deaktivieren.
- Bereichtyp definieren. Alle können als Bereich ohne Eingang oder Bereich ohne Ausgang definiert werden.

Die numerischen Felder gestatten die Bearbeitung der niedrigen und hohen Grenzwerte des Bereichs. Die Grenzwerte werden auf der X- und Z-Achse definiert. Wenn man nur den unteren oder oberen Grenzwert definieren will, füllt man das Feld für den jeweils anderen Grenzwert nicht aus.

Der Zyklus erzeugt intern bis zu drei Sätzen mit den Funktionen G20, G21 und G22.

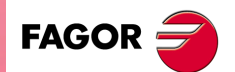

**CNC 8055 CNC 8055i** 

# **5.2.3 Setzen von Kennungen und Wiederholungen von Kennung zu Kennung**

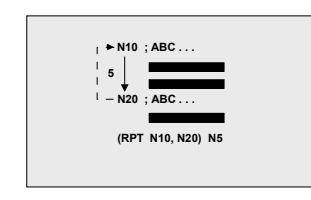

Dieser Zyklus gestattet die Bearbeitung der Kennungen und Wiederholungssätze zwischen zwei Kennungen. Die Wahl erfolgt mit einem Symbol.

• Kennungen editieren. Es gibt ein Feld für die Eingabe der Satznummer und ein anderes für die Eingabe eines Kommentars.

Der Zyklus erzeugt einen Satz mit dem Typ: N10; -> Kommentar

• Satzwiederholung. Die Wiederholung erfolgt zwischen der einprogrammierten Anfangs- und Endkennung, und zwar so oft wie angegeben.

Der Zyklus erzeugt intern einen RPT-Satz.

### **5.2.4 Spiegelbild**

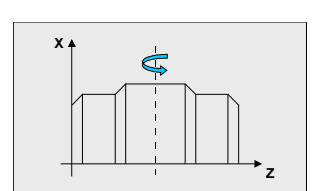

Mit Hilfe der Bildschirmsymbole wählt man die folgenden Optionen aus.

- Aktion anwählen, die vorgenommen werden soll. Man kann das aktive Spiegelbild annullieren, ein neues durch Annullierung der vorherigen definieren, oder ein neues definieren und dieses dem bereits aktiven hinzufügen.
- Auswählen der Achsen, von den das Spiegelbild erzeugt werden soll. Wenn man die Annullierung des Spiegelbilds gewählt hat, wird dieses Bildschirmsymbol nicht angezeigt.

Der Zyklus erzeugt intern einen ISO-Satz, der eine Kombination der Funktionen G10, G11 und G12 enthält.

# **5.2.5 Meßstabsfaktor**

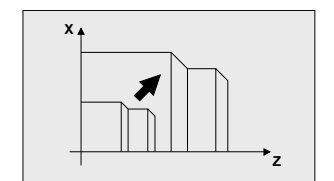

Mit Hilfe eines Bildschirmsymbols wird angezeigt, ob der vorhandene Skalenfaktor annulliert werden soll oder ob ein neuer aktiviert werden soll. In diesem letzten Fall erscheint ein numerisches Feld für die Definition des Wertes für den Skalenfaktor.

Der Zyklus erzeugt intern einen Satz mit der Funktion G72.

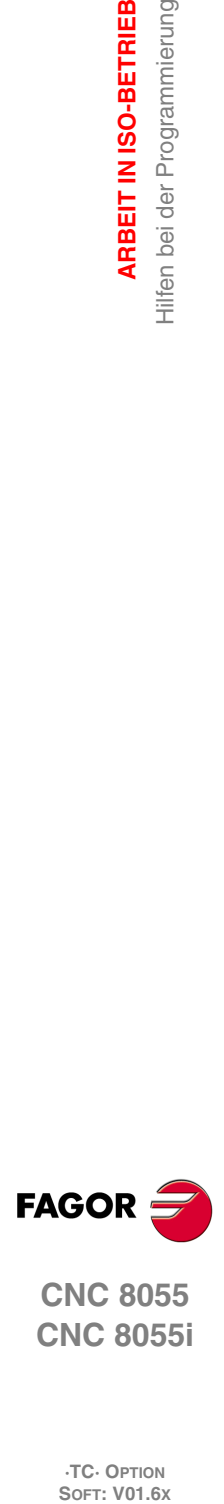

**5.**

**ARBEIT IN ISO-BETRIEB**

ARBEIT IN ISO-BETRIEB Hilfen bei der Programmierung

**CNC 8055 CNC 8055i**
# **PROGRAMMIERSPEICHERUNG**

# **6**

Die CNC gestattet die Editierung, Simulierung und Ausführung von Werkstücksprogrammen.

Jeder einzelne von diesen Programmen können aus der Verkettung automatischer Arbeitsfolgen und im ISO-Code editierter Sätze bestehen. Die Form der Bearbeitung oder das Festlegen der besagten Operationen oder der Arbeitsgänge wird detailliert in dem Kapitel beschrieben *["3 Arbeit](#page-72-0) [mit Arbeitsoperationen oder Zyklen"](#page-72-0)*.

In diesem Kapitel gibt man an, wie man mit diesen Werkstückprogrammen umgeht, und dafür gibt es die folgenden Abschnitte und Unterabschnitte:

- Liste des abgespeicherten Programms
- Ansehen des Inhalts eines Programms.
- Editieren eines neuen Werkstückprogramms.
- Einen ISO-Satz oder einen Zyklus speichern.
- Löschen eines Werkstückprogramms.
- Kopieren eines Werkstückprogramms in einem anderen Programm.
- Modifizieren eines Werkstückprogramms.
- Überwachung der Programme mit Hilfe des Explorers.

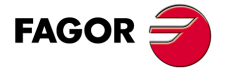

**CNC 8055 CNC 8055i**

# **6.1 Liste des abgespeicherten Programms**

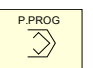

Für den Zugriff auf der Liste der gespeicherten Werkstückprogramme die Taste [P.PROG] drücken.

Falls der Modus "Werkzeugkalibrierung" gewählt ist, kann man nicht direkt auf die Liste der Werkzeugprogramme zugreifen. Zuvor muss man diesen Modus verlassen, das heißt, man muss die Taste [ESC] betätigen und danach Taste [P.PROG].

Die CNC wird folgende Information anzeigen:

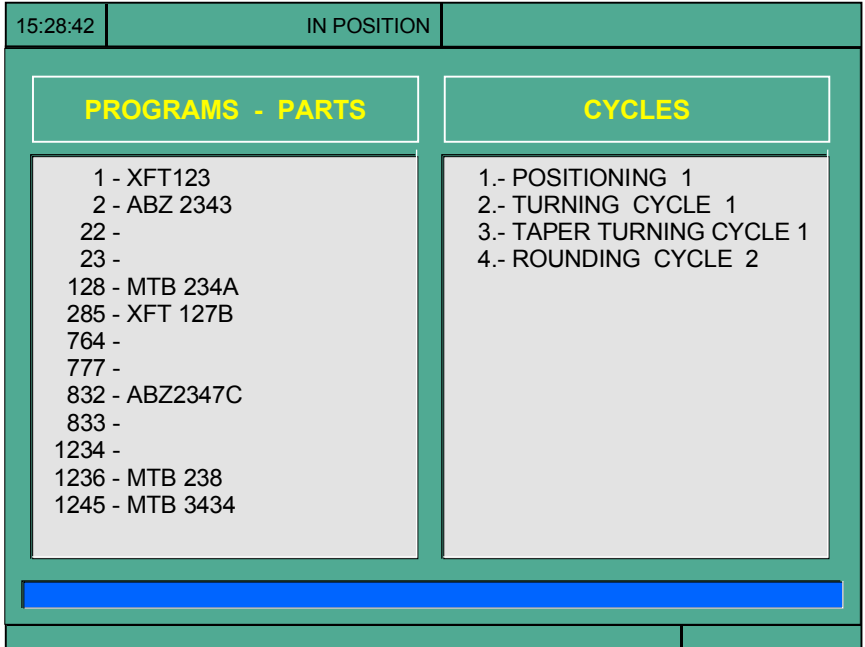

Um das Verzeichnis oder die Liste der Werkzeugprogramme zu verlassen, betätigen Sie eine dieser Tasten:

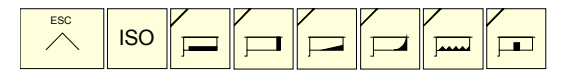

#### *Liste des Werkstückprogramms*

Auf der linken Seite zeigt man die Liste der Werkzeugprogramme, die im Arbeitsspeicher der CNC gespeichert sind. Verwendung der Tasten [ $\biguparrow$ ][ $\biguparrow$ ] zum Bewegen des Mauszeigers über die Programmliste. Um seitenweise vor- oder zurückzublättern, benutzt man die Tastenkombinationen  $[SHIFT][\triangleq]$  und  $[SHIFT][\triangleq]$ .

Es ist möglich, das Programm auszuwählen und dessen Nummer direkt zu editieren. Wenn das Programm, welches gesucht wird, nicht existiert, geht der Cursor auf das nächstgelegene Programm. Zum Beispiel, wenn man das Programm mit der Nummer "123" lokalisieren will, muss man die Tastenfolge "1", "2" und "3" drücken. Der Zeitabstand zwischen Tasteneingaben muss weniger als 1,5 Sekunden betragen. Ein großer Zeitintervall bewirkt, dass eine neue Sequenz startet.

#### *Zyklen, die das Werkstückprogramm bilden.*

In der rechten Spalte erscheinen die Zyklen und/oder die Sätze, die im ISO-Kode bearbeitet wurden, aus denen das besagte Werkstück besteht. Sobald erst einmal die Programmliste gewählt ist, gestattet die CNC, dass Folgendes ausgeführt wird:

- Editieren eines neuen Werkstückprogramms.
- Ansehen des Inhalts eines Werkstückprogramms.
- Löschen eines Werkstückprogramms.
- Kopieren eines Werkstückprogramms in einem anderen Programm.
- Modifizieren eines Werkstückprogramms.

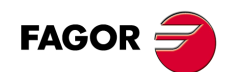

**CNC 8055 CNC 8055i**

# **6.2 Ansehen des Inhalts eines Programms**

Um sich den Inhalt eines Werkstückprogramms anzuschauen, erfolgt die Auswahl mit dem Mauszeiger in der linken Spalte. Hierfür muss man die Tasten [↑][•] benutzen. In der rechten Spalte erscheinen die Zyklen, aus denen das besagte Werkstück besteht.

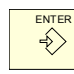

Wenn die Taste [ENTER] oder eine der Tasten [♦][♦] gedrückt wird, der Mauszeiger geht zur rechten Spalte. Jetzt erlauben die Tasten [ $\biguparrow$ ] die Bewegung des Mauszeigers über die Sätze oder Zyklen, aus den das Teil besteht.

**Zusammengefasst verwendet man die Tasten [1][↓], um sich von oben nach unten in jede Spalte in and die Tasten [◆][→]** um sich von einer in die nächste Spalte zu bewegen.

Sobald erst einmal ein Arbeitsgang gewählt ist, gestattet die CNC, dass Folgendes ausgeführt wird:

- Für weitere Arbeitsgang-Einzelheiten zu sehen.
- Löschen des Arbeitsgangs.
- Verfahren des Arbeitsgangs zu einer anderen Position.
- Den Arbeitsgang modifizieren.

#### **6.2.1 Eine der Arbeitsgang-Einzelheiten zu sehen**

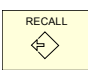

Sobald der gewünschte Vorgang mit dem Mauszeiger ausgewählt wurde, die Taste [RECALL] drücken. Die CNC wird alle entsprechenden Daten des besagten Arbeitsgangs zeigen.

In diesem Moment kann man:

- Den Arbeitsgang simulieren. Siehe Kapitel *["7 Bearbeitung und Simulation"](#page-192-0)*.
- Den Arbeitsgang ausführen. Siehe Kapitel *["7 Bearbeitung und Simulation"](#page-192-0)*.
- Den Arbeitsgang modifizieren.
- Den Arbeitsgang speichern. Ersetzen des vorherigen oder Einfügen als einen neuen.

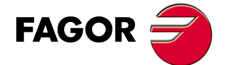

**CNC 8055 CNC 8055i** 

### **6.3 Editieren eines neuen Werkstückprogramms**

Zur Edition eines neuen Werkstückprogramms ist wie folgt vorzugehen:

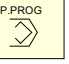

- **1.** Für den Zugriff auf der Liste der Werkstückprogramme die Taste [P.PROG] drücken.
- **2.** Auswählen, mit dem Mauszeiger, in der linken Spalte die Option "Erstellung des neuen Werkstücks".
- **3.** [P.PROG]-Taste drücken. Die CNC verlangt als internen Bestanteil die Nummer, die dem neuen Werkstückprogramm zugewiesen werden soll und bietet die erste verfügbare Nummer an.

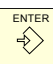

- **4.** Eingeben der gewünschten Programmnummer und Drücken der Taste [ENTER].
- Es muss eine Nummer zwischen 1 und 899999 sein. Beide Nummer können verwendet werden.
- **5.** Die CNC verlangt den Kommentar, der mit dem Werkstückprogramm verbunden werden soll.

Ein Kommentar muss nicht zugeordnet werden.

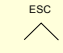

**6.** Die Taste [ENTER] oder die Taste [ESC] drücken.

Die CNC nimmt das neue Werkstückprogramm in der Liste der Werkstückprogramme (Spalte links) auf.

Ab diesem Moment kann man alle gewünschten Arbeitsgänge und deren Reihenfolge speichern.

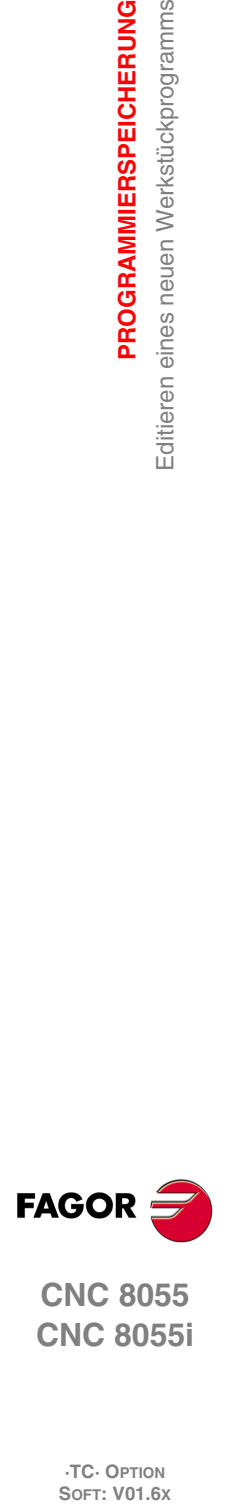

**6.**

**PROGRAMMIERSPEICHERUNG**

Editieren eines neuen Werkstückprogramms

PROGRAMMIERSPEICHERUNG

**CNC 8055 CNC 8055i**

# **6.4 Einen ISO-Satz oder einen Zyklus speichern**

Man kann den Satz oder Zyklus am Ende des Programms, nach dem letzten Arbeitsgang hinzufügen oder diesen zwischen 2 Arbeitsgängen einfügen.

Um den Satz oder Zyklus zu speichern, muss man folgende Arbeitsschritte ausführen:

- **1.** Festlegen des Satzes oder des gewünschten Zykluses, indem die entsprechenden Daten zugewiesen werden.
- **2.** Für den Zugriff auf der Liste der Werkstückprogramme die Taste [P.PROG] drücken.
- **3.** Auswählen, mit dem Mauszeiger, in der linken Spalte der Nummer des gewünschten Programms und Übergang zur rechten Spalte.
- **4.** Verfahren Sie den Cursor auf eine Operation, in die Satz oder Zyklus gespeichert werden soll, und drücken Sie die Taste [ENTER].

#### **Beispiel:**

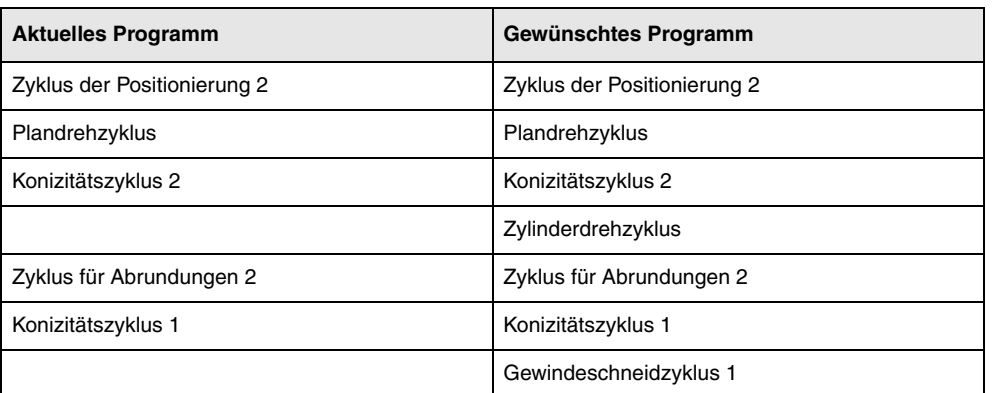

Um den Arbeitsgang "Zylinderdrehzyklus" einzufügen, sobald dieser Arbeitsgang erst einmal definiert ist, wird der letzte Arbeitsgang "Konizitätszyklus 2" markiert, und man drückt die Taste [ENTER].

Um den Arbeitsgang "Gewindeschneidzyklus 1" einzufügen, sobald dieser Arbeitsgang erst einmal definiert ist, wird der letzte Arbeitsgang "Konizitätszyklus 1" markiert, und man drückt die Taste [ENTER].

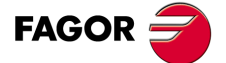

**CNC 8055 CNC 8055i** 

# **6.5 Löschen eines Werkstückprogramms**

Zum Löschen eines Werkstückprogramms ist wie folgt vorzugehen:

- **1.** Für den Zugriff auf der Liste der Werkstückprogramme die Taste [P.PROG] drücken.
- **2.** In der linken Spalte, das Werkstückprogramm, das gelöscht werden soll, mit dem Mauszeiger auswählen

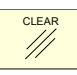

**3.** Taste [CLEAR] drücken.

Die CNC zeigt im unteren Teil eine Meldung an, wo die Bestätigung zu einem Löschen angefragt wird.

- Falls man die Taste [ENTER] betätigt, löscht die CNC das ausgewählte Programm und aktualisiert die Liste der gespeicherten Werkzeugprogramme.
- Wenn man die Taste [ESC] drückt, wird das Programm nicht gelöscht und der Löschvorgang verlassen.

**6.**

**PROGRAMMIERSPEICHERUNG**

PROGRAMMIERSPEICHERUNG Löschen eines Werkstückprogramms

**CNC 8055 CNC 8055i**

# **6.6 Kopieren eines Werkstückprogramms in einem anderen Programm**

Zum Kopieren eines Werkstückprogramms ist wie folgt vorzugehen:

- **1.** Für den Zugriff auf der Liste der Werkstückprogramme die Taste [P.PROG] drücken.
- **2.** In der linken Spalte, das Werkstückprogramm, das kopiert werden soll, mit dem Mauszeiger auswählen
- **3.** [P.PROG]-Taste drücken.

Die CNC zeigt im unteren Teil eine Meldung an, wo die Nummer verlagt wird, die der Kopie zugewiesen werden soll.

**4.** Eingeben der gewünschten Programmnummer und Drücken der Taste [ENTER].

Es muss eine Nummer zwischen 1 und 899999 sein. Beide Nummer können verwendet werden.

**5.** Falls schon ein Werkstückprogramm mit der besagten Nummer existiert, zeigt die CNC im unteren Teil eine Mitteilung, wo verlangt wird, diese zu ersetzen oder den Arbeitsgang abzubrechen.

Wird die Taste [ENTER] gedrückt, wird die CNC ein neues Programm anfordern. Wenn man die Taste [ESC] drückt, wird die CNC das aktuelle Programm nicht löschen und der Kopiervorgang ausführen.

**6.** Die CNC verlangt den Kommentar, der mit dem neuen Werkstückprogramm (mit der Kopie) verbunden werden soll.

Ein Kommentar muss nicht zugeordnet werden.

**7.** Die Taste [ENTER] oder die Taste [ESC] drücken. Die CNC aktualisiert die gespeicherte Werkzeugprogrammliste.

PROGRAMMIERSPEICHERUNG

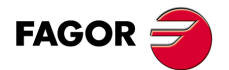

**CNC 8055 CNC 8055i** 

### **6.7 Modifizieren eines Werkstückprogramms**

Zur Änderung eines Werkstückprogramms ist wie folgt vorzugehen:

- **1.** Für den Zugriff auf der Liste der Werkstückprogramme die Taste [P.PROG] drücken.
- **2.** In der linken Spalte, das Werkstückprogramm, das geändert werden soll, mit dem Mauszeiger auswählen

Sobald erst einmal das Programm gewählt ist, gestattet die CNC, dass Folgendes ausgeführt wird:

- Löschen des Arbeitsgangs.
- Verfahren eines Arbeitsgangs zu einer anderen Position.
- Hinzufügen oder Einfügen eines neuen Arbeitsgangs.
- Modifizieren eines schon vorhandenen Arbeitsganges.

### **6.7.1 Löschen des Arbeitsgangs**

Zum Lóschen eines Vorgangs ist wie folgt vorzugehen:

- **1.** Auswählen, mit dem Mauszeiger, in der rechten Spalte des Vorgangs, der gelöscht werden soll.
- **2.** Taste [CLEAR] drücken.

Die CNC zeigt im unteren Teil eine Meldung an, wo die Bestätigung zu einem Löschen angefragt wird.

- Falls man die Taste [ENTER] betätigt, löscht die CNC den ausgewählte Vorgang und aktualisiert die rechte Spalte .
- Wenn man die Taste [ESC] drückt, wird der Vorgang nicht gelöscht und der Löschvorgang verlassen.

#### **6.7.2 Hinzufügen oder Einfügen eines neuen Arbeitsgangs**

Um einen Arbeitsgang hinzuzufügen oder einzufügen, muss man die gleichen Arbeitsschritte einhalten, die für das Speichern einer Arbeitsoperation gemacht werden.

- **1.** Festlegen des Satzes oder des gewünschten Zykluses, indem die entsprechenden Daten zugewiesen werden.
- **2.** Für den Zugriff auf der Liste der Werkstückprogramme die Taste [P.PROG] drücken.
- **3.** Verfahren Sie den Cursor auf eine Operation, in die Satz oder Zyklus gespeichert werden soll, und drücken Sie die Taste [ENTER].

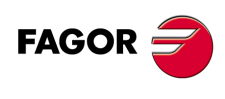

**CNC 8055 CNC 8055i**

**·TC· OPTION**

**6.**

#### **6.7.3 Verfahren eines Arbeitsgangs zu einer anderen Position**

Zum Verfahren eines Vorgangs zu einer anderen Position ist wie folgt vorzugehen:

**1.** Auswählen, mit dem Mauszeiger, in der rechten Spalte des Arbeitsgangs, der angefahren werden soll.

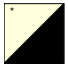

**2.** Die zweifarbige Taste drücken.

Die CNC zeigt den besagten Arbeitsgang in hervorgehobener Form an.

**3.** Verfahren Sie den Cursor auf eine Operation, wo später die verfahrende Operation gebracht werden soll, und drücken Sie die Taste [ENTER].

#### **Beispiel:**

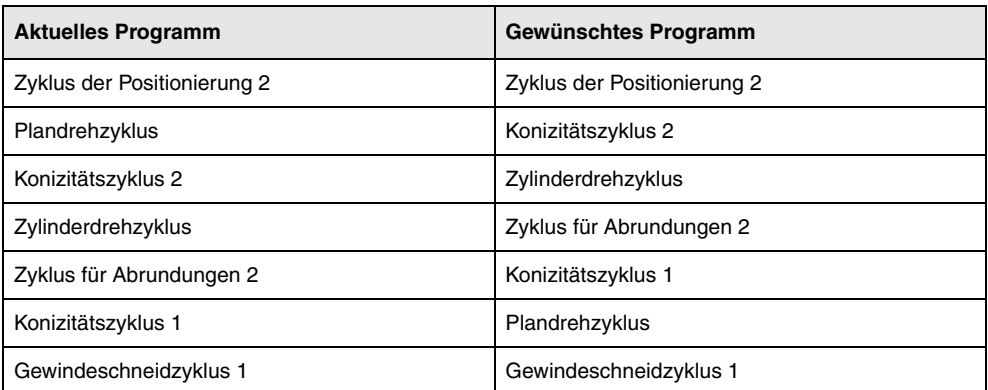

Auswählen des Arbeitsgangs "Plandrehzyklus" und Betätigung der zweifarbigen Taste. Anschließend muß man den Cursor auf die Operation "Konizitätszyklus 1" positionieren, und Taste [ENTER] betätigen.

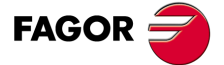

**CNC 8055 CNC 8055i** 

#### **6.7.4 Modifizieren eines schon vorhandenen Arbeitsganges**

Um einen Vorgang zu modifizieren ist wie folgt vorzugehen:

- **1.** In der rechten Spalte, der Satz oder Zyklus, der geändert werden soll, mit dem Mauszeiger auswählen.
- **2.** Taste [RECALL] drücken.

Die CNC wird die entsprechende Edierseite des besagten Arbeitsgangs zeigen.

**3.** Alle gewünschte Daten ändern.

Um den modifizierten Arbeitsgang neu zu speichern, muss man Folgendes machen:

**1.** Für den Zugriff auf der Liste der Werkstückprogramme die Taste [P.PROG] drücken.

Die CNC zeigt mit dem Mauszeiger auf dem gleichen Arbeitsgang. Um eine andere Position auszuwählen, werden die Tasten [ $\text{\textsterling}$ ] verwendet. Den neuen Arbeitsgang fügt man danach von dem ausgewählten Arbeitsgang ein.

**2.** Taste [ENTER] drücken.

Falls man den modifizierten Arbeitsgang an seiner vorherigen Stelle einsetzen will, zeigt die CNC eine Meldung an, in der gefragt wird, ob man den vorherigen Arbeitsgang ersetzen oder beibehalten will, um danach den neuen Arbeitsgang einzusetzen.

Im folgenden Beispiel wird der Arbeitsgang "Plandrehzyklus" verändert.

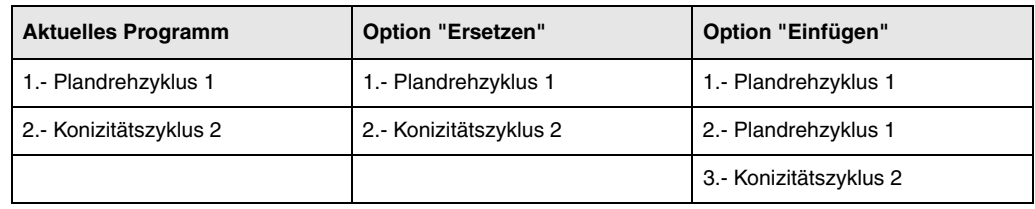

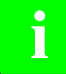

*Es ist möglich, einen existierenden Arbeitsgang auszuwählen, ihn zu modifizieren und danach an eine* **i** *andere Stelle einzufügen und sogar in ein anderes Werkstückprogramm einzusetzen.*

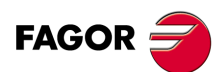

**CNC 8055 CNC 8055i**

# **6.8 Überwachung der Programme mit Hilfe des Explorers**

Mit dieser Version ist es möglich, auf den Explorer mit der Bildschirmmaske PPROG zuzugreifen, dazu wird der Cursor auf "Programme des Nutzers" bewegt und die Taste [RECALL] gedrückt. Wenn Sie die Taste [ESC] betätigen, kommt man wieder zur Bildschirmmaske PPROG zurück.

Der Zugriff auf den Explorer öffnet auf einem Bildschirm ein Fenster mit zwei Bereichen (rechte und linke Seite) wie die, welche auf der folgenden Abbildung gezeigt werden:

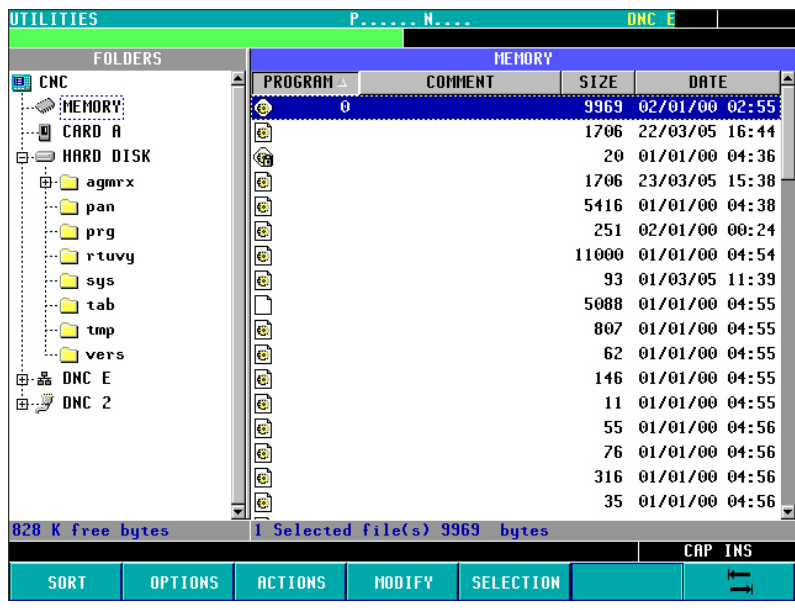

Sobald man sich erst einmal im Explorer befindet, ist es möglich, jedes beliebige Programm vom Ram-Speicher oder der Festplatte (KeyCF) auszuwählen, um es zu bearbeiten oder auszuführen. Bei der Auswahl der Festplatte (KeyCF), wählt die CNC das Verzeichnis PRG automatisch aus, denn dies ist das einzigste Verzeichnis, auf dem das Ausführen von Programmen gestattet ist.

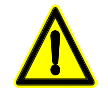

*Beim Auswählen von Programmen von der Festplatte (KeyCF), ist es nur möglich, Programme aus dem Verzeichnis PRG auszuwählen.*

Wenn man vom Explorer zur Bildschirmmaske PPROG zurückkommt und das Laufwerk geändert wurde, zeigt die CNC eine Mitteilung, wo auf die Änderung zum neuen Laufwerk hingewiesen wird und eine Bestätigung verlangt wird.

Sobald man erst einmal aus dem Explorer heraus ist, zeigt die CNC den Namen des gewählten Laufwerks an. Dieser Kennung erscheint links neben dem ausgewählten Programm.

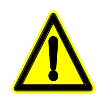

*Die Subroutinen und die Konturen, die in den Zyklen für die Konturen festgelegt wurden (sowohl die Konturen, die im Zyklus als auch die in den dazugehörigen Programmen für Konturen definiert wurden), müssen sich im Ram-Speicher des Nutzers befinden, auch wenn sich der aufgerufene Zyklus in einem Programm der Festplatte (KeyCF) befindet.*

*Es ist nicht möglich, Programme zu bearbeiten oder auszuführen, die sich auf USB oder auf der DNC (unendliches Programm) befinden.*

*Das gewählte Laufwerk bleibt auch nach dem Ausschalten oder einer Umschaltung oder einem Reset unverändert.*

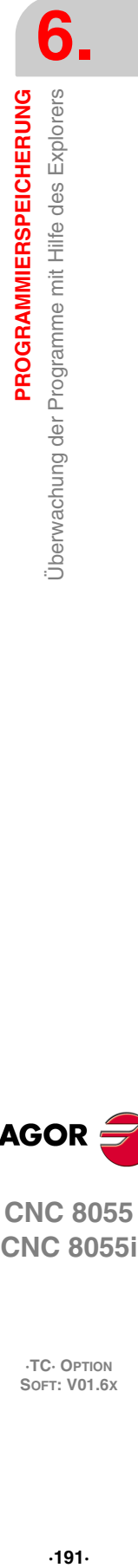

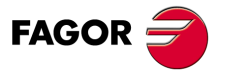

**CNC 8055 CNC 8055i** 

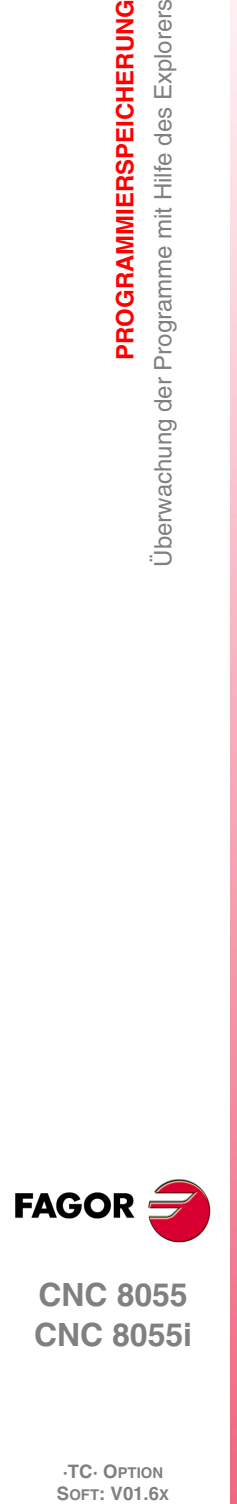

**6.**

**PROGRAMMIERSPEICHERUNG**

Überwachung der Programme mit Hilfe des Explorers

PROGRAMMIERSPEICHERUNG

**CNC 8055 CNC 8055i**

**·TC· OPTION**

**Bedienhandbuch**

# <span id="page-192-0"></span>**BEARBEITUNG UND SIMULATION**

Die Simulation gestattet die graphische Reproduktion eines Werkstückprogramms oder eines Arbeitsgangs mit den Daten, die festgelegt worden sind. Auf diese Weise kann man mit Hilfe der Simulation das Werkstückprogramm oder den Arbeitsgang vor dem Ausführen prüfen oder speichern und die Daten folglich korrigieren oder modifizieren.

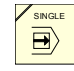

Die CNC gestattet das Ausführen oder die Simulationen von einem Werkstückprogramm oder eines jeden Arbeitsgangs. Die besagte Simulation oder Ausführung kann man prinzipiell bis zum Schluss ausführen oder bis die Taste [SINGLE] betätigt wird, damit diese ausführt oder Schritt für Schritt simuliert wird.

**7**

Man kann simulieren oder ausführen:

- Ein Arbeitsgang oder Zyklus.
- Ein Werkstückprogramm.
- Einen Arbeitsgang, der als Teil eines Werkstückprogramms gespeichert wird.

#### **Auswahl eines Programms für die Simulation oder Ausführung**

Immer wenn man ein gespeichertes Werkstückprogramm oder Arbeitsgang als Teil eines Werkstückprogramms für seine Simulation oder Ausführung auswählt, wählt die CNC das besagte Werkstückprogramm aus und zeigt es in markierter Form an und zwar zusammen mit dem grünen Symbol "Start", im oberen, mittleren Fenster.

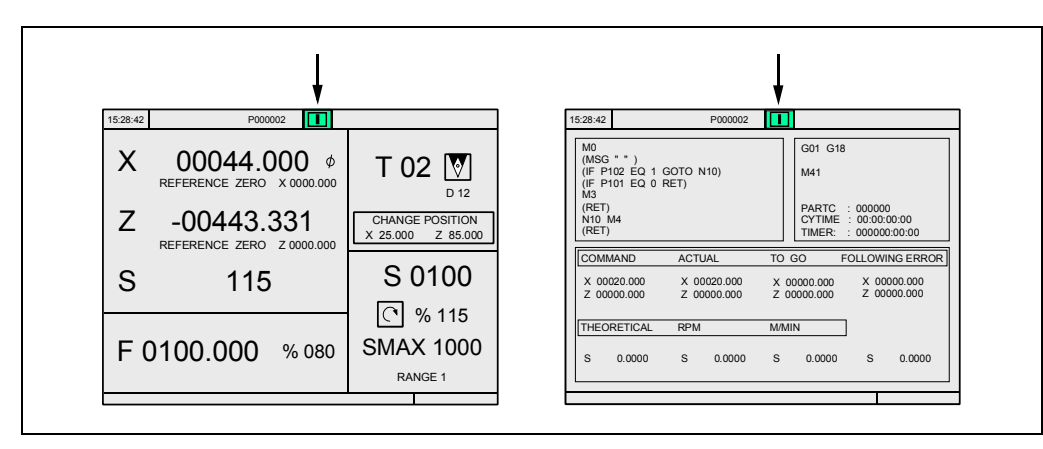

Wenn im oberen Fenster in der Mitte das ausgewählte Werkstückprogramm neben dem grünen Symbol "Start" erscheint, reagiert die CNC-Maschine wie folgt:

- Falls man die Taste [START] betätigt, führt die CNC das Werkstückprogramm aus, welches ausgewählt worden ist.
- Falls man die Taste [CLEAR] betätigt, löscht man das Werkstückprogramm, die CNC löscht das obere Fenster in der Mitte.

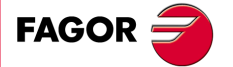

**CNC 8055 CNC 8055i**

# **7.1 Einen Arbeitsgang oder Zyklus simulieren oder ausführen**

Alle Operationen oder Arbeitsgänge haben 2 Arbeitsmodi; den Ausführungsmodus und Bearbeitungsmodus.

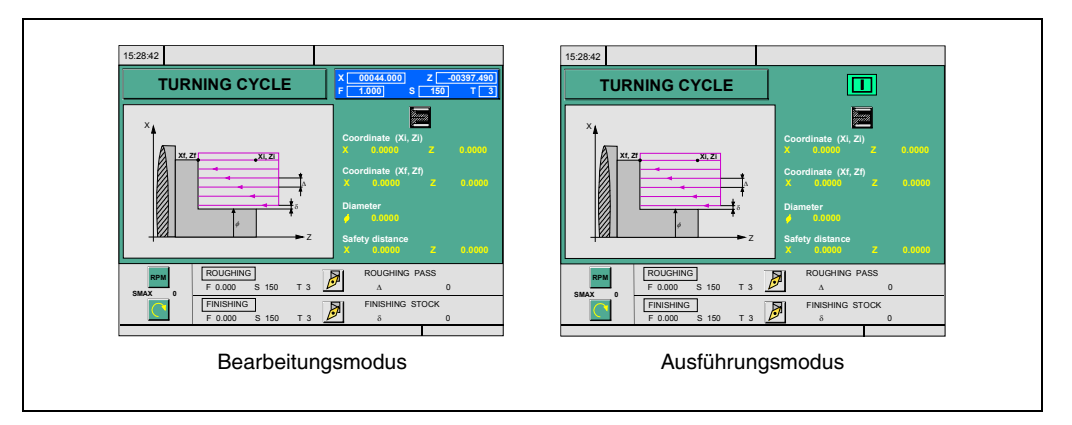

# **Simulation**

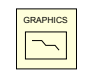

Der Arbeitsgang oder Zyklus kann in beiden Arbeitsmodi simuliert werden. Dafür betätigen Sie die [GRAPHICS]-Taste. Die CNC zeigt das Modell T im grafischen Darstellungsbereich.

#### **Ausführung**

Ein Arbeitsgang oder Zyklus kann man im Ausführungsmodus des Zykluses ausführen.

Der Vorgang oder Zyklus kann nicht ausgeführt werden, wenn der Editionsmodus des Zyklus angewählt ist. Um den Bearbeitungsmodus zu verlassen und in den Ausführungsmodus zurückzukehren, betätigen Sie die Taste [ESC].

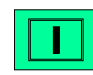

Um die Subroutine auszuführen, betätigen Sie die Taste [START].

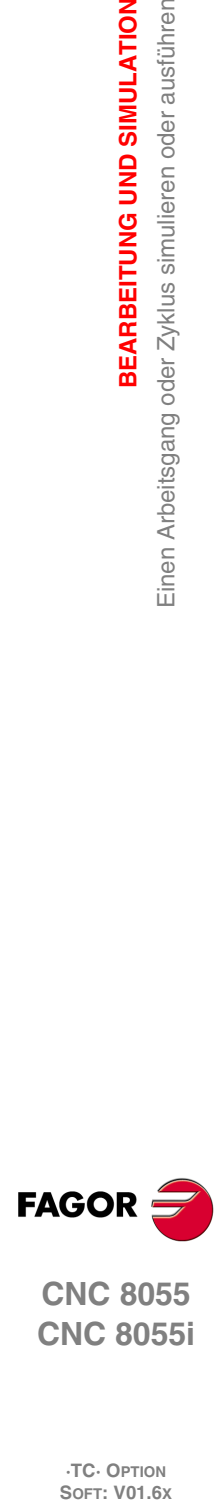

**7.**

**BEARBEITUNG UND SIMULATION**

Einen Arbeitsgang oder Zyklus simulieren oder ausführen

BEARBEITUNG UND SIMULATION

**CNC 8055 CNC 8055i**

# **7.2 Simulierung oder Ausführung eines Werkstückprogramms**

Für die Simulierung oder Ausführung eines Werkstückprogramms sind folgende Schritte auszuführen:

**1.** Für den Zugriff auf der Liste der Werkstückprogramme die Taste [P.PROG] drücken.

**2.** Auswählen in der linken Spalte des Programms, das man simulieren oder ausführen will.

Um ein Werkstückprogramm zu simulieren muss man die Taste [GRAPHICS] und um sie auszuführen die Taste [START] betätigen. Wenn man ein Programm ausführt, führt die CNC die Anfangsroutine 9998 und die Endroutine 9999 aus.

Wenn während der Simulation oder Ausführung ein Fehler im Zyklus auftritt, erscheint beim nächsten Mal, wenn man die Programmliste öffnet, der Cursor auf dem Zyklus, wo ein Fehler aufgetreten ist. Wenn das Programm 999998 erscheint oder wenn es kein Ausführungsfehler ist, steht der Cursor am Anfang oder Ende des Programms, was von der Länge desselben abhängt.

#### **7.2.1 Simulierung oder Ausführung eines Werkstückprogramms**

Für die Simulierung oder Ausführung von einem Teil eines Werkstückprogramms sind folgende Schritte auszuführen:

- **1.** Für den Zugriff auf der Liste der Werkstückprogramme die Taste [P.PROG] drücken.
- **2.** Auswahl des Programms in der linken Spalte und der Arbeitsoperation in der rechten Spalte, ab der man das Werkstückprogramm ausführen oder simulieren möchte.

Um Simulierung des gewählten Teils muss man die Taste [GRAPHICS] und um sie auszuführen die Taste [START] betätigen. Wenn man ein Programm ausführt, führt die CNC die Anfangsroutine 9998 und die Endroutine 9999 aus. Wenn man das Programm ab dem ersten Arbeitsgang ausführt, führt die CNC beide Routinen aus.

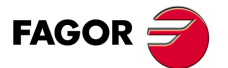

**CNC 8055 CNC 8055i** 

### **7.3 Einen Arbeitsgang oder Zyklus simulieren oder ausführen**

Um einen Arbeitsgang zu simulieren oder auszuführen, der als Teil eines Werkstückprogramms gespeichert worden ist, muss man folgende Arbeitsschritte machen:

- **1.** Für den Zugriff auf der Liste der Werkstückprogramme die Taste [P.PROG] drücken.
- **2.** Auswahl des Programms in der linken Spalte auf die sie sich beziehen und der Arbeitsoperation in der rechten Spalte, ab der man das Werkstückprogramm ausführen oder simulieren möchte.
- **3.** Taste [RECALL] drücken.

Um Simulierung des Betriebs muss man die Taste [GRAPHICS] und um sie auszuführen die Taste [START] betätigen.

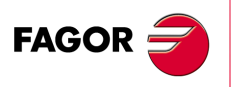

**CNC 8055 CNC 8055i**

# **7.4 Ausführungsbetrieb**

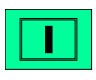

Wenn man die Taste [START] für die Ausführung eines Arbeitsgangs oder eines Werkstückprogramms betätigt, zeigt die CNC die Standardbildschirmanzeige im Arbeitsmodus TC an.

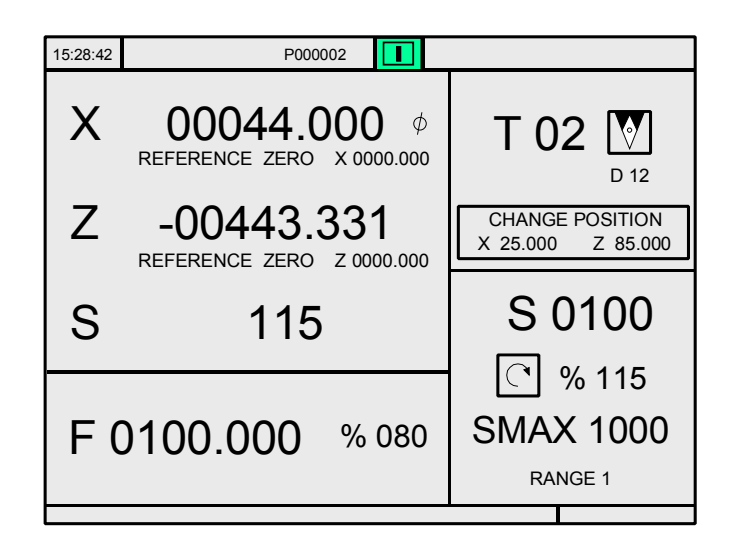

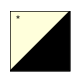

Falls man die zweifarbige Taste betätigt, zeigt die CNC den speziellen Bildschirm mit dem TC-Arbeitsmodus

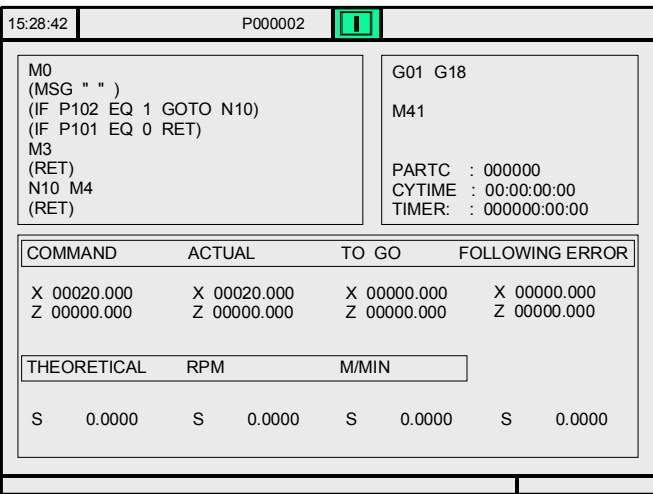

Auf beiden Bildschirmen zeigt die CNC während der Programmausführung im oberen, mittleren Fenster die Programmnummer und die Nummer des Zykluses, der gerade ausgeführt wird. Trotzdem die CNC wird die Nummer des Zyklus nicht mehr anzeigen, sobald man eine Anweisung vom Typ RPT oder GOTO findet.

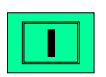

Sobald erst einmal der Arbeitsgang oder das Werkstück ausgewählt ist, kann dieser so oft, wie man will, ausgeführt werden; dafür wird wieder, sobald die Ausführung beendet ist, wird die Taste [START] betätigt.

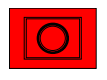

Um die Ausführung anzuhalten, muss man die Taste [STOP] betätigen. Sobald erst einmal die Ausführung gestoppt ist, gestattet die CNC eine Werkzeugkontrolle. [Siehe](#page-197-0) *["7.4.1 Werkzeugüberwachung"](#page-197-0)* auf Seite 198.

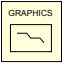

Während der Ausführung des Arbeitsgangs oder der Bearbeitung des Werkstückrohlings ist es möglich, die Taste [GRAPHICS] zu betätigen, um auf den Modus der graphischen Darstellung zuzugreifen.

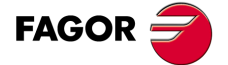

**CNC 8055 CNC 8055i** 

#### <span id="page-197-0"></span>**7.4.1 Werkzeugüberwachung**

Die Funktion M5050 "TOOLINSP" der SPS setzt fest, wann man die Werkzeugüberwachung aktiviert.

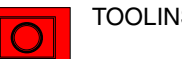

TOOLINSP=0 Es ist möglich, die Werkzeugüberwachung nach der Betätigung der Taste [STOP] durchzuführen.

TOOLINSP=1 Wird die Taste [STOP] gedrückt, wird die Programmausführung unterbrochen. Um die Achsen verfahren zu können, und die Werkzeugüberwachung auszuführen, muss man, sobald erst einmal die Programmausführung gestoppt ist, die Taste [T] drücken.

Sobald erst einmal die Auswahl getroffen wurde, kann man:

- Verfahren der Achsen bis hin zum Auswechselpunkt des Werkzeugs.
- Ein anderes Werkzeug Auswählen.
- Definition der Werte des Werkzeugs.
- Fortsetzung der Ausführung.

#### *Verfahren der Achsen bis hin zum Auswechselpunkt des Werkzeugs.*

Verfahren der Achsen mit Hilfe der Handräder oder der JOG-Taste, bis zu dem Punkt, wo der Werkzeugwechsel erfolgt.

#### *Ein anderes Werkzeug Auswählen.*

Um einen Werkzeugwechsel ausführen zu können, muss der Standardbildschirm des TC-Arbeitsmoduses gewählt sein.

Taste [T] drücken. Die CNC markiert die Nummer des Werkzeugs.

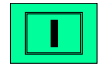

Eintippen der Nummer des Werkzeugs, das man auswählen will, und dann drückt man die Taste [START], damit die CNC das neue Werkzeug auswählt. Die CNC überwacht den Werkzeugwechsel.

#### *Modifizieren der Werte des Werkzeugs (Abmessungen und Geometrie)*

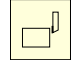

Klicken auf die Schaltfläche, die mit der Funktion der Kalibrierung in Zusammenhang steht. Die CNC zeigt die Seite der Werkzeugkalibrierung.

Man kann die Abmessungen des Werkzeugs (Korrektoren I, K zum Ausgleich des Verschleißes) oder die entsprechen Werte der Geometrie des Werkzeugs modifizieren.

Um diese Seite zu verlassen und um ins vorherige zu gelangen (man bleibt in der Prüfung), Taste [ESC] drücken.

#### *Fortsetzung der Programmausführung.*

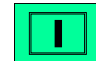

Für die Fortsetzung der Programmausführung die Taste [START] drücken. Die CNC startet eine Neupositionierung des Werkzeugs und verfährt dieses bis zu jenem Punkt, wo die Werkzeugüberwachung angefangen hat.

Es können sich 2 Fälle ergeben: dass man nur eine Achse verfahren hat oder dass man verschiedene Achsen verfahren hat.

• Nur eine einzelne Achse ist verfahren worden.

Die CNC bewirkt eine Neupositionierung und setzt die Programmausführung fort.

• Man hat die 2 Achsen verfahren.

Die CNC zeigt ein Fenster mit folgenden Optionen an, um die Reihenfolge für die Neupositionierung der Achsen auszuwählen.

- EBENE Die Bewegung der Hauptebenen-Achsen X-Y wird gleichzeitig vorgenommen.
- Z-X Wenn man die Achsen der Ebene bewegt, verfährt man zuerst die Z-Achse und danach die X-Achse.
- X-Z Wenn man die Achsen der Ebene bewegt, verfährt man zuerst die X-Achse und danach die Z-Achse.

**·198·**

**CNC 8055 CNC 8055i**

**FAGOR:** 

# **7.5 Graphische Darstellung**

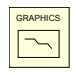

Wenn man die Taste [GRAPHICS] betätigt, zeigt die CNC die Hilfeseite der grafischen Darstellung des Modells T an. Um die Suche für die graphische Darstellung zu beenden, muss man auf die Schaltfläche [GRAPHICS] oder die Taste [ESC] drücken.

Während der Simulation zeigt die CNC im oberen, mittleren Fenster die Programmnummer und die Nummer des Zykluses an, der gerade ausgeführt wird. Trotzdem die CNC wird die Nummer des Zyklus nicht mehr anzeigen, sobald man eine Anweisung vom Typ RPT oder GOTO findet.

Im Betriebshandbuch für das Modell T im Abschnitt "Graphische Darstellungen" im Kapitel "Ausführen / Simulieren" wird die Funktionsweise während der graphischen Darstellung erklärt. Ungeachtet dessen wird danach eine oberflächliche Beschreibung der Schaltfläche vorgenommen.

# **Type of Graphic (Art der graphischen Darstellung)**

Die Grafiken können "X-Z", "X-C", "Z-C", "X-Z Festkörper", "X-C Festkörper" oder "Z-C Festkörper" sein.

Die Grafiken "X-Z", "X-C" und "Z-C" sind Linienabbildungen und beschreiben mit Hilfe von farbigen Linien die Bewegung der Werkzeugspitze.

Die Grafiken "X-Z Festkörper", "X-C Festkörper" und "Z-C Festkörper" sind Teil eines dreidimensionalen Blocks, und während der Ausführung oder Simulation nimmt das Werkzeug Material ab und überwacht die Form des daraus resultierenden Werkstückes.

# **Display Area (Darstellungsbereich)**

- XZ, XC, ZC Diese Optionen bewirken eine graphische Darstellung auf der ausgewählten Ebene.
- FESTKÖRPER Zeigt einen dreidimensionalen Satz an, und je nachdem, ob dieser ausgeführt oder simuliert wird, zeigt das Programm das daraus resultierende Werkstück nach dem besagten Arbeitsgang an.

Gestattet eine Modifizierung des Anzeigebereichs, dafür werden die Maximal- und Minimalkoordinatenwerte jeder Achse definiert.

Um die Maximal- und Minimalkoordinatenwerte zu wählen, muss man die Tasten [1] [4] benutzen. Sobald alle Daten definiert sind, muss man die Taste [ENTER] betätigen.

Jedes Mal, wenn man einen neuen Anzeigebereich wählt, löscht die CNC den Bildschirm und zeigt die Achsen oder das Werkstück ohne Bearbeitung.

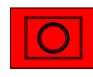

Bei der Ausführung des Anzeigebereichs oder der Werkstücksimulation kann die Ebene nicht gewechselt werden. Falls es so ist, wird die Ausführung oder Simulation unterbrochen, indem man die Taste [STOP] drückt.

#### **Zoom**

Ermöglicht die Erweiterung oder Verringerung des Anzeigebereichs.

Zeigt ein in der Grafik darüber gelegtes Fenster und ein anderes Fenster über die Abbildung unten, rechts auf dem Bildschirm. Anhand dieser Fenster lässt sich die Grösse des neuen Darstellungsbereichs erkennen.

Um das Fenster zu verschieben, verwendet man die Tasten;[♦][♦][♦][♦][॥ [] und zum Vergrößern oder Verkleinern der Fenstergröße verwendet man die Schaltflächen "ZOOM+" "ZOOM-", und damit die CNC die besagten Werte übernimmt, betätigt man die Taste [ENTER].

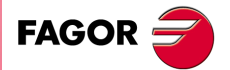

**CNC 8055 CNC 8055i** 

Jedes Mal, wenn man einen neuen Anzeigebereich wählt, behält die CNC die aktuelle graphische Darstellung. Sie wird nicht gelöscht.

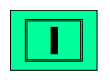

Wenn man die Taste [START] für die Fortsetzung oder Wiederaufnahme der Ausführung oder Simulation betätigt, wird die aktuelle graphische Darstellung gelöscht, und es beginnt die nächste mit den neuen Werten.

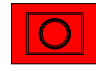

Bei der Ausführung oder der Werkstücksimulation kann die Zoomfunktion nicht ausgeführt werden. Falls es so ist, wird die Ausführung oder Simulation unterbrochen, indem man die Taste [STOP] drückt.

#### **Graphic Parameters (Graphikparameter)**

• Simulationsgeschwindigkeit.

Auswählen, oben rechts auf dem Bildschirm, des Prozentsatzes der Geschwindigkeit der Simulation, die angewendet werden soll.

Um den Prozentsatz auszuwählen, muss man die Tasten [♦][♦] benutzen und die Taste [ENTER ] betätigen, damit der besagte Wert von der CNC übernommen wird.

• Farben des Bahnverlaufs.

Macht nur bei der Liniengrafik (nicht bei der dreidimensionalen Grafik) Sinn. Gestattet die Auswahl von Farben für die graphische Darstellung des Schnellvorlaufs, die Bahn ohne Ausgleich, die Bahn mit Ausgleich und das Gewindeschneiden.

Auswählen, rechts auf dem Bildschirm mit den Tasten [ $\mathbf{f}$ ][ $\mathbf{F}$ ] der Art der Abtastbahn und mit den Tasten [♦][→] die Farbe, die angewendet werden soll.

Damit die CNC die besagten Werte übernimmt, betätigen Sie die Taste [ENTER].

• Festkörperfarben.

Macht nur bei der dreidimensionalen Grafik (nicht bei der Liniengrafik) Sinn. Gestattet die Auswahl von Farben für die graphische Darstellung des Stahls, Werkstücks, Achsen und Backen.

Auswählen, rechts auf dem Bildschirm mit den Tasten [♥][♥], der Art der Abtastbahn und mit den Tasten [1][♦] die Farbe, die angewendet werden soll.

Damit die CNC die besagten Werte übernimmt, betätigen Sie die Taste [ENTER].

#### **Clear Screen (Bildschirm löschen)**

Jedes Mal, wenn man diese Option wählt, löscht die CNC den Bildschirm und zeigt die Achsen oder das Werkstück ohne Bearbeitung.

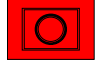

Bei der Ausführung oder der Werkstücksimulation kann der Bildschirm nicht gelöscht werden. Falls es so ist, wird die Simulation unterbrochen, indem man die Taste [STOP] drückt.

#### **Graphische Simulation starten**

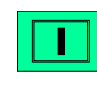

Sobald erst einmal die Art der Grafik, der Anzeigebereich, die graphischen Parameter, usw. ausgewählt sind, muss man die Taste [START] betätigen, um die graphische Simulation zu starten.

Während der graphischen Simulation berücksichtigt die CNC die Geschwindigkeit der Simulation und die Position des Umschalters FEED (0 % - 120 %).

Wenn man eine neue Geschwindigkeit der Simulation auswählt, wendet die CNC 100 % derselben Geschwindigkeit an, und zwar unabhängig von der Position des Umschalters. Sobald man erst einmal den Umschalter bewegt, beginnt die CNC den ausgewählten Prozentsatz (% ) anzuwenden.

**CNC 8055 CNC 8055i**

**FAGOR** 

Um die Simulation abzubrechen, muss man die Taste [STOP] betätigen.

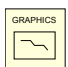

Um die Simulationsart zu beenden, muss man auf die Schaltfläche [GRAPHICS] oder die Taste [ESC] klicken.

#### **ISO**

Die CNC gestattet im Dialogmodus ab einem Arbeitsgang (Zyklus) oder ab einem Werkstückprogramm die Erzeugung eines Programms im ISO-Kode mit einigen elementaren G-Funktionen sowie die Erzeugung der Funktionen M und T.

Um über dieses Leistungsmerkmal zu verfügen, muss man den allgemeinen Maschinenparameter ISOSIMUL (P183) mit einen anderen Wert als Null anpassen. Dieser Parameter gibt die Nummer des ISO-Programms an, welches im RAM-Speicher des Nutzers erzeugt wurde.

Das Programm, welches mit dem Dialogprogramm erzeugt wird, ist ein Programm im ISO-Kode, das im RAM-Speicher erzeugt wird. Dieses Programm kann später auf der eigenen CNC editiert, kopiert oder ausgeführt werden.

Um das ISO-Programm zu erzeugen, verwendet man die Simulation im Dialogmodus über die Taste "GRAPHICS" Dies kann man in einem kompletten Programm bei der Anzeige von PPROG oder in jedem der Einzelzyklen vom Typ TC oder MC ausführen.

Sobald man erst einmal innerhalb des Bildschirms der graphischen Simulation die Erzeugung von ISO-Sätzen mit der Schaltfläche <ISO> auswählen kann. Danach wird bei der Betätigung von [START] und bei der gleichzeitigen Ausführung der graphischen Simulation das Programm erzeugt, das durch den Maschinenparameter ISOSIMUL definiert wird, das nur die ISO-Anweisungen enthält.

Bei der Erzeugung des besagten Programms wird die Programmierung der Parameter für Abrundungen (G36), tangentiale Eingänge (G37, tangentiale Ausgänge (G38), Abschrägungen (G39) und tangentiale Bahnen zur vorherigen Bahn (G8) gelöst und man erzeugt nur Sätze vom Typ G1, G2 und G3.

Wenn das Programm schon existiert, wird es gelöscht, ohne dass eine Bestätigung verlangt wird. Wenn das erzeugte Programm den verfügbaren Arbeitsspeicher des Nutzers übersteigt, zeigt die CNC die entsprechende Fehlermeldung an, aber ein Teil des erzeugten ISO-Programms wird im Speicher behalten.

#### *Beschreibung aller Funktionen, die bei der Erzeugung eines Programms im ISO-Kode verwendet werden:*

Das Programm mit den ISO-Anweisungen wird besonders für die Steuerung der Achsen erzeugt. Gibt Informationen über die Bedingungen des Verfahrens und Hinweise über den Vorschub mit Hilfe aller folgenden Funktionen:

• **G-Funktionen:** Vorbereitungsfunktionen für die Bewegungen, die es gestatten, die Geometrie und Arbeitsbedingungen zu bestimmen.

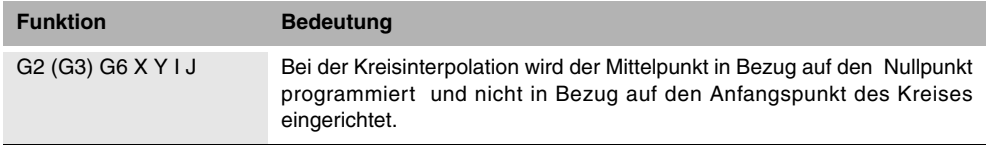

Die Zyklen des starren Gewindeschneidens G84 (Fräsmaschine) und G86 (Drehmaschine) erzeugen nur den äquivalenten ISO-Satz.

- **Funktionen F und S:** Steuerungsfunktionen für die Achsen-Vorschubgeschwindigkeiten und Spindeldrehzahlen.
- **Funktionen T und D:** Werkzeugsteuerungsfunktionen.

Wenn die Funktion T über eine dazugehörige Subroutine verfügt, werden die Sätze dieser Subroutine in dem Moment der Erzeugung des Programms ignoriert, welches mit dem allgemeinen Maschinenparameter ISOSIMUL (P183) definiert wurde.

• **M-Funktionen:** Zusätzliche Funktionen oder Hilfsfunktionen.

Wenn die M-Funktionen über eine dazugehörige Subroutine verfügen, werden die Sätze dieser Subroutine in dem Moment der Erzeugung des Programms ignoriert, welches mit dem allgemeinen Maschinenparameter ISOSIMUL (P183) definiert wurde.

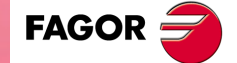

**CNC 8055 CNC 8055i** 

**7. BEARBEITUNG UND SIMULATION**<br>Graphische Darstellung **SOR SOFT: V01.6x**<br>SOFT: V01.6x<br>Soft: V01.6x **BEARBEITUNG UND SIMULATION**

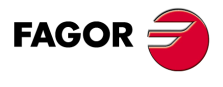

**CNC 8055 CNC 8055i**

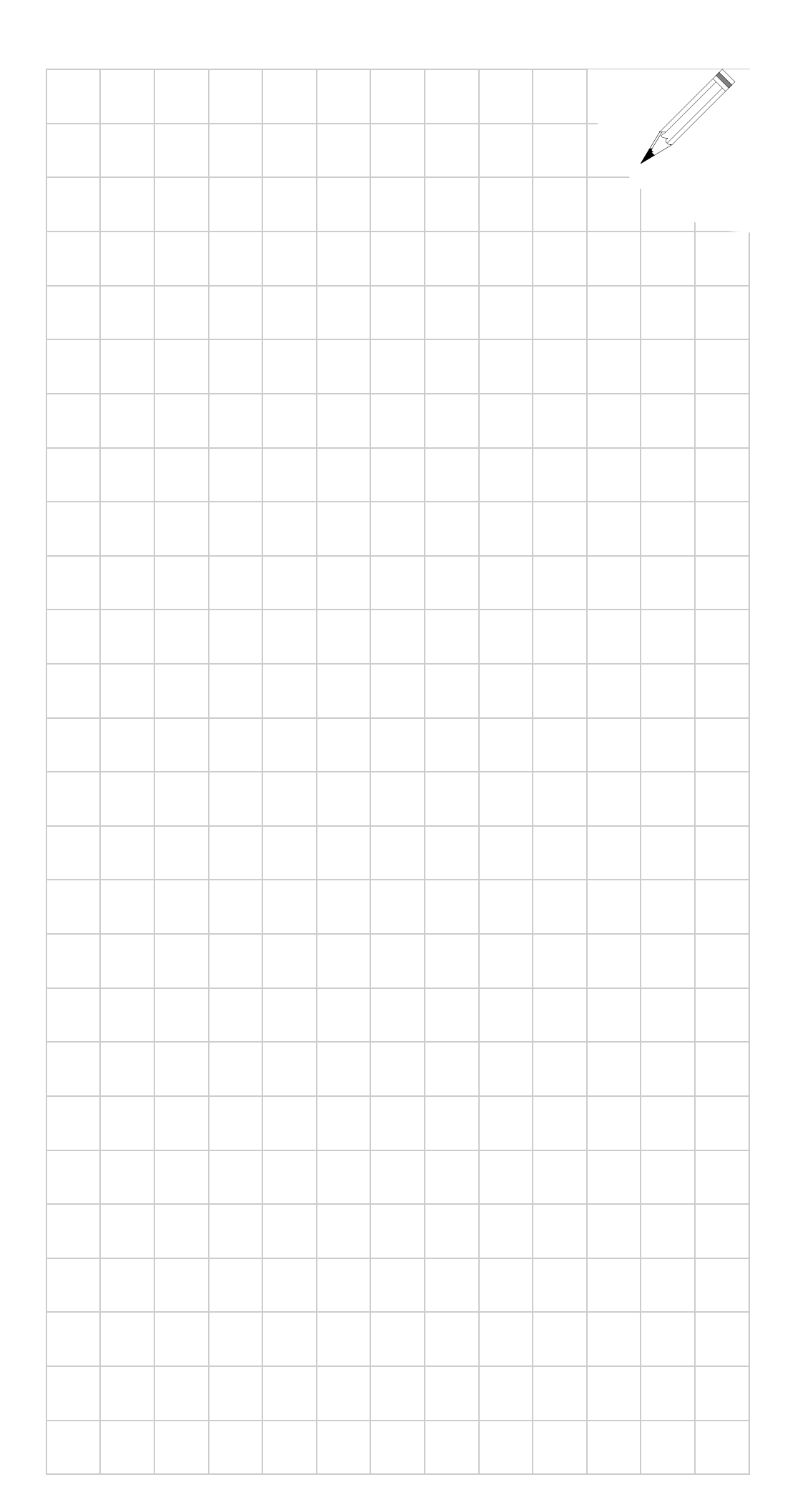

**7.**

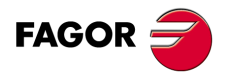

**CNC 8055 CNC 8055i**

**7.**

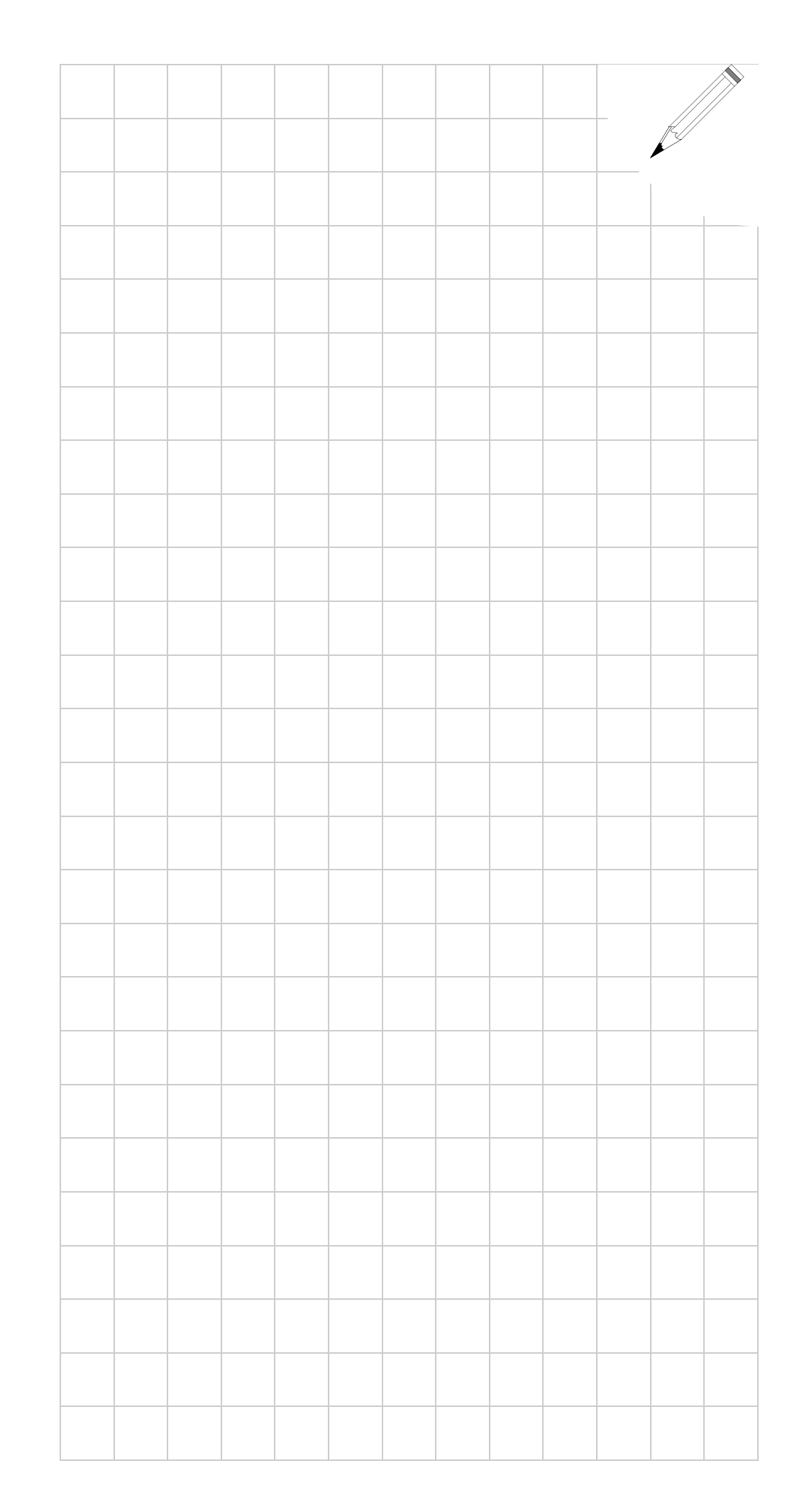

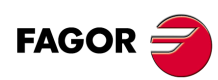

**CNC 8055 CNC 8055i**